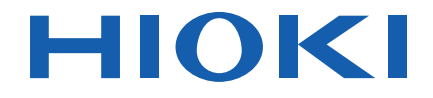

# **MR8880-20** Instruction Manual **MEMORY HiCORDER**

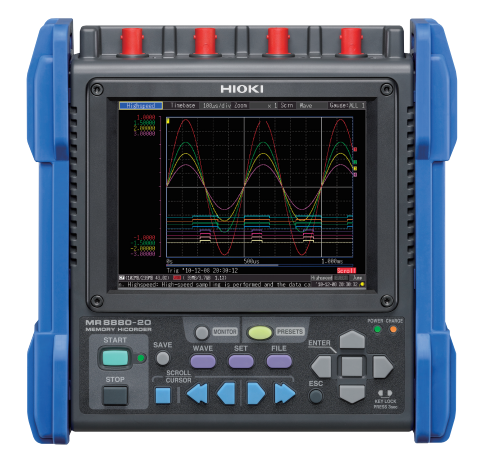

#### **Video**

Scan this code to watch an instructional video. Carrier charges may apply.

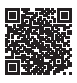

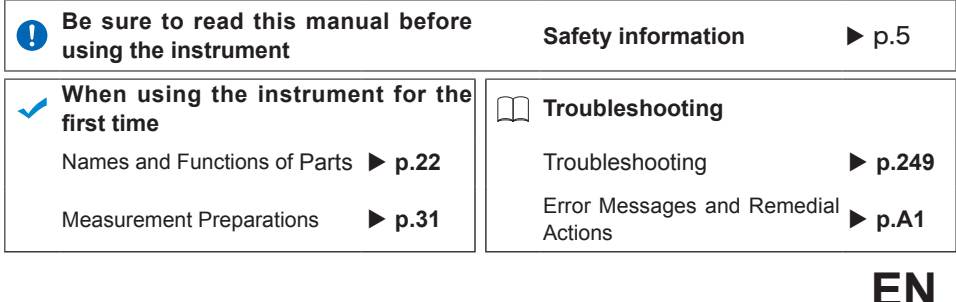

July 2018 Revised edition 7 MR8880B980-07 18-07H

\* 6 0 0 3 4 3 6 0 7 \*

**i**

# **Contents**

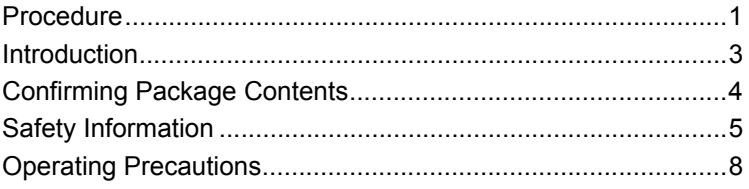

# Chapter 1 [Overview \\_\\_\\_\\_\\_\\_\\_\\_\\_\\_\\_\\_\\_\\_\\_\\_\\_\\_\\_\\_\\_\\_\\_\\_\\_\\_\\_\\_\\_\\_\\_\\_\\_\\_\\_\\_21](#page-30-0)

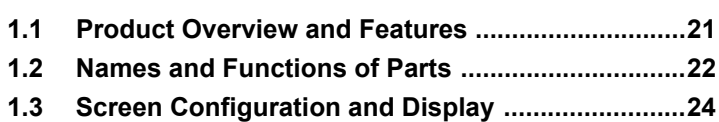

# Chapter 2

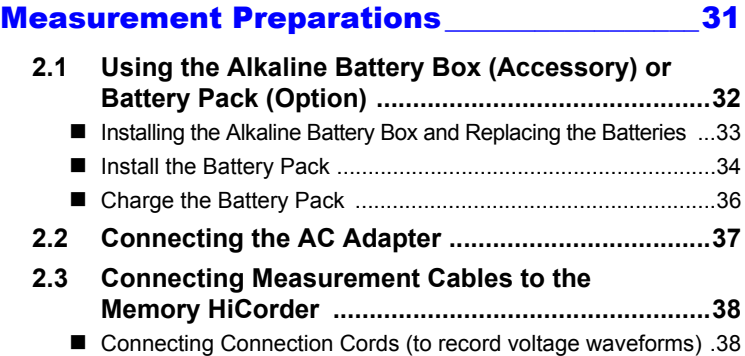

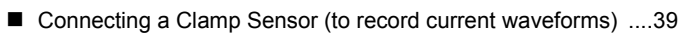

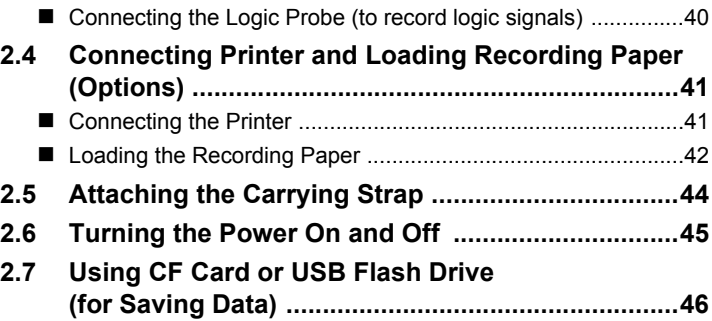

[CF Card Insertion & Removal ..................................................47](#page-56-0)

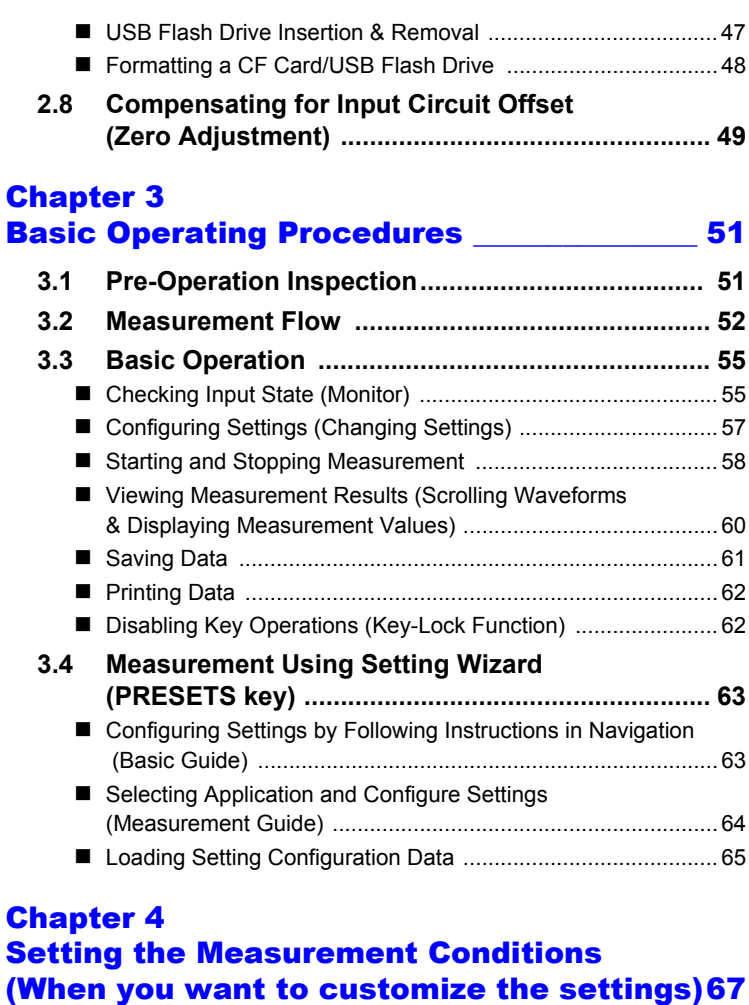

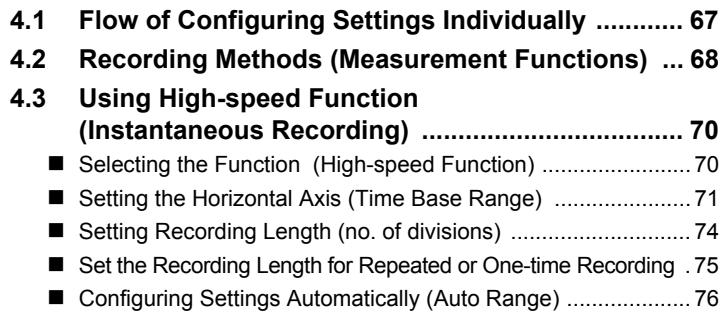

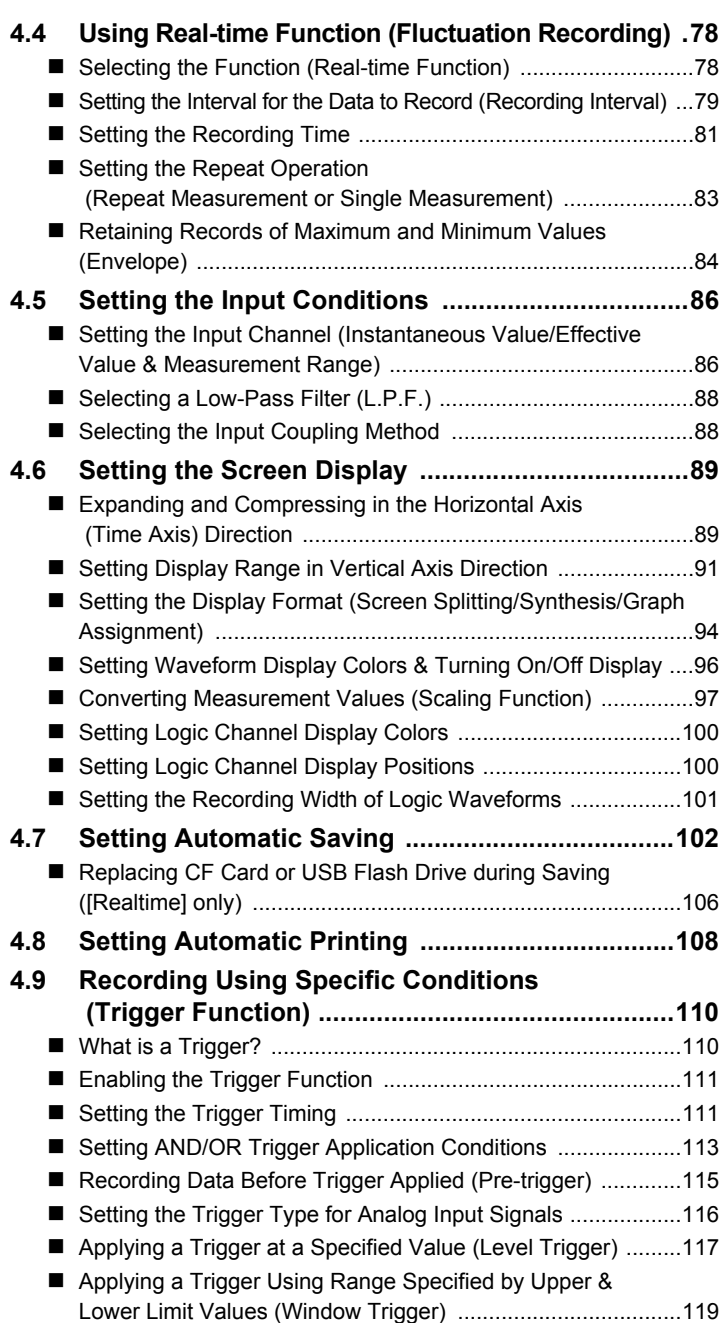

3

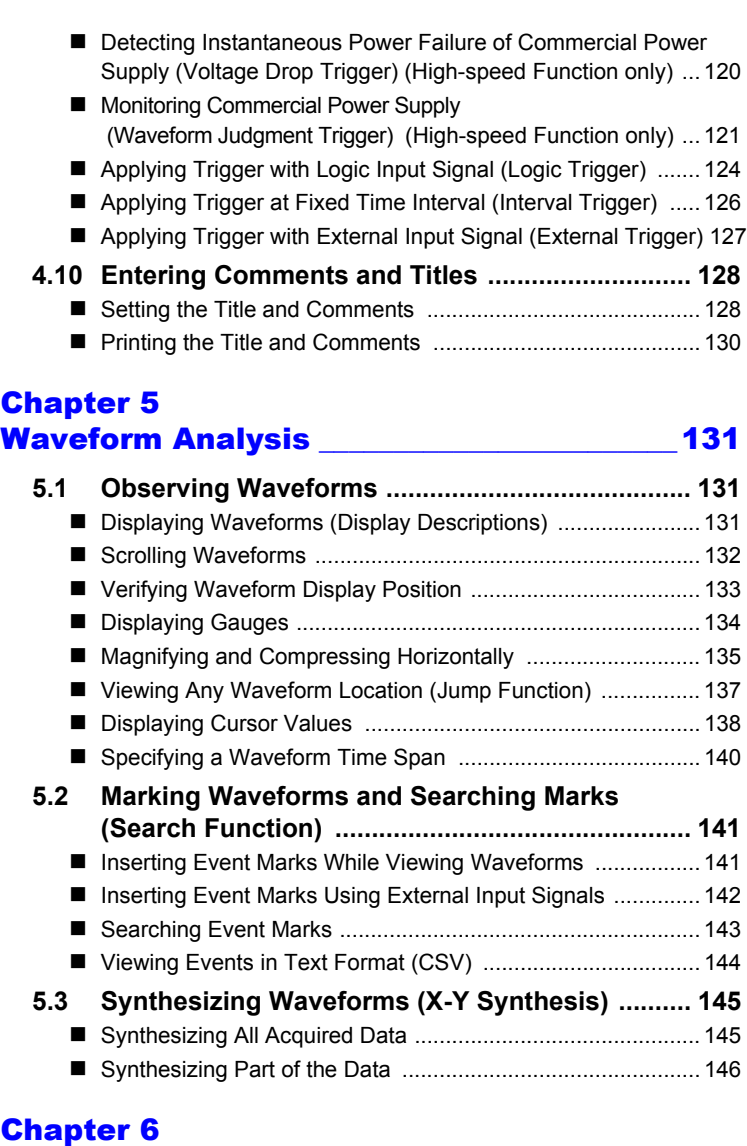

# [Managing Data\\_\\_\\_\\_\\_\\_\\_\\_\\_\\_\\_\\_\\_\\_\\_\\_\\_\\_\\_\\_\\_\\_\\_\\_\\_\\_\\_\\_\\_147](#page-156-0) **[6.1 Saving & Loading Data ......................................... 147](#page-156-1)**

 [About the File Hierarchy ........................................................ 147](#page-156-2) [About File Types & Saving/Loading ....................................... 148](#page-157-0)

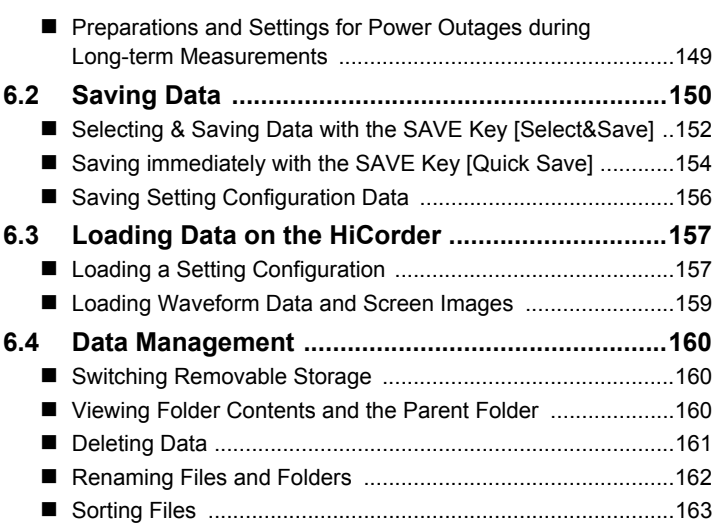

# Chapter 7 [Printing\\_\\_\\_\\_\\_\\_\\_\\_\\_\\_\\_\\_\\_\\_\\_\\_\\_\\_\\_\\_\\_\\_\\_\\_\\_\\_\\_\\_\\_\\_\\_\\_\\_\\_\\_\\_ 165](#page-174-0)

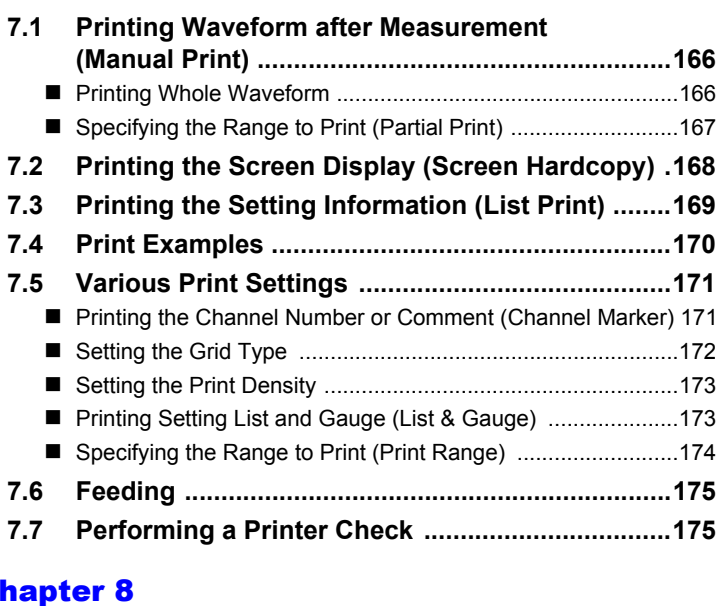

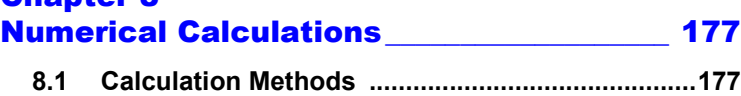

4

7

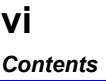

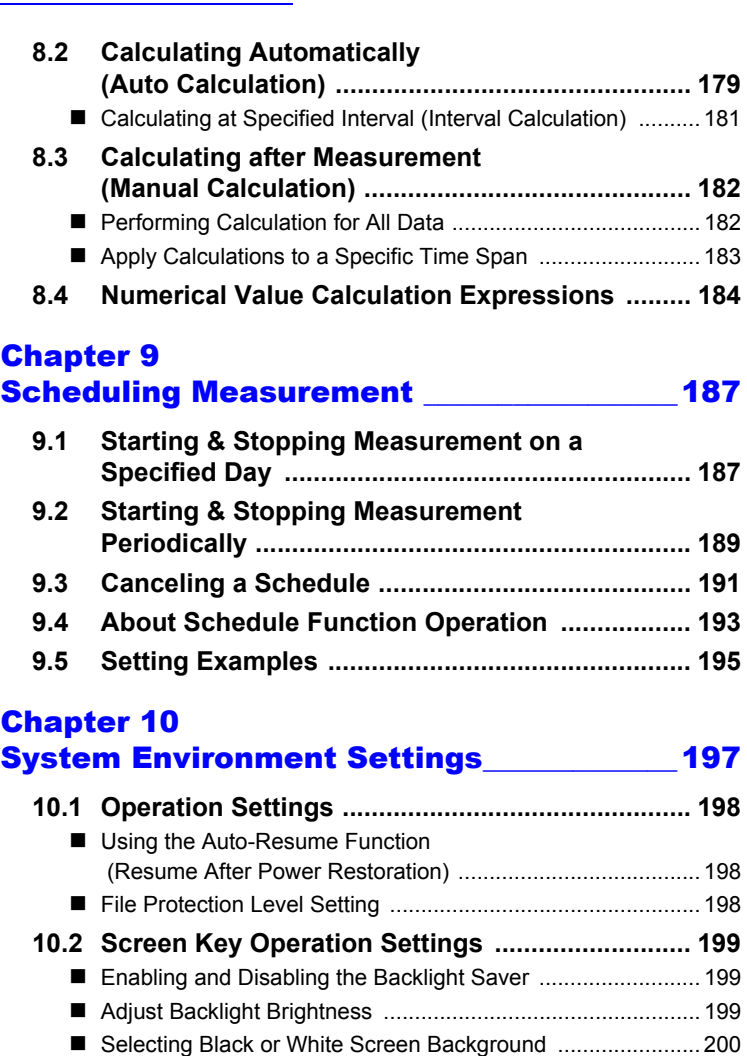

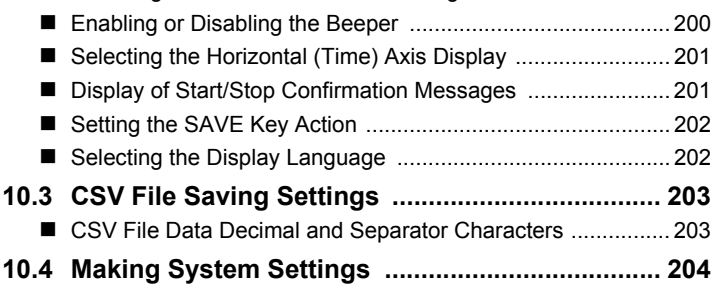

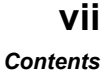

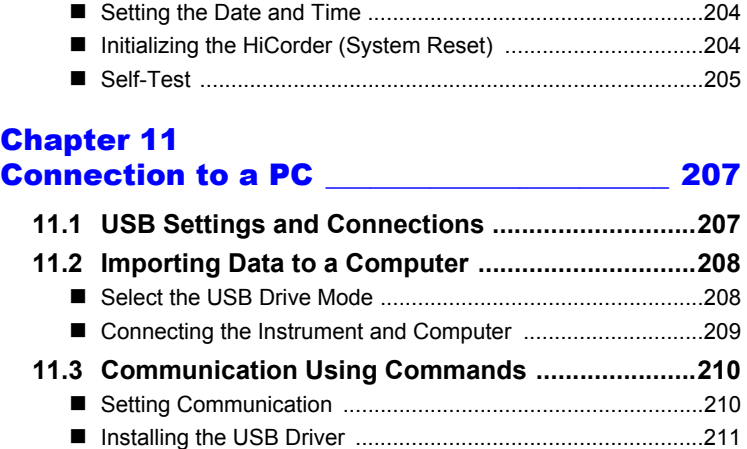

 [Connecting the Instrument and Computer .............................214](#page-223-0) [Uninstalling the USB Driver ....................................................215](#page-224-0)

# Chapter 12 [External Control \\_\\_\\_\\_\\_\\_\\_\\_\\_\\_\\_\\_\\_\\_\\_\\_\\_\\_\\_\\_\\_\\_\\_\\_\\_\\_ 217](#page-226-0)

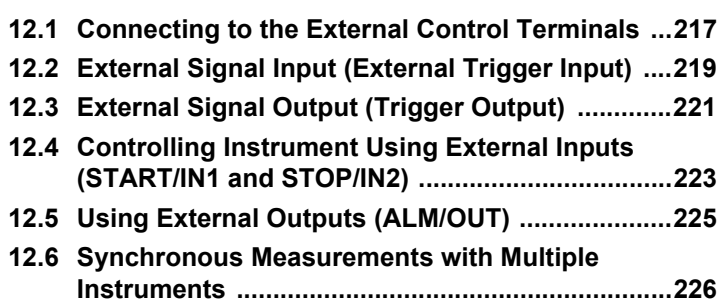

# Chapter 13 Specifications and 227

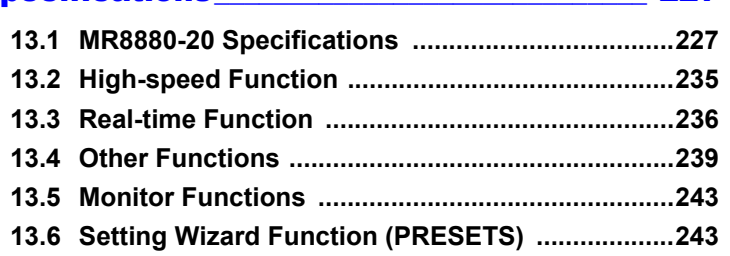

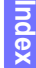

**Appendix**

12

11

10

9

8

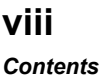

# Chapter 14

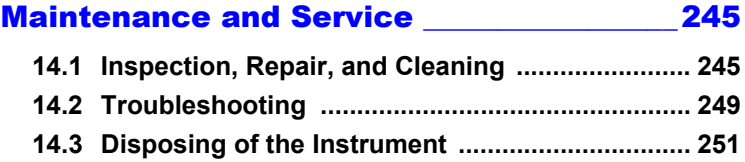

# **[Appendix](#page-262-0)**

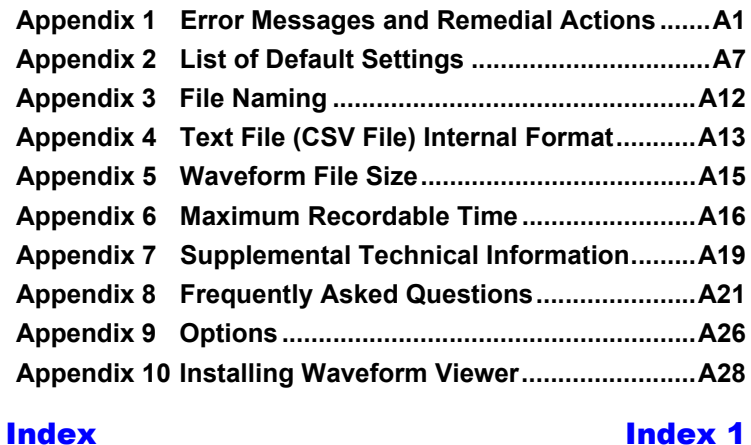

<span id="page-10-0"></span>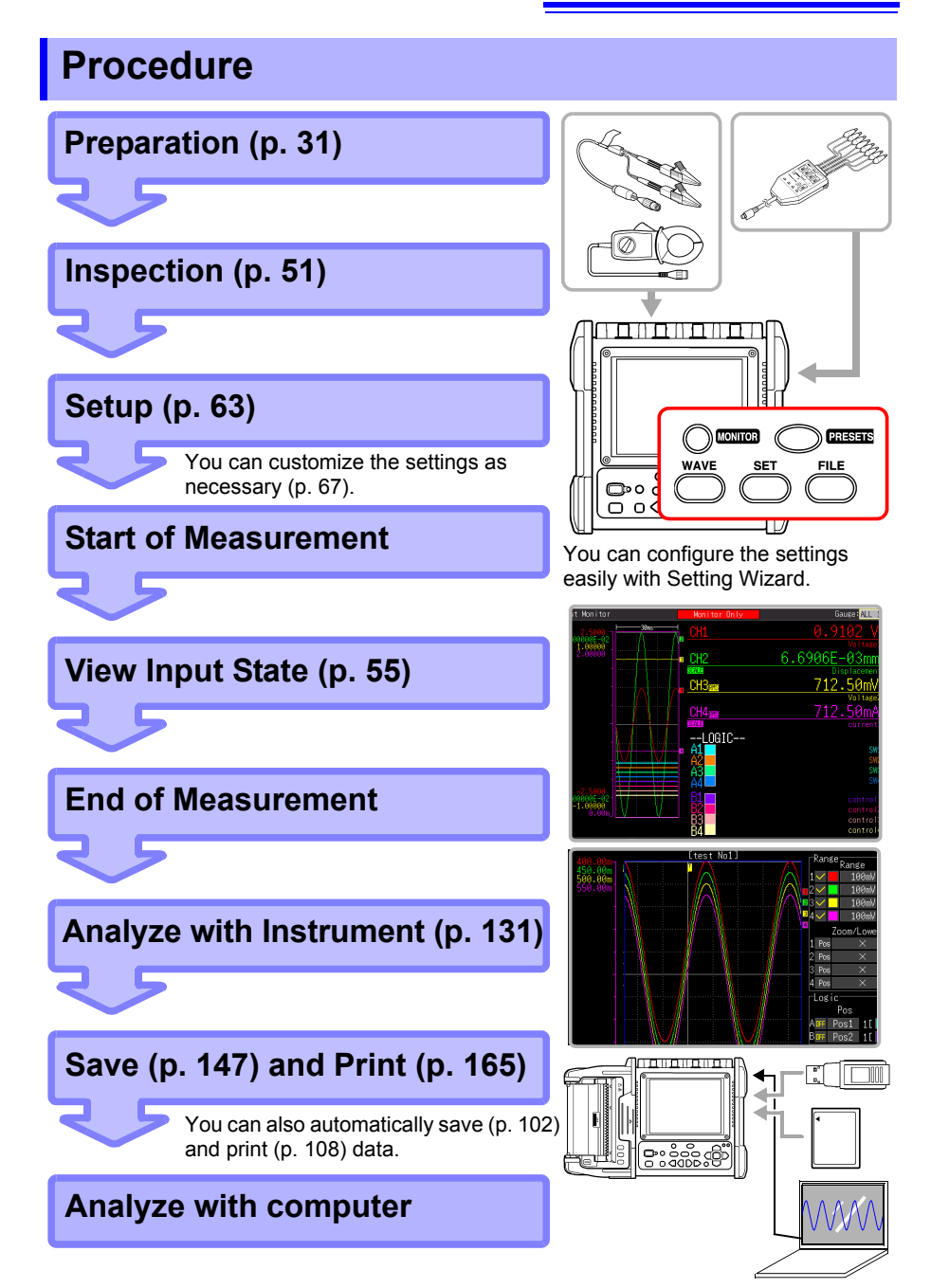

*Procedure* **2**

# <span id="page-12-0"></span>**Introduction**

Thank you for purchasing the HIOKI Model MR8880-20 Memory HiCorder. To obtain maximum performance from the instrument, please read this manual first, and keep it handy for future reference.

The inputs of the instrument are specifically for voltage input.

An optional clamp-on probe is required for current measurement with the Memory HiCorder. In this manual, all models of these probes are collectively referred to as "clamp sensors." For details, refer to the instruction manual of the particular clamp sensor to be used.

# **Trademarks**

- Microsoft and Windows, Microsoft Excel are either registered trademarks or trademarks of Microsoft Corporation in the United States and other countries.
- CompactFlash is a registered trademark of Sandisk Corporation (USA).

# <span id="page-13-0"></span>**Confirming Package Contents**

When you receive the instrument, inspect it carefully to ensure that no damage occurred during shipping. In particular, check the accessories, panel switches, and connectors. If damage is evident, or if it fails to operate according to the specifications, contact your dealer or Hioki representative.

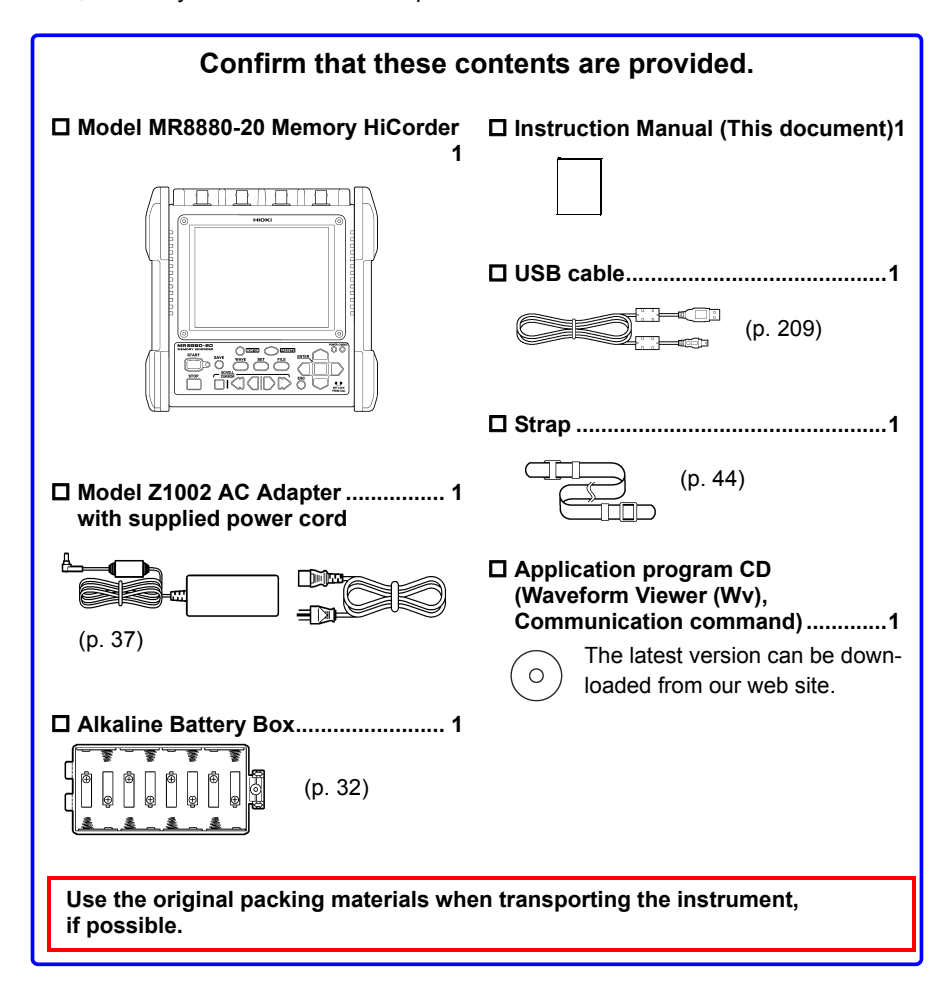

# **For information about options: [\(p. A26\)](#page-287-1)**

Contact your dealer or Hioki representative for details.

# <span id="page-14-0"></span>**Safety Information**

**ALDANGER This instrument is designed to comply with IEC 61010 Safety Standards, and has been thoroughly tested for safety prior to shipment. However, mishandling during use could result in injury or death, as well as damage to the instrument. Using the instrument in a way not described in this manual may negate the provided safety features. Be certain that you understand the instructions and precautions** 

**in the manual before use. We disclaim any responsibility for accidents or injuries not resulting directly from instrument defects.**

This manual contains information and warnings essential for safe operation of the instrument and for maintaining it in safe operating condition. Before using it, be sure to carefully read the following safety precautions.

# **Safety Symbols**

In the manual, the  $\triangle$  symbol indicates particularly important information that the user should read before using the instrument.

The  $\Delta$  symbol printed on the instrument indicates that the user should refer to a corresponding topic in the manual (marked with the  $\mathbb N$  symbol) before using the relevant function.

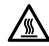

Indicates a burn hazard if touched directly.

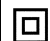

Indicates a double-insulated device.

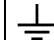

Indicates a grounding terminal.

- Indicates DC (Direct Current).
	- Indicates the ON side of the power switch.
	- Indicates the OFF side of the power switch.

The following symbols in this manual indicate the relative importance of cautions and warnings.

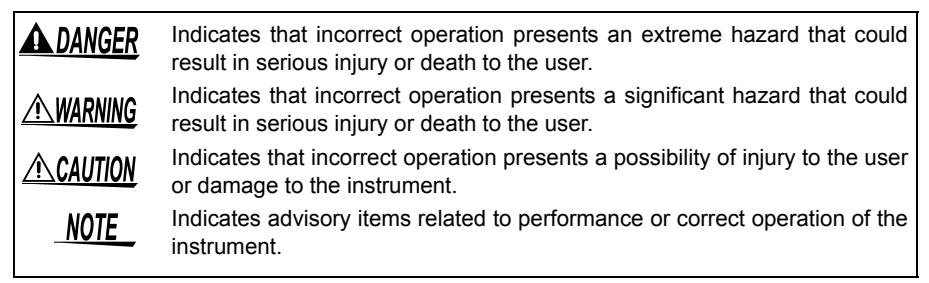

# **Symbols for Various Standards**

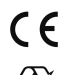

Indicates that the product conforms to regulations set out by the EU Directive.

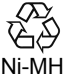

This is a recycle mark established under the Resource Recycling Promotion Law (only for Japan).

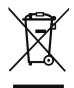

WEEE marking:

This symbol indicates that the electrical and electronic appliance is put on the EU market after August 13, 2005, and producers of the Member States are required to display it on the appliance under Article 11.2 of Directive 2002/96/ EC (WEEE).

# **Other Symbols**

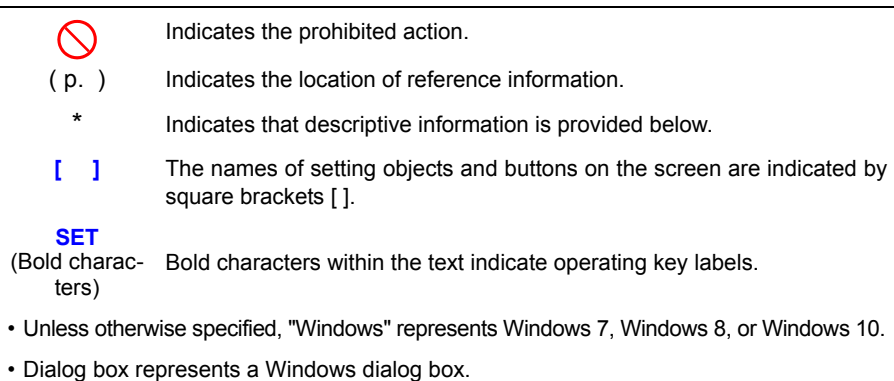

- Click: Press and quickly release the left button of the mouse.
- Double click: Quickly click the left button of the mouse twice.

# **Accuracy**

We define measurement tolerances in terms of f.s. (full scale), rdg. (reading) and dgt. (digit) values, with the following meanings:

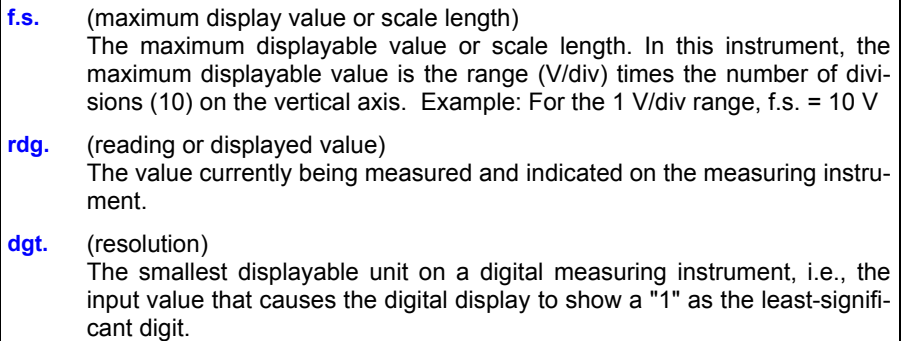

## **Measurement categories**

This instrument complies with CAT IV (300 V AC/DC), CAT III (600 V AC/DC) safety requirements.

To ensure safe operation of measurement instruments, IEC 61010 establishes safety standards for various electrical environments, categorized as CAT II to CAT IV, and called measurement categories.

- CAT II Primary electrical circuits in equipment connected to an AC electrical outlet by a power cord (portable tools, household appliances, etc.) CAT II covers directly measuring electrical outlet receptacles.
- CAT III Primary electrical circuits of heavy equipment (fixed installations) connected directly to the distribution panel, and feeders from the distribution panel to outlets.
- CAT IV The circuit from the service drop to the service entrance, and to the power meter and primary overcurrent protection device (distribution panel).

Using a measurement instrument in an environment designated with a higher-numbered category than that for which the instrument is rated could result in a severe accident, and must be carefully avoided.

Use of a measurement instrument that is not CAT-rated in CAT II to CAT IV measurement applications could result in a

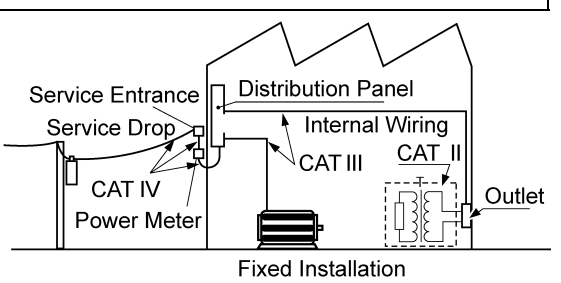

severe accident, and must be carefully avoided.

# <span id="page-17-0"></span>**Operating Precautions**

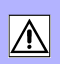

Follow these precautions to ensure safe operation and to obtain the full benefits of the various functions.

## **Before Use**

Before using the instrument the first time, verify that it operates normally to ensure that no damage occurred during storage or shipping. If you find any damage, contact your dealer or Hioki representative.

#### A WARNING **Before using the instrument, make sure that the insulation on the probes, connection cords, and clamp sensor leads is undamaged and that no bare conductors are improperly exposed. Using the instrument in such conditions could cause an electric shock, so contact your dealer or Hioki representative for replacements.**

# **Instrument Installation**

Operating temperature and humidity

Temperature: -10°C to 50°C (14 to 122°F),

Humidity:  $-10^{\circ}$ C to 40°C (14 to 104°F) at 80%RH or less (non-condensating) 40°C to 45°C (104 to 113°F) at 60%RH or less (non-condensating) 45°C to 50°C (113 to 122°F) at 50%RH or less (non-condensating)

- During battery operation: 0°C to 40°C (32 to 104°F) at 80% RH or less (non-condensating)
- During battery charging: 10°C to 40°C (50 to 104°F) at 80% RH or less (non-condensating)

Temperature and humidity range for guaranteed accuracy:  $23\pm5^{\circ}$ C (73 $\pm9^{\circ}$ F), 80%RH or less (non-condensating)

#### **Avoid the following locations that could cause an accident or damage to the instrument.**

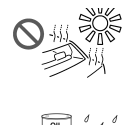

Exposed to direct sunlight Exposed to high temperature

Exposed to water, oil, other chemicals, or solvents Exposed to high humidity or condensation

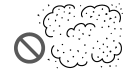

Exposed to high levels of particulate dust

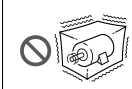

Subject to vibration

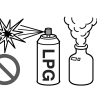

In the presence of corrosive or explosive gases

Exposed to strong electromagnetic fields

Near electromagnetic radiators

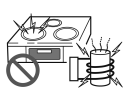

Near induction heating systems (e.g., high-frequency induction heating systems and IH cooking utensils)

# **Handling the Instrument**

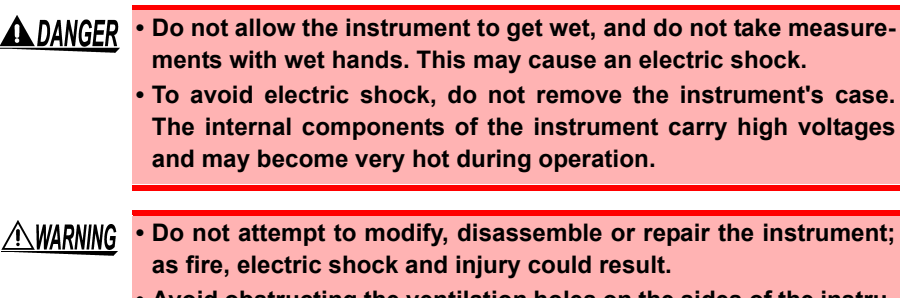

**• Avoid obstructing the ventilation holes on the sides of the instrument, as it could overheat and be damaged, or cause a fire.**

# $\triangle$ CAUTION  $\cdot$  The operating temperature range of the instrument is -10°C to 50°C. Do not use the instrument in an environment that is out of this range.

- To avoid damage to the instrument, protect it from physical shock when transporting and handling. Be especially careful to avoid physical shock from dropping.
- This instrument may cause interference if used in residential areas. Such use must be avoided unless the user takes special measures to reduce electromagnetic emissions to prevent interference to the reception of radio and television broadcasts.
- Before transporting the instrument, disconnect all cables and remove any CFcard, USB flash drive and recording paper.
- Do not slant the device or place it on top of an uneven surface. Dropping or knocking down the device can cause injury or damage to the device.
- The instrument is equipped with a protector. The physical shock protection provided by the protector does not fully prevent instrument failures. Be sufficiently careful when handling the instrument.
- NOTE Correct measurement may be impossible in the presence of strong magnetic fields, such as near transformers and high-current conductors, or in the presence of strong electromagnetic fields such as near radio transmitters.

# **Handling the Cords and Cables**

 $\wedge$  warning **To avoid electric shock, do not exceed the lower of the ratings shown on the instrument and test leads**

- $\triangle$ caution • Avoid stepping on or pinching cables, which could damage the cable insulation.
	- To avoid breaking the cables, do not bend or pull them.
	- To avoid damaging the power cord, grasp the plug, not the cord, when unplugging it from the power outlet.
	- When disconnecting the BNC connector, be sure to release the lock before pulling off the connector. Forcibly pulling the connector without releasing the lock, or pulling on the cable, can damage the connector.
	- To prevent an electric shock accident, confirm that the white or red portion (insulation layer) inside the cable is not exposed. If a color inside the cable is exposed, do not use the cable.
- NOTE
	- Use only the specified connection cables. Using a non-specified cable may result in incorrect measurements due to poor connection or other reasons.
		- Before using a clamp sensor or logic probe, read the instruction manual supplied with it.

# **Alkaline Battery Box (Accessory) and Battery Pack (Option)**

About installation procedure: ["2.1 Using the Alkaline Battery Box \(Accessory\)](#page-41-1)  [or Battery Pack \(Option\)" \(p. 32\)](#page-41-1)

#### $\triangle$ WARNING **Be sure to observe the following precautions. Incorrect handling may result in liquid leaks, heat generation, ignition, bursting and other hazards.**

- **For the battery pack, use the optional Z1000 Battery Pack. We do not take any responsibility for accidents or damage related to the use of any other batteries.**
- **When using the alkaline battery box, use commercially available eight LR6 alkaline batteries.**
- **To avoid the possibility of explosion, do not short circuit, disassemble or incinerate battery pack/battery. Handle and dispose of batteries in accordance with local regulations.**
- **When storing the instrument, make sure no objects that could short-circuit the connectors are placed near them.**
- **The battery pack and alkaline dry cell batteries contain lye, which can cause blindness if comes into contact with the eyes. Should battery liquid get into your eyes, do not rub your eyes but rinse them in plenty of water and seek the immediate attention of a physician.**
- **To avoid electric shock, turn off the power switch and disconnect the cables before replacing the batteries or battery pack.**
- **After installing or replacing the batteries or battery pack, replace the battery compartment cover and screws.**
- **Handle and dispose of batteries or battery pack in accordance with local regulations.**

# **About alkaline dry cell batteries**

- $\triangle$  caution • Do not mix old and new batteries, or different types of batteries. Also, be careful to observe battery polarity during installation. Otherwise, poor performance or damage from battery leakage could result.
	- Do not use LR6 alkaline batteries together with commercially available nickel hydride batteries or other types of batteries.
	- To avoid corrosion and damage to this instrument from battery leakage, remove the batteries from the instrument if it is to be stored for a long time (several months or more).

# **When using battery pack**

## **CAUTION** Observe the following to avoid damage to the instrument.

- Use the battery pack in an ambient temperature range of 0 to 40°C and charge it in an ambient temperature range of 10 to 40°C.
- If the battery packs fails to complete charging within the stipulated time, disconnect the AC adapter from the pack to stop charging.
- Consult your dealer or nearest service station should liquid leaks, strange odor, heat, discoloration, deformation and other abnormal conditions occur during use, charging or storage. Should these conditions occur during use or charging, turn off and disconnect the instrument immediately.
- Do not expose the instrument to water and do not use it in excessively humid locations or locations exposed to rain.
- Do not expose the instrument to strong impacts and do not throw it around.
- NOTE • The battery pack is a consumable. If the battery capacity remains very low after correct recharging, the useful battery life is at an end.
	- When a battery pack that has not been used for a long time is used, charging may end before the battery pack is fully charged. In such a case, repeat charging and discharging a number of time before use. (A battery pack may also be in such a state immediately after purchase.)
	- The life of the battery pack (when capacity is 60% or more of initial capacity) is approximately 500 charge-discharge cycles. (The life differs depending on the conditions of use.)
	- To prevent battery pack deterioration when the battery will not be used for 1 month or longer, remove it and store it in a dry location with an ambient temperature range of between -20 to 30°C. Be sure to discharge and charge it every two months. Long-term storage when capacity has decreased will make charging impossible and reduce performance.
	- When a battery pack is used, the instrument turns off automatically when the capacity drops. Leaving the instrument in this state for a long time may lead to over discharge so be sure to turn off the power switch on the instrument.
	- The charging efficiency of the battery pack deteriorates at high and low temperatures.

# **Using the AC Adapter**

- $\triangle$ WARNING **• Use only the supplied Model Z1002 AC Adapter. AC adapter input voltage range is 100 to 240 V AC (with ±10% stability) at 50/ 60 Hz. To avoid electrical hazards and damage to the instrument, do not apply voltage outside of this range.**
	- **Before connecting to a power supply, make sure the supply voltage matches that indicated on the AC adapter. Connection to an improper supply voltage may damage the instrument or AC adapter and present an electrical hazard.**
	- **Turn the instrument off before connecting the AC adapter to the instrument and to AC power.**
	- **To avoid electrical accidents and to maintain the safety specifications of this instrument, connect the power cord provided only to a 3-contact (two-conductor + ground) outlet.**

- $\triangle$ CAUTION  $\cdot$  If you wish to use a UPS (uninterruptible power supply) or DC-AC inverter to power the instrument, do not use a UPS or DC-AC inverter with square wave or pseudo sine wave output. Doing so may damage the instrument.
	- To avoid damaging the power cord, grasp the plug, not the cord, when unplugging it from the power outlet.

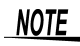

- After use, always turn OFF the power.
	- Brief power interruptions of 40 ms or less will not cause this instrument to malfunction. However, Longer interruptions may cause the Memory HiCorder to shut itself off, so consider local power conditions before installing, as appropriate.
	- To ensure that recording is not interrupted by power outages, you can use the Z1002 AC Adapter and Z1000 Battery Pack together.

# **Connecting to the Terminals**

# **Connecting to the Analog Input Terminals**

# **A DANGER**

**• Note the following maximum input voltage and maximum rated voltage to earth.** 

**600 V AC/DC (CAT III, II), 300 V AC/DC (CAT IV)**

**If their voltages are exceeded, this device will be damaged and personal injury will result. Therefore, do not perform measurement in this case.**

**The maximum allowable input voltage is the smaller of that of the instrument or of the measurement cables.**

**• The relationship between the maximum allowable input voltage and the maximum rated voltage to earth of the combined Memory HiCorder and measurement cables is as follows.** 

**To avoid electric shock or damage to the instruments, do not apply input voltage above the lowest maximum.** 

**The maximum rated voltage to earth in the table applies when measuring through input attenuators.**

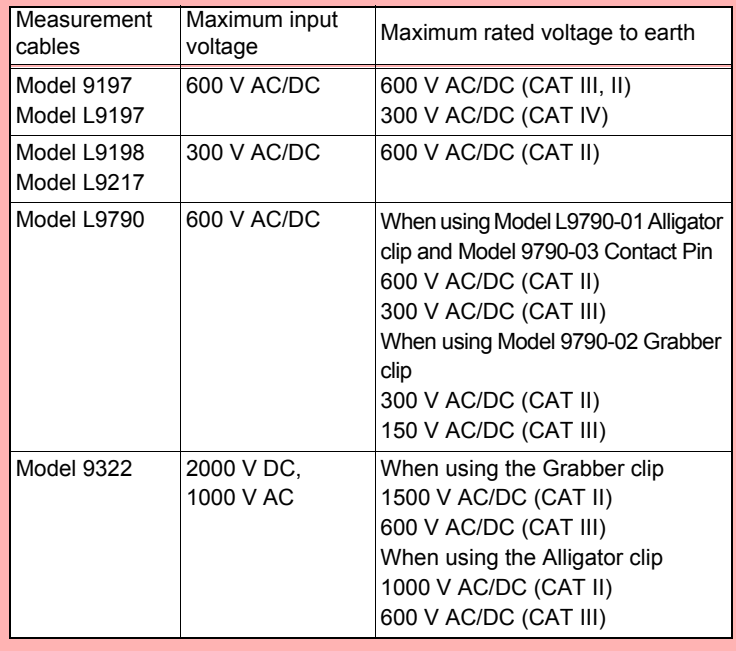

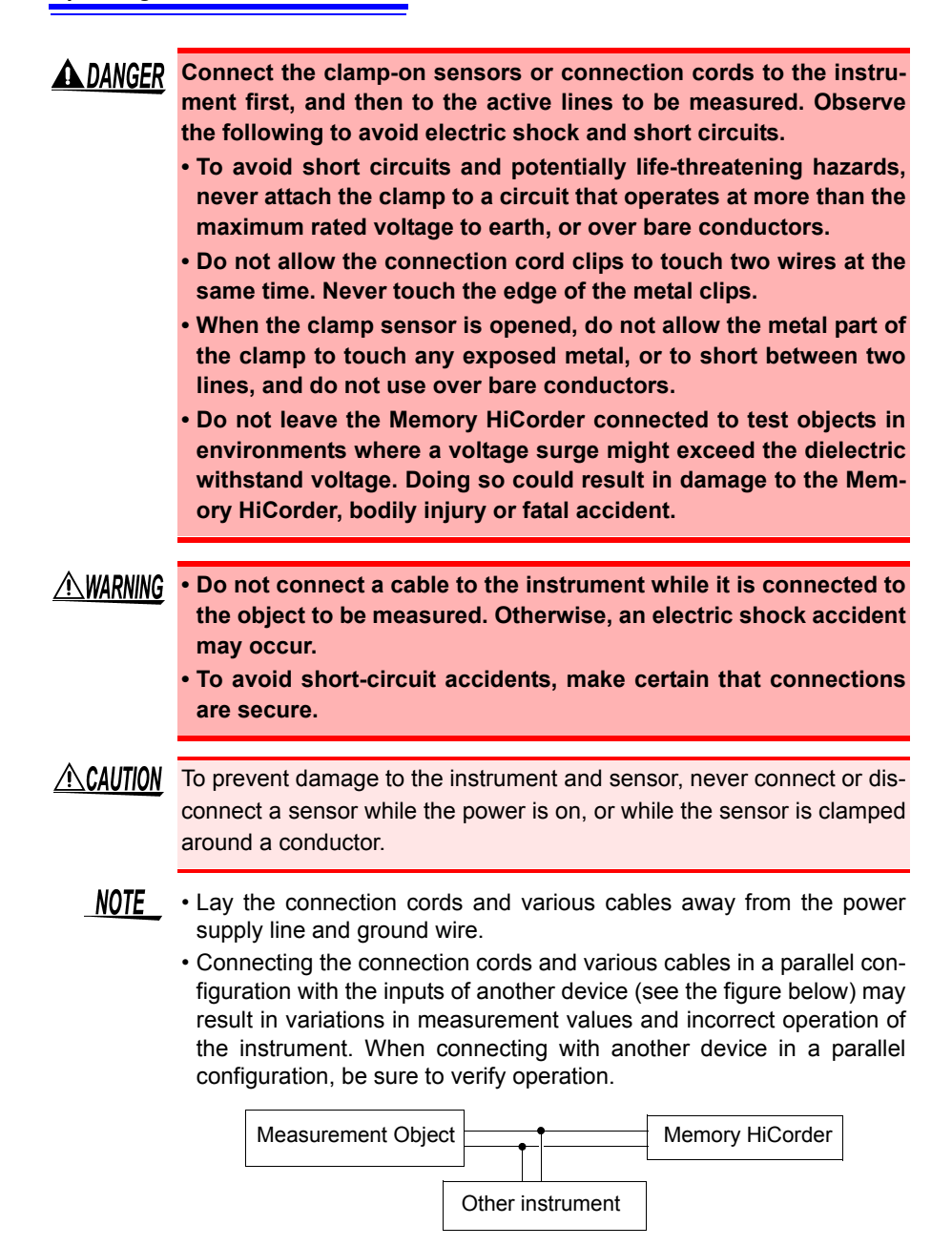

# **Connecting to the logic terminals**

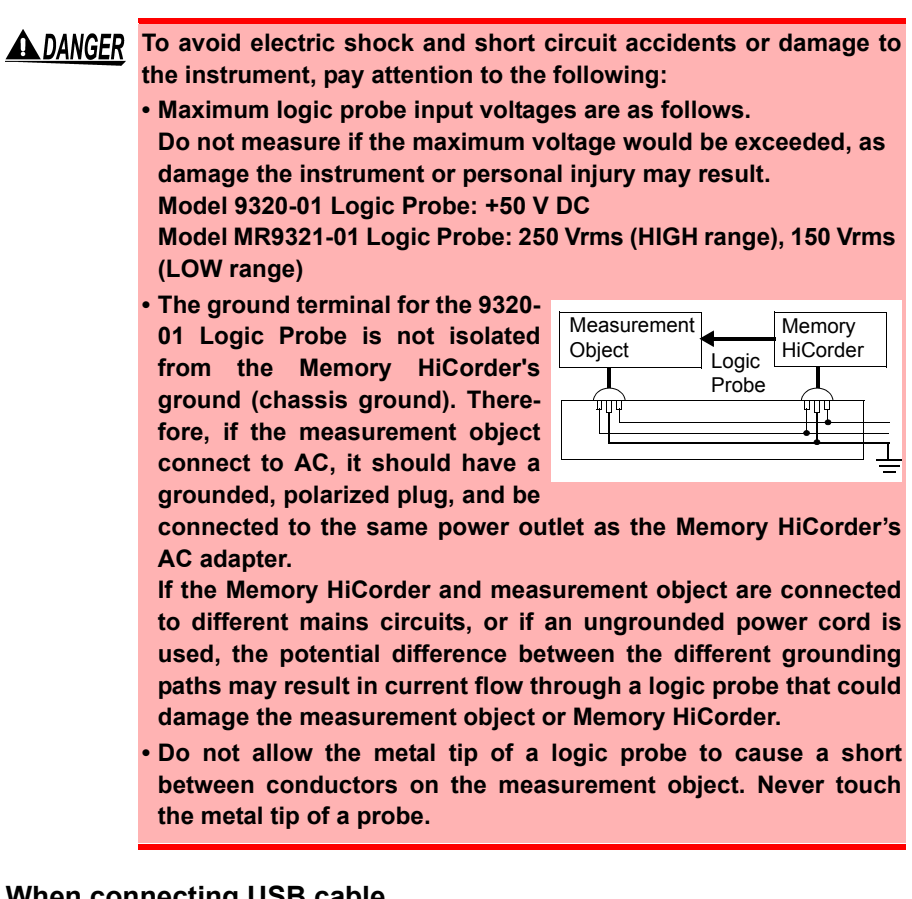

# **When connecting USB cable**

# **ACAUTION** • To prevent a malfunction, do not disconnect the USB cable during communication.

- The Memory HiCorder and computer should be connected to the same earth ground. If grounded separately, potential difference between the ground points can cause malfunctions or damage when connecting the USB cable.
- NOTE This instrument cannot be powered by the bus of a PC or USB hub. When using the instrument, connect the AC adapter or install batteries.

# **When connecting to external control terminals**

- **AWARNING To avoid electric shock or damage to the equipment, always observe the following precautions when connecting to external control terminals.**
	- **Always turn off the power to the instrument and to any devices to be connected before making connections.**
	- **Be careful to avoid exceeding the ratings of external control terminals.**
	- **Ensure that devices and systems to be connected to the external control terminals are properly isolated.**
	- **The ground of external control terminals and the ground of the instrument are common and not isolated.**

**To prevent damage to the instrument, use a grounded power cord for the device to be connected with the external control terminals and this instrument, and supply power from the same line. Using different lines or an ungrounded power cord may result in a potential difference between the grounds depending on the wiring state, and current flowing through the wiring material may lead to damage of the measurement object or instrument.** 

**• To prevent an electrical accident, use wiring material that has more than enough dielectric strength and current-carrying capacity.**

NOTE If a cable of 3 meters or longer is connected, the instrument may be susceptible to the interference of external noise and other EMC environmental factors.

# **About the Printer**

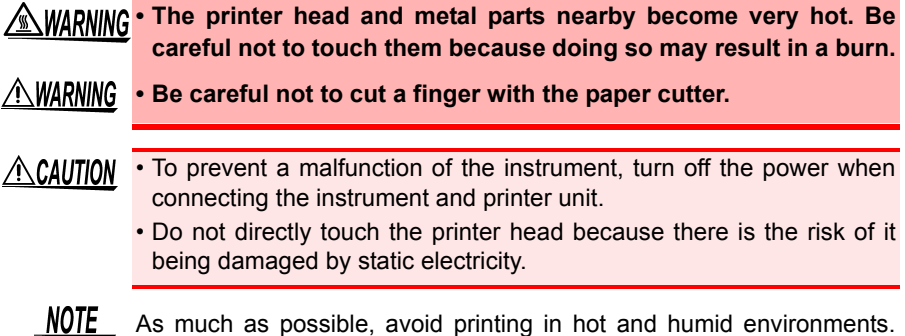

Otherwise, printer life may be severely shortened.

## **Using a CF Card/ USB Flash Drive**

#### **Measurement data (data captured to internal buffer memory) is cleared when new measurements are started. If you want to keep any data, be sure to save it to external media.**

#### $\triangle$  caution • Inserting a CF card/USB flash drive upside down, backwards or in the wrong direction may damage the CF card, USB flash drive, or instrument.

- Never remove a CF card or USB flash drive during measurement while the instrument is accessing the CF card or USB flash drive. The CF card or USB flash drive and/or the data on it may be damaged. (The icon of the CF card or USB flash drive on the bottom left of the screen is displayed in red during access.)
- Do not transport the instrument while a USB flash drive is connected. Damage could result.
- Some USB flash drives are susceptible to static electricity. Exercise care when using such products because static electricity could damage the USB flash drive or cause malfunction of the instrument.
- With some USB flash drives, the instrument may not start up if power is turned on while the USB flash drive is inserted. In such a case, turn power on first, and then insert the USB flash drive. It is recommended to try out operation with a USB flash drive before starting to use it for actual measurements.
- **NOTE** • The Flash memory in a CF card/USB flash drive has a limited operating life. After long-term usage, data storage and retrieval become difficult. In this case, replace the CF card/USB flash drive with a new one.
	- We cannot provide compensation for data loss in a CF card/USB flash drive, regardless of content or cause of the damage. Furthermore, if a long time has elapsed since data was recorded to a file, the stored data may be lost. Always maintain a backup of important data stored on a CF card/USB flash drive.
	- Perspective of data protection, we recommend using Hioki's optional CF card and USB flash drive. The operation of media other than Hioki's optional products is not guaranteed.

# **CD Handling**

- $\triangle$ CAUTION  $\cdot$  Always hold the disc by the edges, so as not to make fingerprints on the disc or scratch the printing.
	- Never touch the recorded side of the disc. Do not place the disc directly on anything hard.
	- Do not wet the disc with volatile alcohol or water, as there is a possibility of the label printing disappearing.
	- To write on the disc label surface, use a spirit-based felt pen. Do not use a ball-point pen or hard-tipped pen, because there is a danger of scratching the surface and corrupting the data. Do not use adhesive labels.
	- Do not expose the disc directly to the sun's rays, or keep it in conditions of high temperature or humidity, as there is a danger of warping, with consequent loss of data.
	- To remove dirt, dust, or fingerprints from the disc, wipe with a dry cloth, or use a CD cleaner. Always wipe from the inside to the outside, and do no wipe with circular movements. Never use abrasives or solvent cleaners.
	- Hioki shall not be held liable for any problems with a computer system that arises from the use of this CD, or for any problem related to the purchase of a Hioki product.

# 1Chapter 1 Overview **Chapter 1 Overview**

# <span id="page-30-0"></span>**Overview Chapter 1**

# <span id="page-30-1"></span>**1.1 Product Overview and Features**

This instrument is a waveform recorder that is easy to operate. It can be powered by batteries, making it quick to employ in the field in the event of trouble. The measurement data can be observed on the screen, calculated, and printed with a printer. You can also check saved data on a computer. The instrument can be connected to a computer and then controlled.

# **Measuring and Recording**

#### **Measure voltage and current waveforms**

Optional connection cords and clamp sensors can be used to record the voltage and RMS value and measure the current of, for example, a commercial power supply.

#### **Measure timing**

Logic probes can be used to measure the timing of control signals.

#### **Easy Setting Wizard Always Monitor Input State**

#### **Record anomalies**

Abnormal events can be analyzed by recording with the trigger function [\(p. 110\).](#page-119-2)

T

**Schedule measurements**

Measurements can be scheduled.

# **Saving, Reading, and File Management**

Measurement data can be stored to and read from an optional CF card or USB flash drive [\(p. 147\).](#page-156-3)

# **Printing**

The optional printer allows you to keep the measurement results

on paper [\(p. 165\).](#page-174-1)

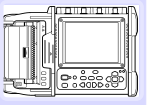

The supplied USB cable can be used to transfer the data on a CF card or USB flash drive to a computer. The measurement data can also be analyzed in software [\(p. 207\).](#page-216-2)

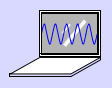

**Analyzing**

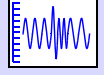

Gauge display [\(p. 134\)](#page-143-1)

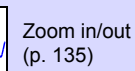

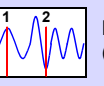

**A B**

Event search [\(p. 141\)](#page-150-2)

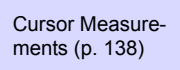

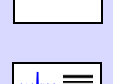

**123.4V**

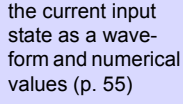

Check (monitor)

Numerical Calculations [\(p. 177\)](#page-186-2)

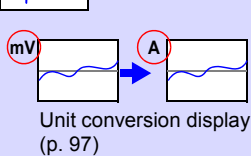

# <span id="page-31-0"></span>**1.2 Names and Functions of Parts**

# **Front Panel Rear Panel**

**Analog input terminals (BNC Jack) Manufacturer's Serial Number**

Connect optional measurement cables or clamp sensors [\(p. 38\).](#page-47-2)

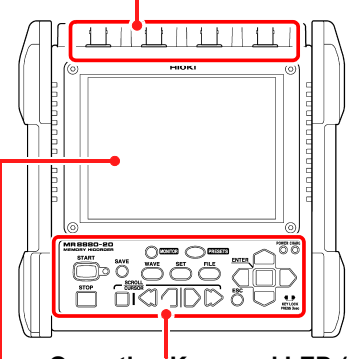

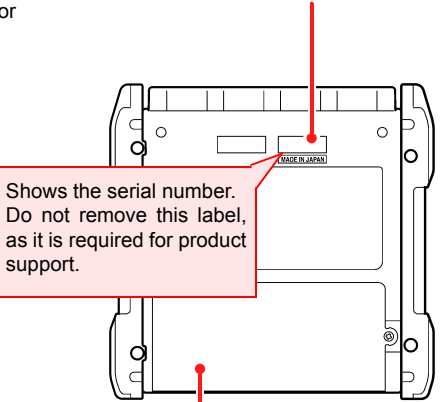

**Operating Keys and LED [\(p. 23\)](#page-32-0) Battery Compartment Cover [\(p. 32\)](#page-41-1)** Install the supplied alkaline battery box or

5.7-inch TFT color LCD

**Display Screen [\(p. 24\)](#page-33-0)**<br>optional Z1000 Battery Pack in the instrument.

# **Right Side**

#### **AC Adapter Socket [\(p. 37\)](#page-46-1)**

Connect the supplied Model Z1002 AC Adapter.

# **POWER Switch**  Turns the instrument on  $( | )$ and off  $(O)$  [\(p. 45\)](#page-54-1)

0000000 35500 / N 3 50000

¦ĕ.

**CF CARI** <u> ...</u><br>El 00

# **USB Flash Drive Port [\(p. 46\)](#page-55-1)**

Used to save data to an USB flash drive. Insert an USB flash drive.

## **USB Port [\(p. 207\)](#page-216-2) (USB 2.0 mini-B receptacle)**

When you want to import the data to a computer. connect the supplied USB cable. The data saved on a CF card or USB flash drive can be transferred to a computer.

# **LOGIC Connector [\(p. 40\)](#page-49-1)**

Connect an optional logic probe.

# **External Control Terminals [\(p. 217\)](#page-226-2)**

Control signals can be received from and output to external devices.

Used to save data to a CF card. Insert an optional CF card.

**CF Card Slot [\(p. 46\)](#page-55-1)**

 $\odot$  [and ]

Ventilation holes (Avoid obstructing the ventilation holes)

<span id="page-32-0"></span>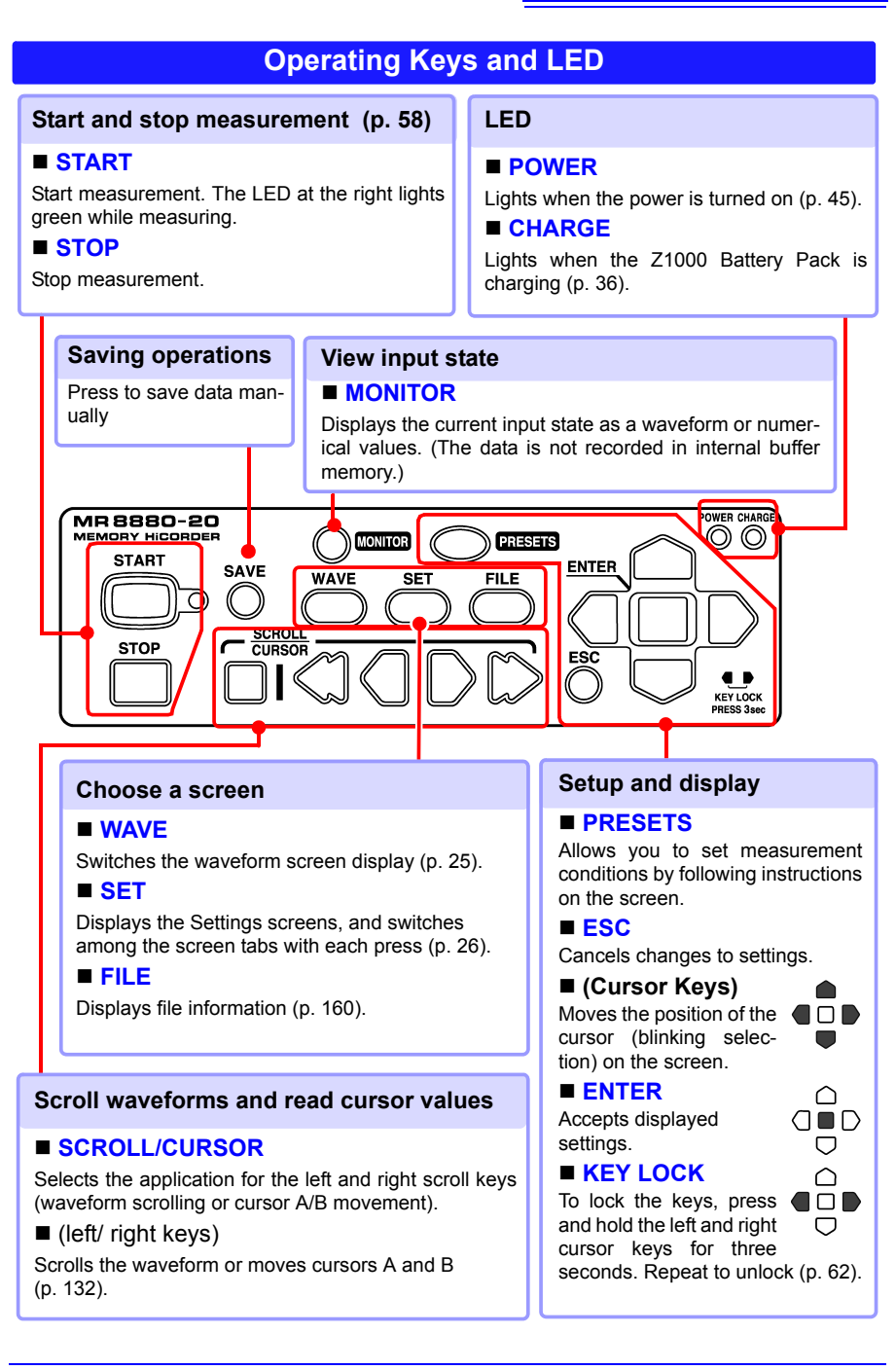

# <span id="page-33-0"></span>**1.3 Screen Configuration and Display**

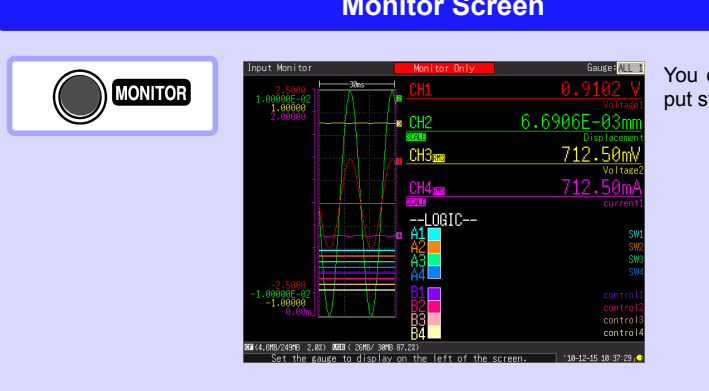

**PRESETS Screen (Setting Wizard)** 

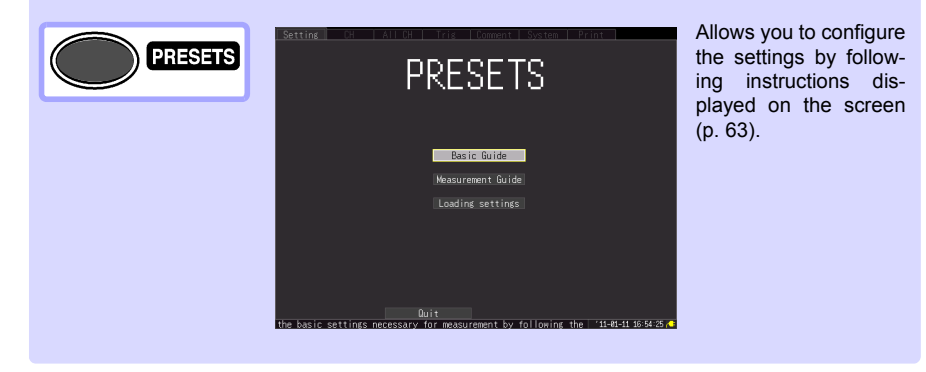

# **Monitor Screen**

You can check the input state [\(p. 55\).](#page-64-2)

<span id="page-34-0"></span>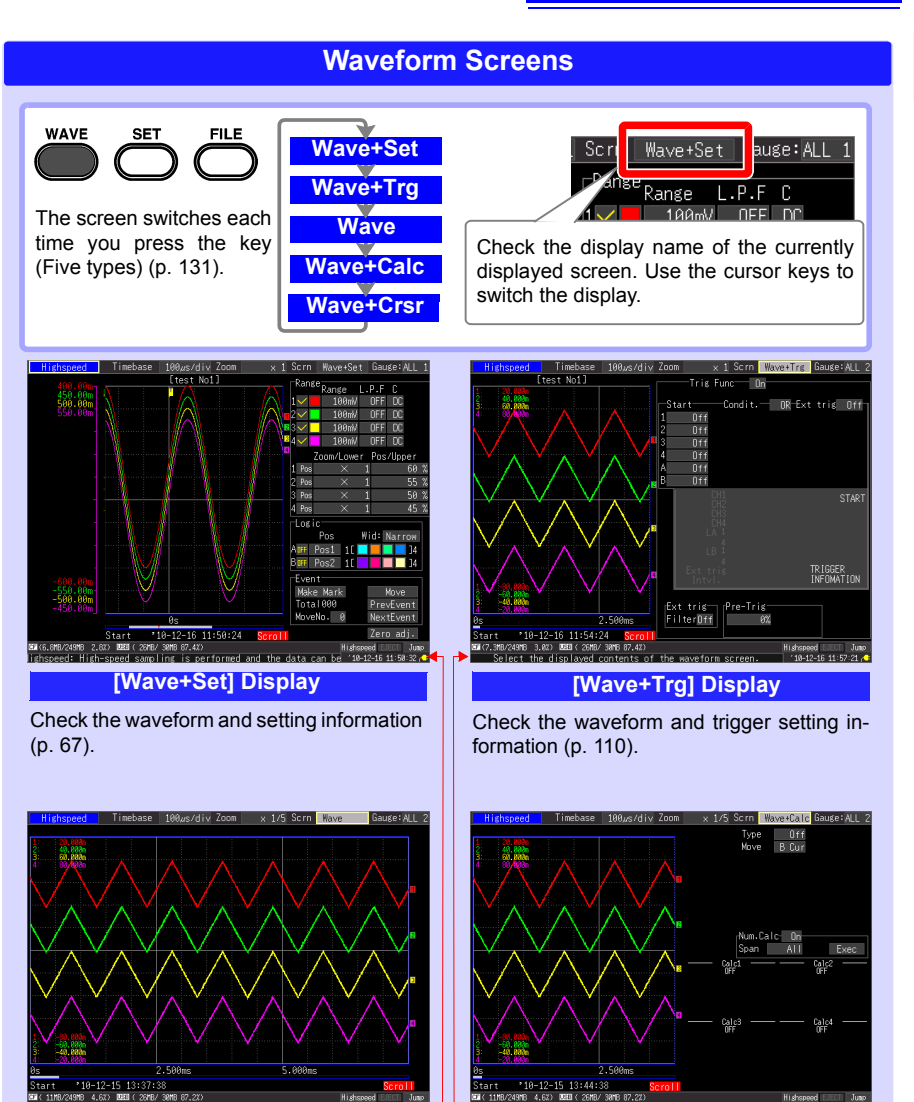

**[Wave] Display**

**[Wave+Calc] Display** Check the waveform. Check the waveform and calculation results [\(p. 177\).](#page-186-2)

Operational information is displayed along the bottom of the screen.

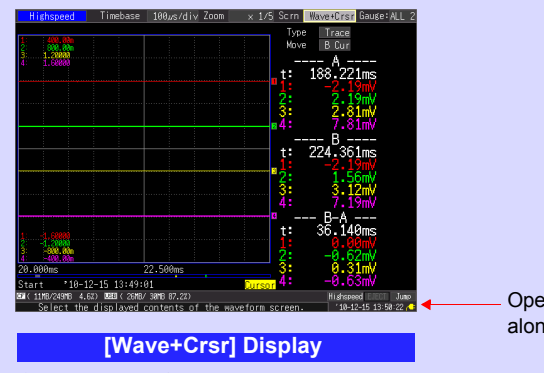

Check the waveform and cursor value. [\(p. 138\)](#page-147-1)

Operational information is displayed along the bottom of the screen.

<span id="page-35-0"></span>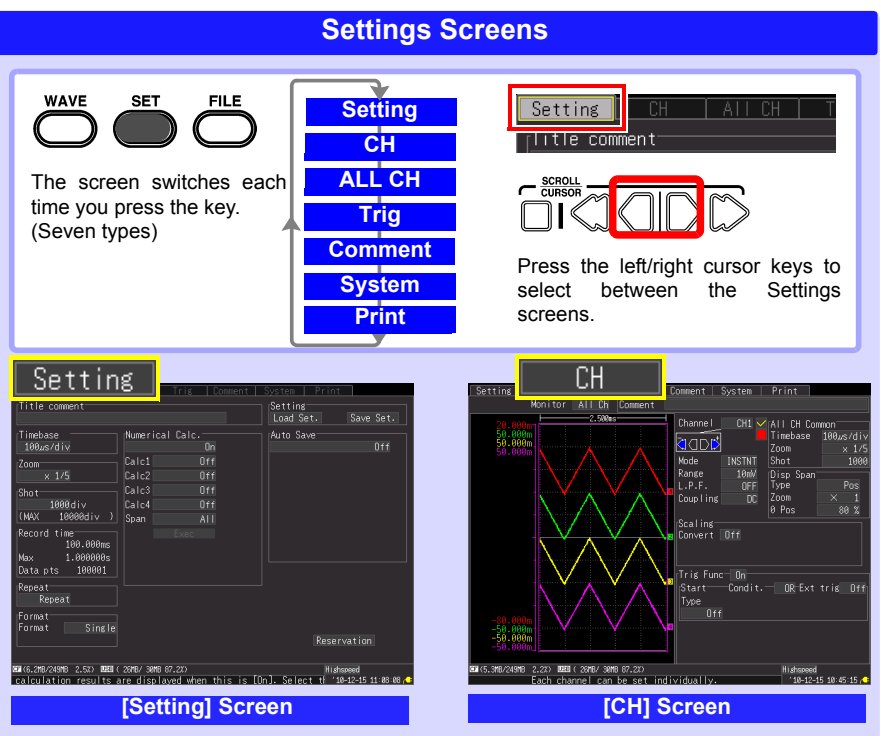

Make settings for recording [\(p. 67\)](#page-76-2). Set numerical calculation, auto-saving and timers. Make input channel settings while viewing the monitor display [\(p. 86\)](#page-95-2).
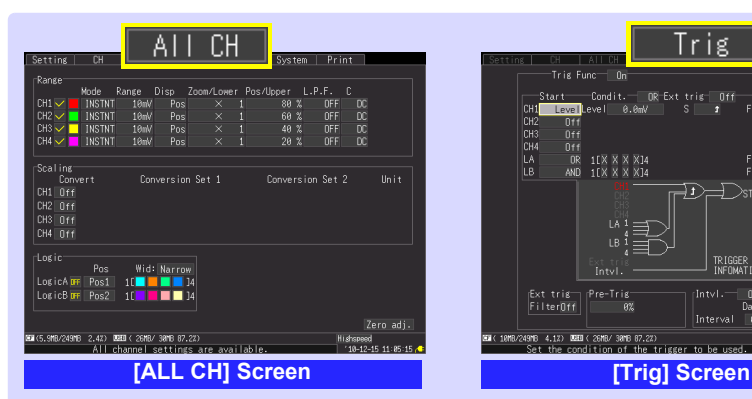

-<br>Trix Fund  $\mathbf{0}$ itart<br>Level Condit OR Ext tright<br>Visions  $\frac{0}{1}$ Filt Off lсн CH<sub>3</sub>  $\frac{0}{0}$ n<sub>f</sub> LA<br>LA  $\frac{OR}{AND}$ Filt Off<br>Filt Off  $\begin{array}{r} 1\,\text{I} \times \hspace{-.2cm} \times \hspace{-.2cm} \times \hspace{-.2cm} \times \hspace{-.2cm} \times \hspace{-.2cm} 14 \\ 1\,\text{I} \times \hspace{-.2cm} \times \hspace{-.2cm} \times \hspace{-.2cm} \times \hspace{-.2cm} 14 \end{array}$ ঢ়ি Dstart  $\mathbf{R}$ TRIGGER<br>INFOMATION  $\overline{\begin{matrix} \text{Pre-Tries} \\ \text{0\%} \end{matrix}}$ Ext tris<br>Filter<u>Off</u>  $0<sub>n</sub>$  $n_{\rm av}$ Hour Min Interval **EM**(10MB/249MB 4.1Z) **DEM**(26MB/30MB 07.2Z)<br>Set the condition of the 1 shspeed<br>"10-12-15 12:56:21

Set the recording conditions (trigger function) for each input channel [\(p. 110\)](#page-119-0).

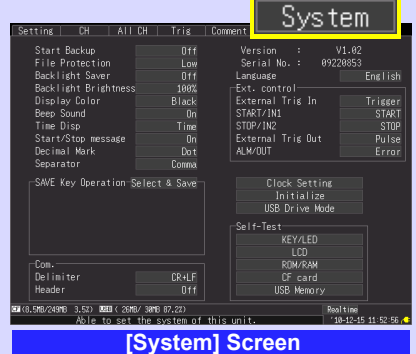

Enter channel comments [\(p. 128\).](#page-137-0) Configure the system environment [\(p. 197\)](#page-206-0).

This is only displayed when an optional printer is connected.

Make settings while viewing all channel settings.

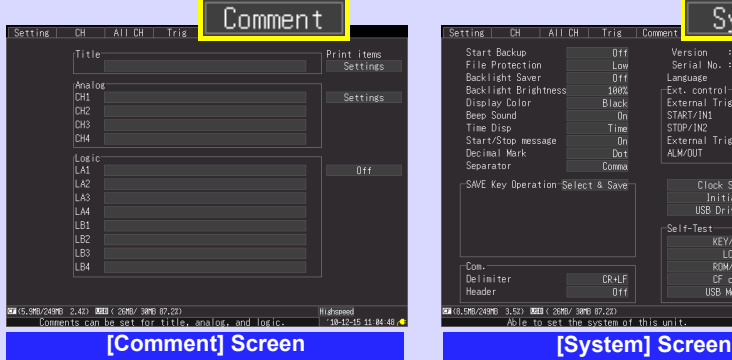

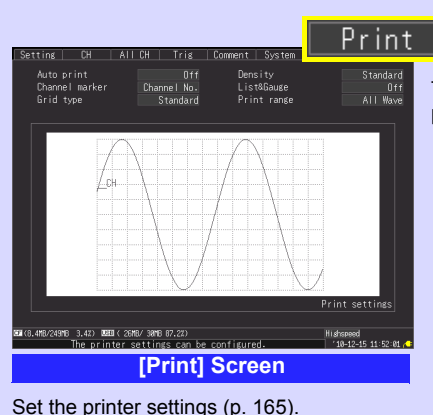

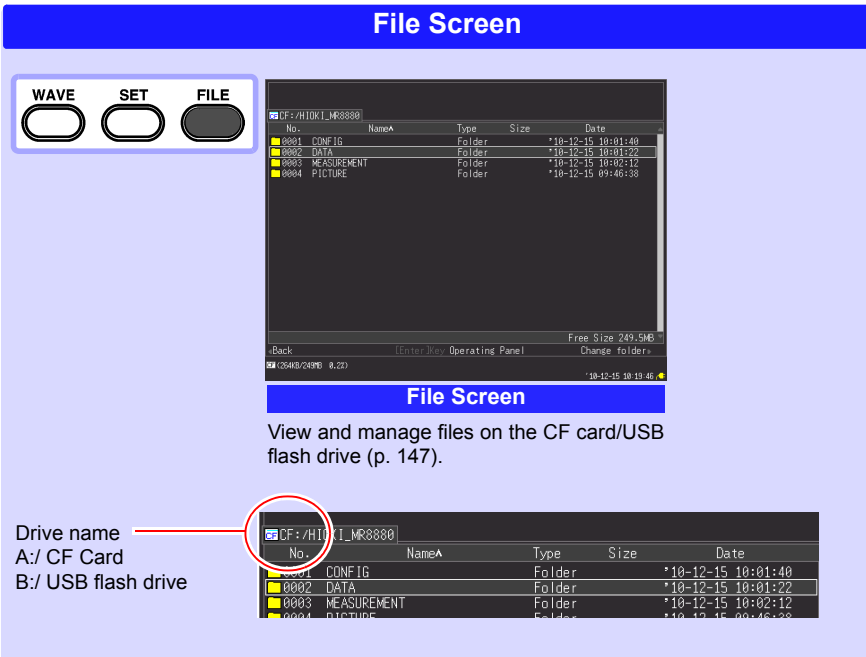

<span id="page-38-0"></span>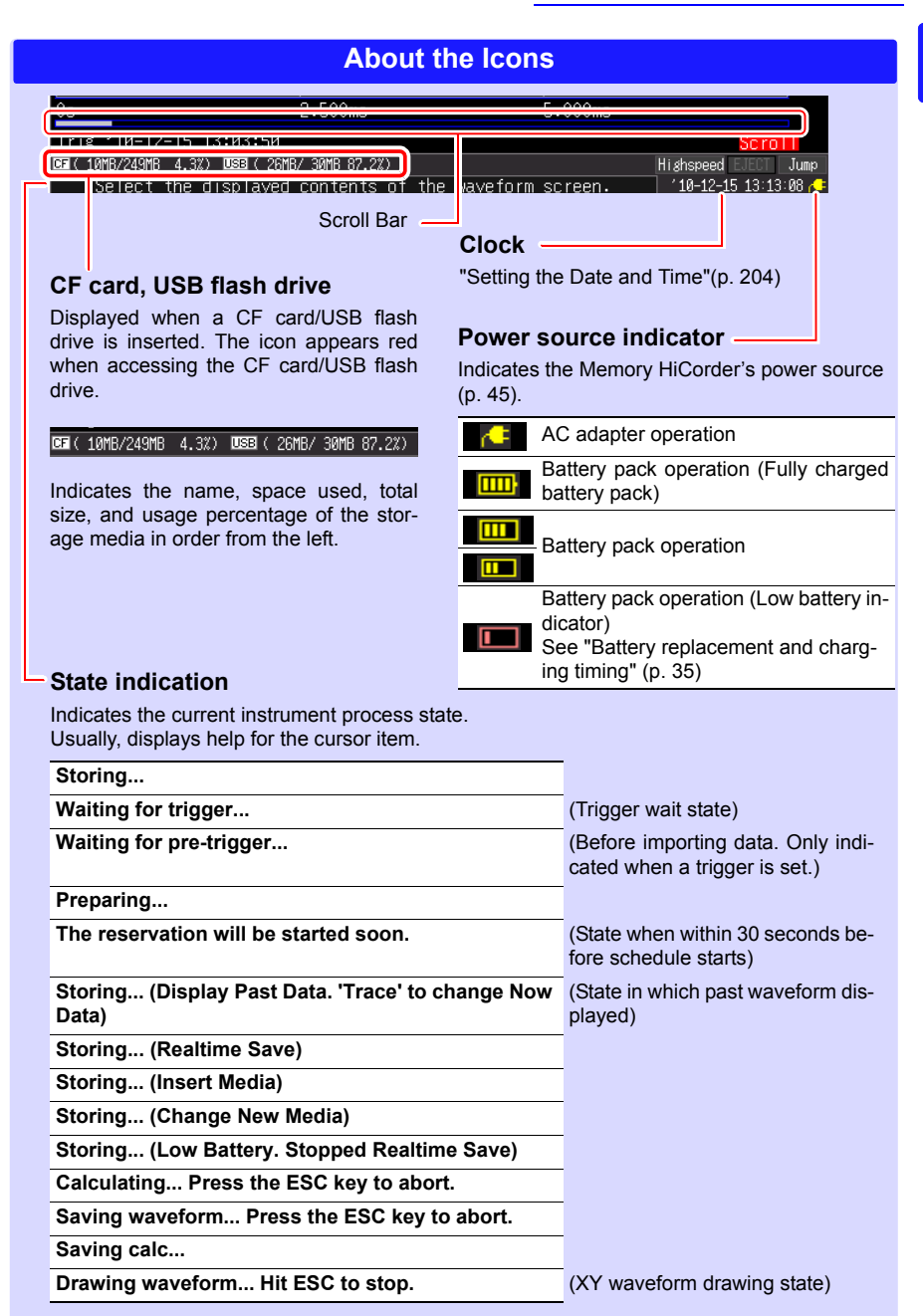

*1.3 Screen Configuration and Display* **30**

## <span id="page-40-0"></span>**Measurement Preparations** Chapter 2

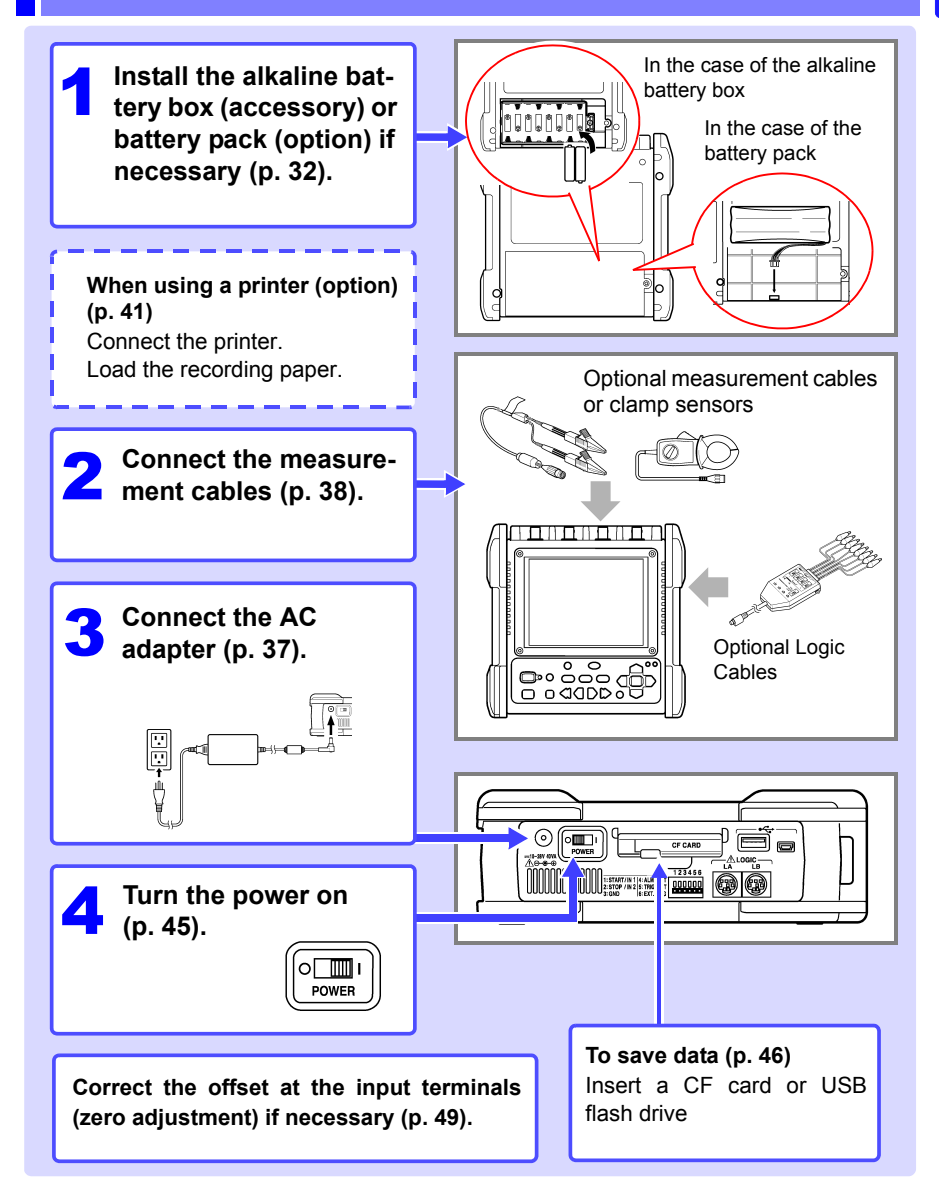

## <span id="page-41-1"></span><span id="page-41-0"></span>**2.1 Using the Alkaline Battery Box (Accessory) or Battery Pack (Option)**

When power cannot be supplied from a commercial power supply by connecting the AC adapter, the instrument can be powered by just the supplied alkaline battery box or optional Z1000 Battery Pack. Furthermore, when you are using a commercial power supply, the alkaline battery box or Z1000 Battery Pack can serve as a backup power supply in the event of a power failure.

**Before installation, be sure to read ["Alkaline Battery Box](#page-20-0)  [\(Accessory\) and Battery Pack \(Option\)" \(p. 11\).](#page-20-0) Operating Precaution**

#### **When using the optional battery pack**

Charge the battery pack fully before using it the first time [\(p. 36\)](#page-45-0).

#### **Installing the Alkaline Battery Box and Replacing the Batteries**

To be required: One Phillips screwdriver (No.2), eight LR6 alkaline batteries

Turn off the instrument.

Disconnect the AC adapter and cables if they are connected.

2 Remove the screw from the back of the instrument, and then remove the battery compartment cover.

 $3$  Connect the alkaline battery box to the connector.

> Slide it toward the top the instrument until you hear a clicking sound.

- **4** Insert the alkaline battery box into the compartment.
- **5** Firmly fix the alkaline battery box in place with the screw.
- 6 Insert eight new LR6 alkaline batteries into the alkaline battery box.
- **7** Attach the battery compartment cover, and firmly fix it in place with the screw. Make sure that the cables are not pinched.

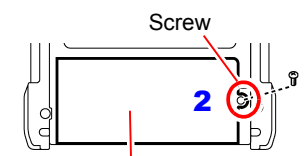

Battery compartment cover Insert the tabs in the direction of the arrow.

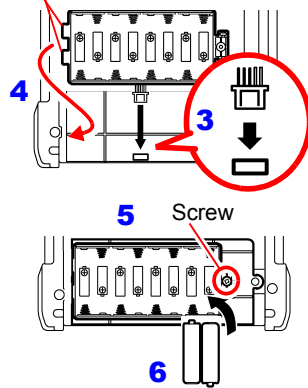

**Do not mix new and old or different types of dry cell batteries.**

#### *2.1 Using the Alkaline Battery Box (Accessory) or Battery Pack (Option)*

#### **Install the Battery Pack**

To be required: One Phillips screwdriver (No.2), Z1000 Battery Pack

**1** Turn off the instrument. Disconnect the AC adapter and cables if they are connected.

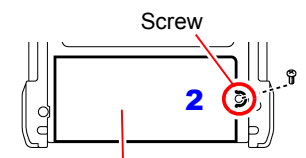

2 Remove the screw from the back of the instrument, and then remove the battery compartment cover.

 $\ddot{\bullet}$  Connect the plug of the battery pack to the connector.

> Slide it toward the top the instrument until you hear a clicking sound.

- $\blacktriangle$  Insert the battery pack with the label surface facing up.
- 5 Attach the battery compartment cover, and firmly fix it in place with the screw. Make sure that the cables are not pinched.

Battery compartment cover

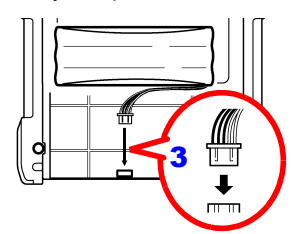

#### **Approximate continuous battery-only operating time**

When used at ambient temperature of 23°C after a full charge (when using battery pack) and when the LCD backlight power saving mode is OFF (initial setting)

**See:** ["Enabling and Disabling the Backlight Saver" \(p. 199\)](#page-208-0)

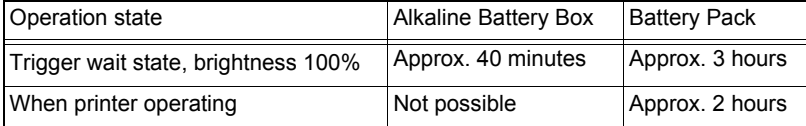

- The above times vary depending on the type of batteries, ambient temperature, and ink coverage of the printer.
- When the printer is used, the brightness of the backlight is set automatically to **[40%]**.

#### • **The printer cannot be used with alkaline dry cell batteries.**

When you want to use the printer, use the Z1002 AC Adapter or Z1000 Battery Pack.

#### <span id="page-44-0"></span>■ Battery replacement and charging timing

When the instrument is being used with batteries or a battery pack, the  $\Box$  mark (red) appears on the screen when the batteries are depleted or the battery power becomes low.

#### **When using the alkaline battery box:**

The batteries are depleted so replace them as soon as possible.

#### **When using a battery pack:**

Connect the Z1002 AC Adapter and charge the battery pack.

#### <span id="page-45-0"></span>**Charge the Battery Pack**

Regardless of whether the Memory HiCorder is on or off, the battery pack recharges whenever the Z1002 AC Adapter is plugged in to a power source. Therefore, charging is provided by merely keeping the battery pack installed in the Memory HiCorder.

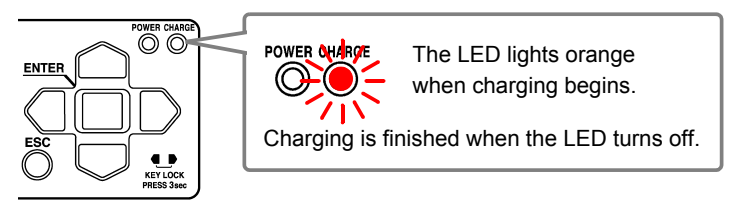

#### **Approximate charging time**

When charging a battery with not much remaining battery power:

Fast charge time: Approximately 3 hours

The charging LED turns off after an additional auxiliary charge of approximately 1 hour is complete.

## <span id="page-46-1"></span><span id="page-46-0"></span>**2.2 Connecting the AC Adapter**

Connect the power cord and the instrument to the supplied Model Z1002 AC Adapter, then plug the power cord into an outlet. When used with the battery pack installed, the battery serves as an operating backup supply in case of power failure, and the AC adapter otherwise has priority.

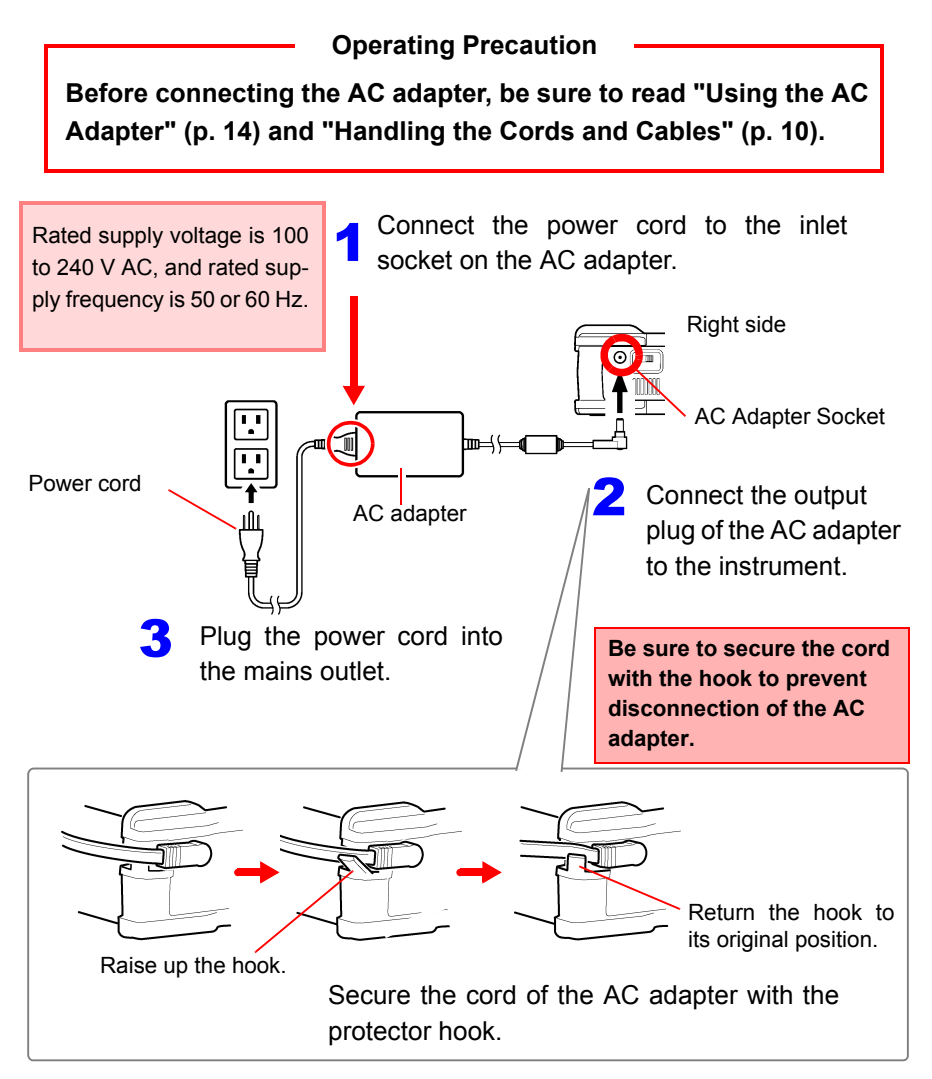

## <span id="page-47-1"></span><span id="page-47-0"></span>**2.3 Connecting Measurement Cables to the Memory HiCorder**

Connect the appropriate cables for the intended recording application.

#### **Operating Precaution**

**Before connecting the cables, be sure to read ["Handling the](#page-19-0) [Cords and Cables" \(p. 10\)](#page-19-0) and ["Connecting to the Terminals"](#page-24-0) [\(p. 15\)](#page-24-0).**

#### **Connecting Connection Cords (to record voltage waveforms)**

Connect an optional Hioki Connection Cord to the analog input terminals. Use the Hioki 9322 Differential Probe if the voltage of the measurement object may exceed the Memory HiCorder's maximum input voltage [\(p. 15\)](#page-24-0).

Top of instrument

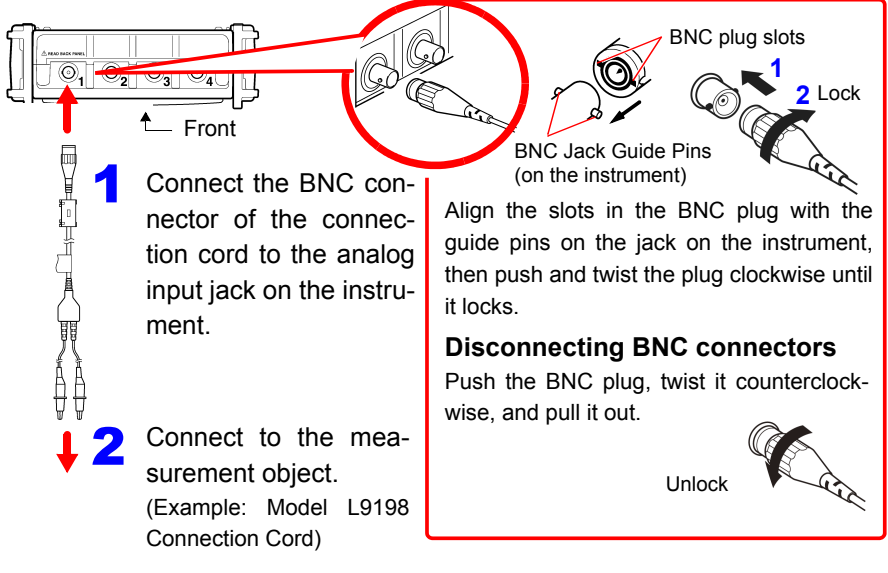

#### **Connecting a Clamp Sensor (to record current waveforms)**

Connect an optional Hioki clamp sensor to the analog input terminals. Refer to the instructions provided with the clamp sensor for usage instructions.

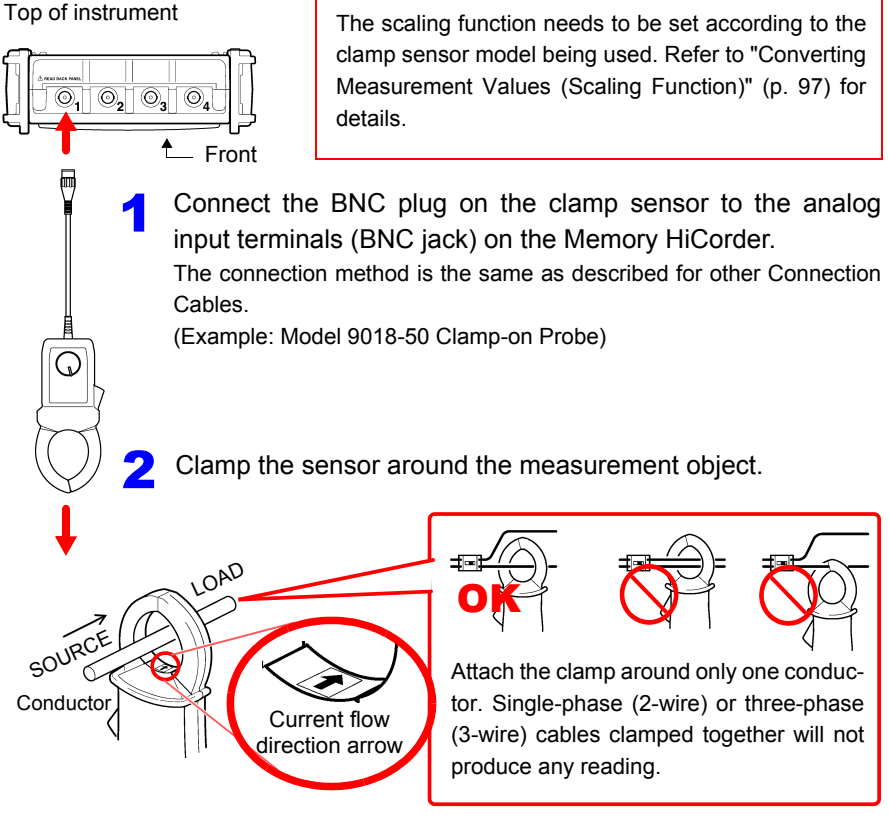

**The arrows on the clamp indicating the direction of current flow should point toward the load side.** 

#### *2.3 Connecting Measurement Cables to the Memory HiCorder*

#### **Connecting the Logic Probe (to record logic signals)**

Connect the optional logic probe to the LOGIC Connector. Refer to the instructions provided with the probe.

Right Side

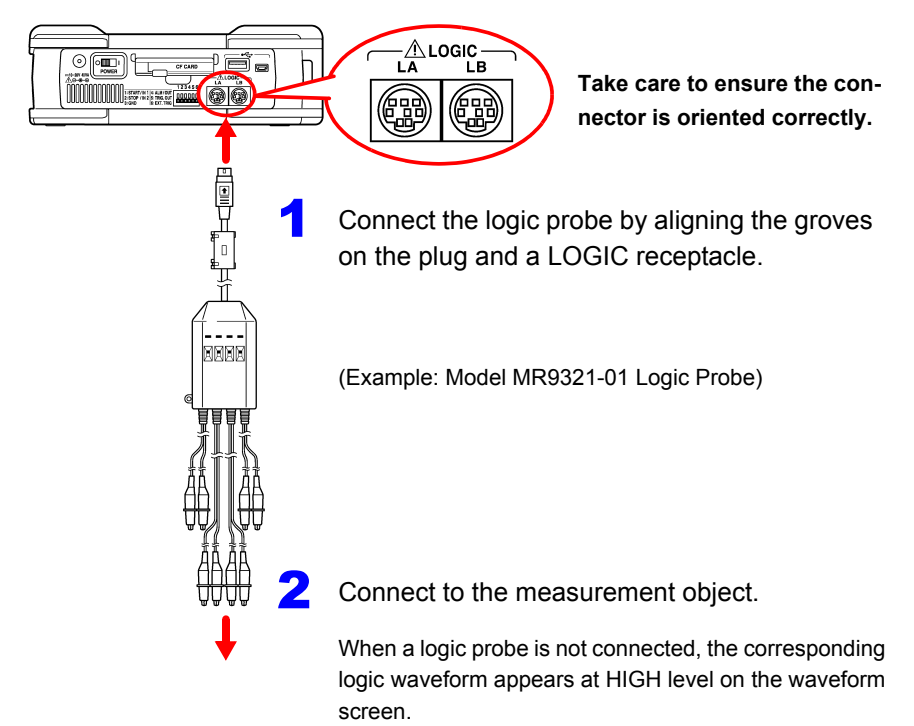

## <span id="page-50-1"></span><span id="page-50-0"></span>**2.4 Connecting Printer and Loading Recording Paper (Options)**

Connect the optional MR9000 Printer Unit to the instrument. Usable recording paper: Hioki's optional 9234 Recording Paper (112 mm wide, 18 m roll)

**See:** ["Loading the Recording Paper" \(p. 42\)](#page-51-0)

#### **Operating Precaution**

**Before use, be sure to read ["About the Printer" \(p. 19\).](#page-28-0)**

#### **Before connecting the printer**

 $\triangle$  CAUTION • Be sure to secure the printer with the screws to prevent it from dropping.

> • To prevent damage to the printer cover, do not apply force to it while it is open.

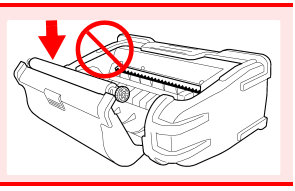

### **NOTE**

**The printer cannot be used with alkaline dry cell batteries.** When you want to use the printer, use the Z1002 AC Adapter or Z1000 Bat-

tery Pack.

#### **Connecting the Printer**

Connect the MR9000 Printer Unit to the instrument. When connecting and disconnecting the printer unit, be sure to turn the power switch OFF. Also, be sure to attach the protector when the printer is not connected.

Required items: Phillips screwdriver Back of instrument

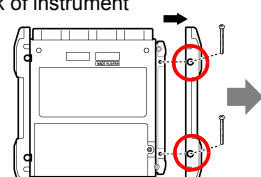

Use a Phillips screwdriver to remove the two screws securing the protector on the left side of the instrument, and then remove the protector.

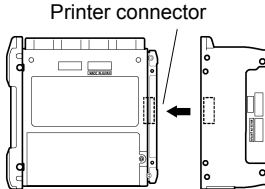

<sup>2</sup> Connect the printer unit.

> Connect the printer to the connector properly.

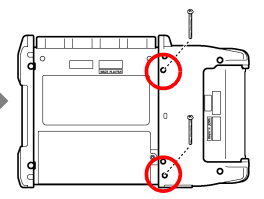

Secure the printer in place at the back of the instrument with the two screws.

<span id="page-51-0"></span>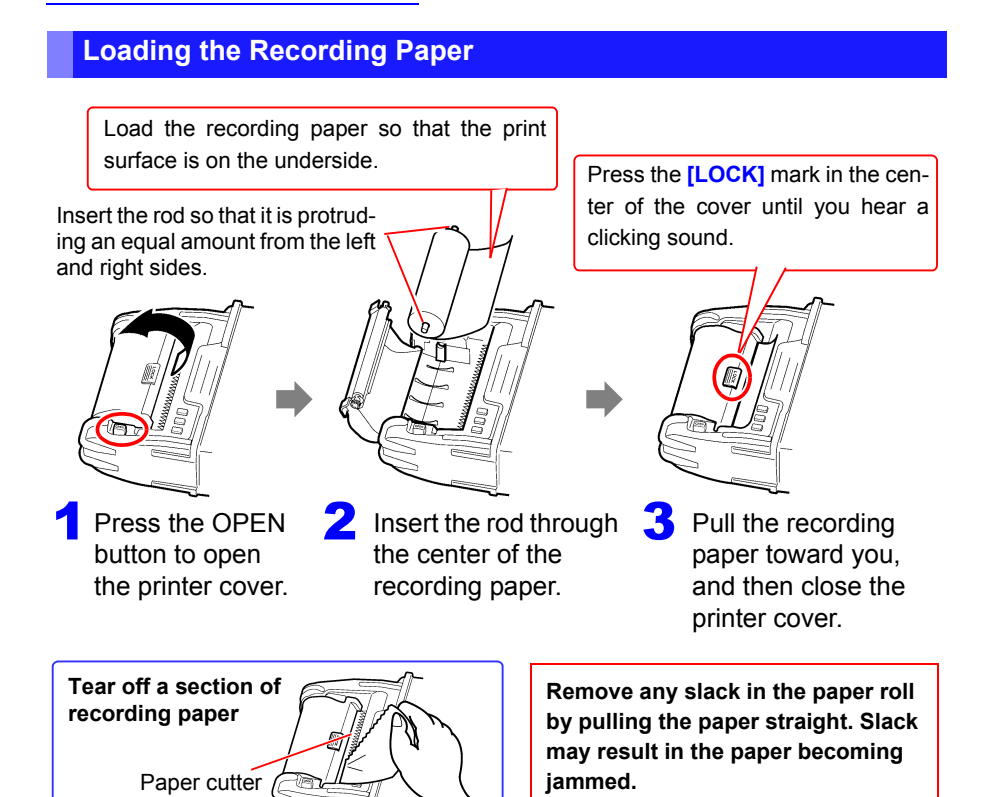

#### **About recording paper**

- NOTE • Please use only the specified recording paper. Using non-specified paper may not only result in faulty printing, but printing may become impossible.
	- If the recording paper is skewed on the roller, paper jams may result.
	- Printing is not possible if the front and back of the recording paper are reversed.
	- Make photocopies of recording printouts that are to be handled or stored for legal purposes.

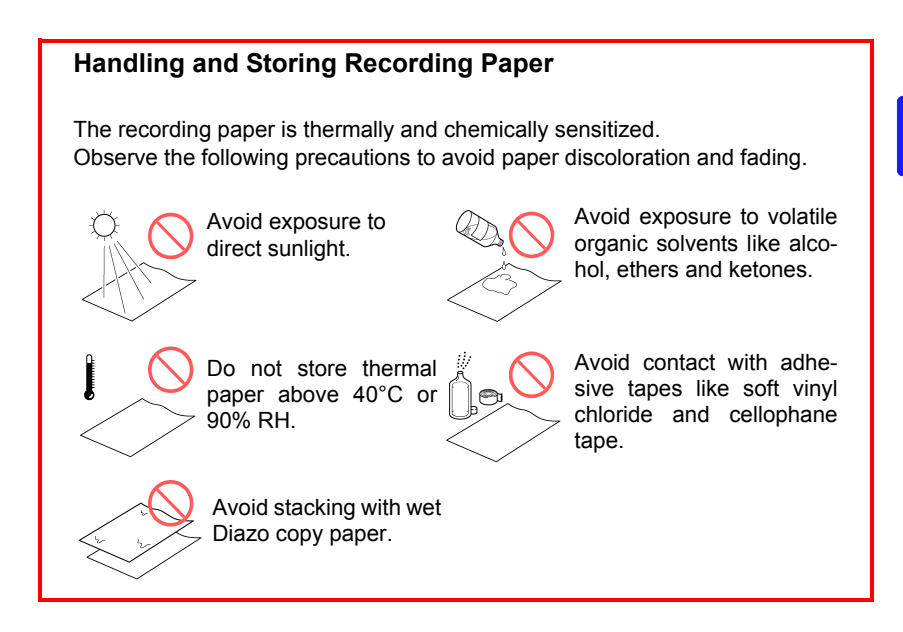

## <span id="page-53-0"></span>**2.5 Attaching the Carrying Strap**

Use the strap to avoid dropping the instrument while carrying, or when you need to hang it on a hook.

**ALCAUTION** Attach the strap securely to the strap holes in two places on the protector. If the strap is not sufficiently secure, the instrument may drop while being carried, resulting in damage.

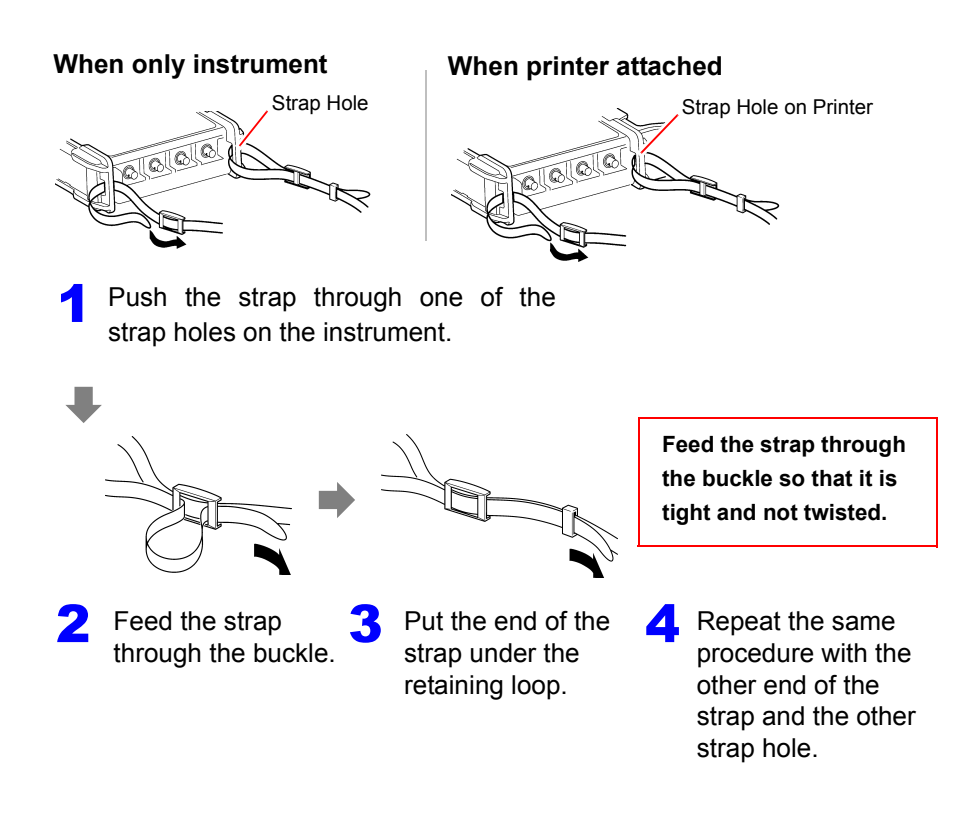

## <span id="page-54-1"></span><span id="page-54-0"></span>**2.6 Turning the Power On and Off**

Before turning on the power, be sure to read ["Operating Precautions" \(p. 8\).](#page-17-0)

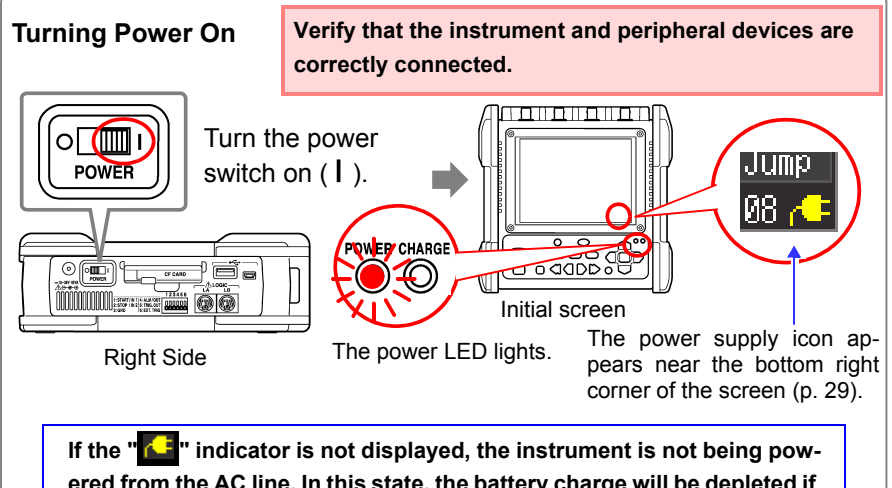

**ered from the AC line. In this state, the battery charge will be depleted if measuring for a long time, and measurement may be interrupted. Verify that the AC adapter is securely connected to an AC power source and to the instrument.**

The accuracy of the instrument is guaranteed under the condition that the instrument has been warmed up for at least 30 minutes. To ensure accuracy is met, execute zero adjustment approximately 30 min-

utes after turning the power on. [\(p. 49\)](#page-58-0)

#### **Turning Power Off**

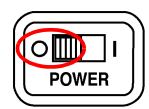

Turn the **POWER** switch off  $(0)$ .

The installed battery pack is charged whenever the AC adapter is plugged into a power outlet, even when the Memory HiCorder is off. In addition, providing there is some remaining battery charge, waveform data and the setting configuration are memorized whenever the Memory HiCorder is turned off, so that when the Memory HiCorder is turned back on, the same operating state is displayed.

## <span id="page-55-1"></span><span id="page-55-0"></span>**2.7 Using CF Card or USB Flash Drive (for Saving Data)**

You can use an optional CF card (see below) and USB flash drive (see below) to save and read the data measured with the instrument.

#### **Operating Precaution**

**Before using the CF card or USB flash drive, be sure to read ["Using a CF Card/ USB Flash Drive" \(p. 19\).](#page-28-1)**

#### **Important**

**Use only CF cards and USB flash drive sold by Hioki. Compatibility and performance are not guaranteed for CF cards and USB flash drive made by other manufacturers. You may be unable to read from or save data to such cards.**

Hioki option (CF card + adapter) (The adapter cannot be used with the instrument.) 9727 PC Card 256M, 9728 PC Card 512M, 9729 PC Card 1G, 9830 PC Card 2G (USB flash drive) Z4006 USB Drive 16G

**ALCAUTION** If the Eject button is in the released position, press it in first before inserting the CF card all the way in. Inserting the CF card when the Eject button is released may damage the instrument. If the CF card does not go all the way in, do not force it in. Press the Eject button once to release it, then press it again and insert the CF card all the way in.

- NOTE • Perspective of data protection, we recommend using Hioki's optional CF card and USB flash drive.
	- USB flash drive with security functions such as password and fingerprint authentication can not be used.
	- See ["6.4 Data Management" \(p. 160\)](#page-169-0) for details about managing data storage in the media.

#### **CF Card Insertion & Removal**

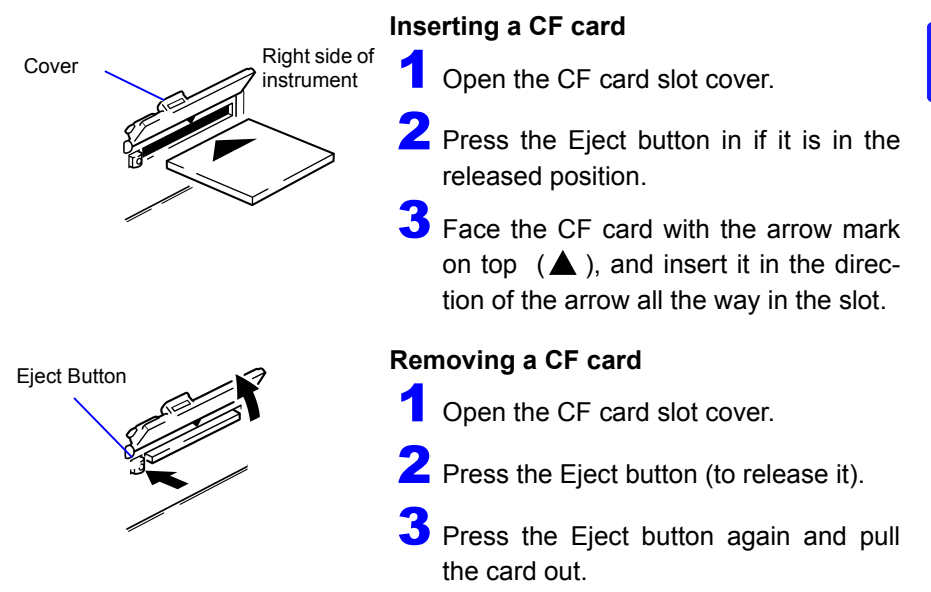

#### **USB Flash Drive Insertion & Removal**

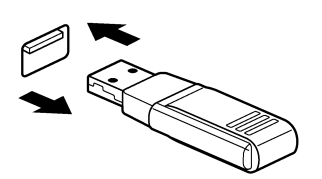

#### **Inserting a USB flash drive**

Confirm the orientation of the connection parts of the USB flash drive and USB flash drive port, and then insert the USB flash drive all the way in.

#### **Removing a USB flash drive**

Pull the USB flash drive out.

**See:** ["Replacing CF Card or USB Flash Drive dur](#page-115-0)[ing Saving \(\[Realtime\] only\)" \(p. 106\)](#page-115-0)

NOTE The USB flash drive may not be recognized by the instrument depending on the USB flash drive used.

*2.7 Using CF Card or USB Flash Drive (for Saving Data)*

#### **Formatting a CF Card/USB Flash Drive**

This section describes how to format a CF card or USB flash drive with the instrument.

Format a new CF card of USB flash drive before use.

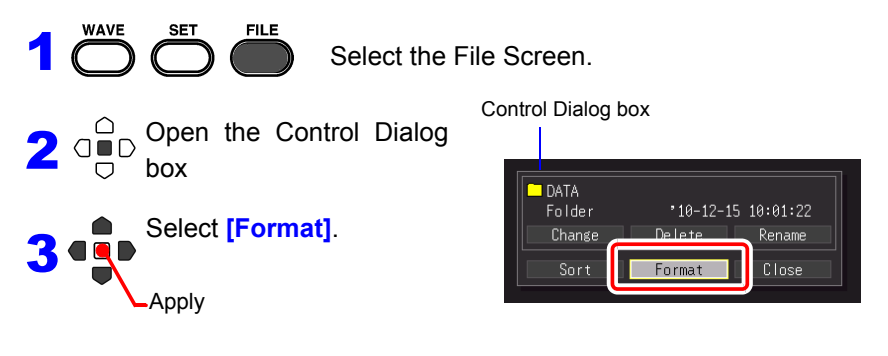

The Format Confirmation dialog appears.

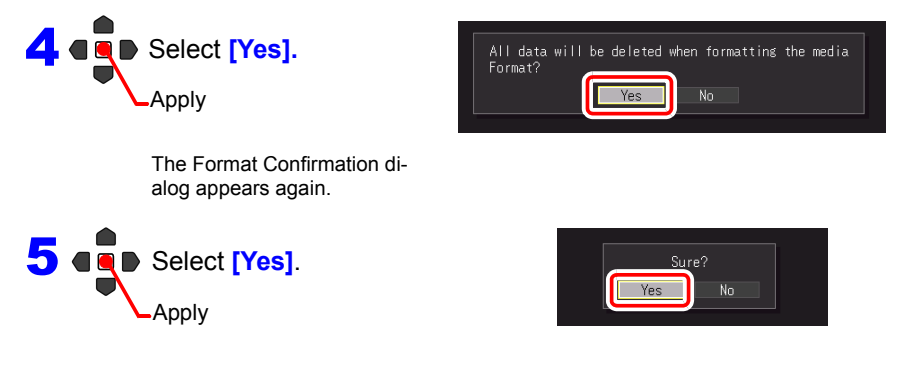

NOTE Formatting irretrievably erases all data on the CF card/USB flash drive. Always backup important data from the CF card/USB flash drive before formatting.

## <span id="page-58-0"></span>**2.8 Compensating for Input Circuit Offset (Zero Adjustment)**

Zero adjustment corrects for voltage offset at the input circuits, so that Memory HiCorder measurements are relative to zero volts.

Execute zero adjustment again after a sudden change in the ambient temperature.

- Turn on the power and wait for 30 minutes to stabilize the internal temperature of the Memory HiCorder.
- Execute the zero adjustment without any signal input. The zero adjustment with a signal input may not be executed correctly.

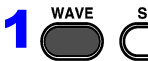

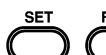

 $\sum_{n=1}^{\text{SET}}$  Display the Waveform screen.

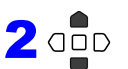

(simultaneously)

Press and hold these keys

simultaneously for one second. The Zero Adjust dialog appears.

ZeroAdjust Auto Range Close

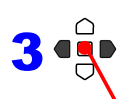

NOTE

Select **[Zero Adjust].** Waveform screen

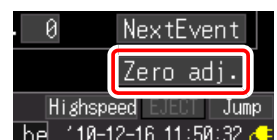

Apply

Zero adjustment is executed.

Alternatively, zero adjustment can be executed from the setting items on the **[Wave+Set]** or **[All CH]** screen.

Any zero-adjust setting is cleared upon system reset [\(p. 204\)](#page-213-1).

Execute zero adjustment again after a system reset.

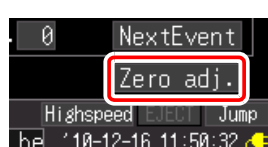

#### ■ About zero position offset of analog input circuits

With this instrument, the zero position may be offset in a high sensitivity range (10-mV/div range, etc.). Furthermore, the accuracy of the instrument is guaranteed under the condition that the instrument has been warmed up for at least 30 minutes. The figure on the right shows the representative characteristics of zero position drift from immediately after the power is turned on. The changes in the zero position are relatively large for 30 minutes after the power is turned on. The existence of these characteristics means that zero adjustment must always be executed before measurements are taken. In particular, when you will take measurements for a long time or take high-precision measurements, we recommend 60 minutes of aging before executing zero adjustment.

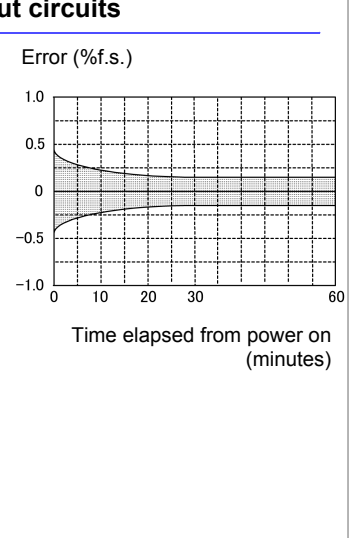

## **Basic Operating Procedures** Chapter 3

## <span id="page-60-0"></span>**3.1 Pre-Operation Inspection**

Before using the instrument the first time, verify that it operates normally to ensure that no damage occurred during storage or shipping. If you find any damage, contact your dealer or Hioki representative.

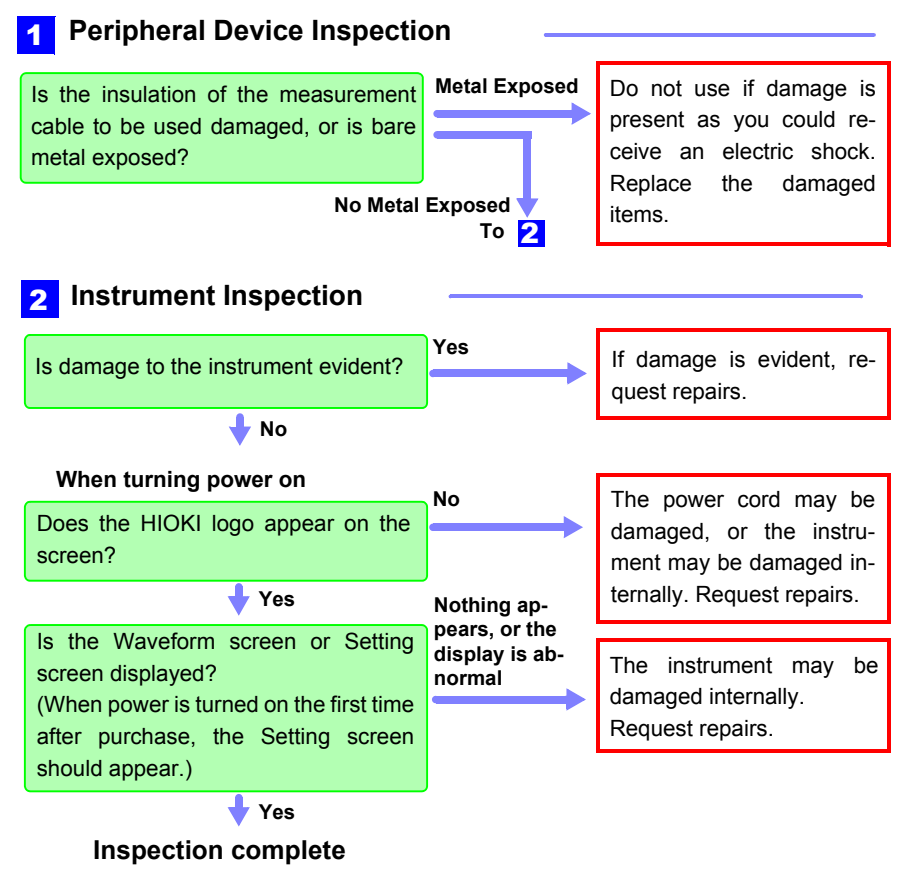

## **3.2 Measurement Flow**

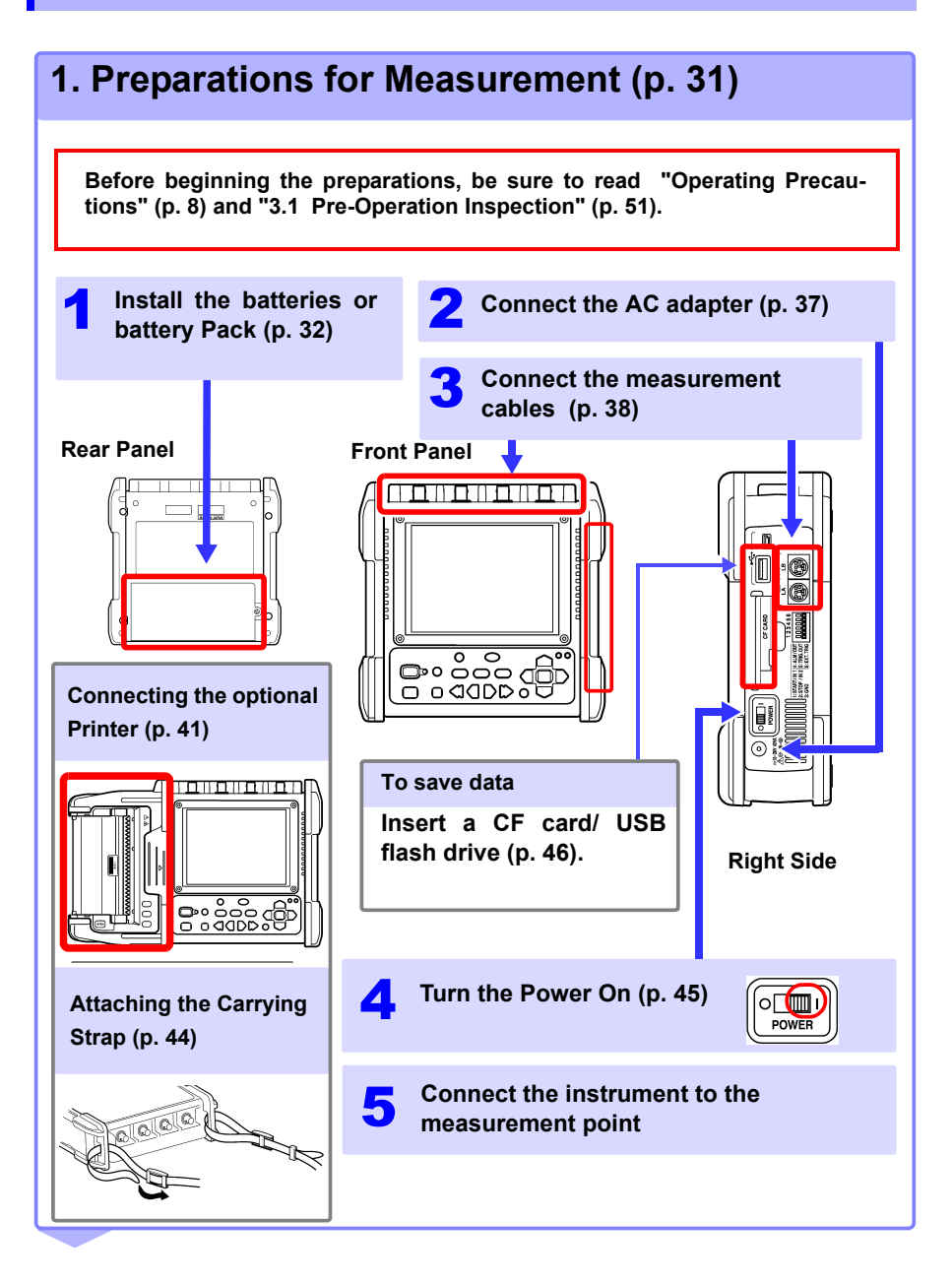

 $\blacksquare$ ∣⇔

ipo da<br><mark>Joang</mark>

**MONITOR** 

0 ما

 $\bigcirc$   $\circ$ 

## **2. Viewing Input State (Monitor) [\(p. 55\)](#page-64-0)**

The current input state can be confirmed as a waveform and numerical values.

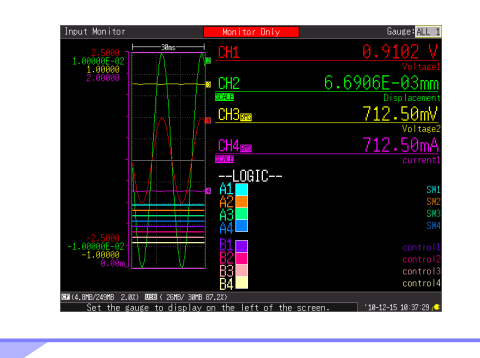

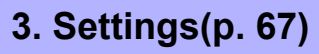

Configure the settings using the setting procedure that matches the purpose of measurement.

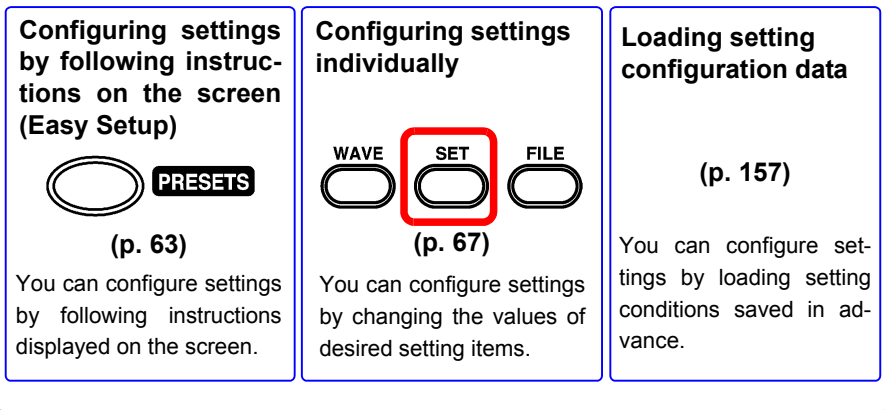

# **4. Starting and Stopping Measurement [\(p. 58\)](#page-67-0)**

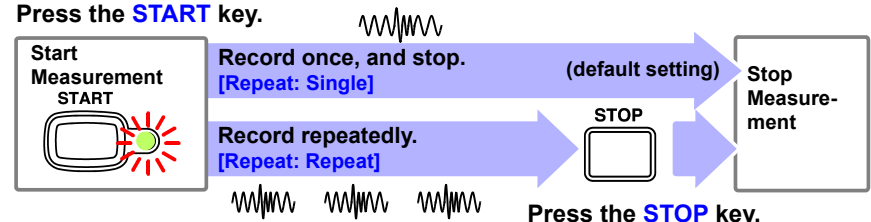

The start and stop operations differ depending on the set conditions.

#### **See:** ["About Measuring Operation" \(p. 59\)](#page-68-0)

When recording measured data using arbitrary conditions (trigger function), measured data meeting the set conditions is recorded in the internal buffer memory so it is not displayed on the Waveform screen until the condition is met. When you want to view the current input state, you can check it on the Monitor screen (press the **MON-ITOR** key).

#### **View Measurement Data [\(p. 131\)](#page-140-0)** Waveforms can be zoomed and numerical values confirmed. **Save Data [\(p. 147\)](#page-156-0)** Measurement data, waveform data, screen images and numerical calculation results can be saved. **Print Data [\(p. 165\)](#page-174-0)** Waveforms can be printed with the printer. **Calculate [\(p. 177\)](#page-186-0)** Numerical measurement data can be applied to calculations. **View on a Computer [\(p. 207\)](#page-216-0)** Measurement data can also be analyzed in the supplied software. **5. Data Analysis**

**6. When Finished Turn the Memory HiCorder Off [\(p. 45\)](#page-54-0)**

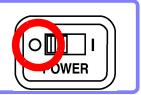

## **3.3 Basic Operation**

#### <span id="page-64-0"></span>**Checking Input State (Monitor)**

The current input state and display range can be checked on the Monitor screen regardless of whether or not measurement has started. However, the data will not be acquired to the internal buffer memory of the instrument if measurement has not started.

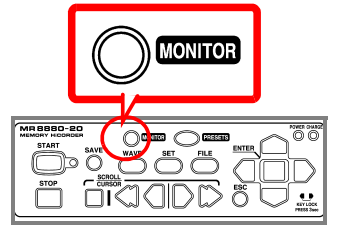

The Monitor screen displays the input state in accordance with the current setting conditions.

After measurement starts, the input state is not displayed on the Waveform screen until the set conditions are met (while waiting for the trigger) but you can check the input state in accordance with the current setting conditions if you switch to the Monitor screen.

#### **Gauge**

The gauge of the channel you want to display can be selected from the setting options of **[Gauge]** on the top right of the screen.

The gauge is displayed in the set range on the CH Screen.

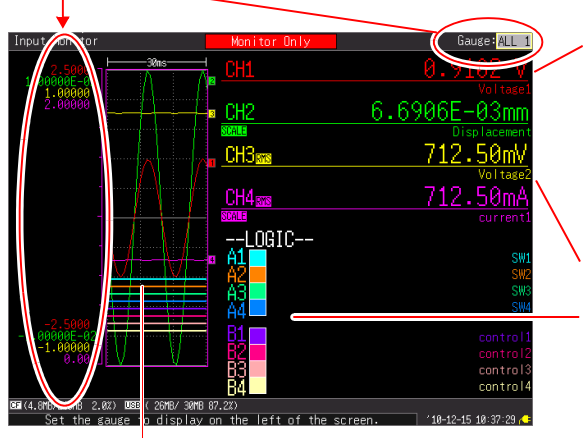

#### **Numerical value of analog channel**

Indicates the instantaneous value or effective value. (**[RMS]** is displayed beside CH only when the effective value is indicated.)

#### **Channel comment**

**Instantaneous value of logic**

 $(\Box: 0, \blacksquare: 1)$ 

**Signal currently being input**

When the scaling function (conversion indication) is used, **[SCALE]** is indicated below the channel (CH) for which scaling is set.

**NOTE** 

The input signal is displayed as follows when it exceeds the possible measurement range of the set measurement range.

- Measurement waveform: The data that exceeds the possible measurement range is displayed in white when the screen background is black, and in black when the screen background is white.
- Measurement values: The data that exceeds the possible measurement range is indicated as "OVER."

#### **Configuring Settings (Changing Settings)**

The settings items can be changed.

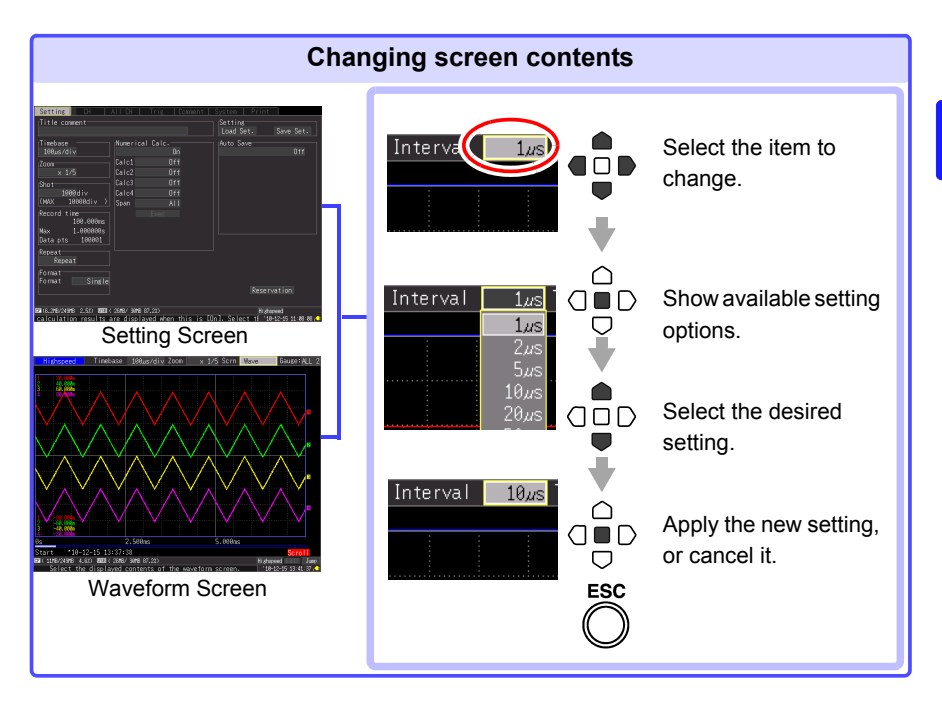

There are three procedures available for configuring the settings depending on the purpose of use.

For details, refer to each of the reference pages.

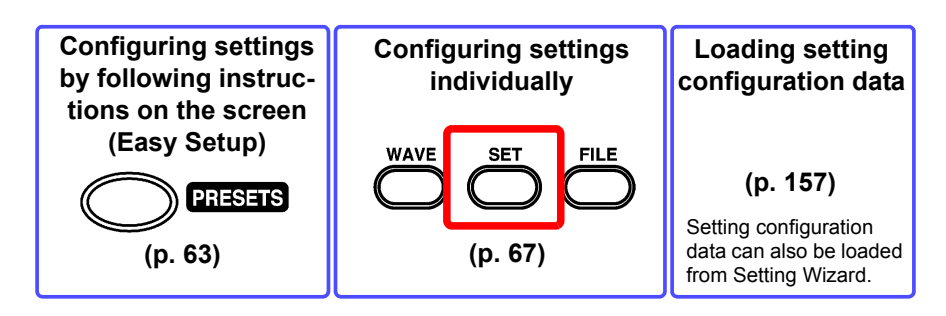

#### <span id="page-67-0"></span>**Starting and Stopping Measurement**

Start measurement so that the data is acquired to the internal buffer memory.

#### **Start Measurement**

#### **START**

**Press the START key.** (The green LED lights.)

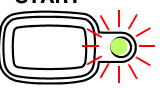

**[Storing...]** is displayed on the screen during measurement. When measuring using the trigger function, the timing for starting measurement and starting recording (starting acquiring of data to internal buffer memory) differs.

#### **IMPORTANT**

**When the START key is pressed, the start confirmation message appears. (You can set the message not to be displayed [\(p. 201\).](#page-210-0))**

**If measurement is resumed after it has been stopped, the measurement data recorded to the internal buffer memory will be overwritten. Save any important data to a CF card or USB flash drive before you resume measurement.**

#### **When automatically saving data**

When you want to save the data to storage media simultaneously with measurement, check the following items before you start recording.

- Are the auto save settings configured properly? [\(p. 102\)](#page-111-0)
- Is the CF card or USB flash drive inserted properly? [\(p. 46\)](#page-55-1)
- Is there sufficient free space on the CF card or USB flash drive? [\(p. A15\)](#page-276-0)

#### **Finish Measurement**

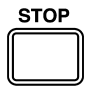

When **[Repeat]** is set to **[Single]** (default setting), measurement finishes when the data is read once for the set recording length (or recording time portion).

When **[Repeat]** is set to **[Repeat]** or **[Cont** (Continuous Recording)**]** is set to **[On]** (Real-time Function only), press the **STOP** key to end measurement.

If you press the **STOP** key part way through measurement, the stop confirmation message appears. (You can set the message not to be displayed [\(p. 201\).](#page-210-0))

Select **[Yes]** to force measurement to stop.

#### <span id="page-68-0"></span>**About Measuring Operation**

The operation differs depending on the measurement function (high speed or real time) and setting conditions.

**C** Press **START** key or wait until scheduled start time

Press **STOP** key or wait until scheduled end time

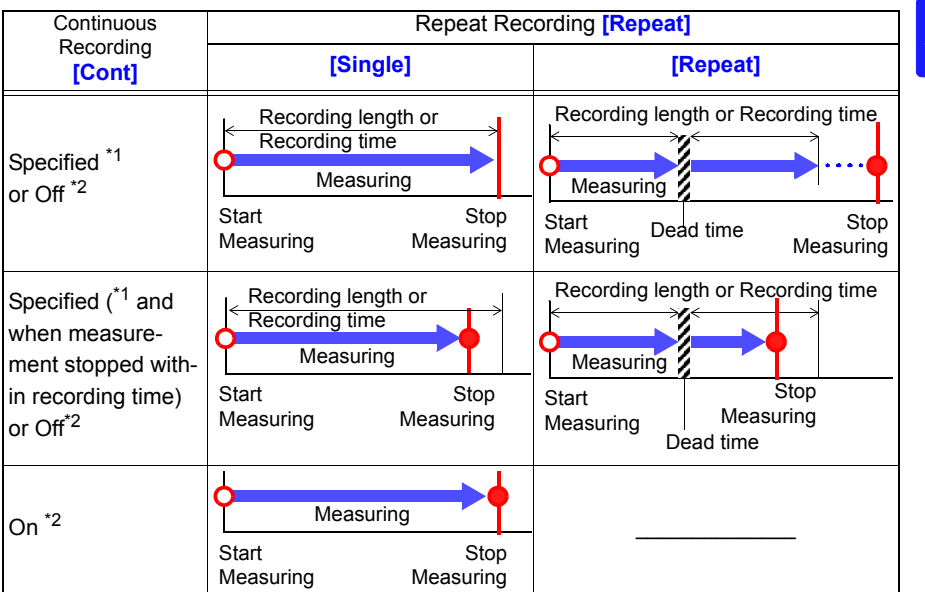

\*1: When High-speed Function

\*2: When Real-time Function

#### **About Dead time**

When **[Repeat** (Repeat Recording)**]** is set to **[Repeat]:** After measurement is performed for the recording length (recording time) portion, time is needed for internal processing before measurement can be resumed (dead time). Measurement is not performed during this dead time.

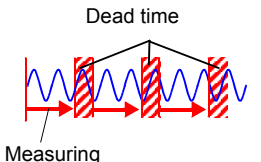

When you want to split the data into files at arbitrary times without losing any data, set **[Cont** (Continuous Recording)**]** to **[On]** and set **[Split Save]** of auto saving to **[On]**.

The dead time cannot be eliminated when measurement is performed with the Highspeed Function. The measurement operation differs when measurement is performed using the trigger function.

#### **Viewing Measurement Results (Scrolling Waveforms & Displaying Measurement Values)**

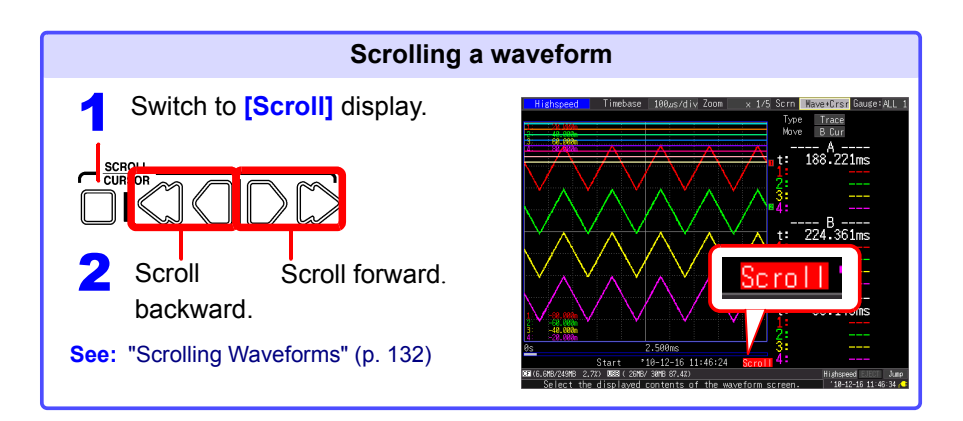

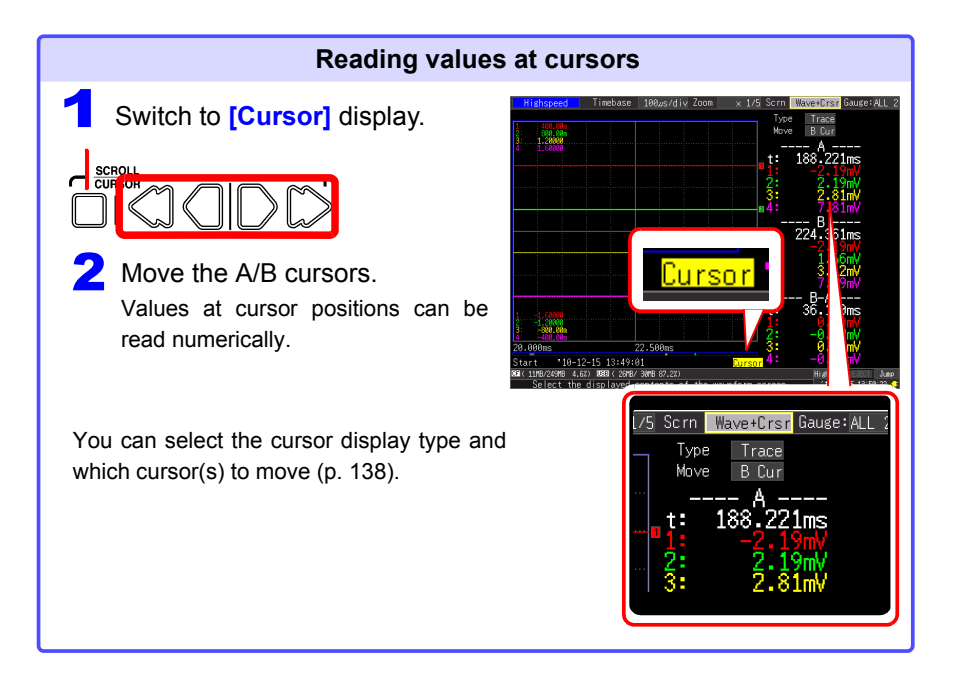

#### **Saving Data**

Measurement data, settings, screen images and numerical calculation results can be saved.

For details of the saving methods, see ["Chapter 6 Managing Data" \(p. 147\).](#page-156-0)

#### (Default settings)

Saving Method: **[Select & Save]** (Press the **SAVE** key to select and save data.)

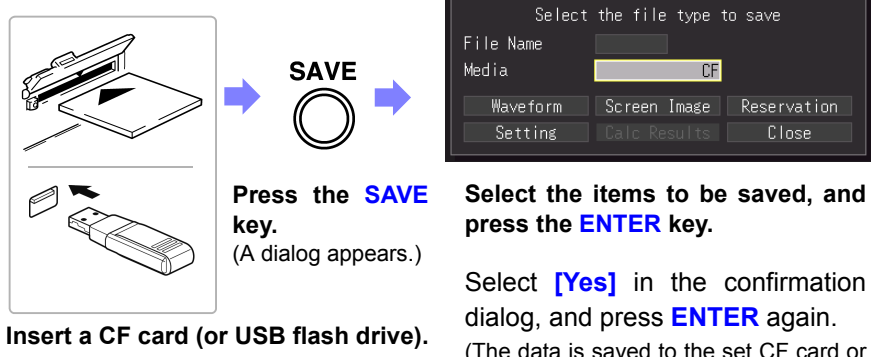

(The data is saved to the set CF card or USB flash drive.)

#### **Printing Data**

The measurement data can be printed with an optional printer.

**See:** About connecting the printer and loading the recording paper ["2.4 Connecting Printer and Loading Recording Paper \(Options\)" \(p. 41\)](#page-50-1) Various Printing Methods: ["Chapter 7 Printing" \(p. 165\)](#page-174-0)

(When default settings)

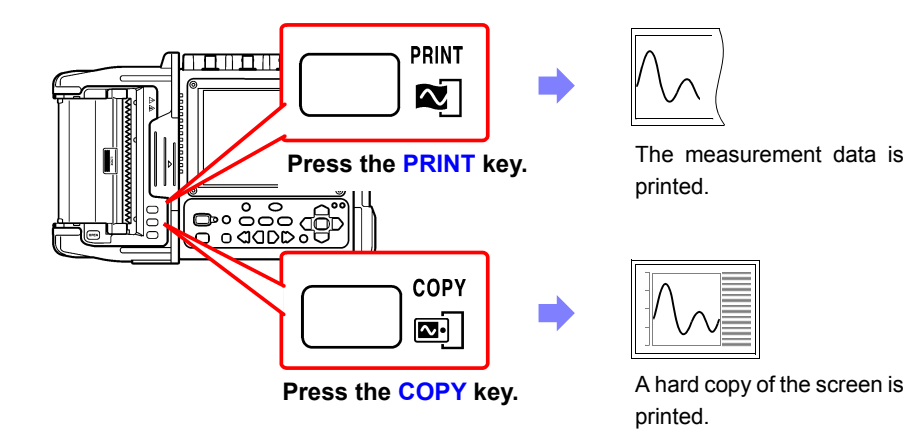

#### **Disabling Key Operations (Key-Lock Function)**

Keys can be disabled to avoid inadvertent operations.

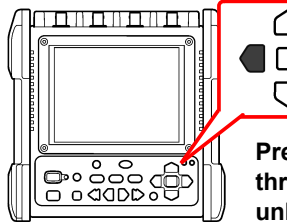

**Press and hold the right and left cursor keys for three seconds to lock the other keys, and repeat to unlock.**
### **3.4 Measurement Using Setting Wizard (PRESETS key)**

You can configure settings and perform measurement by following instructions displayed on the screen.

<span id="page-72-0"></span>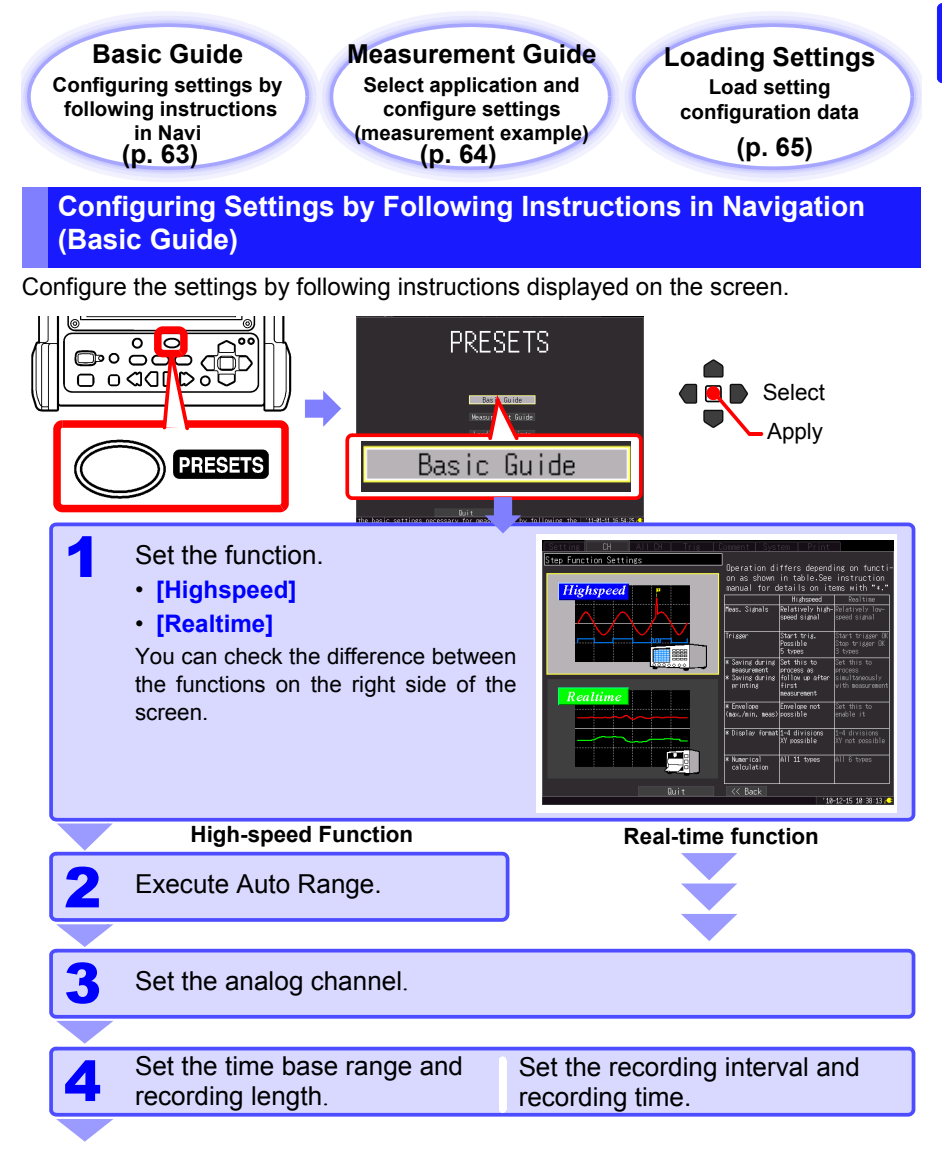

<span id="page-73-0"></span>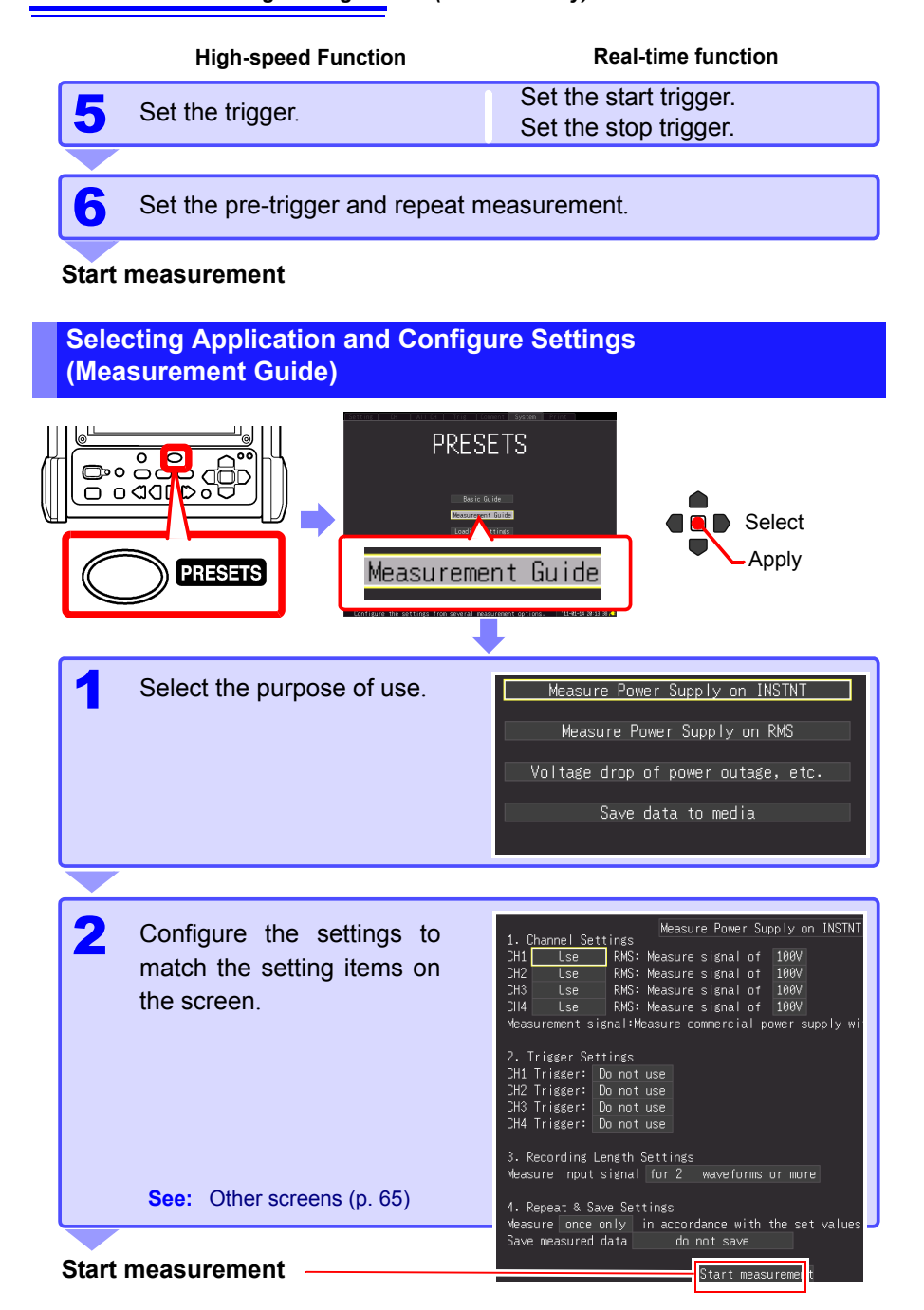

### <span id="page-74-1"></span>**Examples of other settings screens [Measurement Guide]**

way through.

<span id="page-74-0"></span>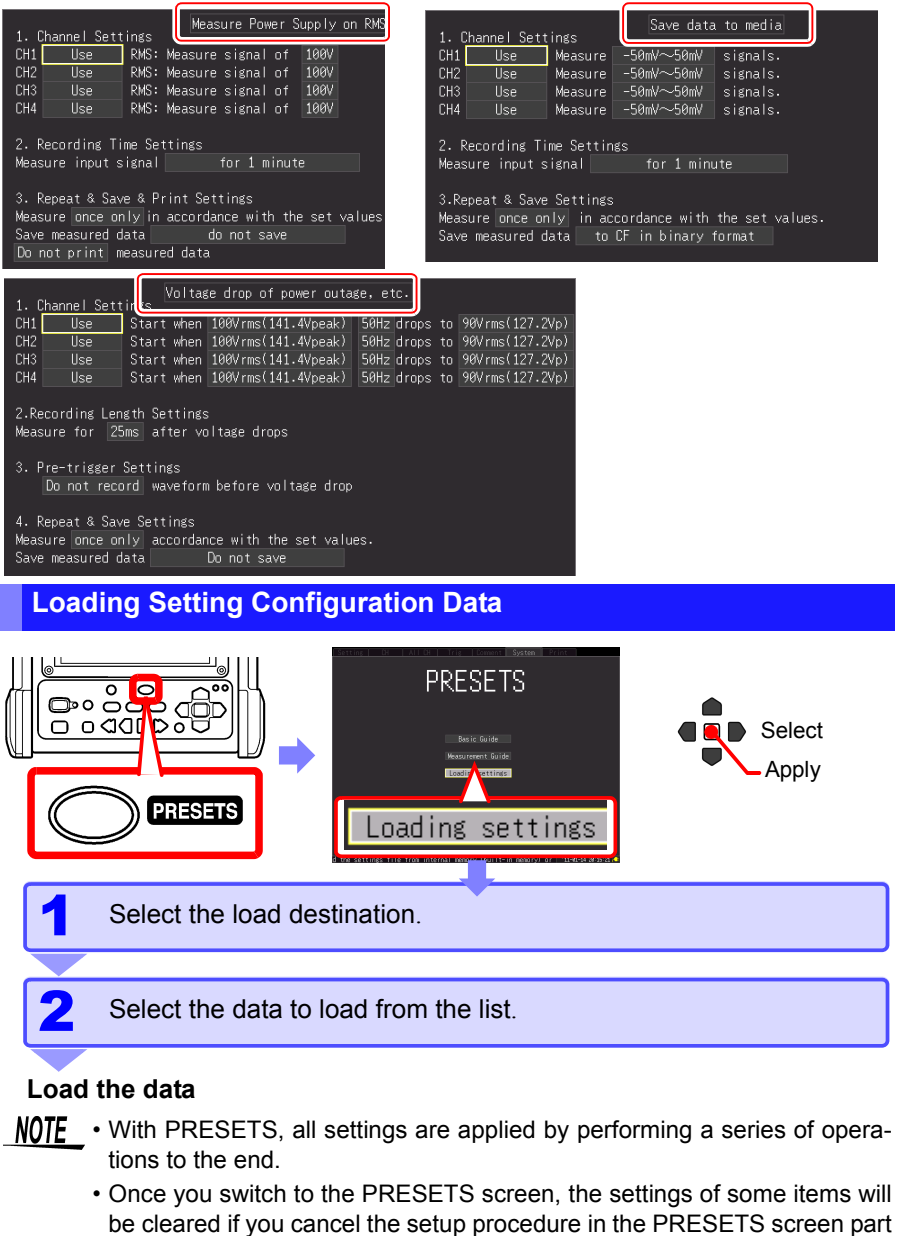

# **Setting the Measurement Conditions**

**(When you want to** 

**customize the settings)** Chapter 4

## **4.1 Flow of Configuring Settings Individually**

**Configuring settings individually WAVE SET FILE** 

### **Load the setting configuration data [\(p. 157\)](#page-166-0)**

Setting configuration data that has been saved in advance to the instrument or a CF card/USB flash drive can be loaded.

### **Setting the Recording Conditions [\(p. 68\)](#page-77-0)**

### $S$ etting

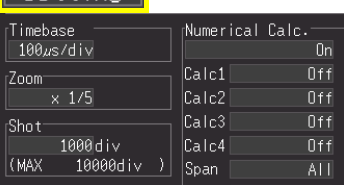

- Select the function [\(p. 68\)](#page-77-0)
- [High speed]: Instantaneous recording [\(p. 70\)](#page-79-0) [Real time]: Fluctuation recording [\(p. 78\)](#page-87-0)
- Set the horizontal axis (data acquisition interval or recording interval).
- Set the length (or time) for recording.
- Select whether to repeat recording.

### **Setting the Input Channel [\(p. 86\)](#page-95-0)**

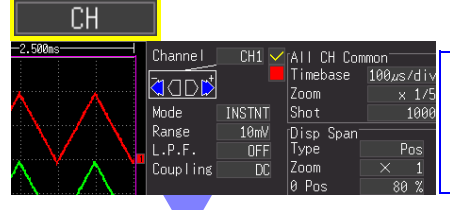

- Set the vertical axis (measurement range).
- Configure the other settings as necessary.

**Setting Specific Conditions [\(p. 110\)](#page-119-0)** When you want to use specific Trig **Setting Saving [\(p. 147\)](#page-156-0)** Setting

conditions to record, for example, abnormal phenomenon

When you want to save automatically after measurement starts

4

**68**

### <span id="page-77-0"></span>**4.2 Recording Methods (Measurement Functions)**

As recording methods, the instrument has two measurement functions, high speed and real time. The internal processing for saving and printing and the setting items on the measurement screen differ depending on the function.

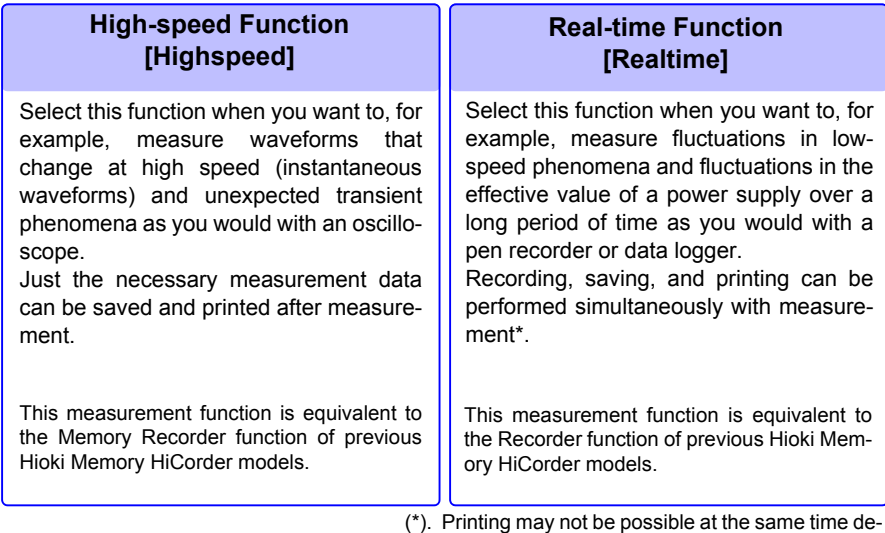

pending on the setting for the horizontal axis.

The measurement function can be set on the Waveform screen and Setting screen of the instrument.

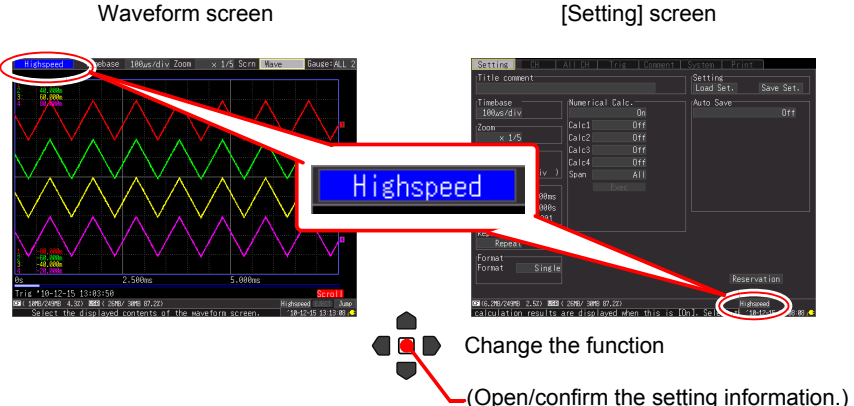

### **Differences in operation by function**

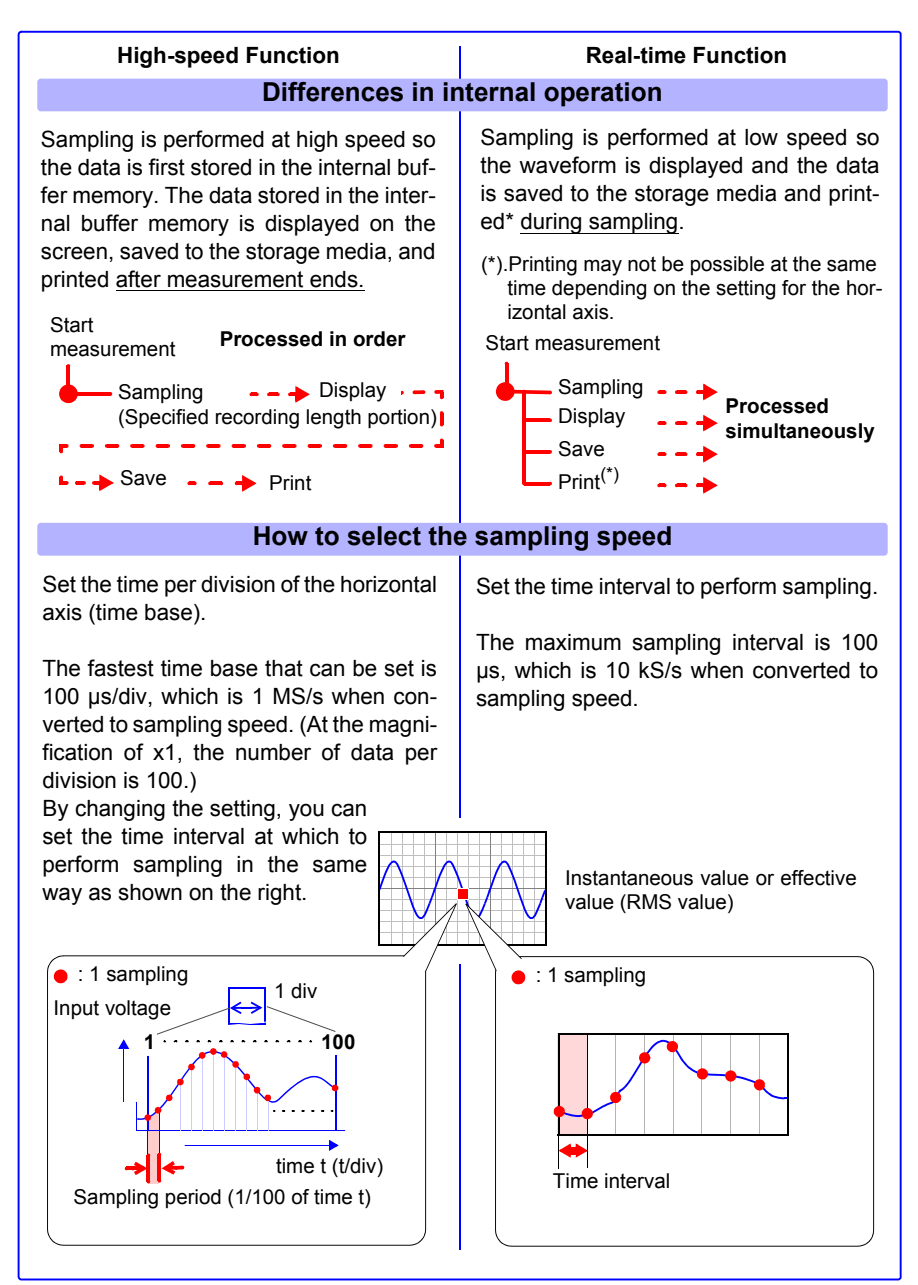

*4.3 Using High-speed Function (Instantaneous Recording)*

### <span id="page-79-0"></span>**4.3 Using High-speed Function (Instantaneous Recording)**

This function is suitable for recording, for example, instantaneous waveforms of a power supply and the starting current of a motor.

Set the recording conditions on the **[Setting]** screen.

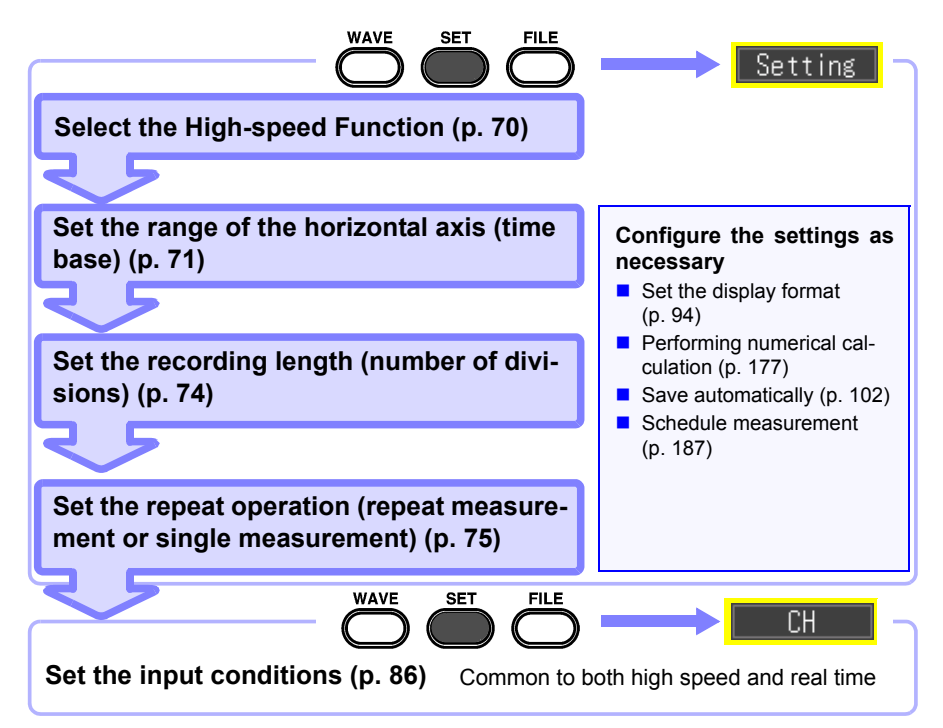

### <span id="page-79-1"></span>**Selecting the Function (High-speed Function)**

Display the setting screen for the High-speed Function.

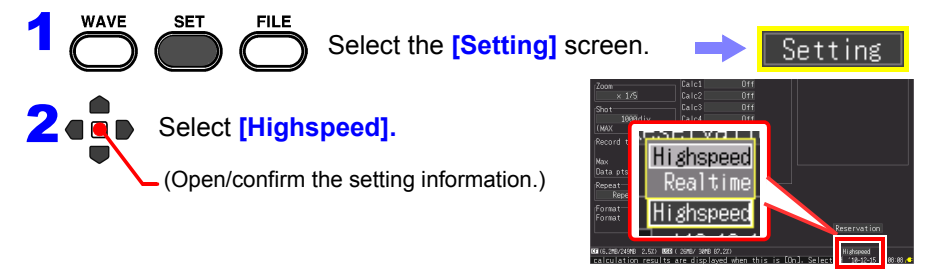

### <span id="page-80-0"></span>**Setting the Horizontal Axis (Time Base Range)**

Two setting procedures are available: setting the time per division of the horizontal axis and setting the data acquisition interval.

• When setting the time per division of the horizontal axis

The data of 100 samples is included in 1 division. (When the magnification is x1)

Sampling rate = timebase (seconds/div)/100 (data samples/division)

• When setting the data acquisition interval [\(p. 72\)](#page-81-0) (It is possible to switch to the same setting procedure as for the Real-time Function.)

Select the recording interval that matches the mea-

surement target. If a short recording interval is selected, the recording time for which data can be stored in the internal buffer memory will be short.

### **Set the time per division**

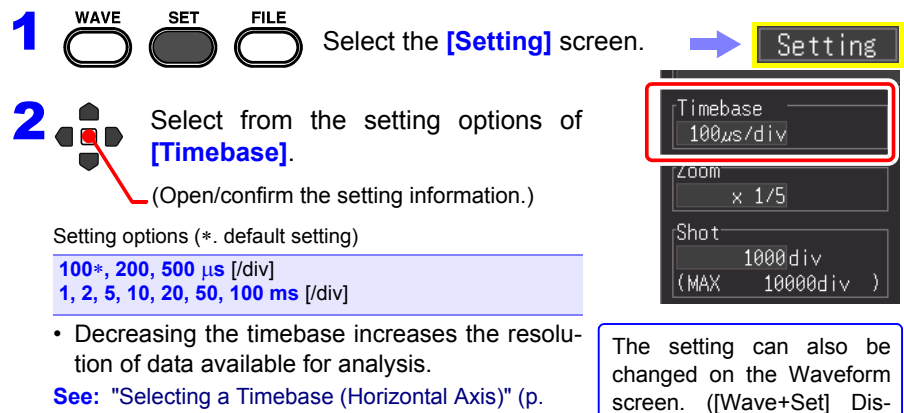

[A19\)](#page-280-0)

• When the product of the timebase multiplied by the display magnification is greater than 50 ms, waveforms can be automatically scrolled on the display while measuring (the Roll Mode display function).

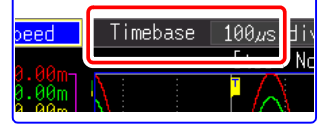

play)

Time per division

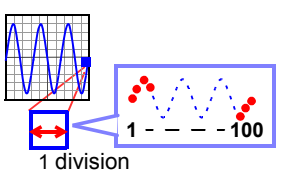

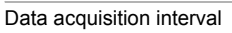

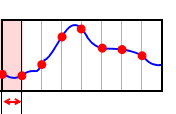

*4.3 Using High-speed Function (Instantaneous Recording)*

<span id="page-81-0"></span>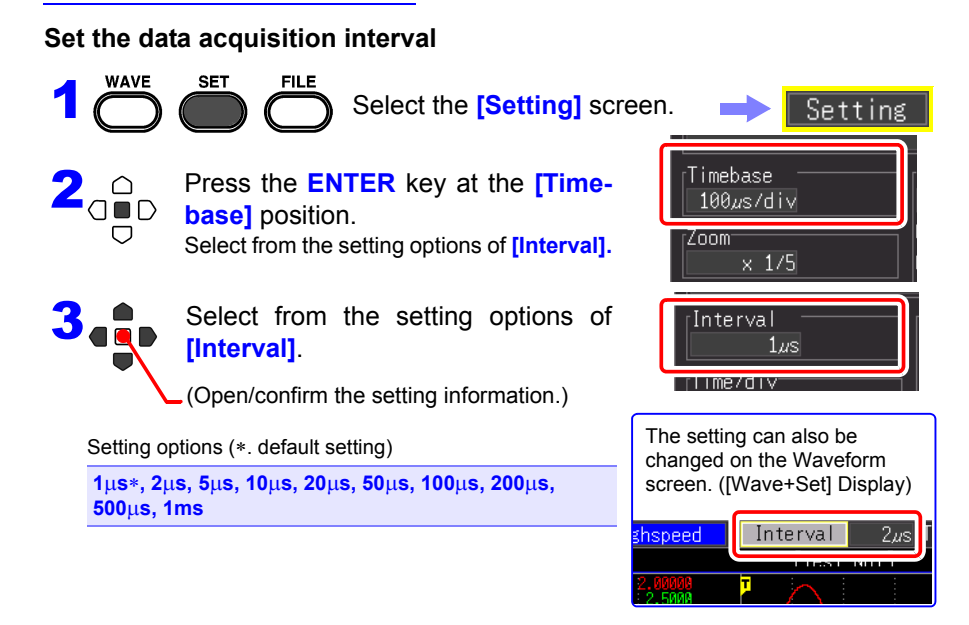

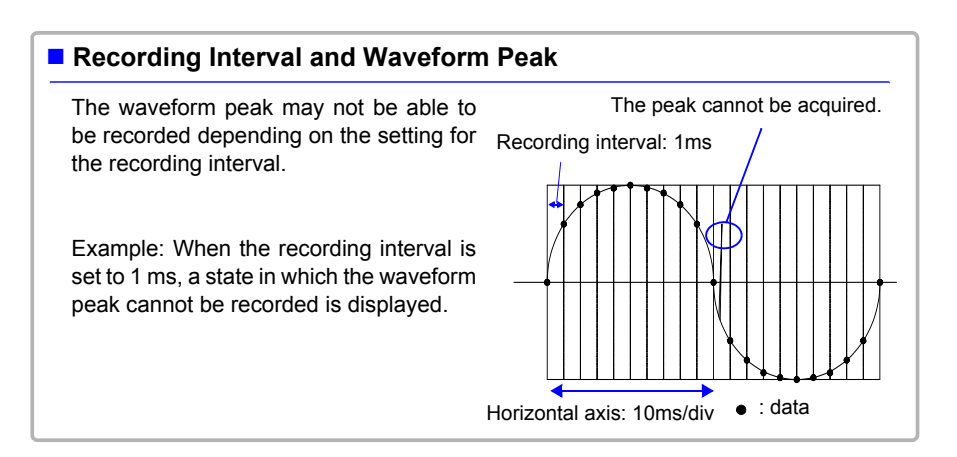

### **Recording Interval and Selection Range**

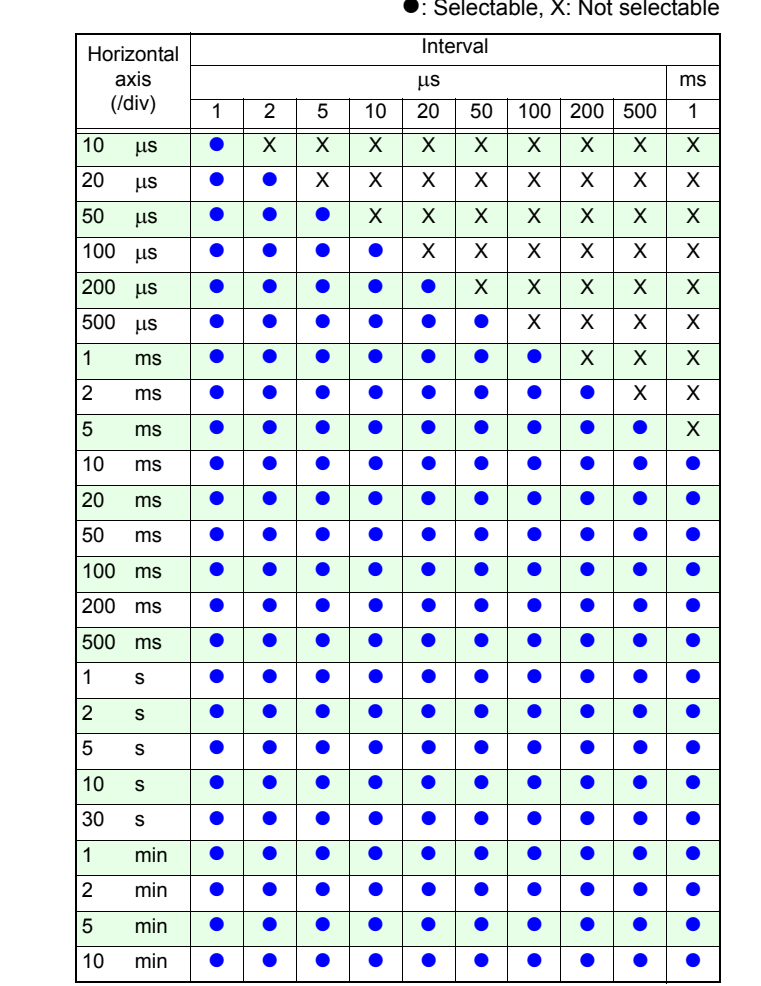

**•**: Selectable, X: Not selectable

### *4.3 Using High-speed Function (Instantaneous Recording)*

### <span id="page-83-0"></span>**Setting Recording Length (no. of divisions)**

Set the recording length in units of display divisions. Recording time = timebase (s/div)  $x$  recording length (div)

An arbitrary value up to 10,000 can be set.

in increments of

500.

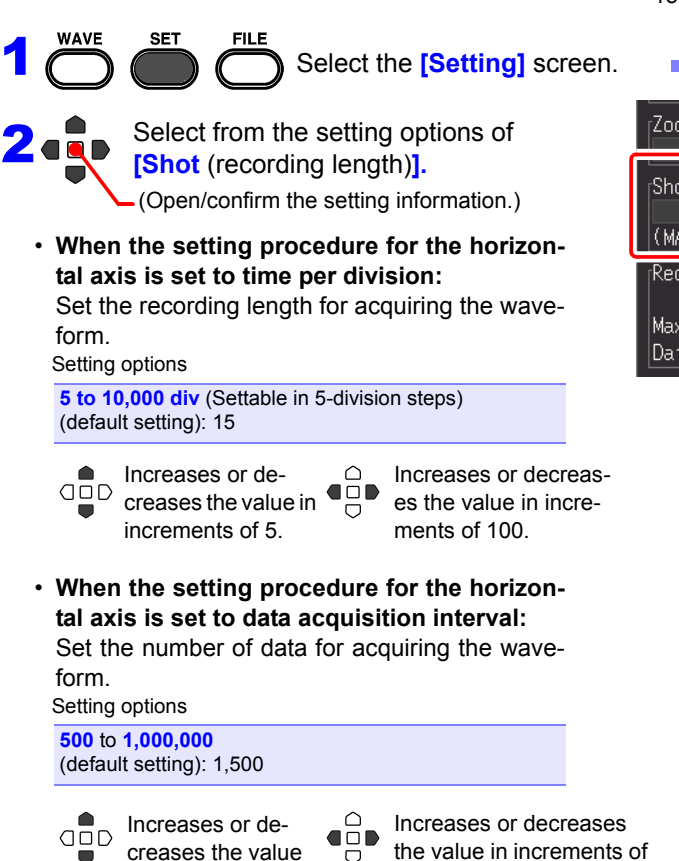

10,000.

15 divisions Recording length

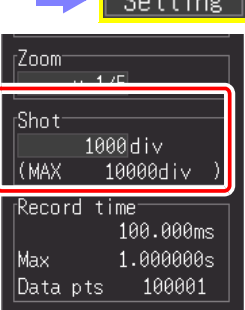

### <span id="page-84-0"></span>**Set the Recording Length for Repeated or One-time Recording**

Set recording to be performed once or repeatedly for the set recording length portion.

If you want to record only when the desired conditions are met, the trigger settings also need to be configured.

Recording only once Repeated recording

**See:** ["4.9 Recording Using Specific Conditions \(Trigger Function\)"](#page-119-0) [\(p. 110\)](#page-119-0)

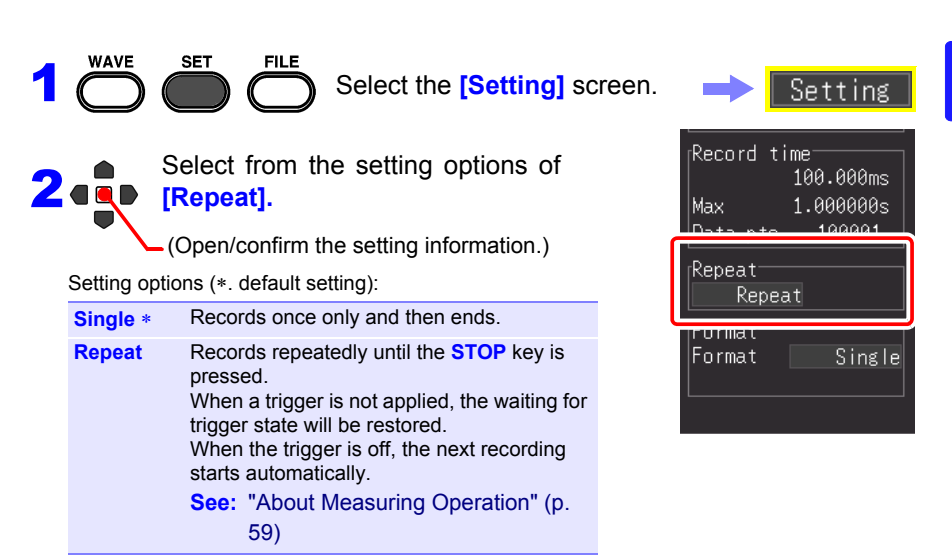

### **Configuring Settings Automatically (Auto Range)**

Auto Range can only be set when the High-speed Function is used.

When you do not know how to determine the range for the input signal, you can set the range automatically (Auto Range) on the Waveform screen or **[CH]** screen or in Setting Wizard (using the **PRESETS** key).

Furthermore, the instrument can be set by loading setting configuration data saved to the instrument or a CF card (when inserted). [\(p. 157\)](#page-166-1)

### **Auto Range from the Waveform Screen**

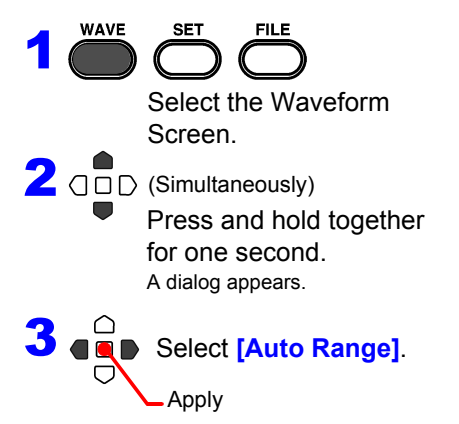

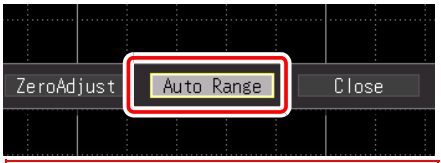

**When [Auto Range failed] appears.**

If the voltage level of the input signal is low, it may not be possible to determine a suitable range. In this case, configure the range settings manually from the Setting screen while watching the waveform monitor.

### **Selecting Auto Range on the Setting Screen (Also Settable in Setting Wizard using the PRESETS key)**

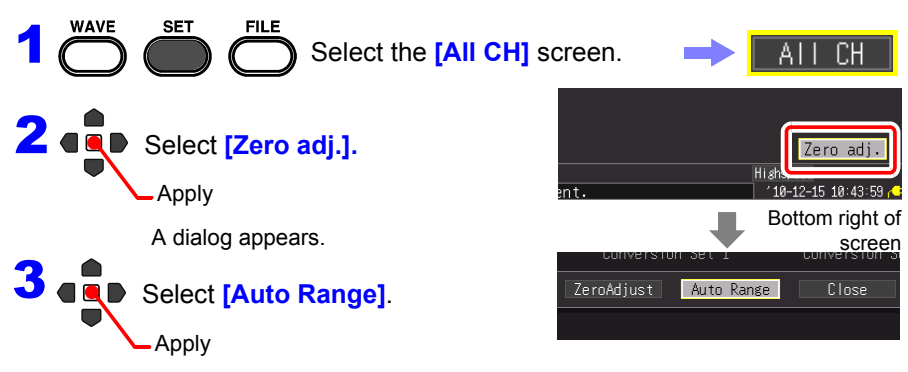

If you follow the instructions in the dialog box, the range will be set to match the input waveform.

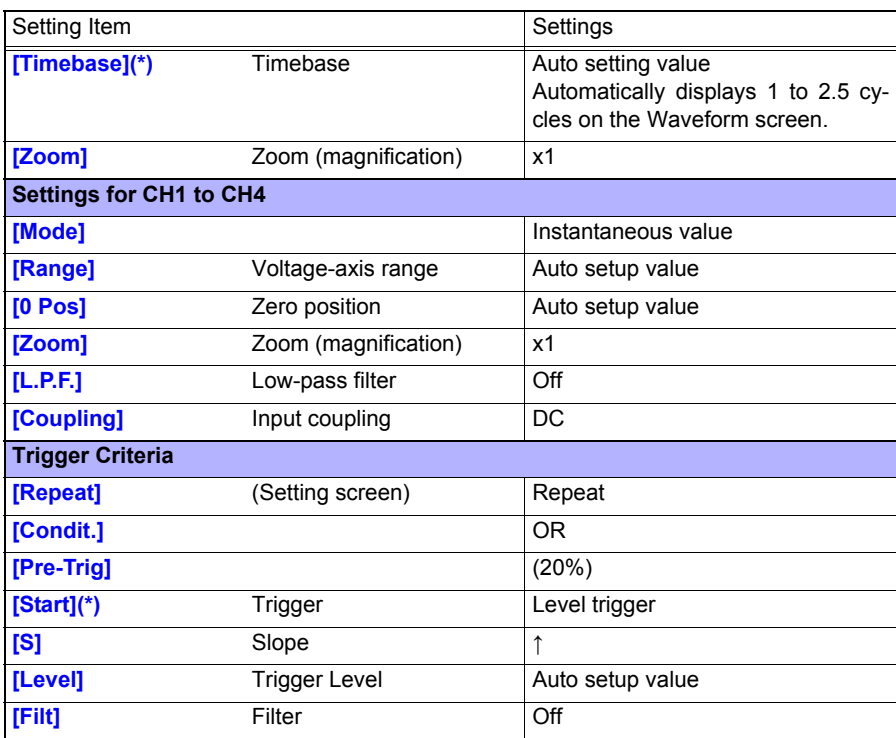

### **Auto Range Settings**

(\*): Check whether the difference between the maximum value and minimum value of the input signal is 3 divisions or more from CH1 while display is on, and set the time base range and trigger using the signal of the corresponding channel as the reference.

**NOTE** Executing Auto Range generates a trigger signal on the trigger output external control terminal. Bear this in mind when using the trigger output terminal and the Auto Range function.

### <span id="page-87-0"></span>**4.4 Using Real-time Function (Fluctuation Recording)**

This function is suitable for monitoring the control voltage, recording fluctuations in the effective value of a power line, etc. over a long period of time. Set the recording conditions on the **[Setting]** screen.

<span id="page-87-1"></span>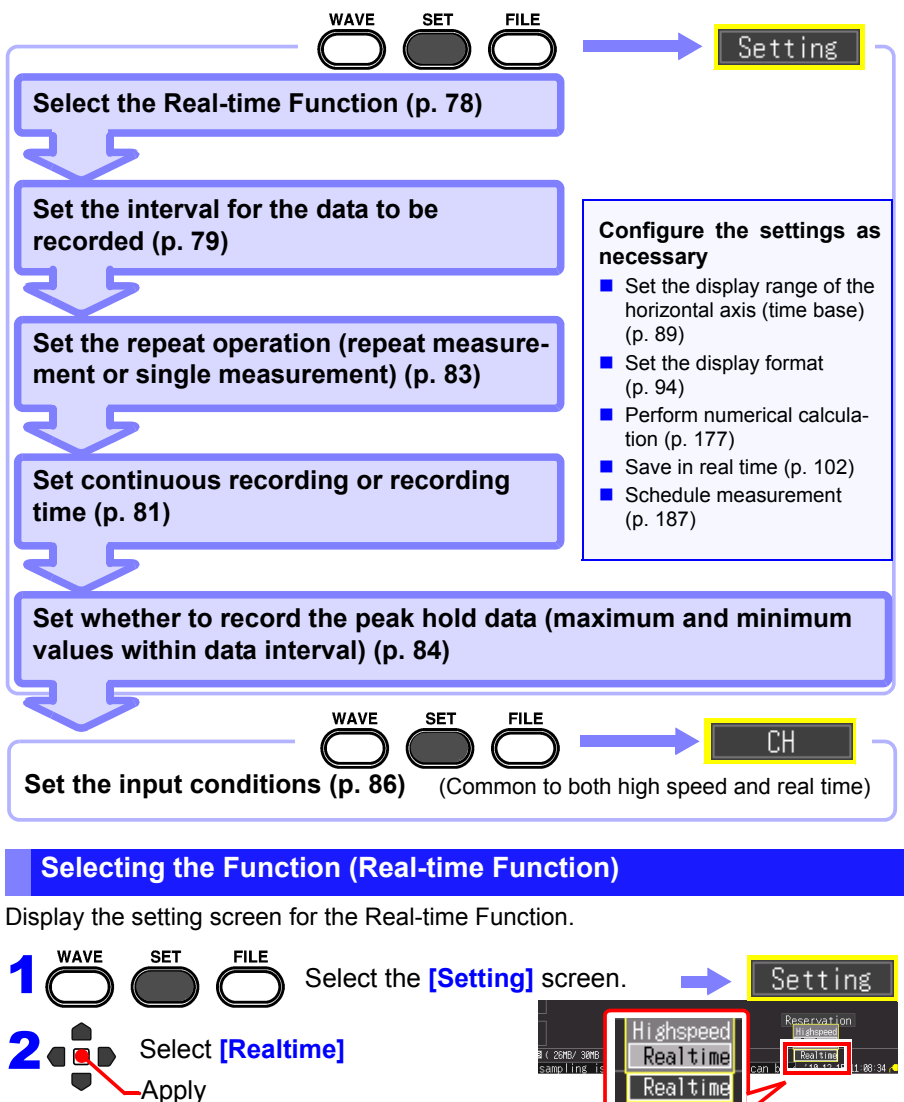

### <span id="page-88-0"></span>**Setting the Interval for the Data to Record (Recording Interval)**

Set the interval for acquiring data

Select the data acquisition interval to suit your measurement objectives.

If a short recording interval is selected, the recording time for which data can be stored in the internal buffer memory will be short. If you want to retain the data for a Recording interval

long period of time, we recommend setting continuous

recording to **[On]** and saving in real time to external storage media.

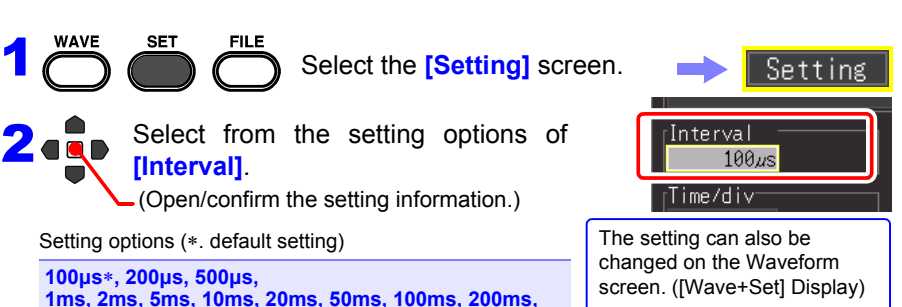

**1ms, 2ms, 5ms, 10ms, 20ms, 50ms, 100ms, 200ms, 500ms, 1s, 2s, 5s, 10s, 20s, 30s, 1min**

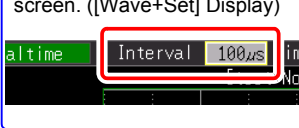

Measurement data

### **Recording Interval and Waveform Peak**

Some waveform peaks may not be displayable with certain interval settings.

Example: When the recording interval is set to 1 s and the horizontal axis is set to 5 s/div, a state in which the waveform peak cannot be recorded is displayed.

#### **To make sure the peak is recorded:**

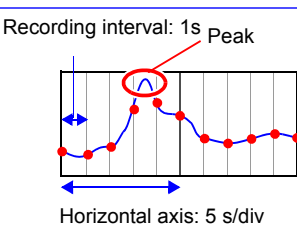

["Retaining Records of Maximum and Minimum](#page-93-0)  [Values \(Envelope\)" \(p. 84\)](#page-93-0)

NOTE . If real time saving, [Envelope] function, and [Numerical Calc.] are set at the same time, the recording interval cannot be set to 100 µs and 200 µs.

4

### **Recording Interval and Selection Range**

●: Selectable, X: Not selectable

 $\Delta$ : Only selectable when envelope is Off,  $\square$ : Display is not possible during measurement

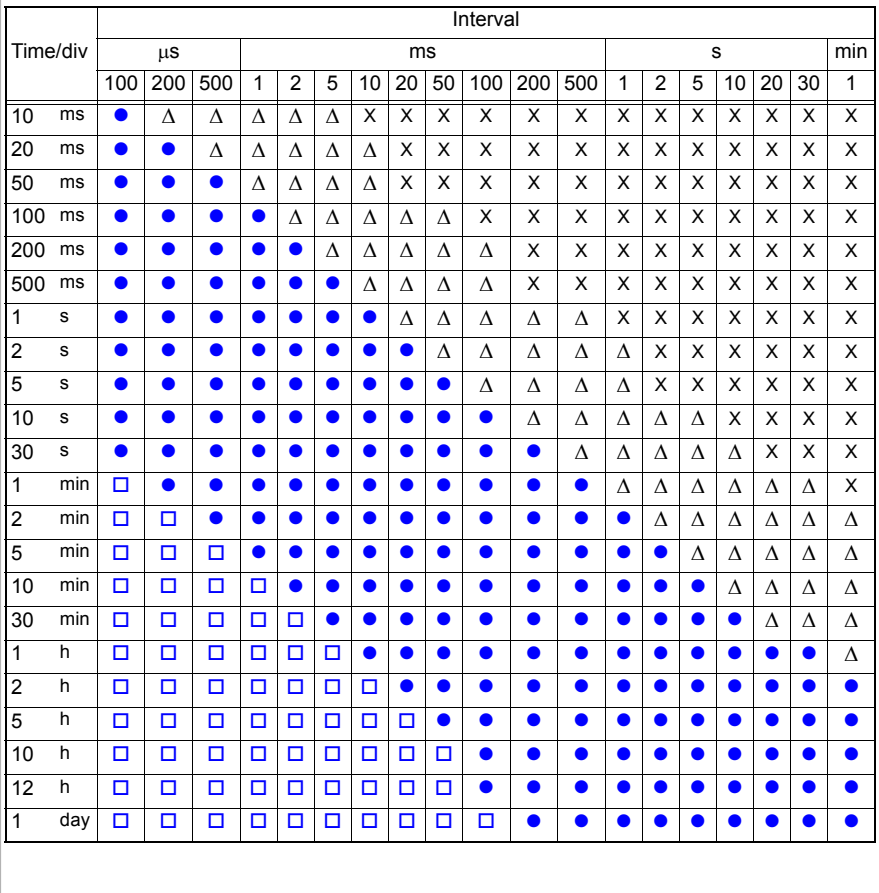

### <span id="page-90-0"></span>**Setting the Recording Time**

Specify how you want recording to start and stop. The following methods are available.

- Recording continuously: Record continuously from when recording is started until when the **STOP** key is pressed or the stop condition is met.
- Recording for specified recording time: Record for only the specified amount of time. Recording can also be repeated each time the specified time ends [\(p. 126\)](#page-135-0).

### **Recording continuously**

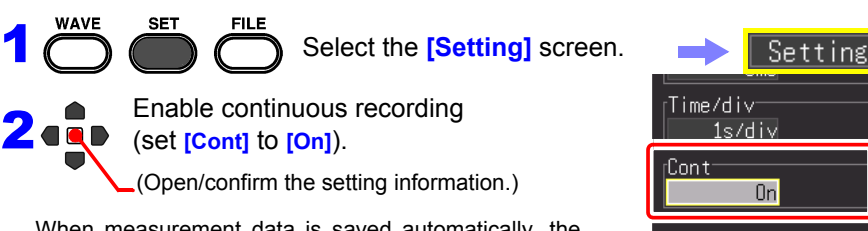

When measurement data is saved automatically, the save method will differ depending on the **[Deleting** (Delete while Saving)**]** and **[Split Save]** settings.

**See:** ["4.7 Setting Automatic Saving" \(p. 102\)](#page-111-0)

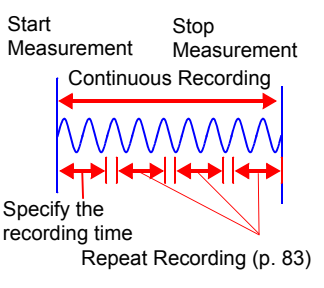

**82**

*4.4 Using Real-time Function (Fluctuation Recording)*

### **Recording for Specified Recording Time**

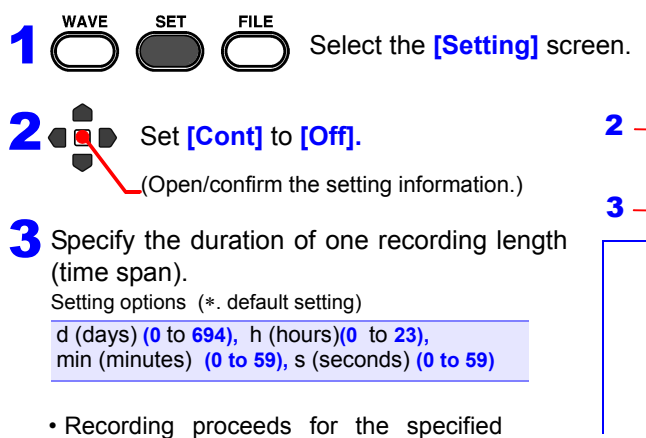

- length. Recording stops early if you press the **STOP** key before the recording length has elapsed, or if a "stop trigger" event occurs.
- When continuous recording OFF, the maximum recording time is limited by the capacity of the internal buffer memory.

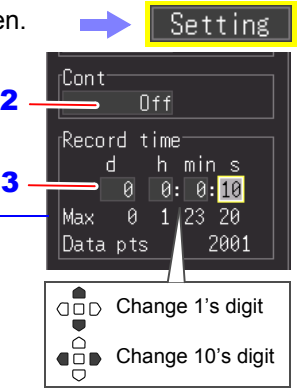

### **Maximum recording length and data samples**

Indicates the maximum recording time to internal buffer memory, and the maximum number of data samples. These values are limited by the Recording Interval [\(p. A16\).](#page-277-0)

### <span id="page-92-0"></span>**Setting the Repeat Operation (Repeat Measurement or Single Measurement)**

Set whether to resume recording after recording for the set recording time or when the condition for stopping recording using the trigger function is met (stop trigger condition is met).

Repeated recording

Records one time

This can only be set when **[Cont** (Continuous Recording)**]** is set to **[Off]**.

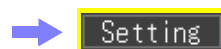

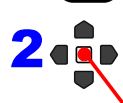

WAVE

1

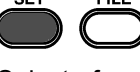

**SET** 

Select from the **[Repeat]** setting

Select the **[Setting]** screen.

items.

(Open/confirm the setting information.)

Setting options (∗. default setting)

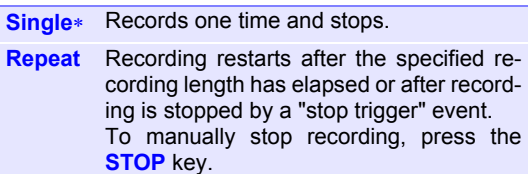

**See:** ["About Measuring Operation" \(p. 59\)](#page-68-0)

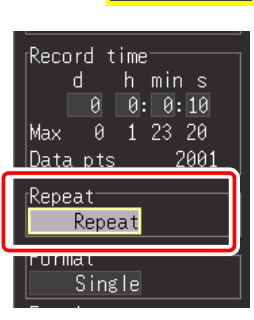

4

### <span id="page-93-0"></span>**Retaining Records of Maximum and Minimum Values (Envelope)**

The maximum and minimum values within the recording interval are calculated from data oversampled at maximum sampling speed (1 MS/s), and recorded for each recording interval. Therefore, recording without missing the peak of fluctuation will be possible even if a long recording interval is set.

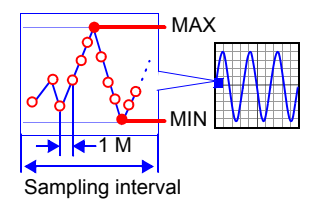

(\*): Sampling is the acquiring of the data to be saved

to the internal buffer memory. Oversampling is the acquiring of data at a higher speed than when data is acquired to the internal buffer memory (sampling). Oversampled data is not saved.

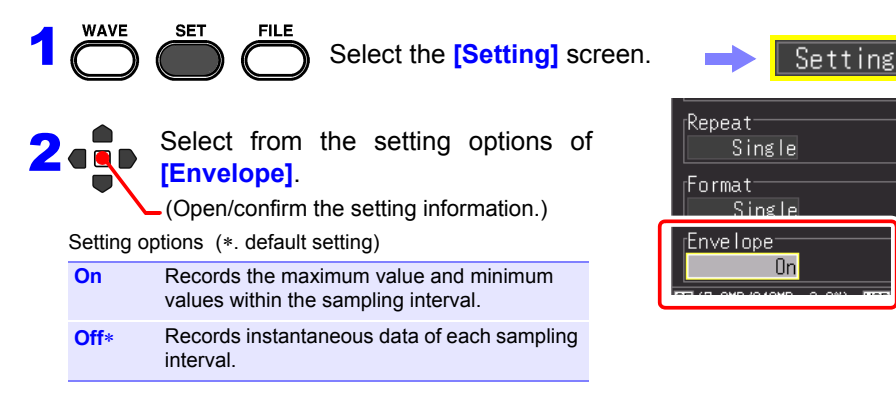

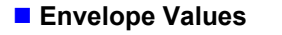

One sampling data for during [Envelope] recording consists of two data items, the maximum value and minimum value, of the measurement values obtained as a result of performing oversampling during the set recording interval.

When displaying them on the screen or printing them with the printer, they will be displayed or printed as a shaded band.

When saved to external storage media, the two data items, the maximum value and minimum value, are saved for one measurement time.

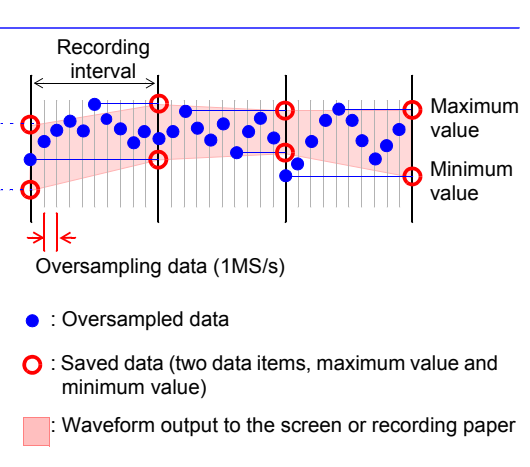

NOTE If real-time saving, [Envelope] function, and [Numerical Calc.] are set at the same time for the Real-time Function, the recording interval cannot be set to 100 µs and 200 µs.

### <span id="page-95-0"></span>**4.5 Setting the Input Conditions**

Configure the input channel settings on the [**CH**] screen. You can configure various settings while viewing the monitor display on the Setting screen.

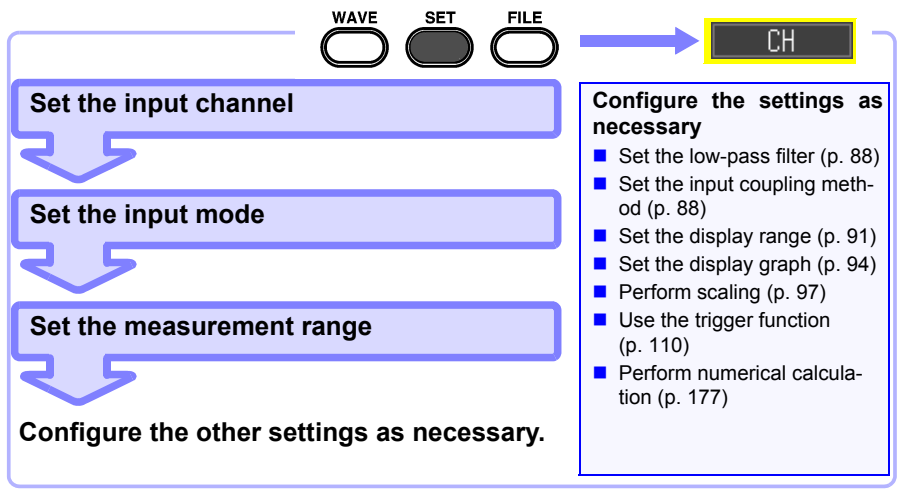

### **Setting the Input Channel (Instantaneous Value/Effective Value & Measurement Range)**

This section describes the minimum required settings for measurement.

The input channel mode (instantaneous value/effective value recording) and measurement range need to be set before measurement. Change the settings of other setting items as necessary.

- The frequency range for effective values that can be measured with NOTE the instrument is 30 Hz to 10 kHz. An effective value of a frequency that is out of this range cannot be measured correctly.
	- When effective value measurement is performed, the response time becomes long if the input voltage is 10% f.s. or less. We recommend configuring the setting so that the input voltage becomes 10% f.s. or more.

• The input signal is displayed as follows when it exceeds the possible measurement range of the set measurement range. Measurement waveform: The data that exceeds the possible measurement range is displayed in white when the screen background is black, and in black when the screen background is white.

Measurement values: The data that exceeds the possible measurement range is indicated as "OVER."

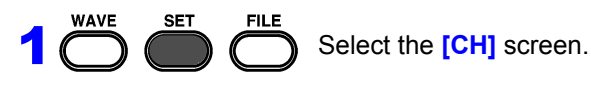

Select the channel to set from **[Channel]**.

(Open/confirm the setting information.)

In the following steps, use the same operation to configure settings.

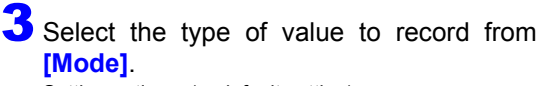

Setting options (∗. default setting)

2

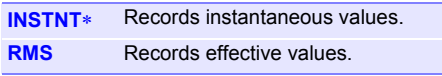

When an effective value is selected, the NOTE input coupling automatically becomes **[AC]**. (**[DC]** cannot be selected.)

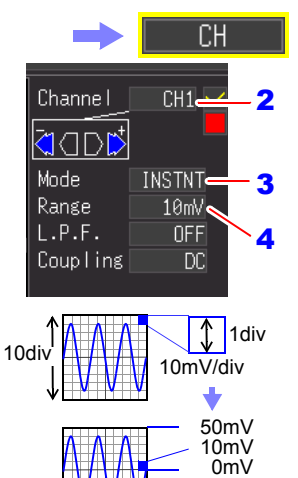

Voltage value per division in the vertical axis direction

> The setting can also be changed on the Waveform screen. ([Wave+Set] Display)

> > -Range

Range

100mV 100mV

100mV 100mV

Zoom/Lower

-50mV

 $L.P.F$ **OFF** 

> 0FF **OFF**

> **OFF** Pos

Select the appropriate measurement amplitude range from **[Range]**. Setting options (∗. default setting)

**10**∗**, 20, 50, 100, 200, 500 mV, 1, 2, 5, 10, 20, 50, 100 V** [/div]

The measurable effective range is up to  $\pm 10$  times of the range. (However, for 100 V/div, the maximum input voltage is up to 600 V AC/DC.)

#### **When you want to view all of the channel setting information**

You can check the information on the [All CH] screen.

#### **When you do not want to display the waveform of a specific channel**

Set the channel display setting to Off (clear the check).

If the channel setting is set to Off, the following items are not applicable. However, the trigger is accepted because measurement is performed. Waveform display, printing, data saving, and data calculation

*4.5 Setting the Input Conditions*

### <span id="page-97-0"></span>**Selecting a Low-Pass Filter (L.P.F.)**

When you want to eliminate excess high-frequency components such as frequencies higher than the waveform you want to measure, select a cut-off frequency.

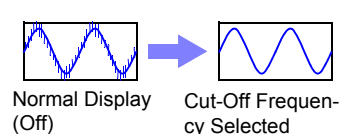

**WAVE FILE** SET 1 Select the **[CH]** screen. 2 Select from the setting options of **[L.P.F]**. (Open/confirm the setting information.) Setting options (∗. default setting) **Off**∗**, 5Hz, 50Hz, 500Hz, 5kHz, 50kHz**

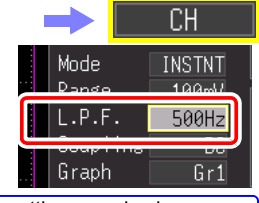

The setting can also be changed on the Waveform screen. ([Wave+Set] Display) Scrn Wave+Set Gauge: ALL

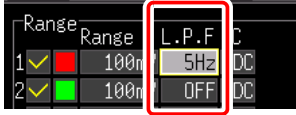

### <span id="page-97-1"></span>**Selecting the Input Coupling Method**

Select the coupling method for input signals.

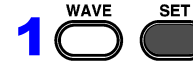

**FILE** 

Select the **[CH]** screen.

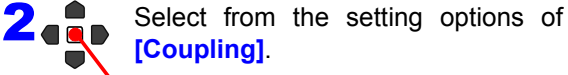

(Open/confirm the setting information.)

Setting options (∗. default setting)

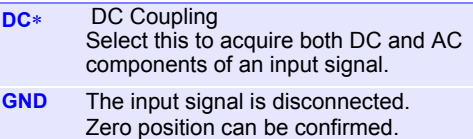

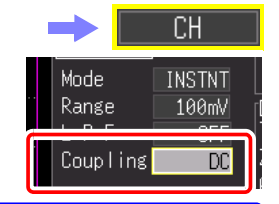

The setting can also be changed on the Waveform screen. (IWave+Setl Display)

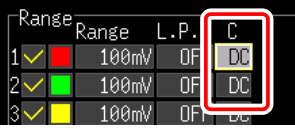

When an effective value is selected in **[Mode]**, the input coupling automatically becomes **[AC]**.

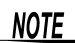

### **4.6 Setting the Screen Display**

The screen display of recording data can be changed. The screen display can also be changed for a recorded waveform before measurement.

### <span id="page-98-0"></span>**Expanding and Compressing in the Horizontal Axis (Time Axis) Direction**

The waveform display can be expanded and compressed in the horizontal axis direction. This setting can also be changed after the waveform has been acquired. The setting items differ depending on the function.

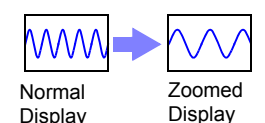

### **When High-speed Function (Time Base Setting)**

### **Change the display magnification**

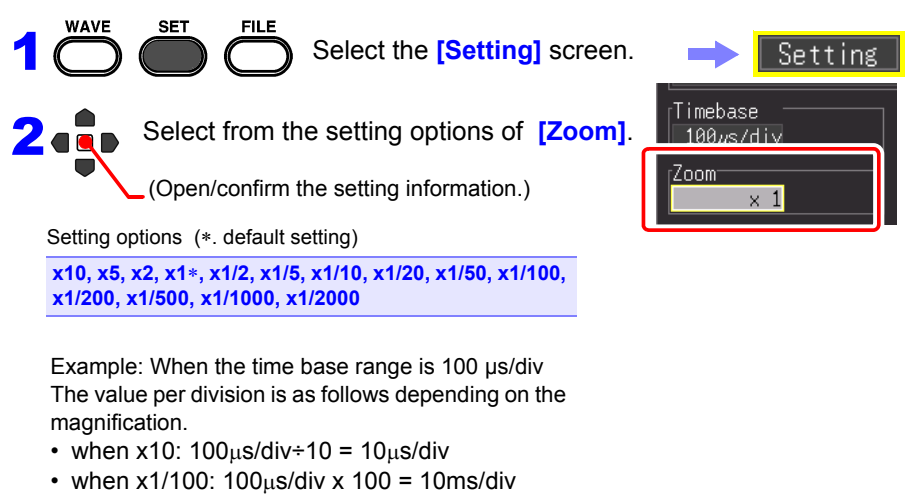

The setting can also be changed on the Waveform screen. Timebase  $100u$ s/di  $\times$  1/5 Highspeed Zoom.

4

*4.6 Setting the Screen Display*

### **When High-speed Function (Interval Setting) and Real-time Function**

### **Change the time per division of the horizontal axis**

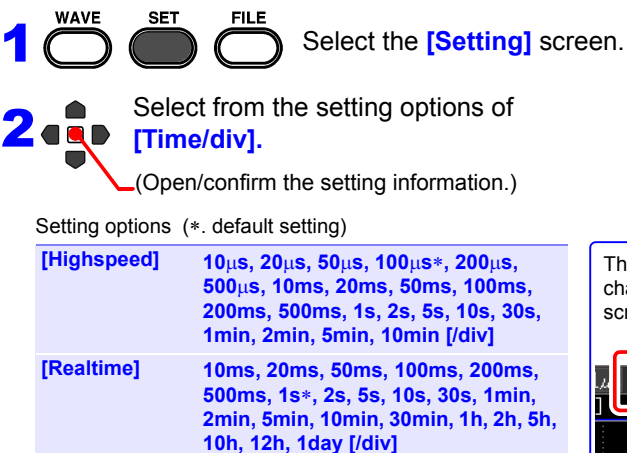

If the recording interval is changed after measurement, the selection range for the horizontal axis changes, but the horizontal axis settings which actually allow you to expand or compress the horizontal axis are those of the selection range that corresponds to the recording interval used during measurement.

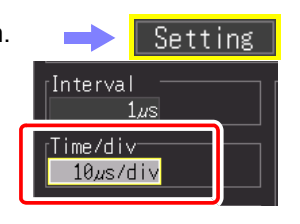

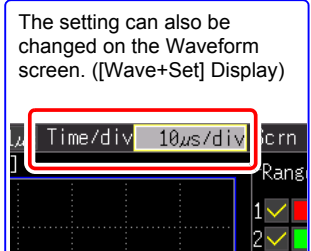

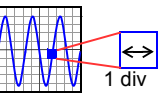

### **Selection Range of Horizontal Axis**

The selection range of the horizontal axis differs depending on the function and [Envelope] function.

• High-speed Function: A value equivalent to the setting value of [Interval] multiplied by less than 10 cannot be set.

(Example: When the recording interval is 1 ms, the horizontal axis can be set from 10 ms.)

• Real-time Function when [Envelope] is [Off]:

A value equivalent to the setting value of [Interval] multiplied by less than 2 cannot be set.

(Example: When the recording interval is 10 ms, the horizontal axis can be set from 20 ms.)

• Real-time Function when [Envelope] is [Off]:

A value equivalent to the setting value of [Interval] multiplied by less than 100 cannot be set.

(Example: When the recording interval is 10 ms, the horizontal axis can be set from 1 s.)

**NOTE** Values of 1 s/div and above are displayed during real-time saving. If the setting value is less than 1 s/div, it is changed to 1 s/div simultaneously with the start of measurement.

### <span id="page-100-0"></span>**Setting Display Range in Vertical Axis Direction**

You can change the display range in the vertical axis direction of each waveform. There are two ways to change the display range.

- Setting the display magnification and the display position of 0 V (zero position) of the waveform [\(p. 92\)](#page-101-0).
- Setting the upper and lower limit values of the vertical axis [\(p. 93\)](#page-102-0).

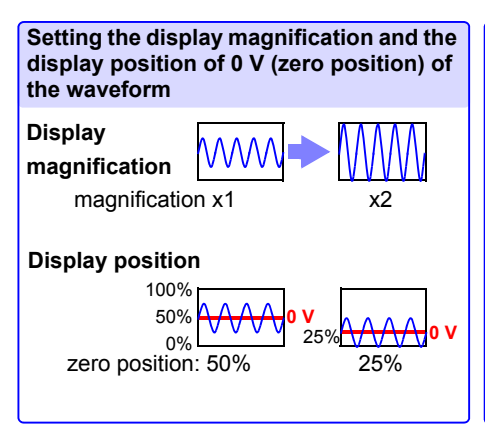

**Setting the upper and lower limit values of the vertical axis**

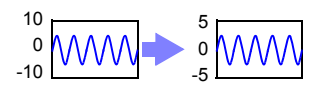

The range does not need to be set because the optimal range is set automatically in accordance with the upper and lower limit values. However, if the upper and lower limit values are changed on the Waveform screen, the range will not be changed to the optimal range.

### <span id="page-101-0"></span>**Setting the Display Range of the Waveform with the Magnification and 0 V Position**

2

3 4

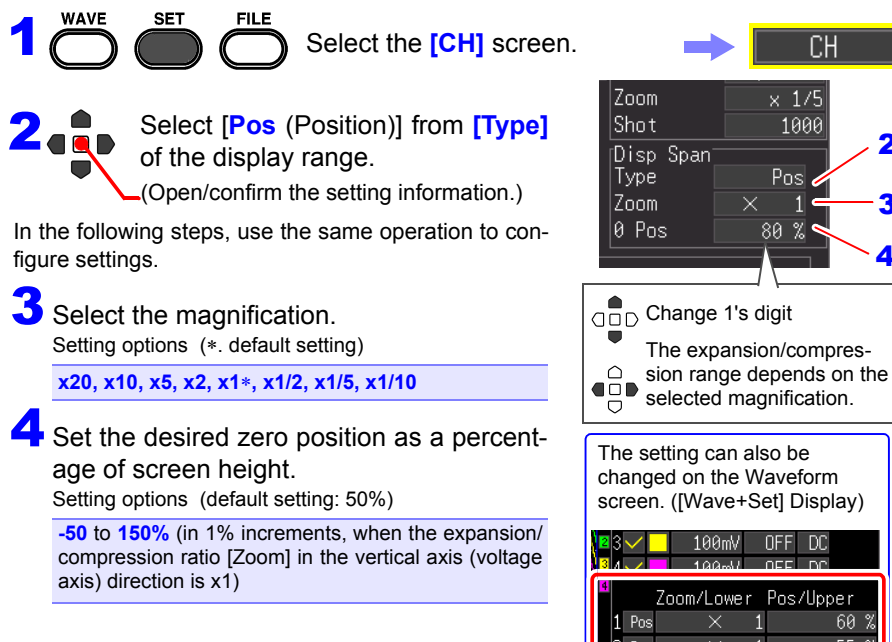

### **Display Magnification and Zero Position Setting Range**

The voltage range displayed on the Waveform screen varies depending on the zero position and expansion/compression ratio of the vertical axis, but the measurement range does not change.

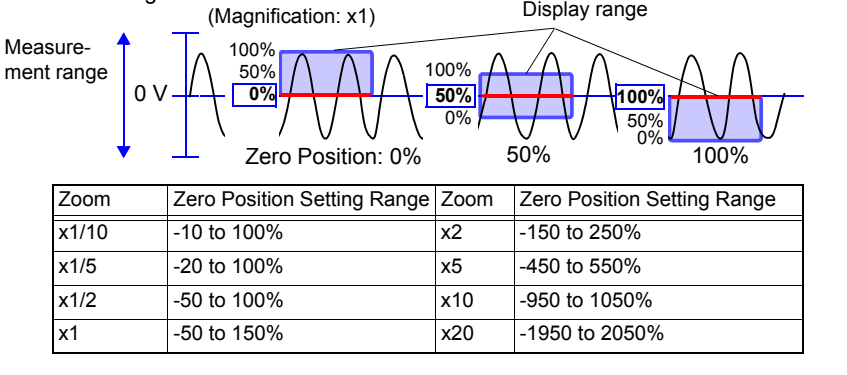

### <span id="page-102-0"></span>**Setting the Display Range of the Waveform with the Upper and Lower Limit Values**

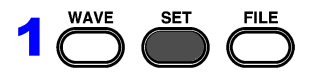

Select the **[CH]** screen.

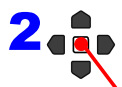

Select **[Up/Lwr]** from **[Type]** of the display range (Disp Span).

(Open/confirm the setting information.)

In the following steps, use the same operation to configure settings.

3Specify the **[Upper]** value for the top of the display.

Move the cursor to the numerical value input field, and then press the **ENTER** key to display the numerical value setting dialog box.

For how to enter numerical values, see below.

**4** Specify the **[Lower]** value for the bottom of the display.

Set this in the same way as the upper limit value. The display range and scaling settings are interlinked.

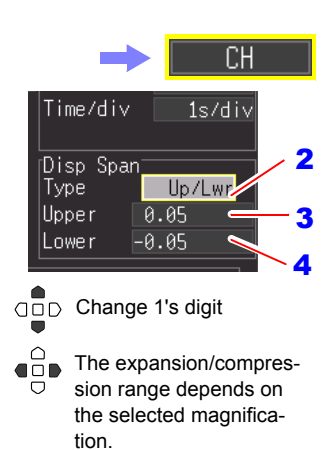

The setting can also be changed on the Waveform screen. ([Wave+Set] Display)

### **Numerical Value Entry**

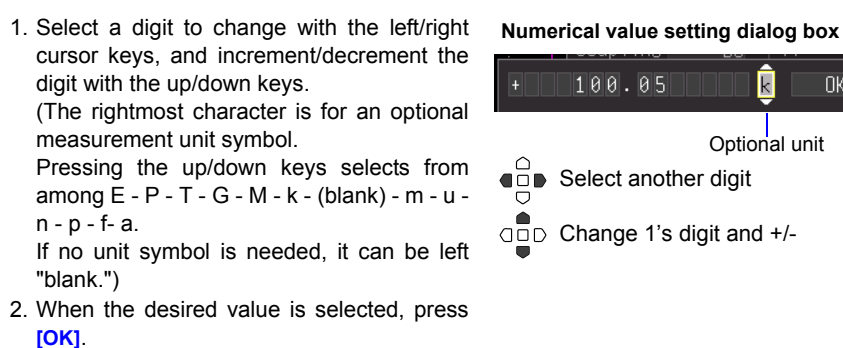

#### $\overline{\mathsf{k}}$ 0K

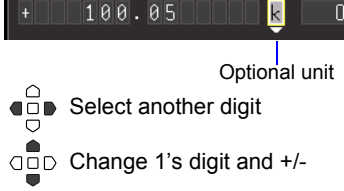

### <span id="page-103-0"></span>**Setting the Display Format (Screen Splitting/Synthesis/Graph Assignment)**

You can split the screen into multiple graphs, and then assign the waveform to display in each graph. This setting can also be changed after the waveform has been acquired. The setting items differ depending on the function.

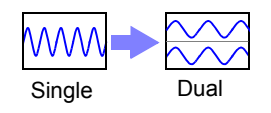

### **When High-speed Function: Screen Splitting and XY Synthesis**

You can split the screen, and synthesize waveforms.

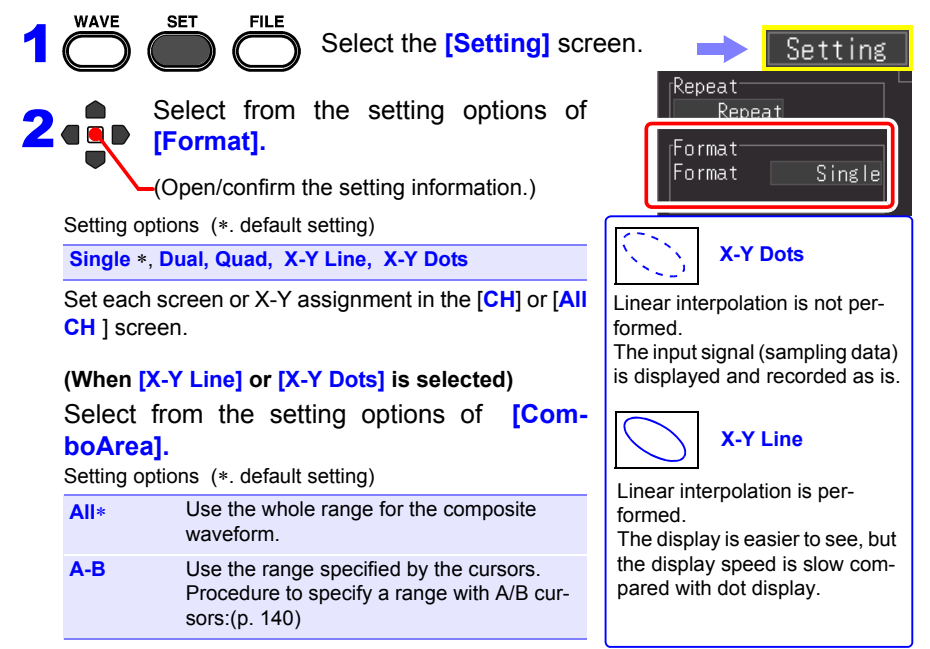

#### **When [Dual] or [Quad] is selected in [Format]**

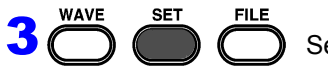

Select the **[CH]** screen.

Select from the setting options of **[Graph].**

(Open/confirm the setting information.)

Setting options

**Gr1, Gr2, Gr3, Gr4**

The default setting varies depending on the display format and channel.

Dual: CH1 Gr1, CH2 Gr2, CH3 Gr1, CH4 Gr2 Quad: CH1 Gr1, CH2 Gr2, CH3 Gr3, CH4 Gr4

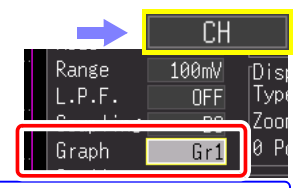

You can also select the [All **CH]** screen.

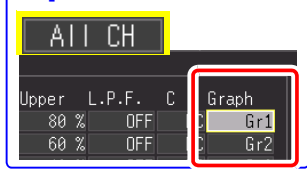

4 Chapter 4 Setting the Measurement Conditions (When you want to customize the settings) **Chapter 4 Setting the Measurement Conditions (When you want to customize the settings)**

*4.6 Setting the Screen Display*

### **When Real-time Function: Screen Splitting**

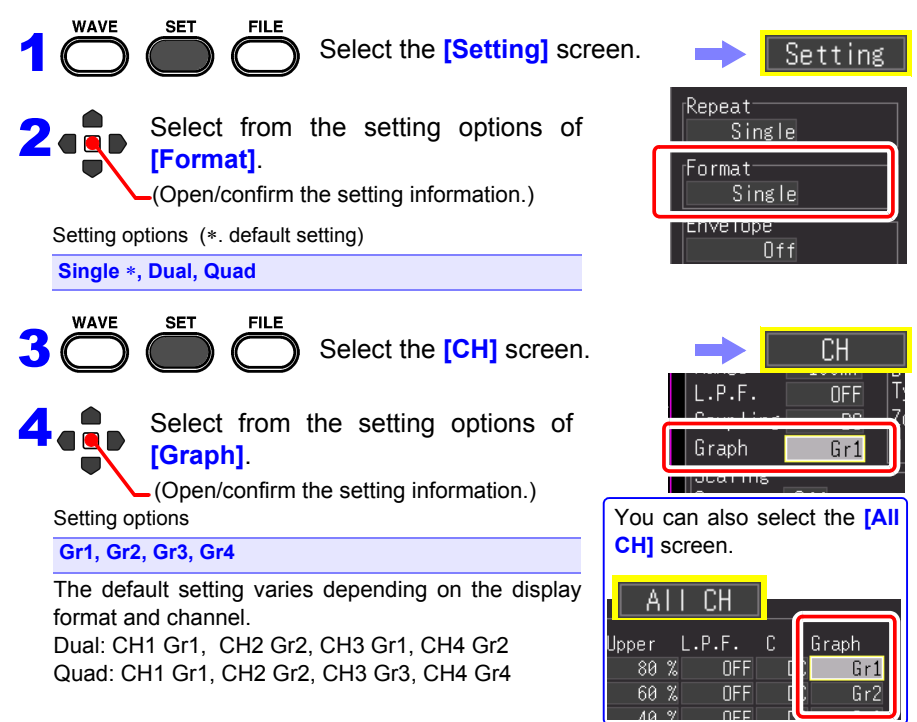

### **Setting Waveform Display Colors & Turning On/Off Display**

The waveform display color can be set for each input channel. You can also turn off the display for channels for which you do not want to display a waveform.

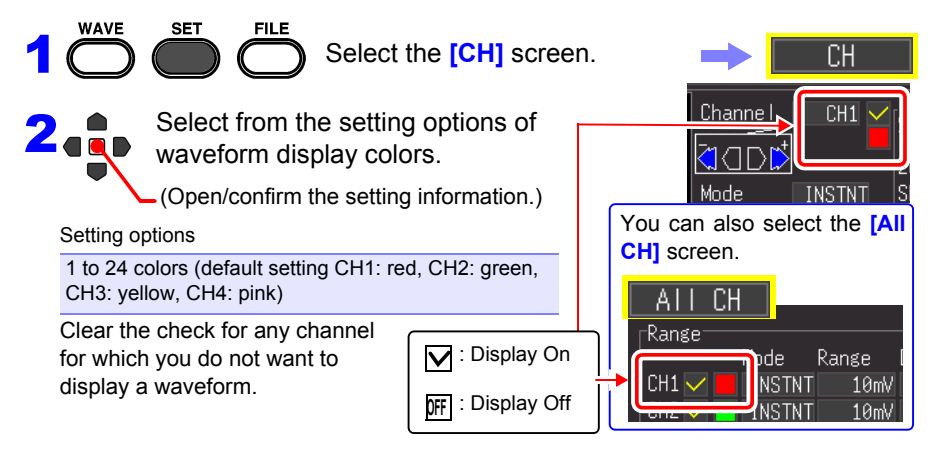

### <span id="page-106-0"></span>**Converting Measurement Values (Scaling Function)**

Input voltage values can be converted to physical units for display, such as by converting voltage to current. Preset scaling settings are provided for current measurement with the optional clamp sensor models.

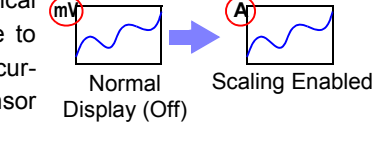

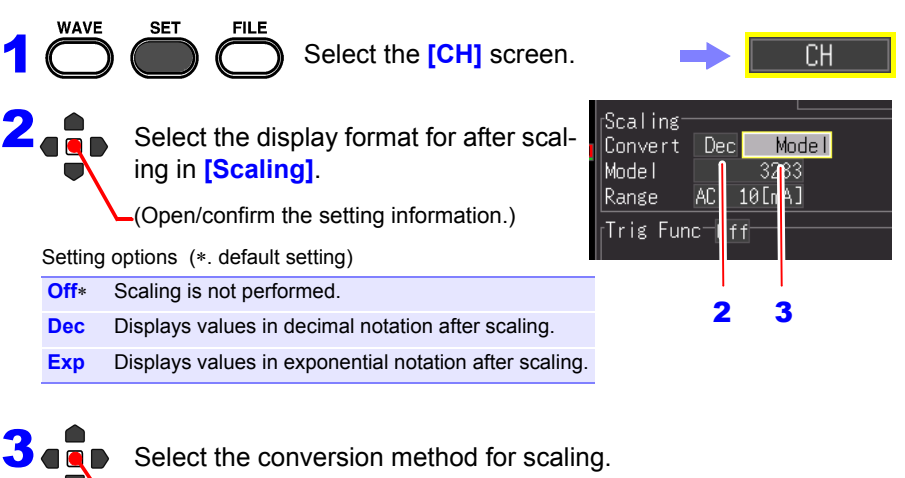

Select the conversion method for scaling.

(Open/confirm the setting information.)

Setting options (∗. default setting) **Ratio**∗**, 2-Point, Model, Rate**

 $\overline{\bullet}$ 

### **[Ratio]**

Convert by specifying the ratio of physical units per volt of input signal (conversion ratio), offset, and the name of the units.

(The unit can be set with up to 7 single-byte characters.)

### **[2-Point]**

Convert by specifying the input signal voltage at two points, the physical unit values at those points, and the name of the units.

Units: [A]

Cnv 1:  $V_H$  value $\rightarrow$ A $H$  value

Cnv 2:  $V_1$  value→A<sub>L</sub> value

(The unit can be set with up to 7

single-byte characters.)

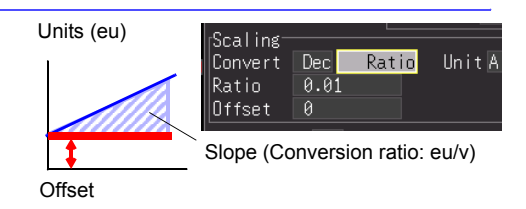

Scaling:

Convert

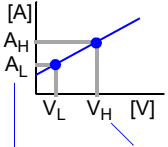

 $\frac{1}{2}$  0.05  $C_{\rm{TV}}$  1  $0.05$  $C_{\text{nv}}$  2  $-0.05$  $\rightarrow -0.05$ Actual measurement values

(input value)

Converted unit values

#### **[Model]**

Select your clamp sensor or probe model from the Model list. Also set the measurement range to match the clamp.

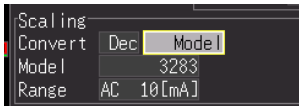

Dec 2-Point

Unit  $\overline{V}$ 

Setting options

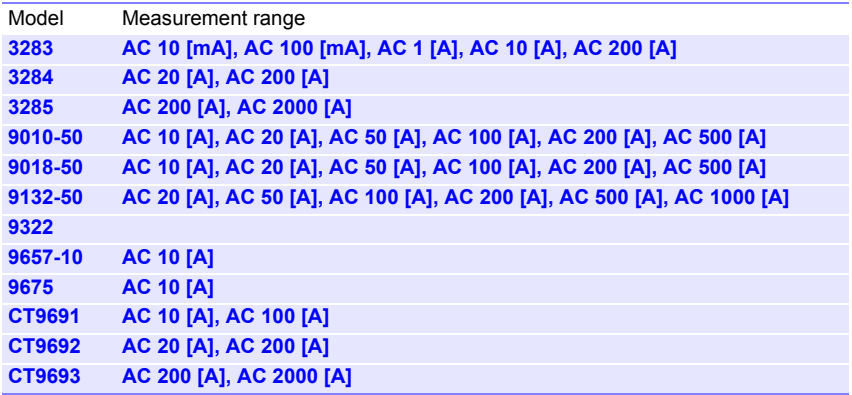
#### **[Rate]**

Select the output rate (conversion ratio) of the clamp sensor or the voltage divider ratio of the voltage divider probe.

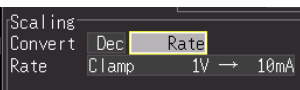

Setting options

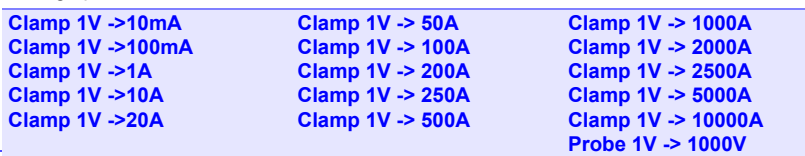

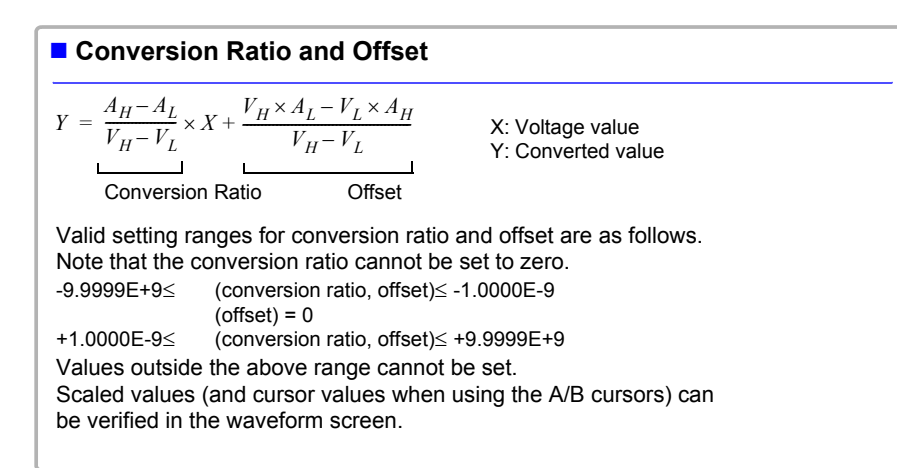

*4.6 Setting the Screen Display*

#### **Setting Logic Channel Display Colors** You can select a display color for each logic channel waveform. **WAVE SET** 1 Select the **[All CH]** screen. Logic Select from the setting options of Pos 2  $Pos1$ waveform display colors. Log ict Pos<sub>2</sub> (Open/confirm the setting information.) The setting can also be changed on the Waveform screen Setting options ([Wave+Set] display) and [CH] **Off**, 1 to 24 colors screen. The default setting varies depending on the channel. **V**: Display On **OFF** : Display Off

You can simultaneously turn on or off the display of four channels for each logic probe.

#### **Setting Logic Channel Display Positions**

You can select the display position of each logic waveform. Waveform overlap on the display can be minimized when recording simultaneously with an analog waveform.

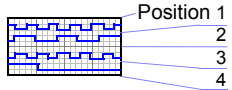

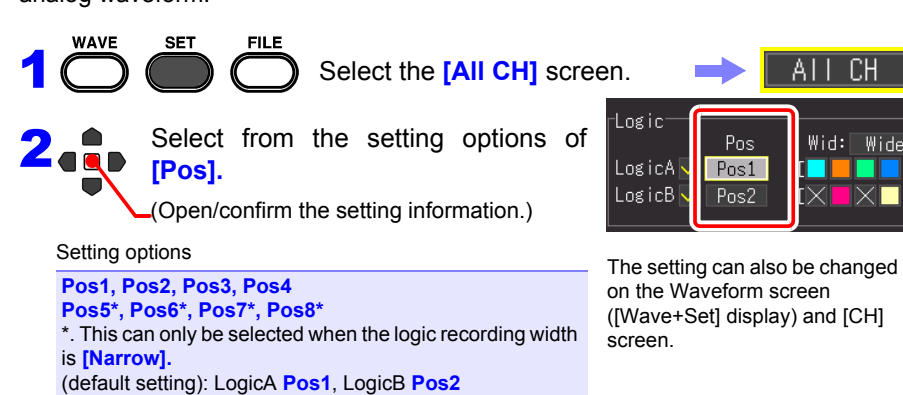

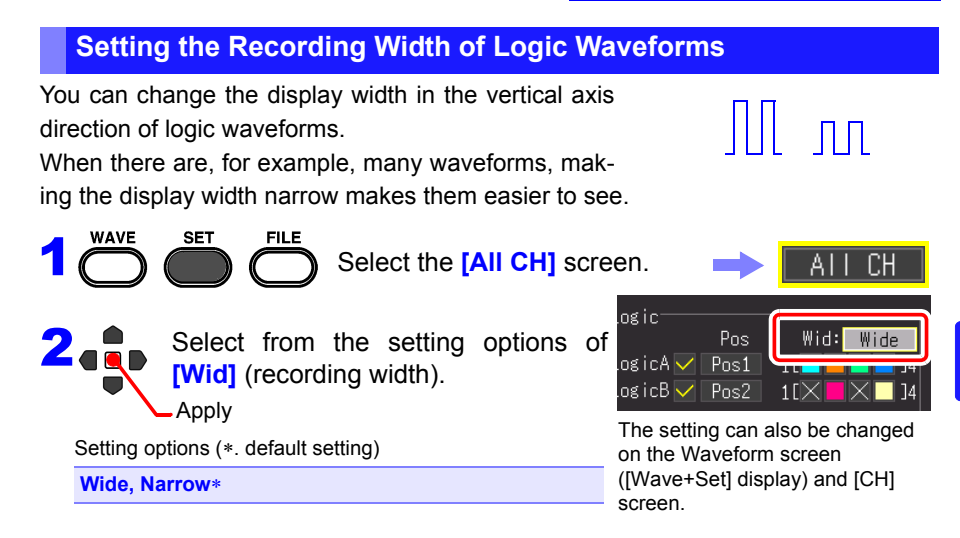

## **4.7 Setting Automatic Saving**

Data can be automatically saved to external storage media (CF card or USB flash drive). The save operation differs depending on the function.

#### **High-speed Function (Automatic saving)**

Sampling is performed at high speed so the data is first stored in the internal buffer memory.

After measurement ends, the data stored in the internal buffer memory is saved automatically to the external storage media.

#### **Real-time Function (Real-time saving)**

Sampling is performed at low speed so the data is saved automatically to the external storage media during sampling.

#### **See:** ["Recording Methods \(Measurement Functions\)" \(p. 68\)](#page-77-0)

After measurement, you can press the **SAVE** key and save the acquired recording data as desired. For details, refer to ["6.2 Saving Data" \(p. 150\)](#page-159-0).

The default setting is **[Select & Save]**. For details, refer to ["Chapter 6 Managing](#page-156-0) [Data" \(p. 147\)](#page-156-0).

#### **Types of measurement data that can be saved automatically**

The display items differ depending on the function ([Highspeed] or [Realtime]).

- Waveform data (binary format or CSV format) [\(p. 103\)](#page-112-0)
- Calculation results (CSV format) [\(p. 103\)](#page-112-1)
- Waveform data and calculation results (binary format or CSV format) [\(p. 103\)](#page-112-2)

#### **CSV Format Data**

- When other than **[Comma]** is selected in **[Separator** (Delimiter Character)] on the System screen, the extension is ".TXT."
- When a calculation result is saved, numerical calculation needs to be set before the start of measurement. [\(p. 177\)](#page-186-0)
- When a CSV file is opened in a spreadsheet program, there is a limit to the number of rows that can be read at one time. (This differs depending on, for example, the version of the spreadsheet program.)
- When **[CSV (realtime)]** saving and **[CSV + Calc]** is selected, saving is possible when the recording interval is set to 5 ms or longer.

#### <span id="page-112-0"></span>**1. Waveform data**

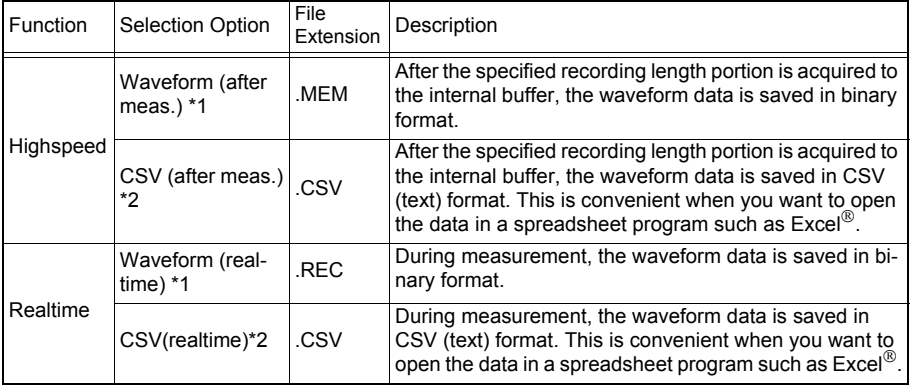

#### <span id="page-112-1"></span>**2. Calculation results (requires setting numerical calculation before the start of measurement) [\(p. 177\)](#page-186-0)**

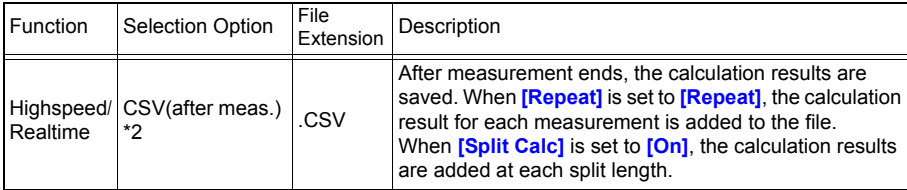

#### <span id="page-112-2"></span>**3. Waveform data and calculation results (requires setting numerical calculation before the start of measurement) [\(p. 177\)](#page-186-0))**

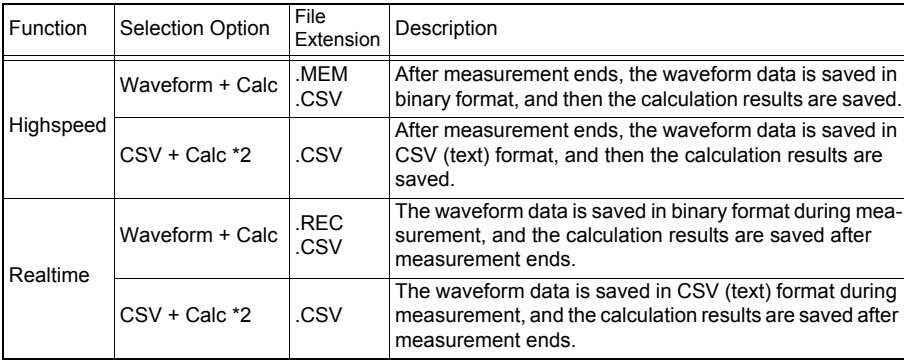

\*1 The data can be converted to text format with the instrument or supplied software after measurement, so we recommend selecting **[Waveform (after meas.)]** for the High-speed Function and **[Waveform (realtime)]** for the Real-time Function when saving data automatically.

\*2 The saved data cannot be read by the instrument or supplied software.

## **104**

2

*4.7 Setting Automatic Saving*

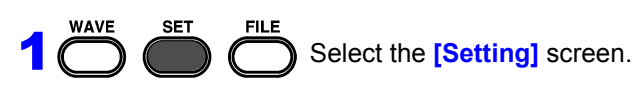

Select the data you want to save.

(Open/confirm the setting information.)

Setting options (∗. default setting)

**Off**∗**, Waveform(\*1), CSV(\*1), Calc(after meas.), Waveform + Calc, CSV + Calc**

(\*1):After you select the data, "(after meas.)" is displayed for the High-speed Function and "(realtime)" is displayed for the Real-time Function. (If you select **[Off]**, proceed to step 8.)

In the following steps, use the same operation to configure settings.

3 When you want to specify the name of the waveform file:

Specify a name in **[File Name]**.

**See:** ["4.10 Entering Comments and Titles"](#page-137-0) [\(p. 128\)](#page-137-0) If left blank, file names are created automatically.

**See:** ["Appendix 3 File Naming" \(p. A12\)](#page-273-0)

4 When you want to use both a CF card and USB flash drive:

Set **[Media** (Preferred Save Location)**].** (default setting: CF)

If you selected **[Calc (after meas.)]** for the data to save, proceed to step  $\delta$ .

#### **5** Set **[Deleting** (Delete while Saving)].

Select the desired operation when removable storage becomes full while saving.

Setting options (∗. default setting)

**Off**∗ Saving ends when the removable storage is nearly full.

**On** When the free capacity of the removable storage reaches a certain minimum size, waveform files are deleted, oldest first. If deletion is not possible, saving stops.

A file other than a waveform file is not applicable for deletion. (Numerical calculation file, setting configuration file, file created with other than MR8880-20, etc.)

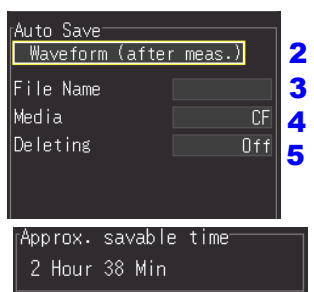

For real-time saving, this field displays an approximate time of which in length the storage device inserted in the instrument can store data.

> In the case of CSV (real time), saving is possible when the recording interval is set to 5 ms or longer.

> If the storage media set as the preferred save location becomes full, the data will be automatically saved to the other storage media.

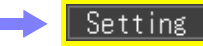

#### **With [Split Save] set to [On]**

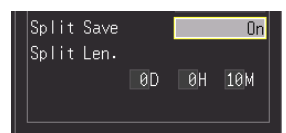

Also set the **[Split Len** (length)**]**. Days (0 to 30), Hours (0 to 23), Minutes (0 to 59)

#### **With [Split Save] set to [Ref Time]**

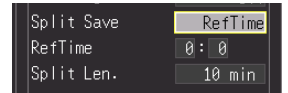

Also set the following items: **[Ref Time]**: 0:0 to 23:59 **[Split Len** (length)**]**:1, 2, 5, 10, 15, 20, 30 minutes, 1, 2, 3, 4, 6, 8, 12 hours, 1 day

**7** When saving CSV data:

#### Set **[Thin out]**.

file creation.

**Ref Time**

Setting options (∗. default setting)

time (Split Length).

Setting options (∗. default setting)

**Off**∗**, 1/2, 1/5, 1/10, 1/20, 1/50, 1/100, 1/200, 1/500, 1/1000**

6 Select whether to save data into multiple files (Set **[Split Save]**) (Real-time Function only). Select single (per measurement) or multiple (timed)

**Off**∗ Creates a single file per measurement. **On** Specify the save timing (split time). A new data file is created for each split time (span).

Specify the reference time (Ref Time) and split

A file is created at the set interval from the first measurement data after the reference time.

• Even if split saving is set to Off, the file will be split and saved if the size of the file exceeds 500 MB. • When you attempt to read files with the supplied Waveform Viewer, reading may not be possible due to the performance of the PC if the size of one file is large. We recommend performing split saving so that the size of each file is within 100 MB [\(p. A15\)](#page-276-0).

## 8 Press **START** to start measuring.

After measurement, the data is automatically saved to removable storage.

Before starting to measure, confirm that Auto Save is configured correctly, and that the removable storage is properly installed.

#### **Replacing CF Card or USB Flash Drive during Saving ([Realtime] only)**

When the Real-time Function is used, a CF card or USB flash drive can be replaced during real-time saving without stopping measurement. This section describes how to replace a CF card.

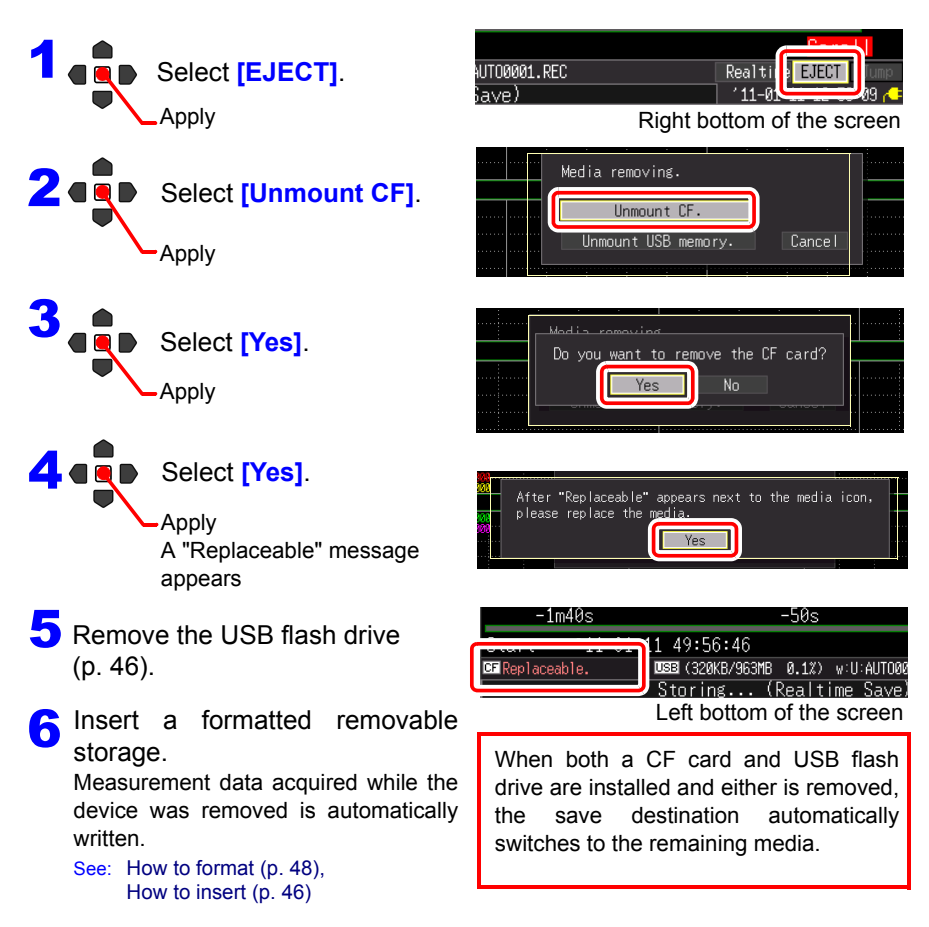

- Data equivalent to half the internal buffer memory will be stored after **NOTE** "Yes" is selected in the "Do you want to remove the CF card/USB memory? message. Replace the CF card or USB flash memory within the time required to complete this action.
	- If the recording interval is set to 100 μs, media must be swapped outwithin 20 seconds.
	- If a storage device is replaced during real-time saving, data is saved to a new file.
	- If measurement ends while the removable storage is ejected, even if a removal storage is then inserted, the remaining data is lost.

## **4.8 Setting Automatic Printing**

Data can be printed automatically when you use the optional printer (auto print). The operation differs depending on the function (high speed/real time).

**See:** ["Recording Methods \(Measurement Functions\)" \(p. 68\)](#page-77-0)

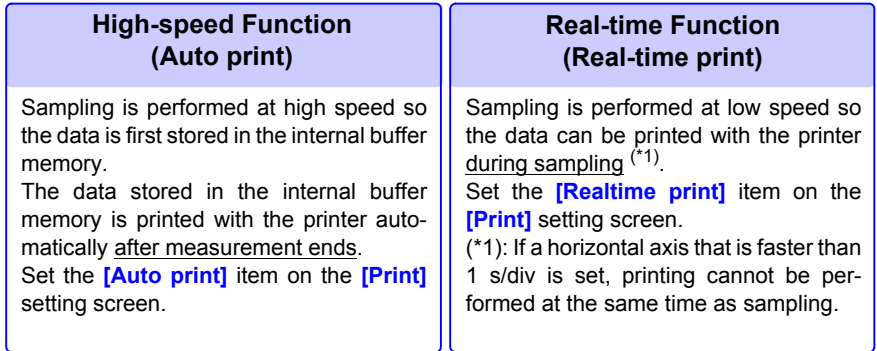

To print automatically, you need to set the printer settings in advance.

For how to connect the printer and load the recording paper, refer to ["2.4 Connect](#page-50-0)[ing Printer and Loading Recording Paper \(Options\)" \(p. 41\).](#page-50-0)

• In the case of real-time printing with the Real-time Function, if the NOTE **[Interval]** setting is slower than 1/100 of the **[Time/div]** setting, paper is fed every 1 division.

> Example: Recording interval of 200 ms and horizontal axis of 1 s/div The recording interval is 1/5 of the horizontal axis (= 200 ms  $\div$  1 s), so paper is fed every 1 division.

- When printing is performed automatically using cursors A and B, the operation differs depending on the measurement function.
	- High-speed Function: You can set the print range with cursors A and B (print part of the data). However, cursors A and B cannot be moved if the measurement data is not displayed on the screen.
	- Real-time Function: When printing in real time (Real-time Function), the entire waveform is printed regardless of the cursor positions. The print range cannot be selected.
- The printer cannot be used with alkaline dry cell batteries. When printing, use the Z1002 AC Adapter or Z1000 Battery Pack.

Print

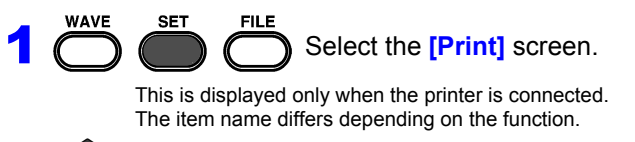

Select the print items from **[Auto print]** or **[Realtime print].** (default setting: Off)

(Open/confirm the setting information.)

#### **When High-speed Function [Auto print]**

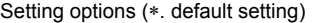

**2** de

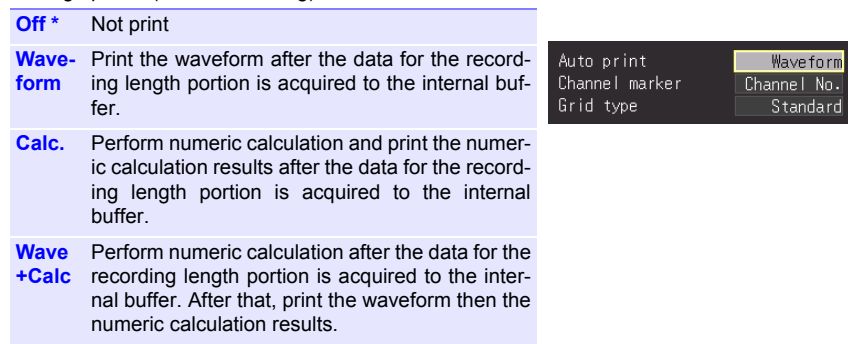

#### **When Real-time Function [Realtime print]**

Setting options (∗. default setting)

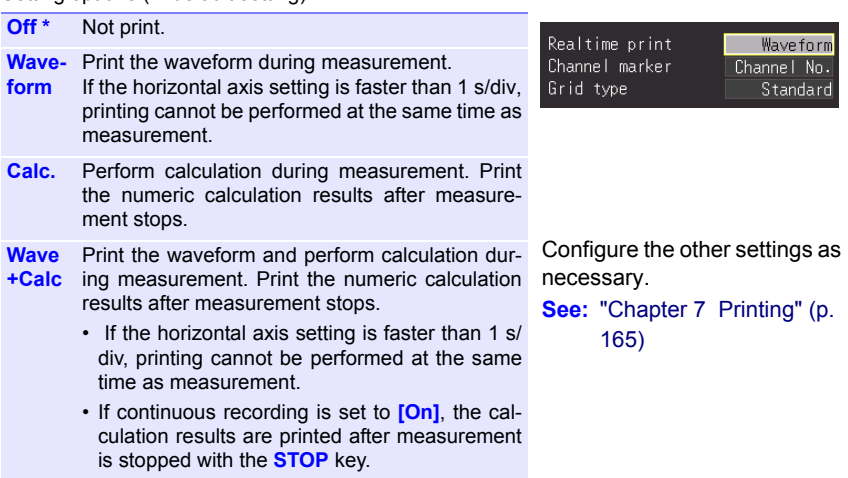

## **4.9 Recording Using Specific Conditions (Trigger Function)**

You can apply specific conditions to start and stop measurement.

In the case of **[Highspeed]**, only the condition for starting measurement can be applied. When these specific conditions are applied for measurement, the trigger function is used.

#### **What is a Trigger?**

Triggering is the process of controlling the start and stop of recording by specific signals or conditions (criteria). When recording is started or stopped by a specific signal, we say the trigger is "applied" or "triggering occurs."

Trigger condition met

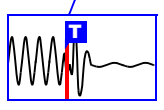

In this manual,  $\mathbf{I}$  indicates a "trigger point", as the time at which a trigger is applied.

Signals that can be used for triggering (trigger sources) are as follows.

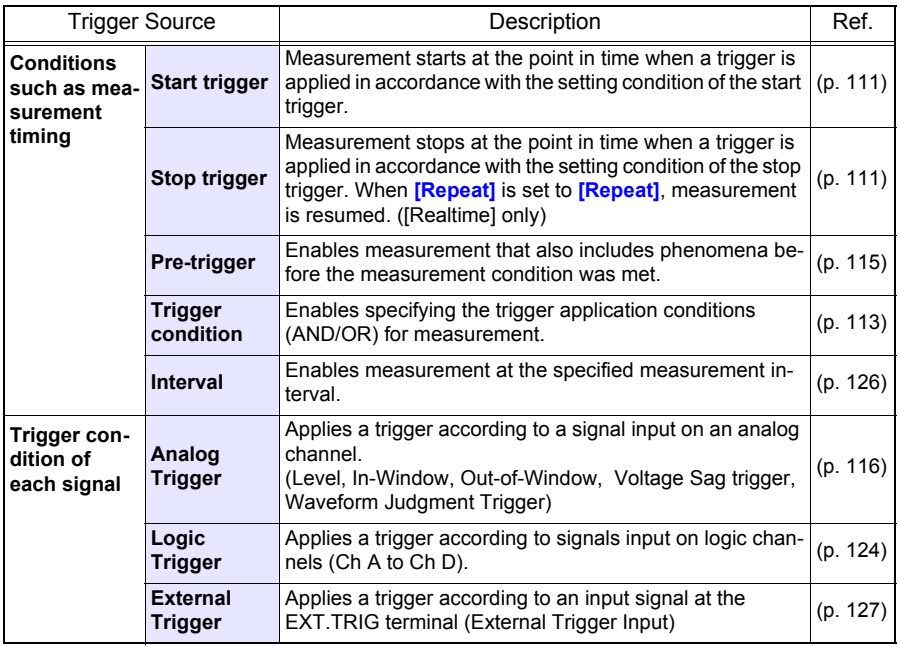

You can set the condition for each channel on the **[CH]** screen, and the trigger settings for all channels on the **[Trig]** screen.

#### **Enabling the Trigger Function**

The trigger function is disabled (Off) when the instrument is shipped from the factory or the settings are restored to the default settings. Before setting trigger conditions, enable the trigger function (On).

The trigger can be enabled in the **[Wave+Trg]** display, **[CH]** screen, and **[Trig]** screen.

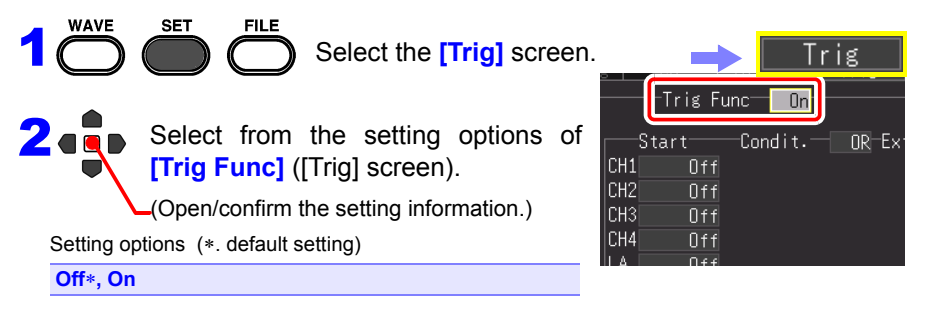

## <span id="page-120-0"></span>**Setting the Trigger Timing**

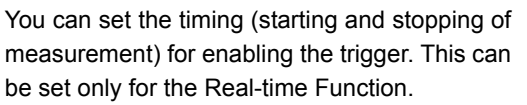

This can be set on the [Trig] screen and [Wave+Trg] display.

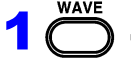

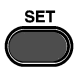

Select the **[Trig]** screen.

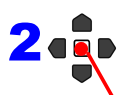

Select the trigger timing from the setting options of **[Timing]** ([Trig] screen).

(Open/confirm the setting information.)

Setting options (∗. default setting)

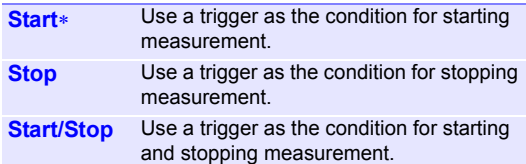

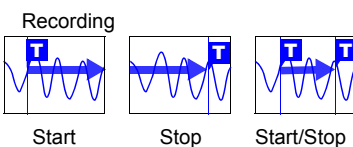

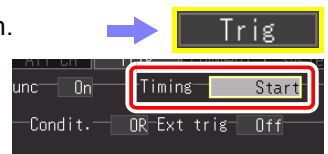

Set the start/stop condition for each input signal. Only the start/stop condition selected for the timing is enabled. **See:** ["Types of trigger for](#page-121-0) 

[which \[Timing\] can be](#page-121-0)  [set" \(p. 112\)](#page-121-0)

**NOTE** If you selected **[Start & Stop]** for the trigger timing, there will be a dead time from when the start trigger is accepted until when the stop trigger is accepted. The dead time will be whichever is the longer of 1 ms and a two sample portion.

*4.9 Recording Using Specific Conditions (Trigger Function)*

#### <span id="page-121-0"></span>**Types of trigger for which [Timing] can be set**

●: Selectable, X: Not selectable

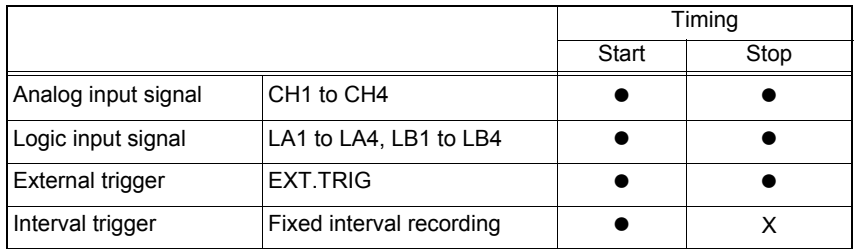

• The timing settings cannot be configured for the High-speed Function. NOTE • If **[Timing]** is set to **[Stop]** (or **[Start/Stop]**) and the trigger is not applied during data acquisition for the set recording time portion after measurement starts, measurement ends at the point in time that the data for the recording time portion has been acquired.

- When **[Timing]** is set to **[Stop]** and **[Repeat]** is set to **[Single]**, measurement ends after the stop condition is met. However, measurement will be resumed if **[Repeat]** is set to **[Repeat]**.
- When **[Timing]** is set to **[Start/Stop]**, the instrument first waits until the trigger of the **[Start]** condition is applied.

#### <span id="page-122-0"></span>**Setting AND/OR Trigger Application Conditions**

The relation between each trigger source can be set. This is only valid for channels for which triggers have been set.

This can be set on the [Trig] screen and [Wave+Trg] display.

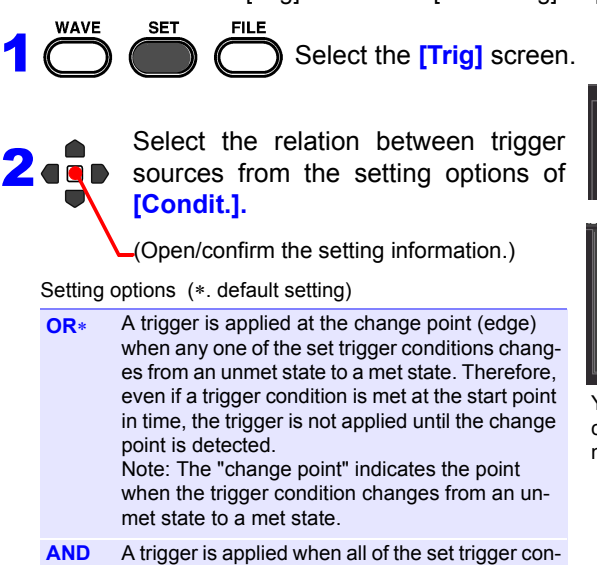

ditions are met. Therefore, if the trigger conditions are met at the start point in time, the trigger is applied immediately.

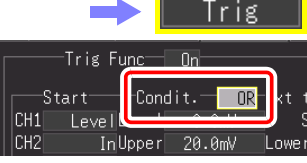

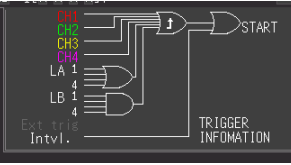

You can confirm the trigger application conditions between channels on the screen.

#### **[AND]** One waveform has crossed above 0 V as the other crosses on the upslope **[OR]** Either waveform crosses 0 V on the upslope Start measurement Trigger .......Level Level .............0 V Slope..................↑ (Example) To apply a trigger when the upslope (↑) of the waveform crosses zero volts: **Start T** measurement T ■ About Trigger Application Conditions 0 V 0 V

## **114**

OR

#### *4.9 Recording Using Specific Conditions (Trigger Function)*

#### **Block Diagrams of Trigger Application Conditions (AND/OR)**

When the **[OR]** trigger application condition is selected, the change point (edge) when each trigger source changes from unmet to met is detected.

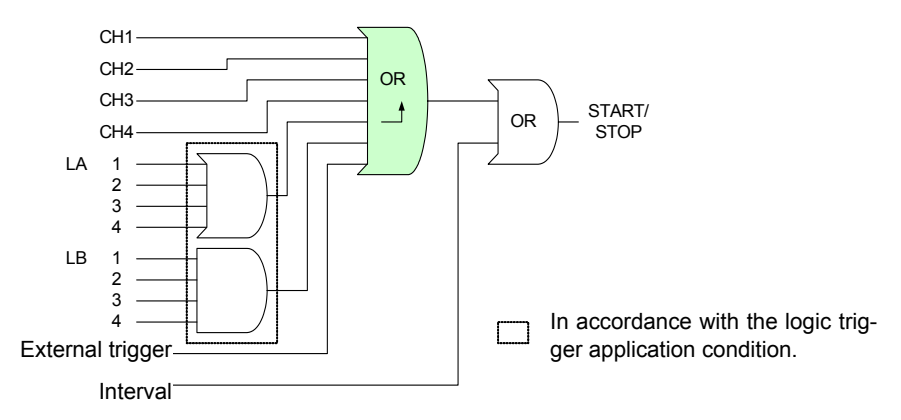

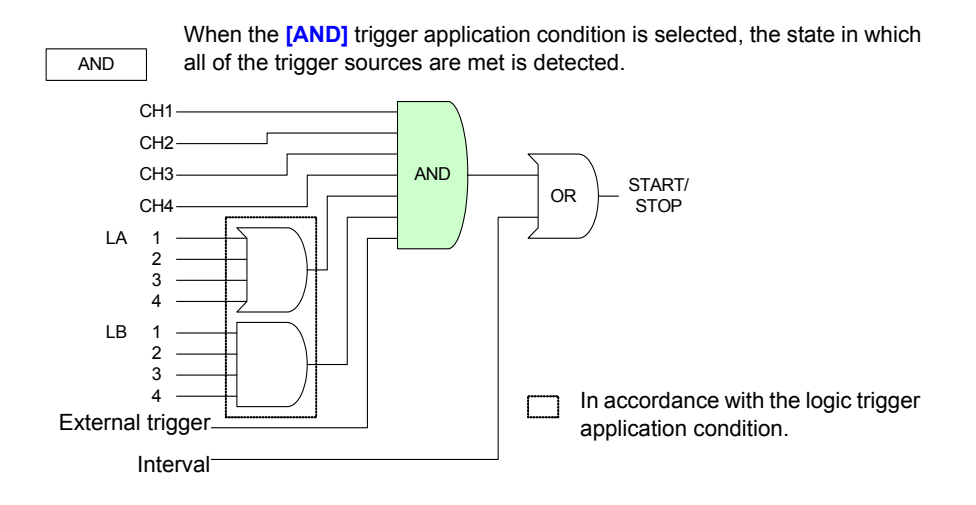

#### <span id="page-124-0"></span>**Recording Data Before Trigger Applied (Pre-trigger)**

It is possible to record not only the waveform after the trigger is applied but also the waveform before the trigger is applied. The options that can be set differ depending on the function.

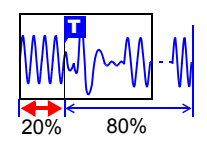

This can be set on the [Trig] screen and [Wave+Trg] display.

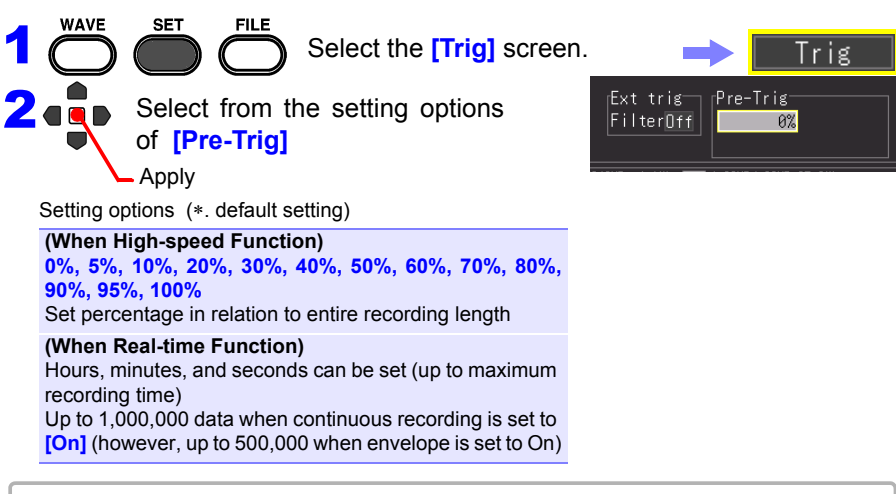

#### **Difference between [Waiting for pre-trigger] and [Waiting for trigger]**

When measurement is started, the specified pre-trigger length is recorded. This period is indicated as the **[Waiting for pre-trigger]**. After the specified pre-trigger length has been recorded, the period indicated as **[Waiting for trigger]** continues until a trigger occurs. During the **[Waiting for pre-trigger]** period, trigger events are not recognized even when the trigger criteria are met.

#### ■ Pre-Trigger vs. Recording Time (When Real-time Function)

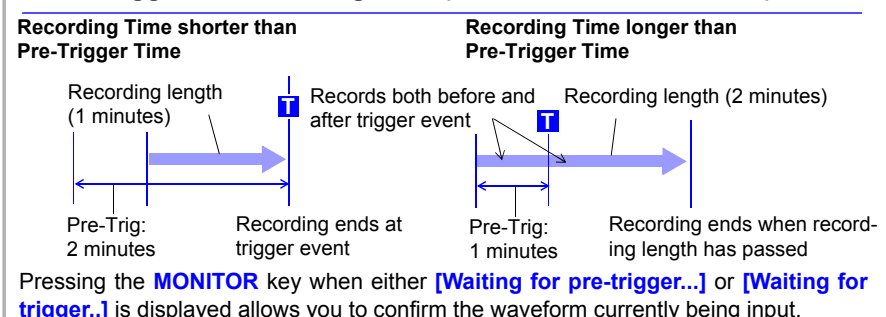

Chapter 4 Setting the Measurement Conditions (When you want to customize the settings **Chapter 4 Setting the Measurement Conditions (When you want to customize the settings)**

#### *4.9 Recording Using Specific Conditions (Trigger Function)*

#### <span id="page-125-0"></span>**Setting the Trigger Type for Analog Input Signals**

Set the trigger type and conditions. The options that can be set differ depending on the trigger type.

Trig

vel 0.0mV

1 [ X X X X ]4

1 [ X X X X ] 4

**OR** 

Condit.-

0ff

Out

This can be set on the [Trig] screen, [CH] screen, and [Wave+Trg] display.

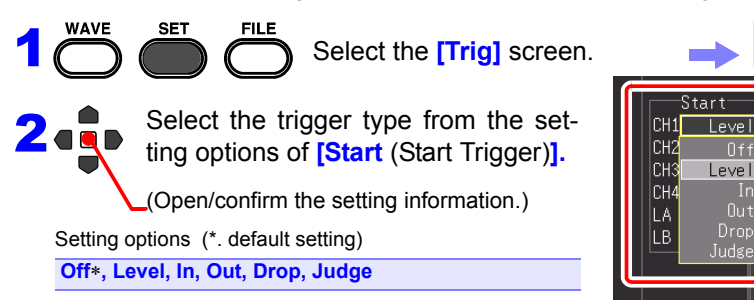

If **[Stop]** or **[Start/Stop]** is selected for the trigger timing when using the Real-time Function, also set the setting column for the **[Stop** (Stop Trigger)**]**.

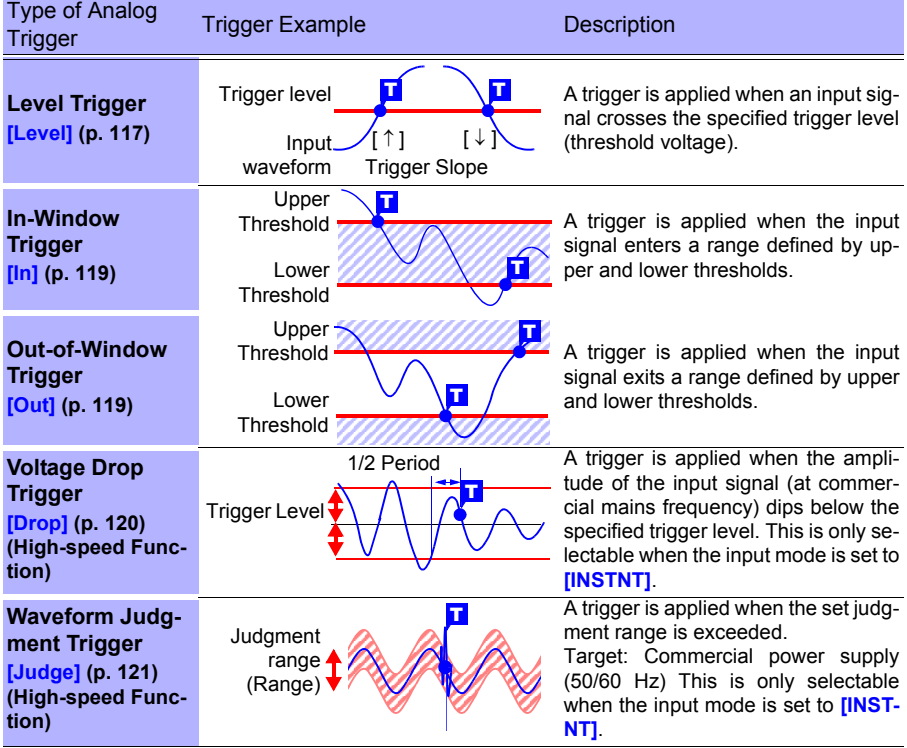

Even if the channel setting is set to Off, the trigger condition can be set because measurement is being performed. Also, the set trigger is enabled.

#### <span id="page-126-0"></span>**Applying a Trigger at a Specified Value (Level Trigger)**

You can specify the desired signal level (level) and the direction (slope) of change of the input signal in order to apply a trigger. The options that can be set differ depending on the function.

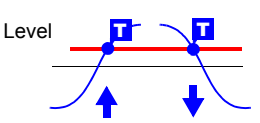

This can be set on the [Trig] screen, [CH] screen, and [Wave+Trg] display.

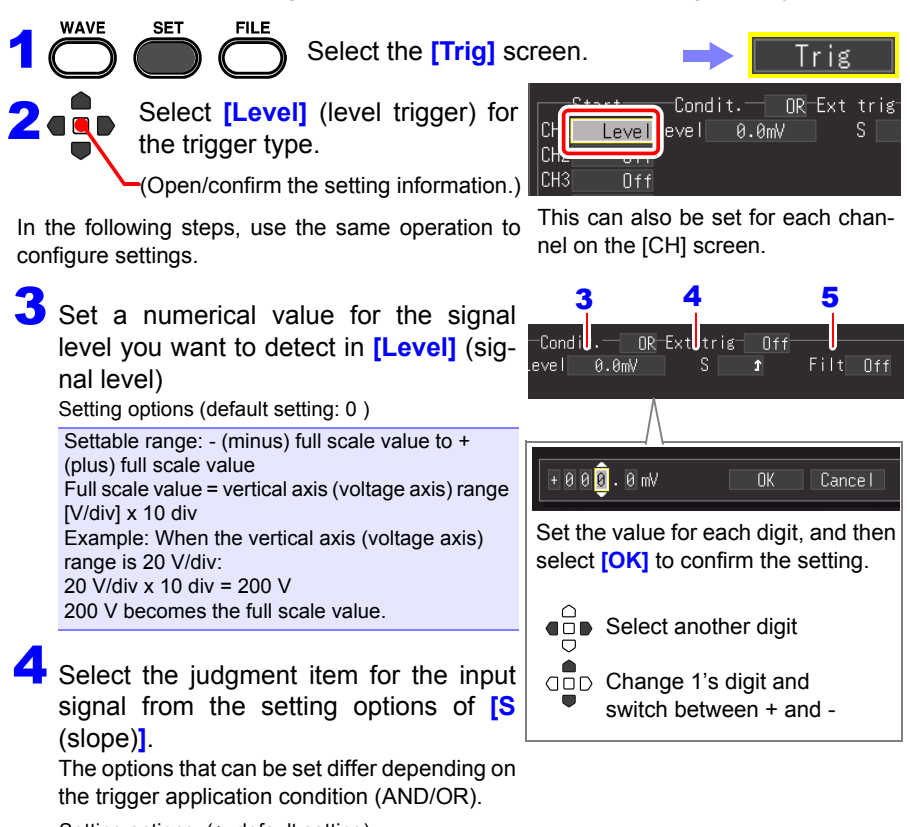

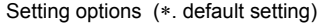

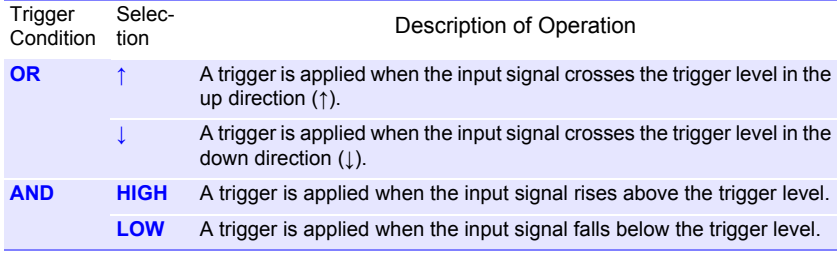

#### *4.9 Recording Using Specific Conditions (Trigger Function)*

## 5 Set **[Filt** (filter)**].**

A trigger is applied when the application condition of the trigger is met in the period of the set ndit. **[Filt]**.

This is effective for preventing incorrect operation caused by noise. The options that can be set differ depending on the function.

Setting options (∗. default setting)

**(When High-speed Function)** Set by number of samples **Off**∗**, 10S, 20S, 50S, 100S, 200S, 500S, 1000S**  (S= Number of samples)

#### **(When Real-time Function) Off**∗**, On**

(When this is On, the filter width is fixed to 10 ms.) Note: The filter width is 2 samples when the recording interval is 10 ms or longer.

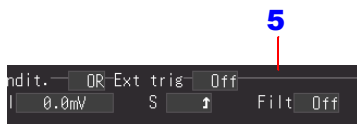

#### <span id="page-127-0"></span>**When Noise is a Concern**

You can make sure fluctuations within the specified<br>Filter Width filter width (number of samples) do not cause the trigger to be applied even if the trigger condition is met. This prevents the trigger from being applied due to noise.

Example: When the number of samples is set to **[10S]**, the trigger is not applied if the trigger condition is not met in 10 consecutive samples.

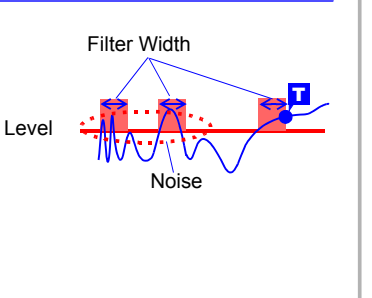

T

T

**In Out**

T

T

#### <span id="page-128-0"></span>**Applying a Trigger Using Range Specified by Upper & Lower Limit Values (Window Trigger)**

Measurement starts or stops when the input signal enters (IN) or exits (OUT) a range defined by upper and lower limit values.

You can check the upper and lower limit values on the [CH] screen.

This can be set on the [Trig] screen, [CH] screen, and [Wave+Trg] display.

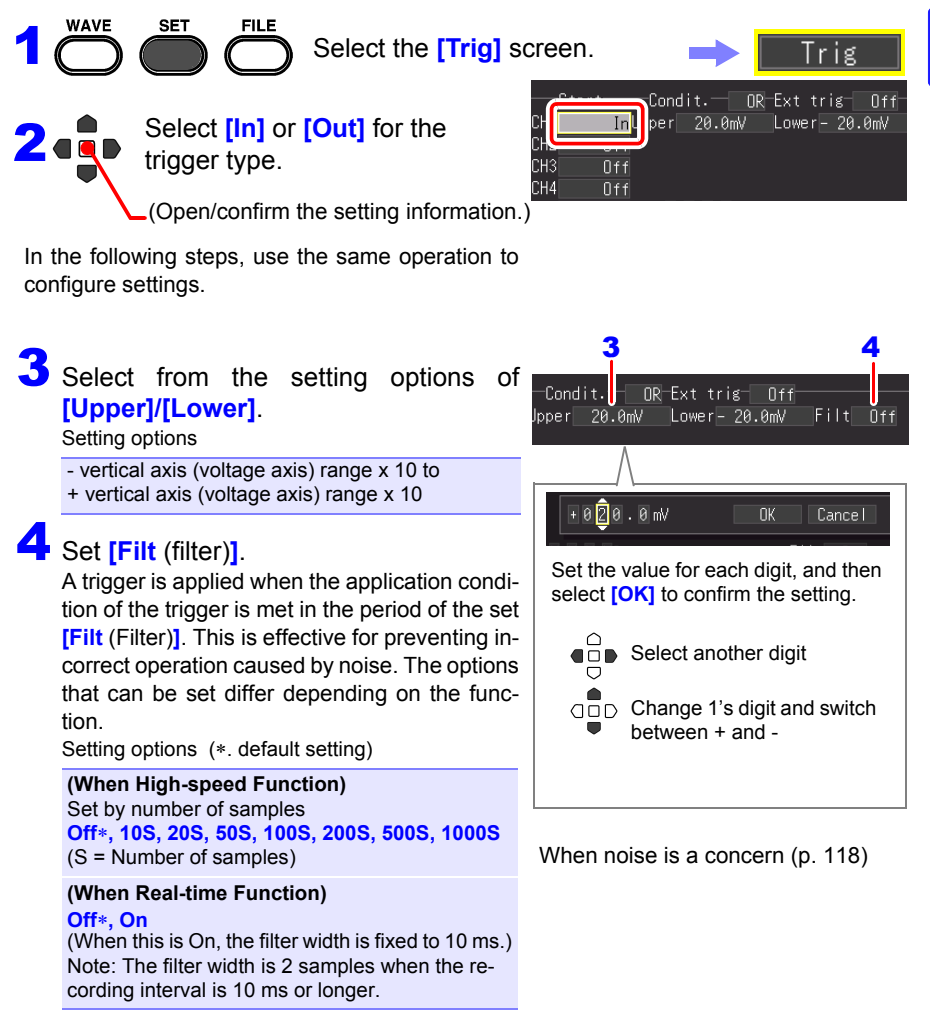

#### <span id="page-129-0"></span>**Detecting Instantaneous Power Failure of Commercial Power Supply (Voltage Drop Trigger) (High-speed Function only)**

Detect an instantaneous voltage drop for the measurement target of a commercial power supply (50/ 60 Hz). A trigger is applied when the voltage peak is below the set level for 1/2 a cycle or more. This is only selectable when the input mode is set to

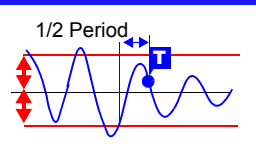

**[INSTNT]**. This can be set on the [Trig] screen, [CH] screen, and [Wave+Trg] display.

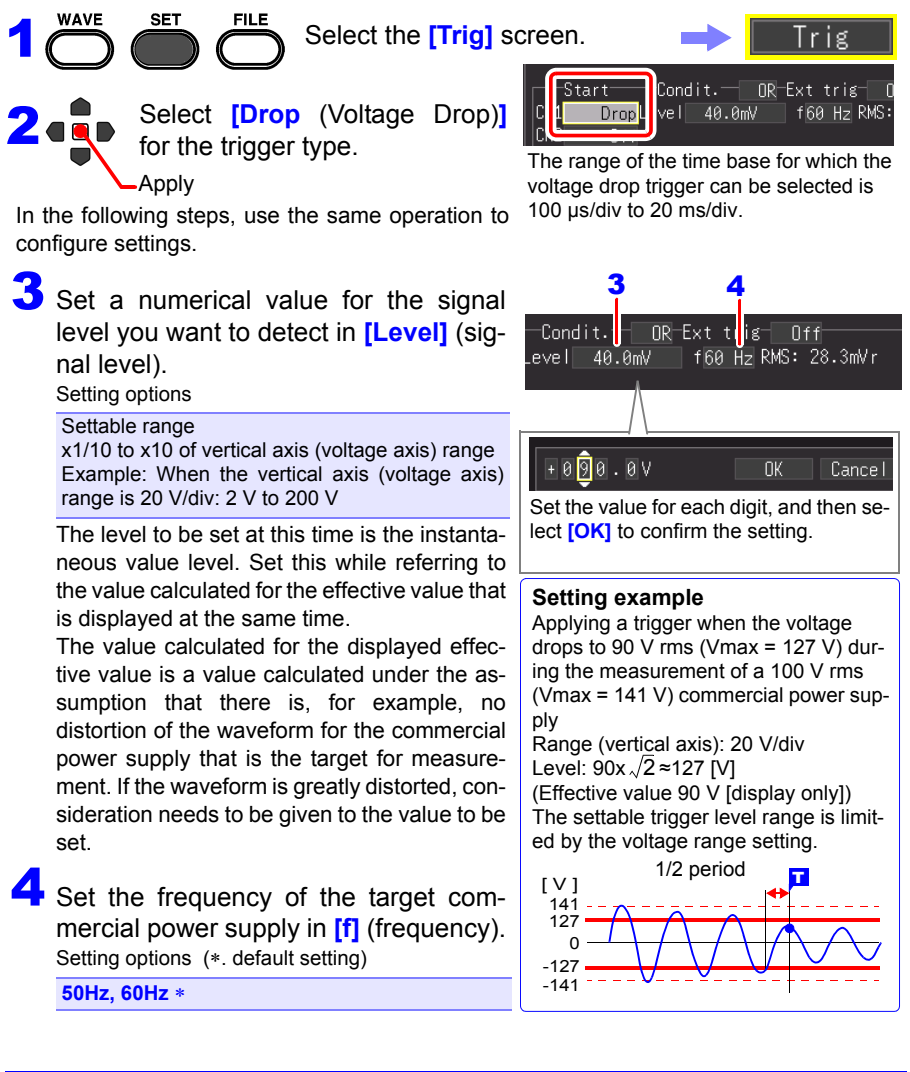

#### <span id="page-130-0"></span>**Monitoring Commercial Power Supply (Waveform Judgment Trigger) (High-speed Function only)**

Apply a trigger when the measurement data <sub>Control range</sub> goes out of the set judgment range for a measurement target that is a commercial power supply (50/60 Hz) (Waveform Judgment Trigger). This is only selectable when the input mode is set to **[INSTNT]**. This can be set on the [Trig] screen, [CH] screen, and [Wave+Trg] display. Create a judgment range from a set reference

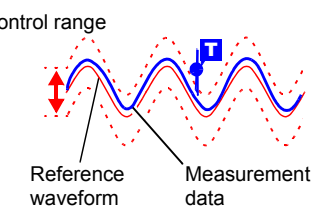

waveform and control range in order to apply a trigger when the measurement data goes out of the judgment range.

The time base range that can be selected for the waveform judgment trigger is 100 µs/div to 20 ms/div. The following shows the specifications for the waveform judgment trigger.

- Judament period: 20 us (with 100 us/div to 2 ms/div), sampling period (with 5 ms/ div to 20 ms/div)
- Maximum sampling speed: 1 MS/s (with time base of 100 µs/div)

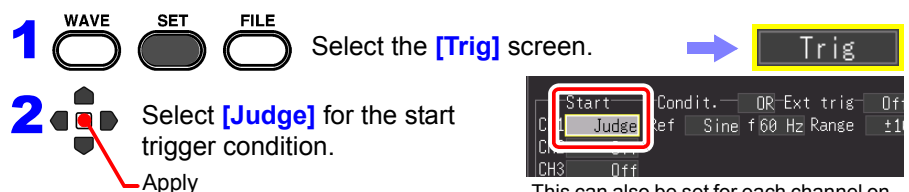

In the following steps, use the same operation to configure settings.

This can also be set for each channel on the **[CH]** screen.

#### *4.9 Recording Using Specific Conditions (Trigger Function)*

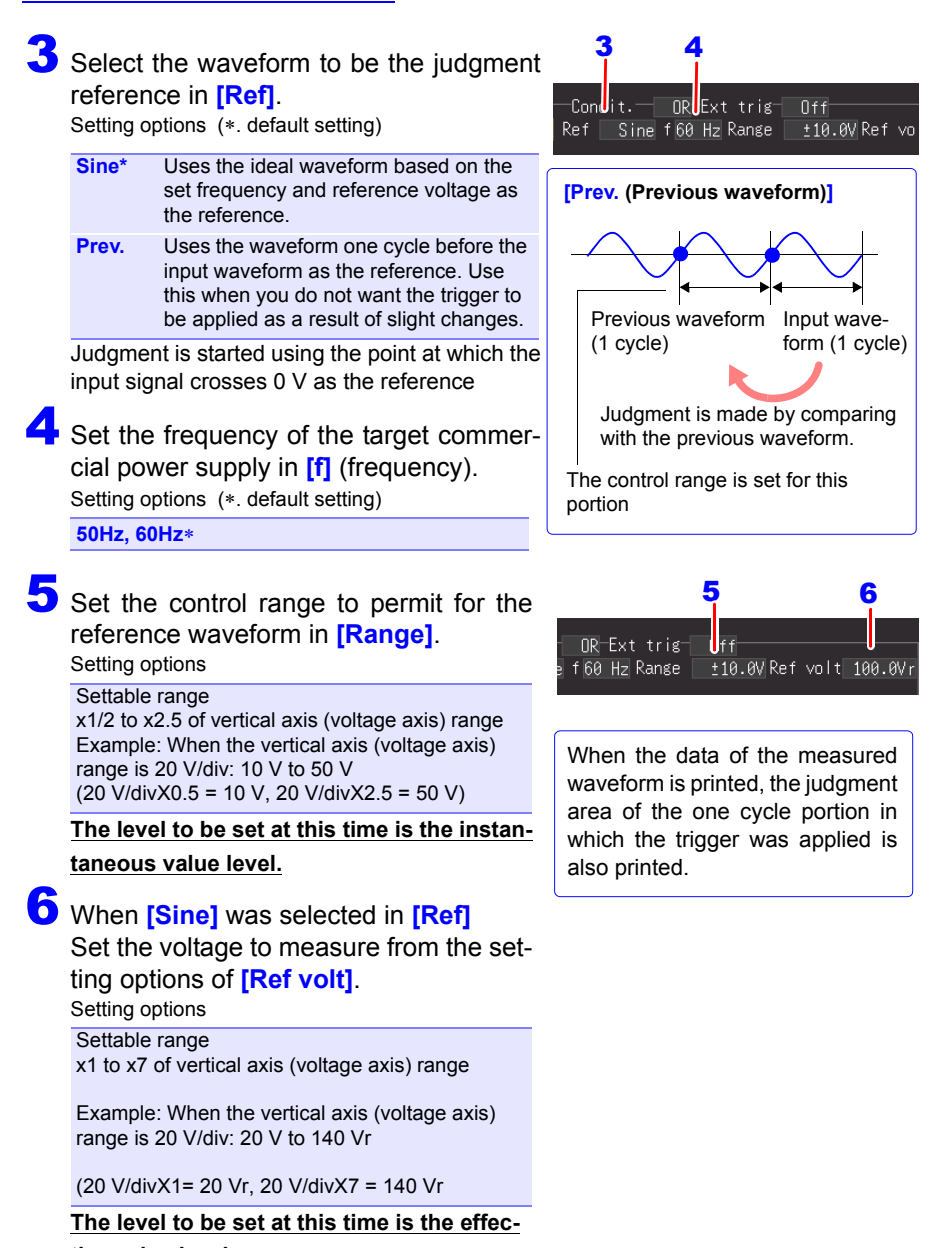

#### **tive value level.**

(The "r" of "Vr" indicates rms (effective value))

## **NOTE**

The waveform judgment trigger is specialized for the application of monitoring commercial power supplies.

The comparison with the reference waveform begins from the point at which 0 V is crossed. Therefore, trigger judgment cannot be made correctly if, for example, a waveform for which 0 V is not crossed or a noise waveform is input. Furthermore, even if the frequency of the measurement target is a commercial frequency (50/60 Hz), trigger judgment cannot be made correctly when a rectangular waveform is input or the signal level is not appropriate.

# The set judgment area can be confirmed on the screen or on a printout. **About the Set Judgment Area** The judgment area is displayed in gray. The judgment area is printed lightly.

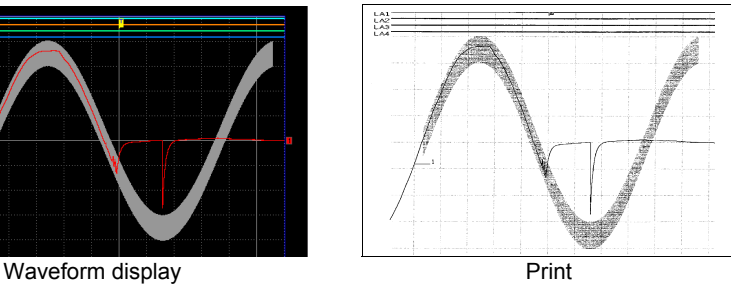

### <span id="page-133-0"></span>**Applying Trigger with Logic Input Signal (Logic Trigger)**

Specify a signal level (pattern) of the logic input signal in order to apply a trigger. The options that can be set differ depending on the function.

This can be set on the [Trig] screen, [CH] screen, and [Wave+Trg] display.

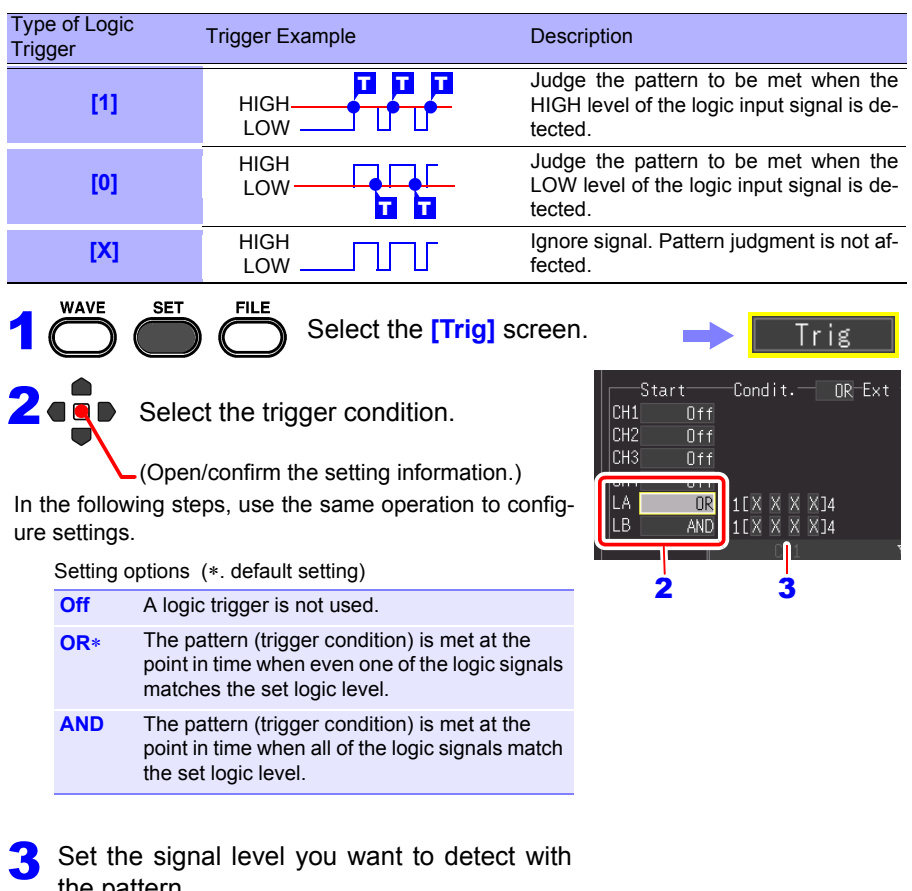

the pattern.

Setting options (∗. default setting)

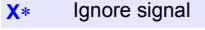

- **0** Detect the low level.
- **1** Detect the high level.

#### Set **[Filt** (filter)**].** 4

A trigger is applied when the application condition of the trigger is met within the period of the set [Filter]. This is effective for preventing incorrect operation caused by noise.

The options that can be set differ depending on the function.

Setting options (∗. default setting)

**(When High-speed Function)** Set by number of samples **Off**∗**, 10S, 20S, 50S, 100S, 200S, 500S, 1000S** (S = Number of samples) **(When Real-time Function)**

**Off, On** (When this is On, the filter width is fixed to 10 ms. Note: The filter width is 2 samples when the recording interval is 10 ms or longer.

**The relation between a pattern being met and a trigger being applied for a logic trigger is as shown below.**

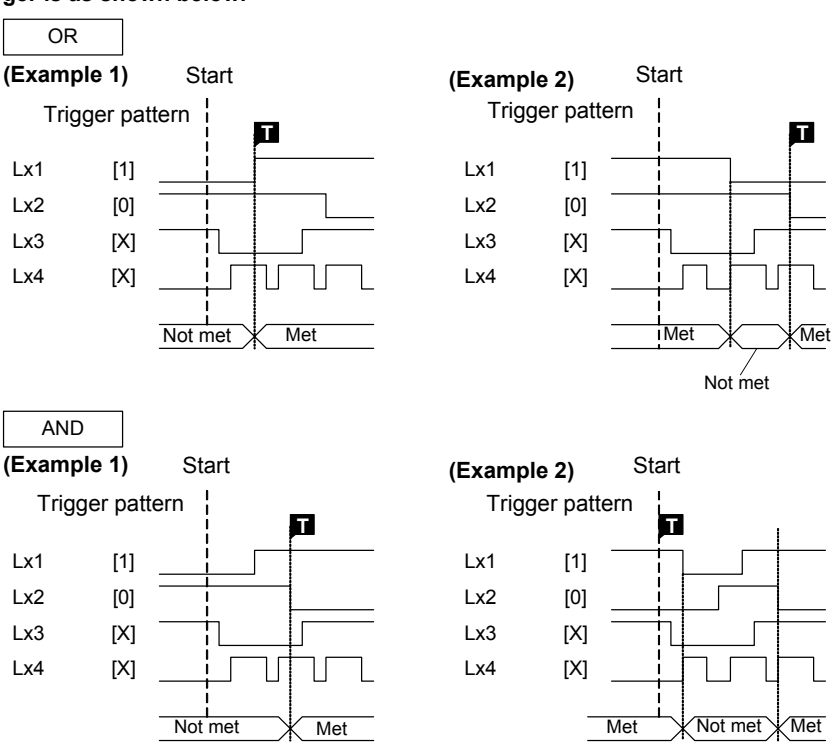

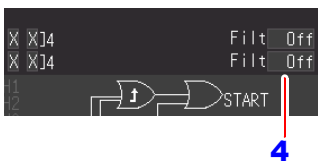

**2** de

*4.9 Recording Using Specific Conditions (Trigger Function)*

#### <span id="page-135-0"></span>**Applying Trigger at Fixed Time Interval (Interval Trigger)**

You can apply a trigger at a fixed time interval. This can be set on the [Trig] screen.

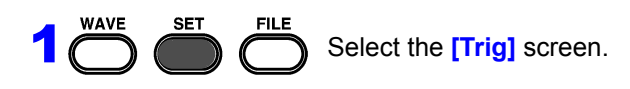

Set **[Intvl.** (interval)**]** to **[On]**.

(Open/confirm the setting information.)

In the following steps, use the same operation to configure settings.

3 Set the time interval for repeat measurement. **[Day]/ [Hour]/ [Min]/ [Sec]**

A trigger is applied simultaneously with the start of measurement, and then a trigger is subsequently applied at the specified measurement interval.

Combining this with the schedule function enables fixed interval measurement.

In the case of the Real-time Function, this functions as one start trigger.

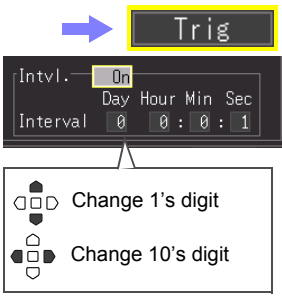

#### <span id="page-136-0"></span>**Applying Trigger with External Input Signal (External Trigger)**

You can apply a trigger by inputting a signal from an external source. This also enables the synchronous operation of multiple instruments by parallel triggering [\(p.](#page-235-0) [226\)](#page-235-0). When using an external trigger, be sure to set **[External Trig In]** to **[Trigger]** in the **[System]** screen.

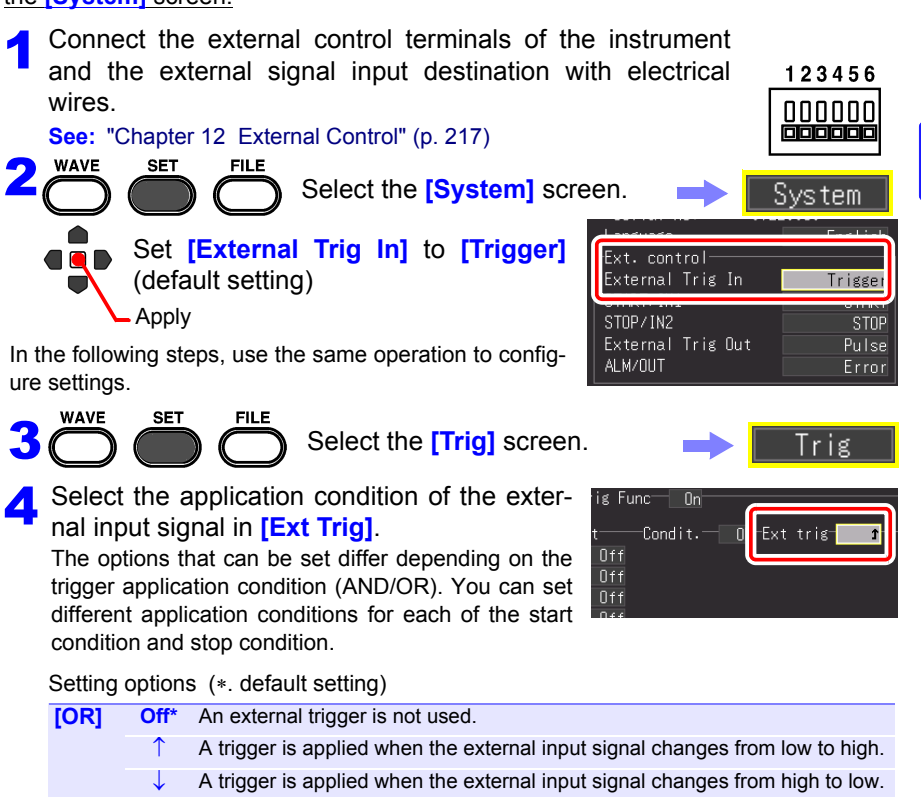

- **[AND] Off\*** An external trigger is not used.
	- **HIGH** A trigger is applied when the external input signal is high level.
	- **LOW** A trigger is applied when the external input signal is low level.

#### 5Set **[Filter]**.

If **[Filter]** is set to On, a trigger is not applied if the fixed period trigger condition is not met.

This is effective for preventing incorrect operation caused by noise.

Setting options (∗. default setting)

**Off**∗**, On**

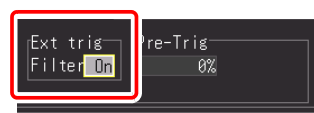

## <span id="page-137-0"></span>**4.10 Entering Comments and Titles**

Comments of up to 40 characters can be entered as a title for the measurement data, and as a label for each input waveform.

Titles and comments are displayed on the waveform screen.

They are also printed when the data is printed with an optional printer [\(p. 171\)](#page-180-0). Comments can also be displayed when the data is viewed using software on a computer.

#### **Setting the Title and Comments**

The title comment and comment for each channel can be set on the following screen.

Title comment: **[Setting]/[Comment]** screens Comment for each channel: **[CH]/[Comment]** screens

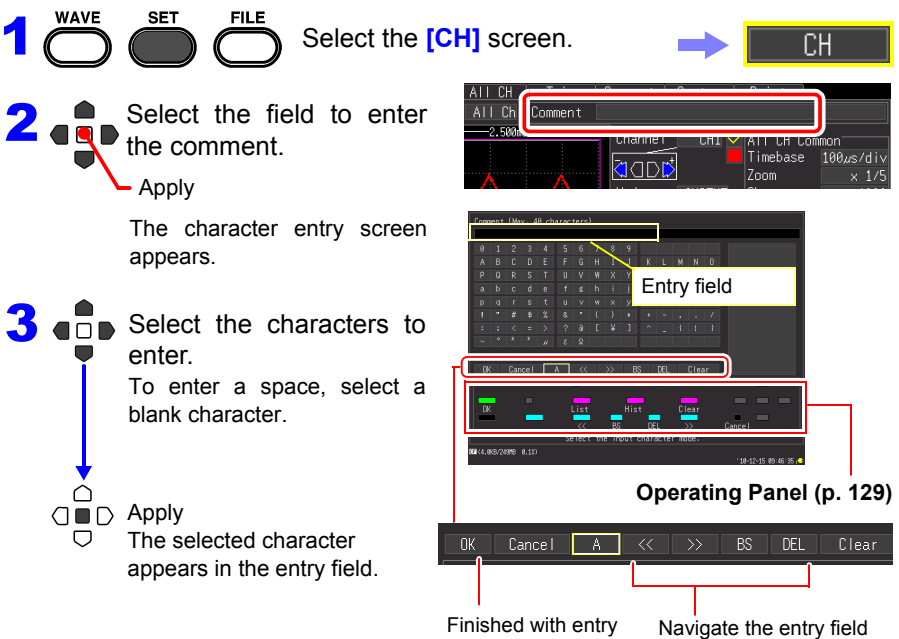

#### **You can also select from the pick list**

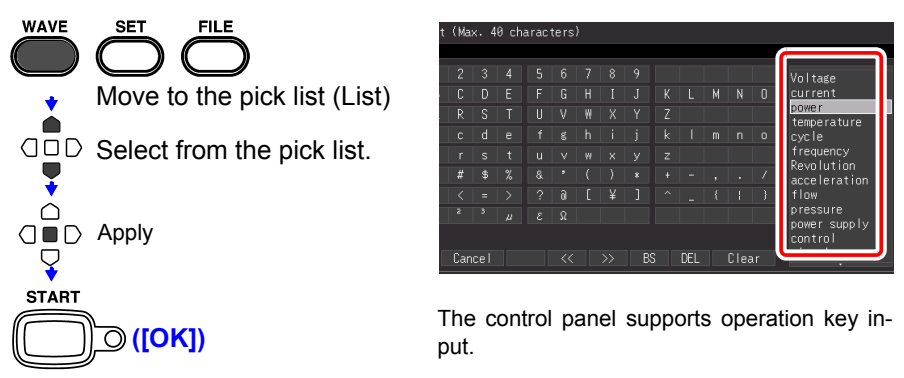

The input field is confirmed, and the previous setting screen reappears.

#### <span id="page-138-0"></span>**Operating Panel**

The operating panel depicts the functions of Memory HiCorder's operating keys.:

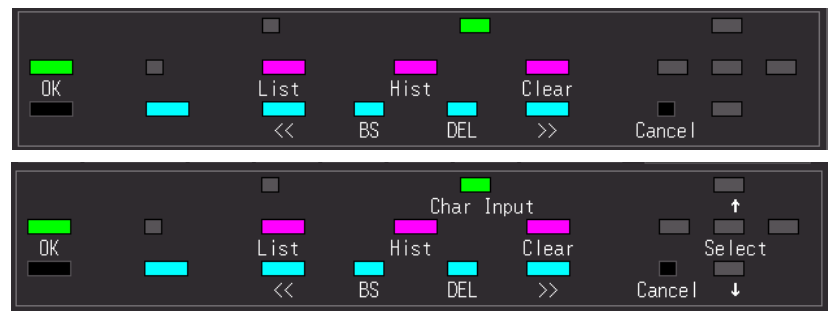

#### **List**

Displays a pick list of registered phrases related to measurement.

#### **Hist**

Displays a pick list of previously entered phrases.

#### **Clear**

Clears all entered characters.

#### **Char Input**

Switches between the pick list and character selection frames.

**D** OK

Accepts entry.

 **Cancel** Cancels entry.

#### *4.10 Entering Comments and Titles*

#### **Printing the Title and Comments**

You can print the set title and comments at the same time as the measurement waveform.

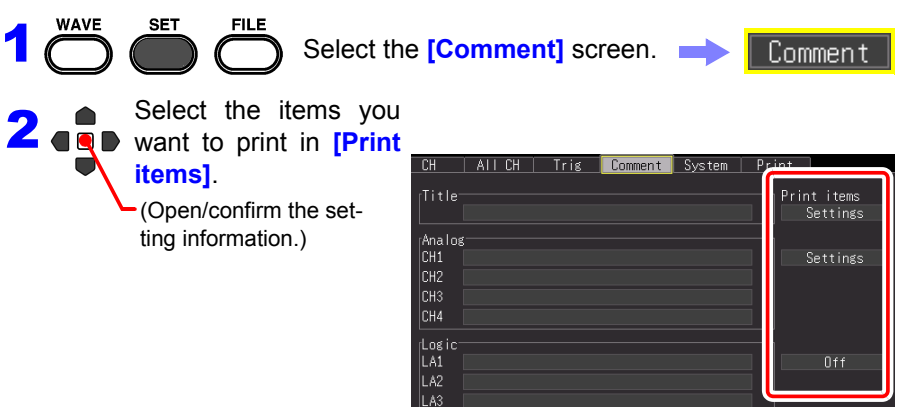

#### Setting options (∗. default setting)

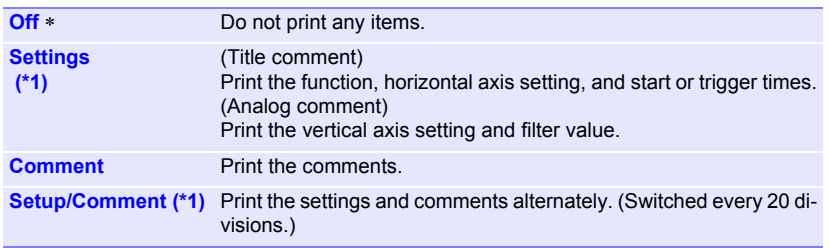

(\*1): Logic comments cannot be set.

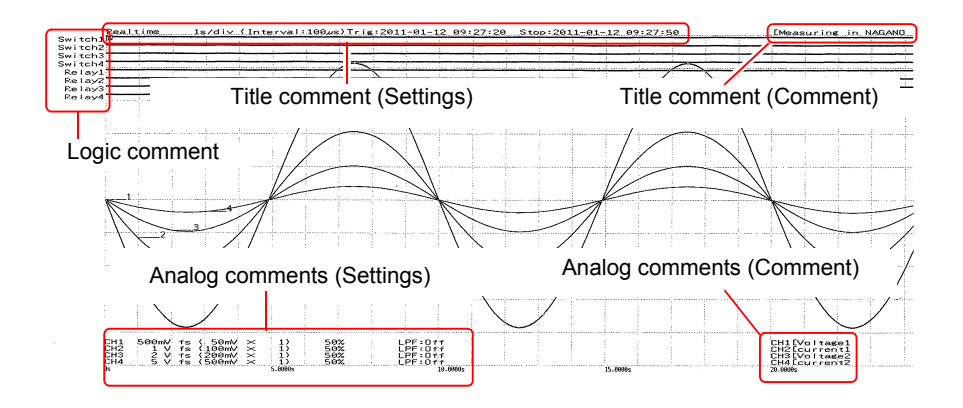

## **Waveform Analysis**

## Chapter 5

## **5.1 Observing Waveforms**

View data during and after measuring on the Waveform Screen.

### **Displaying Waveforms (Display Descriptions)**

Press the **WAVE** key to display the Waveform screen. Repeated key presses cycle the screen through seven types.

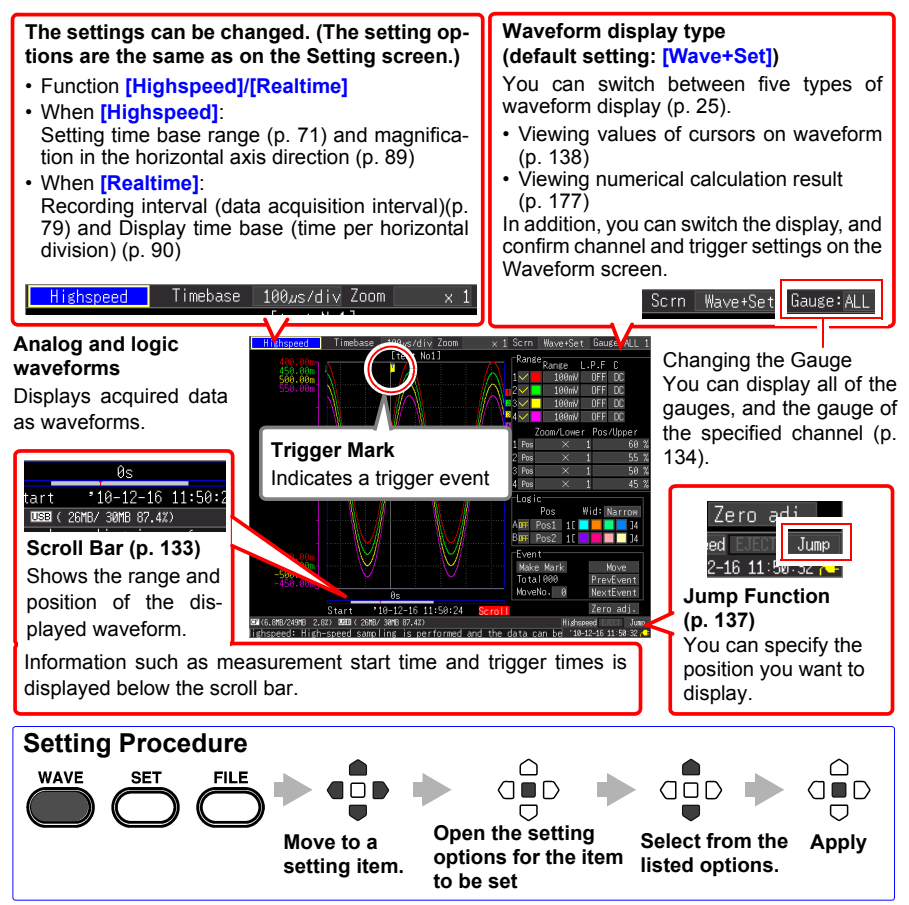

#### **Scrolling Waveforms**

When measuring or displaying an existing waveform, use the **SCROLL/CURSOR** keys to scroll.

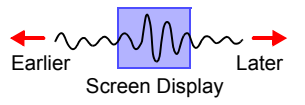

**[Highspeed]** During Roll Mode display,\* manually scrolling a waveform terminates the Roll Mode, so you can freely view any part of the measured waveform. To return to Roll Mode, move the cursor to [Trace] near the bottom right corner of the display, and press the **ENTER** key. Alternatively, just scroll to the right end of the waveform to resume Roll Mode.

> \* About the Roll Mode display: When the timebase range divided by the display magnification results in a value greater than 50 ms, the screen scrolls automatically so that the newest part of the waveform is always displayed.

**[Realtime]** During measurement, you can freely view the waveform up until the current point of measurement.

Switch to **[Scroll]** display.

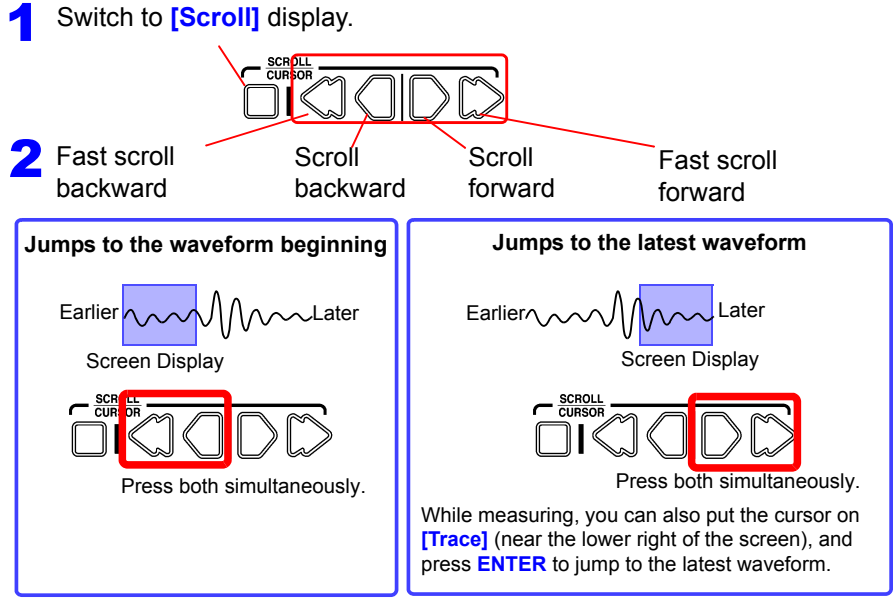

#### **When measuring with [Cont] set to [On] in Real-time Function**

If internal buffer memory becomes full, recording continues by overwriting the oldest acquired data. Therefore, a deleted portion of a waveform cannot be displayed even if you scroll backward during measurement to display past portions of the waveform.

Internal buffer memory (max. recording length): scrollable viewing time span

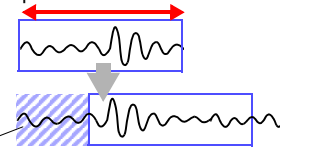

Erased Data

#### <span id="page-142-0"></span>**Verifying Waveform Display Position**

From the scroll bar you can verify the relative position and size of the displayed portion of a waveform within the overall measured waveform.

Furthermore, the trigger time, trigger position, and positions of cursors A and B (when using the vertical cursors and trace cursors) are also displayed.

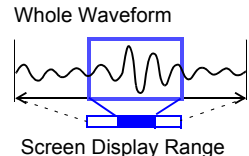

The width of the currently displayed time span indicator within the scroll bar depends on the time base (time per horizontal division) setting, even when the recording length is unchanged.

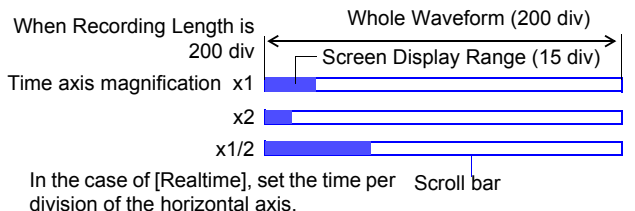

(or recording time) is the same, the width of the scroll bar displayed on the screen differs depending on the magnification (expansion/ compression) of the horizontal axis.

5

Even if the recording length

#### <span id="page-143-0"></span>**Displaying Gauges**

A gauge corresponding to the measurement range of each channel can be displayed at the left side of the screen, for confirming measurement values.

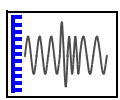

The color of the gauge matches the waveform display color of its input channel.

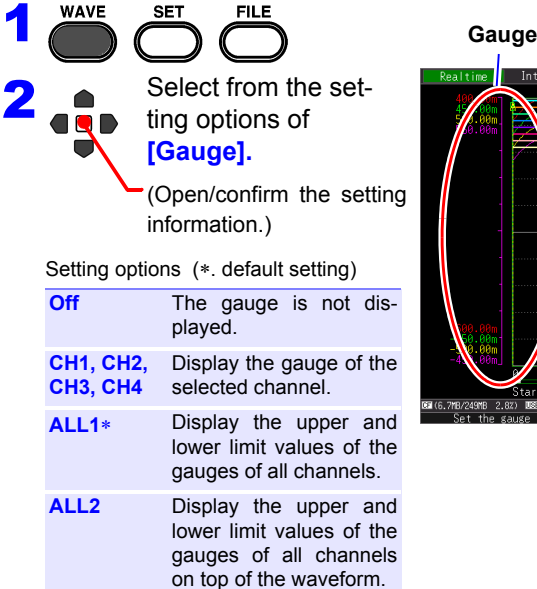

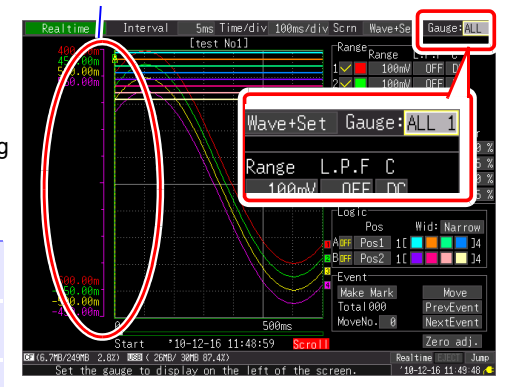
#### **Magnifying and Compressing Horizontally**

Data details can be observed by magnifying the waveform along the time axis. Also, by compressing the time axis, overall waveform fluctuations can be readily seen.

When the A/B cursors are displayed in **[Cursor]** display, magnification can be set according to cursor position (but only when finished measuring).

The setting options for the expansion and compression method differ depending on the function.

## **High-speed Function (when [Timebase] setting) Change the display magnification**

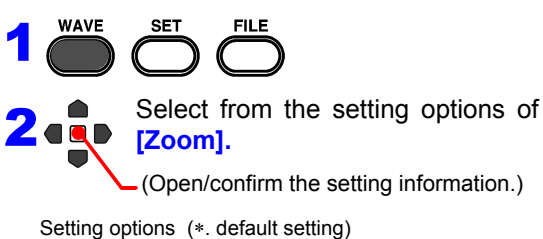

**x10, x5, x2, x1**∗**, x1/2, x1/5, x1/10, x1/20, x1/50, x1/100, x1/200, x1/500, x1/1000, x1/2000**

Example: When the time base range is 100 µs/div The value per division is as follows depending on the magnification.

- x10:  $100\mu s$ /div÷10 =  $10\mu s$ /div
- x1/100: 100μs/div x 100 = 10ms/div

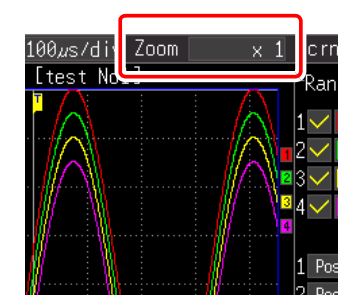

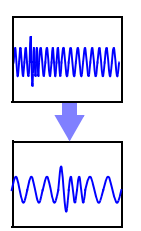

1

# **High-speed Function (when [Interval] setting) Real-time Function**

#### **Change the time per division of the horizontal axis**

Select from the setting options of **[Time/div].**

(Open/confirm the setting information.)

Setting options (∗. default setting)

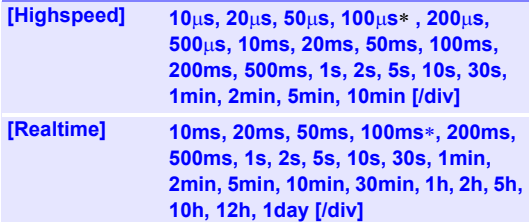

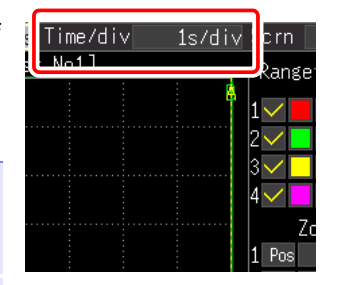

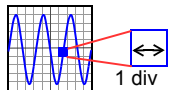

- If the recording interval is changed after measurement, the selection range for the horizontal axis changes, but the horizontal axis settings which actually allow you to expand or compress the horizontal axis are those of the selection range that corresponds to the recording interval used during measurement.
- The selection range of the horizontal axis differs depending on the function and [Envelope] function.

#### **When you use the High-speed Function or use the Real-time Function with [Envelope] set to [Off]:**

A value equivalent to the setting value of [Interval] multiplied by less than 10 cannot be set.

Example: When the recording interval is 1 ms, the horizontal axis can be recorded from 10 ms.

#### **When you use the Real-time Function with [Envelope] set to [On]**

A value equivalent to the setting value of [Interval] multiplied by less than 100 cannot be set.

Example: When the recording interval is 1 ms, the horizontal axis can be recorded from 100 ms.

#### **Viewing Any Waveform Location (Jump Function)**

When the recording length of a waveform is long, you can specify the portion to be displayed immediately. This is only enabled when measurement is stopped. **[Jump]** changes to **[Trace]** during measurement [\(p.](#page-141-0) [132\)](#page-141-0) .

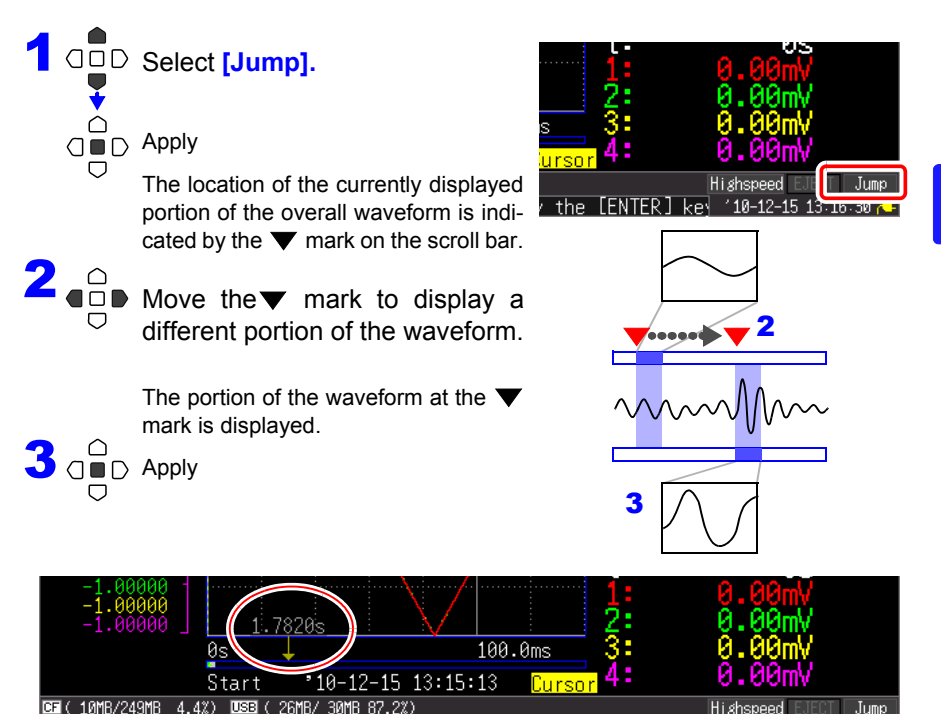

#### **Displaying Cursor Values**

Time difference and potential difference (and when scaling is enabled, scaling values) can be read as numerical values using the A/B cursors.

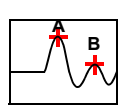

**Switch to** *[Cursor]* display. Cursor Values 1.1 Cursor Values 1.1 Cursor Values 1.1 Cursor Values 1.1 Cursor items (To hide the cursor items again, press the **SCROLL/ CURSOR** key.)

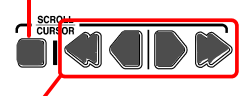

Move a cursor with the left or right cursor key.

The numerical values along the waveform can be read.

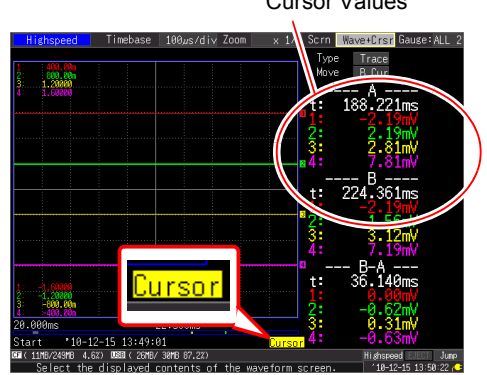

Press the left or right **SCROLL/CURSOR** key (outer key) to increase the amount of movement.

Press **<** or **>** while pressing the **ESC** key to move a cursor one division at a time. Press **<<** or **>>** while pressing the **ESC** key to move a cursor 10 divisions at a time.

#### **Changing Cursor Type**

Select from the **[Type]** setting options.

- **Off**
- **Trace**∗

ᆮ ‱

- **Vert (Vertical)**
- **Horz (Horizontal)**
- (∗. default setting)

#### **To select which cursor to move**

Select from the **[Move]** setting options.

- **A Cur**∗
- **B Cur**
- **AB Cur**
- (∗. default setting)

#### **High-speed Function**

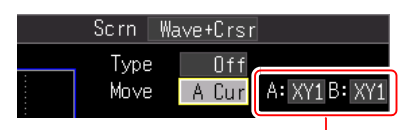

When XY display, you can select the waveform for each of cursor A and cursor B. Setting options : **XY1, XY2, XY3, XY4**

#### **Real-time Function**

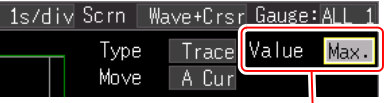

When the envelope function is on, select whether to acquire the maximum value or minimum value of the envelope data with the trace cursors.

#### **About Cursor Values**

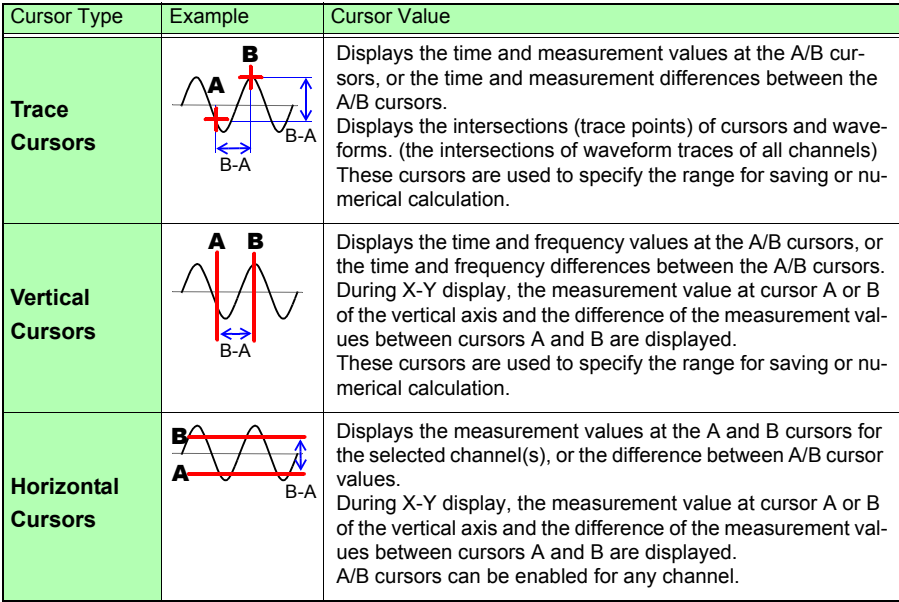

- The cursors can also be moved in the **[Wave+Calc]** display screen.
- If the number of digits of the time value displayed when using the cursors in the **[Wave+Calc]** display screen exceeds 11, the time value is indicated as "∗ + 10 digits."

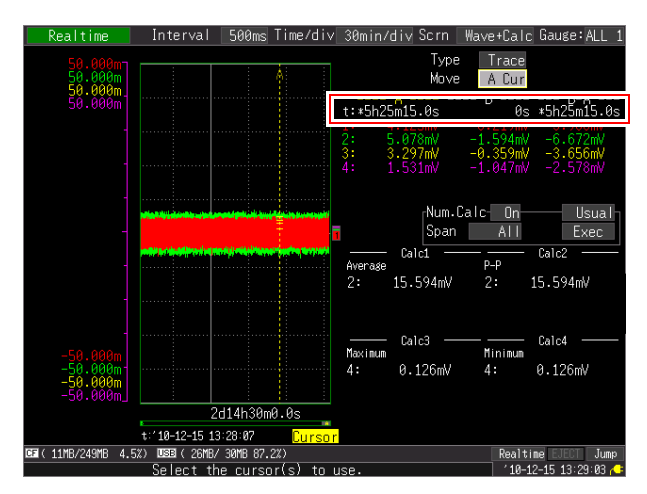

#### <span id="page-149-1"></span><span id="page-149-0"></span>**Specifying a Waveform Time Span**

Specify a waveform time span when saving a partial waveform or applying numerical calculations (Trace cursors or Vertical cursors).

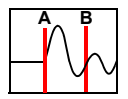

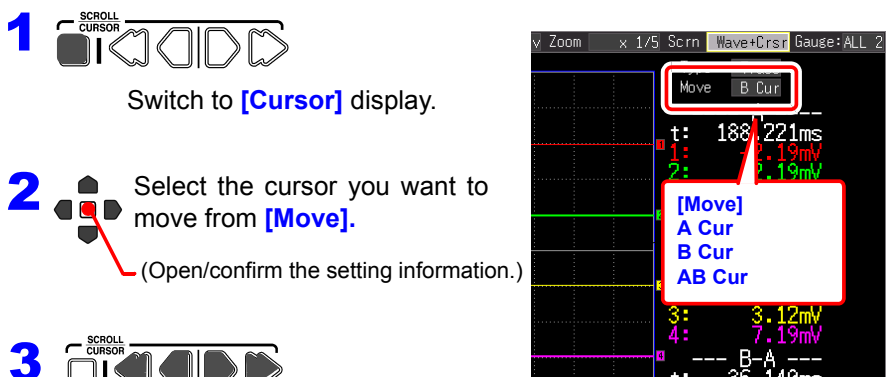

Move cursors A and B to specify the range.

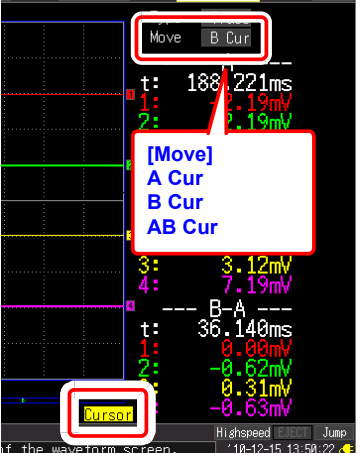

# **5.2 Marking Waveforms and Searching Marks (Search Function)**

You can insert up to 100 event marks at any point while measuring, to help find them later.

**See:** ["Searching Event Marks" \(p. 143\)](#page-152-0)

Event marks can be applied by the following methods.

- Method 1. Press the **START** key while measuring (see below).
- Method 2. Select **[Make Mark]** in the event setting display of the Waveform screen ([Wave+Set] display) (see below).
- Method 3. Input a signal from the EXT.TRIG terminal (external trigger input) [\(p. 142\)](#page-151-0).

#### **Inserting Event Marks While Viewing Waveforms**

Insert a mark while viewing the data during measurement in the Waveform screen. **Method 1:** 

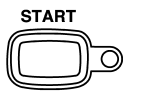

Press the **START** key when you want to insert a mark. When the START key is pressed, a mark is inserted in the waveform. Event marks are numbered in the sequence they are inserted.

### **Method 2:**

Select **[Make Mark]** in the **[Wave+Set]** display screen of the Waveform screen.

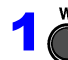

3

**EXAME SET FILE Select the <b>[Wave+Set]** display.

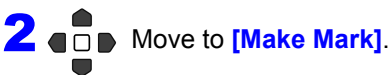

Press to insert an event mark. Event numbers appear on the waveform displayed when you select **[Make Mark]**.

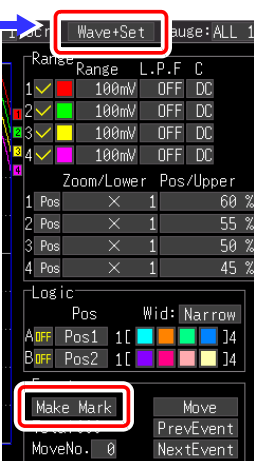

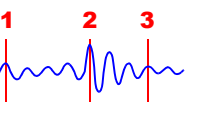

#### *5.2 Marking Waveforms and Searching Marks (Search Function)*

#### <span id="page-151-0"></span>**Inserting Event Marks Using External Input Signals**

Event marks can be inserted by applying external input signals. Make this setting before starting measurements.

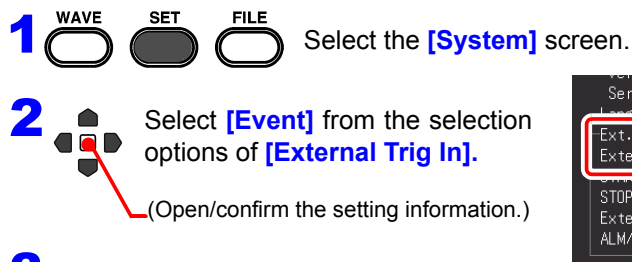

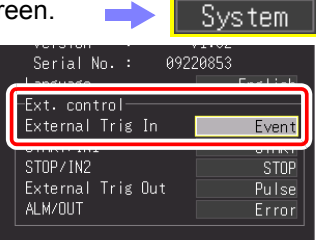

**3** Connect the external signal input [\(p. 217\).](#page-226-0)

An event mark is inserted when the external trigger input (EXT TRIG external control terminal) switches from High to Low (falling edge) while measuring.

#### **For input signal specifications:**

**See:** ["12.2 External Signal Input \(External](#page-228-0)  [Trigger Input\)" \(p. 219\)](#page-228-0)

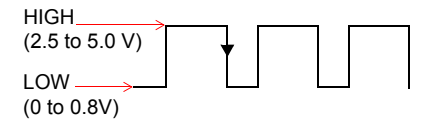

#### <span id="page-152-0"></span>**Searching Event Marks**

Any event mark can be found by searching.

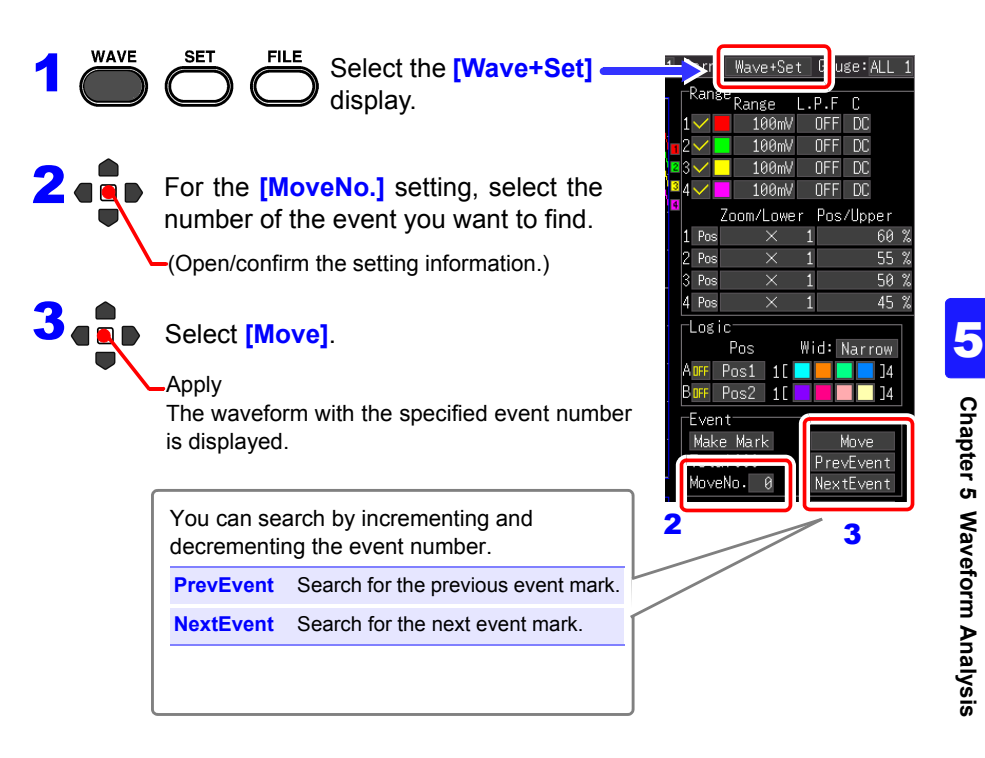

#### *5.2 Marking Waveforms and Searching Marks (Search Function)*

#### **Viewing Events in Text Format (CSV)**

If you save measurement data in text format, event numbers are inserted beside the measurement data. This enables you to extract only the data with marks when performing analysis on a computer.

#### **Example**

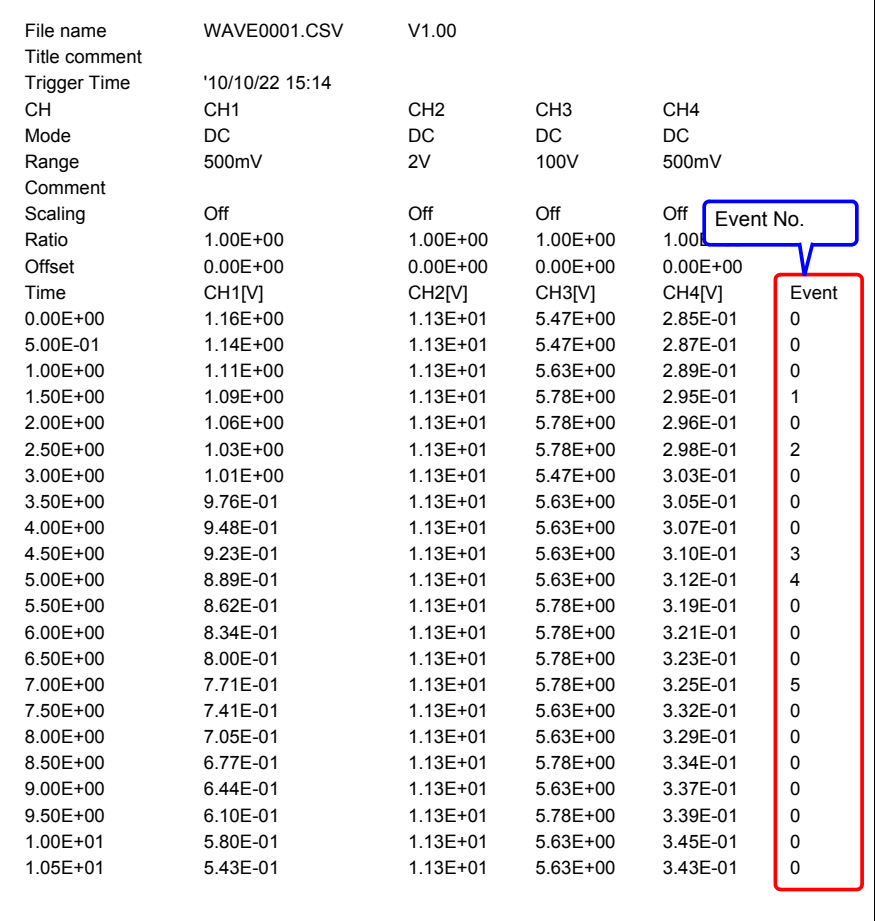

# **5.3 Synthesizing Waveforms (X-Y Synthesis)**

Up to four measured waveform data can be synthesized in any channel combination ([Highspeed] only). You can also specify a waveform range and then perform synthesis (partial synthesis).

When you want to perform synthesis during measure-

ment, configure the settings on the setting screen before measurement [\(p. 94\).](#page-103-0)

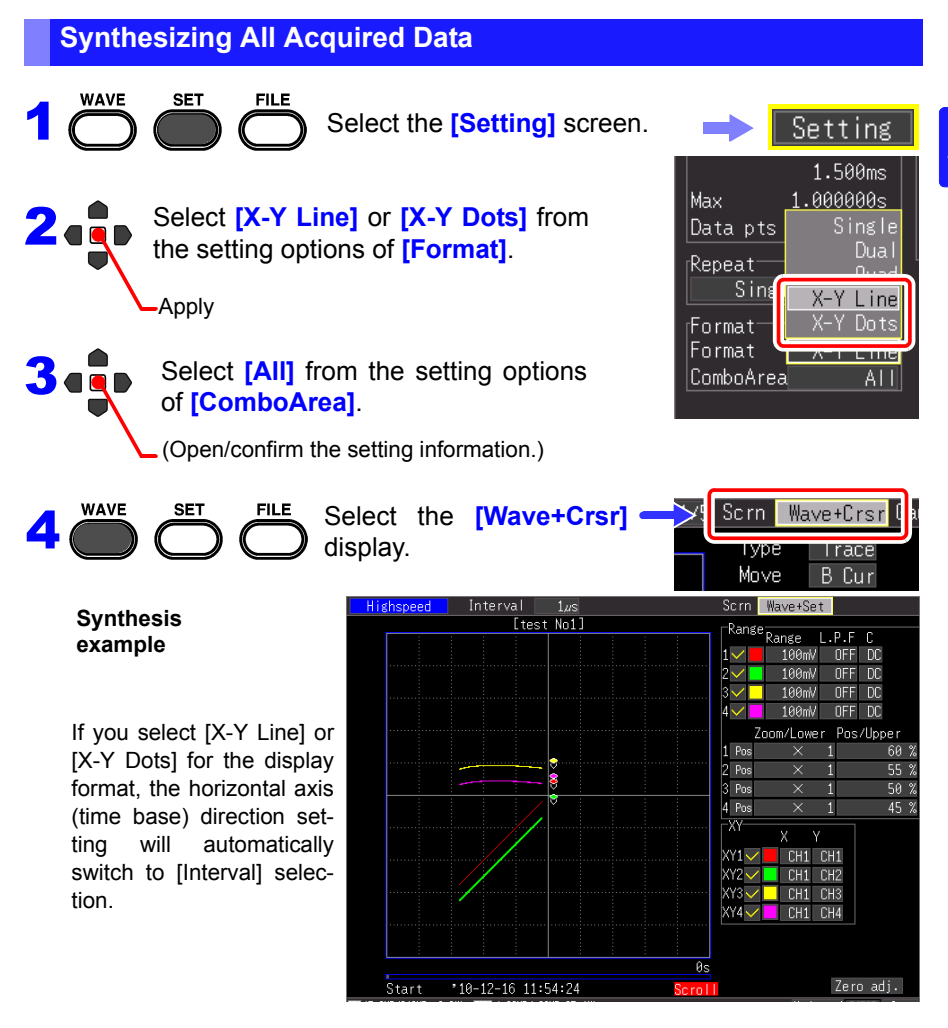

*5.3 Synthesizing Waveforms (X-Y Synthesis)*

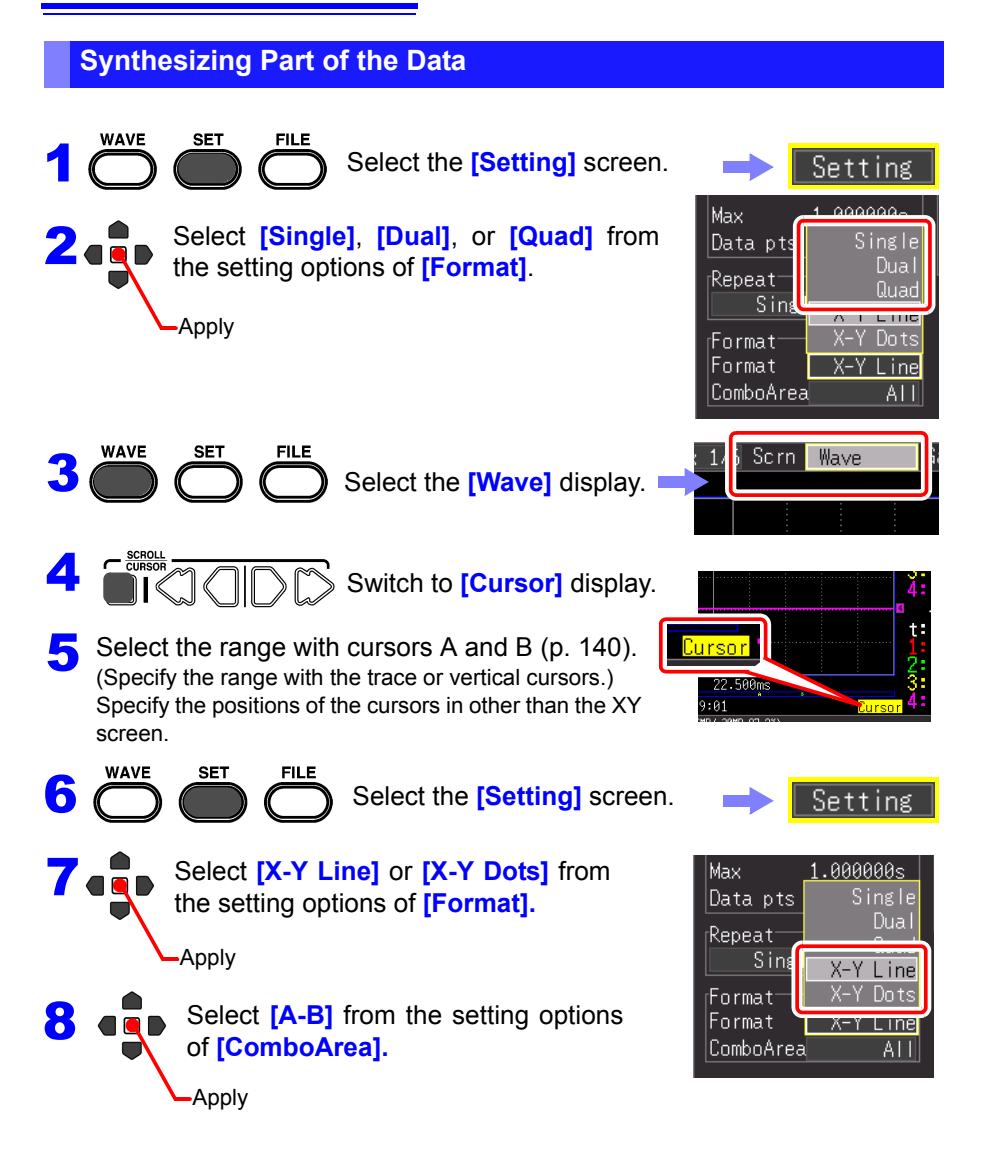

# **Managing Data** Chapter 6

The instrument measurement data can be saved to an optional CF card or USB flash drive.

**See:** ["2.7 Using CF Card or USB Flash Drive \(for Saving Data\)" \(p. 46\)](#page-55-0)

Furthermore, the data saved to a CF card or USB flash drive can be loaded into the instrument. (Only data in binary format)

# <span id="page-156-0"></span>**6.1 Saving & Loading Data**

#### **About the File Hierarchy**

When saving data, a folder named HIOKI MR8880 is created, and files are stored in the folder as follows.

#### **HIOKI\_MR8880**

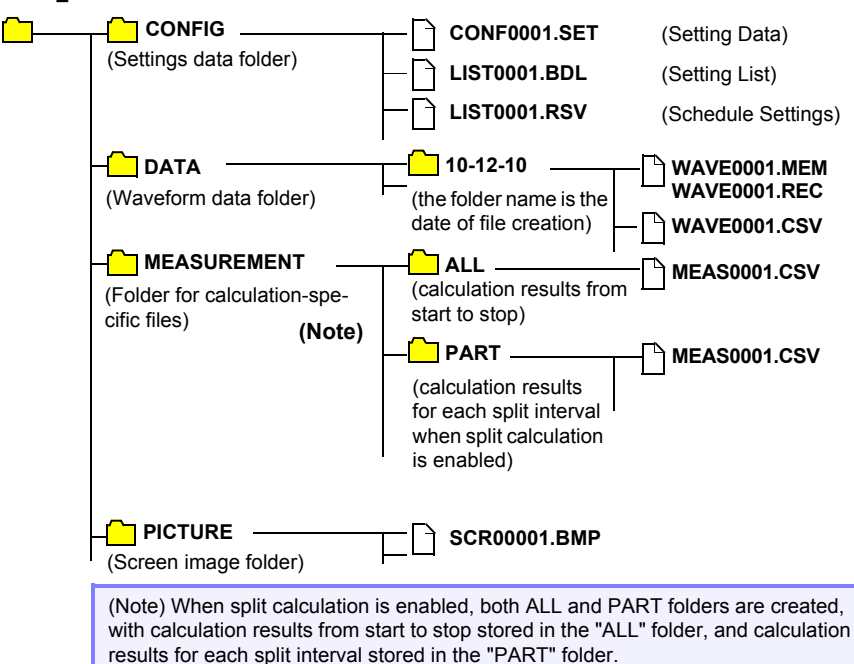

#### **About File Types & Saving/Loading**

●: Available/ X: Not Available

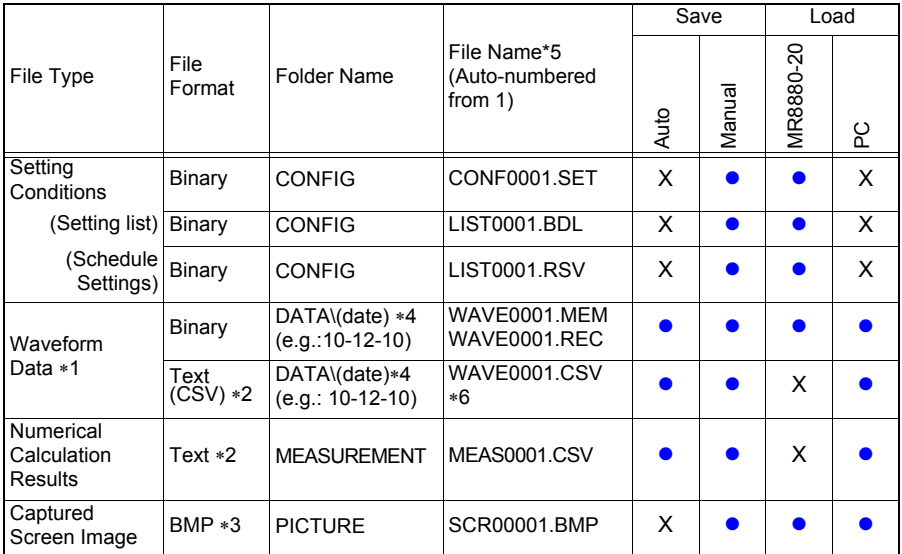

\*1: Save waveform data in binary format if you intend to view it later in the HiCorder or on a PC with the supplied program. Waveform data and some measurement-related settings data are saved. To save a waveform partially, specify a period by using A/B cursors before saving [\(p. 140\).](#page-149-1)

\*2: When opening a CSV file in a spreadsheet program, note that the number of rows that can be loaded at one time is limited [\(p. A12\).](#page-273-0)

\*3: BMP Format: This is a standard Windows<sup>®</sup> graphics format. These files can be handled by many graphics programs.

- \*4: Date (YY-MM-DD) folders are automatically created inside the DATA folder.
- \*5: When saved manually. See ["Appendix 3 File Naming" \(p. A12\)](#page-273-0) for file naming details.
- \*6: The TXT file extension is applied except when [Separator:Comma] is selected on the [System] screen.

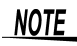

Up to 1,000 files can be stored in one folder. Also, as more files are created, more time is needed to start and stop recording.

We recommend setting measurement conditions so that the number of files saved stays as low as possible. (For example, adjust the recording time so that the size of one file does not become too small.)

When the number of files saved in one folder exceeds 1000, a new folder will automatically be created and files continued to be saved in the new folder (except for real time saving).

#### **Preparations and Settings for Power Outages during Long-term Measurements**

Data in internal buffer memory is retained for about 30 minutes after power-off. If power is off for more than 30 minutes, the data is lost.

Also, when Auto-Resume [\(p. 198\)](#page-207-1) is enabled, measurement resumes automatically when power is restored, so previous measurement data is deleted.

To avoid data loss in such cases during long-term measurement, we recommend the following settings to prepare for power outages.

#### **Measure 1**

#### **Combined Use with Battery Pack (Option) [\(p. 32\)](#page-41-0)**

Measurement can continue on battery power for a certain period of time if the commercial power supply fails.

#### **Measure 2**

#### **Setting Automatic Saving [\(p. 102\)](#page-111-1)**

Data is periodically saved to removable storage. The HiCorder includes a largevalue capacitor to provide power to save the most recent data and close the files when power fails.

#### • If power is lost within about three minutes after power-on, files on the  $\triangle$  caution removable storage may be corrupted, and the device could be damaged.

- If storage media that is not a genuine Hioki CF card or damaged storage media is used, files may fail to close within the allotted time, and data may be lost.
- Setting [File Protection] to [High] on the System screen enables the files to be protected in the event of a power outage. However, storage media is not recognized during the period of approximately three minutes after power-on in which files may be inaccessible and could become corrupted.

**See:** ["File Protection Level Setting" \( p. 198\)](#page-207-0)

**NOTE** Although [CSV(realtime)] saving is possible, data is saved only as text, so waveforms cannot be displayed later by reloading into the HiCorder or by application programs. Note that the recording interval setting is limited. **See:** ["CSV Format Data" \( p. 102\)](#page-111-0)

# **6.2 Saving Data**

**Basically, three methods are available for saving.**

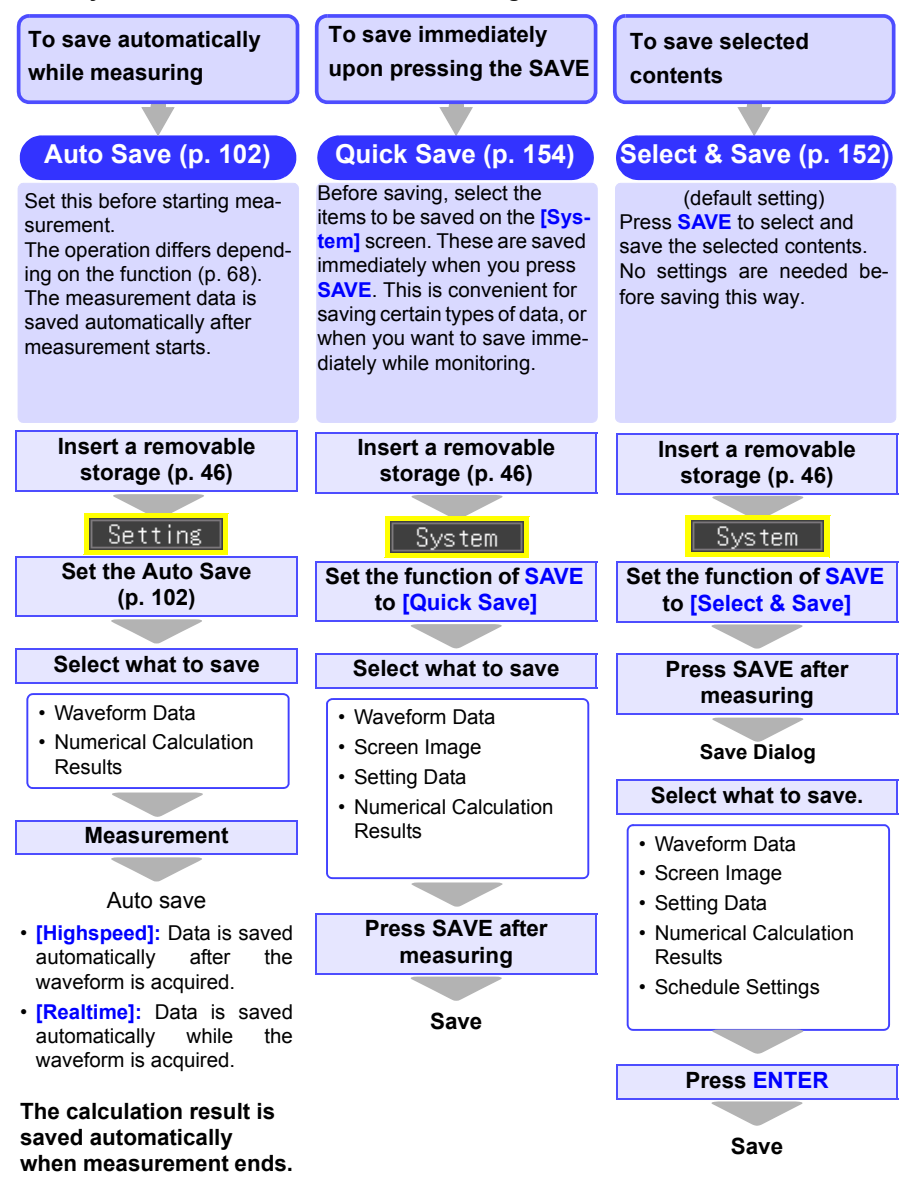

#### **When [Quick Save] and [Select & Save] (Real-time Function)**

• **[Quick Save]** and **[Select & Save]** can save NOTE the data remaining in the internal buffer memory (up to the last 1 Mword). If you want to save data that exceeds 1 Mword, set **[Cont** (Continuous Recording)**]** to **[On]** and **[Realtime Save]** to **[Waveform (Real time)]** before performing measurement.

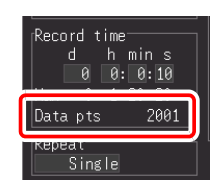

• Data can only be saved with **[Quick Save]** and **[Select & Save]** when measurement is stopped. Saving is not possible during measurement. (Both waveform data and display images)

To save a waveform partially, specify a period by using A/B cursors. (Saving a waveform section is not available with Auto Save) [\(p. 140\)](#page-149-1)

To save a screen image, display the desired screen before saving.

**Chapter 6 Managing Data**

#### <span id="page-161-0"></span>**Selecting & Saving Data with the SAVE Key [Select&Save]**

If you press the **SAVE** key, you can select save options and then save the data. This is enabled when the **SAVE** key setting is set to **[Select & Save]**.

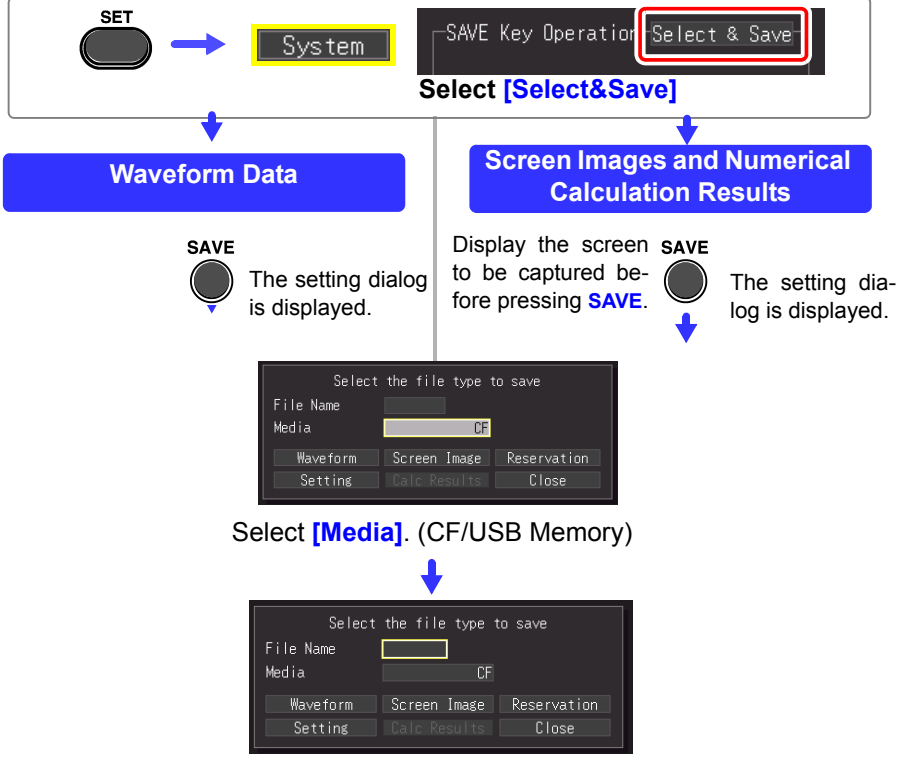

#### Enter **[File Name]**.

The operating procedure is the same as for entering comments. (Some characters and symbols cannot be selected because of file system restrictions.) [\(p. 128\)](#page-137-0)

A confirmation dialog appears. Select **[Yes]** and press the **ENTER** to apply the new name.

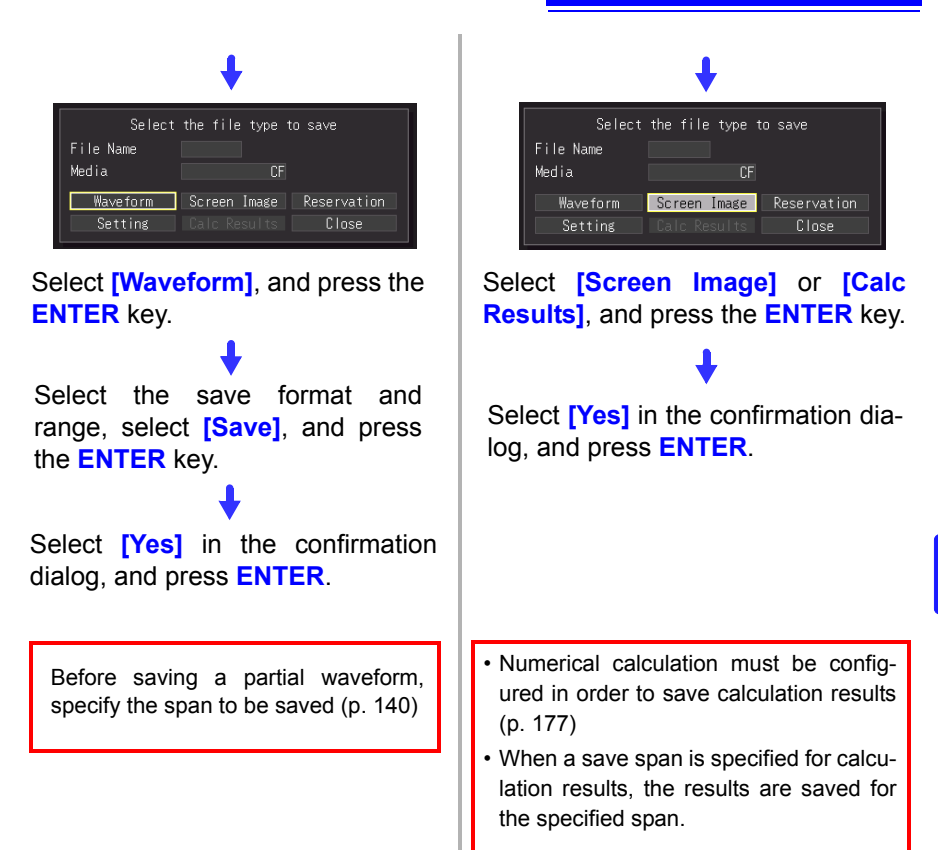

strument or software.

#### <span id="page-163-0"></span>**Saving immediately with the SAVE Key [Quick Save]**

If you set the save options in advance, you will be able to save data quickly according to the preset save options when you press the **SAVE** key. This is enabled when the **SAVE** key setting is set to **[Quick Save]**.

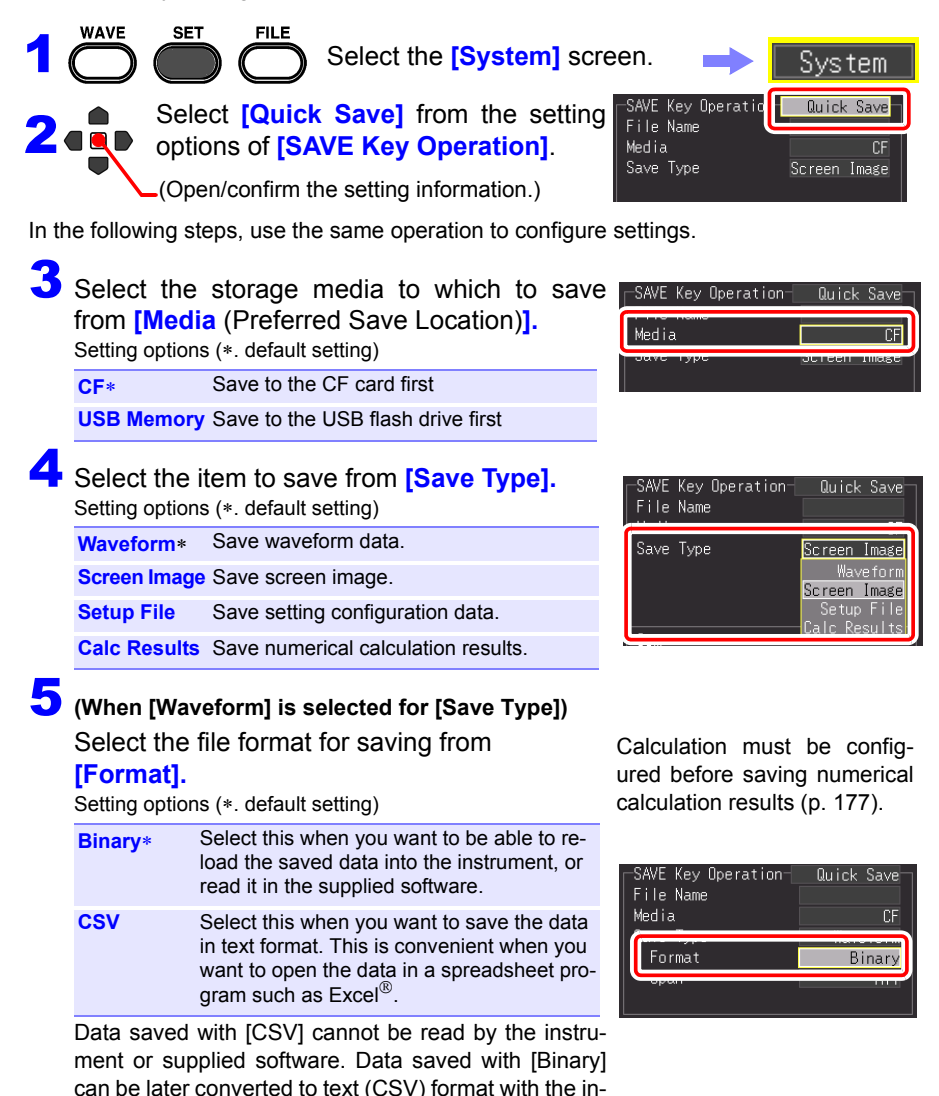

# 6 **(When [Waveform] is selected for [Save Type])**

Select the waveform range to save from **[Span].** Setting options (∗. default setting)

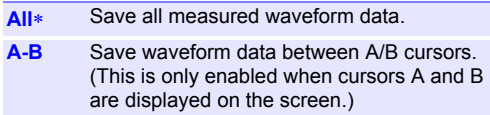

Before saving a partial waveform, specify the span to be saved [\(p. 140\)](#page-149-1)

• When a save span is specified for calculation, the results are saved for the specified span.

#### 7 **(When [Waveform] is selected for [Save Type], and [CSV] is selected for [Format])**

Select the amount of data thinning desired from the **[Thin out]**.

Setting options (∗. default setting)

**OFF**∗**, 1/2, 1/5, 1/10, 1/20, 1/50, 1/100, 1/200, 1/500, 1/1000**

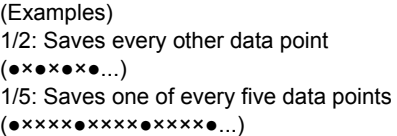

### 8**Enter [File Name].**

The operating procedure is the same as for entering comments.

(Some characters and symbols cannot be selected because of file system restrictions.) [\(p. 128\)](#page-137-0)

A confirmation dialog appears.

Select **[Yes]** and press the **ENTER** to apply the new name.

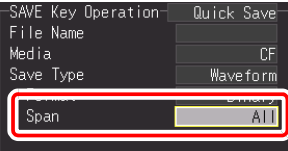

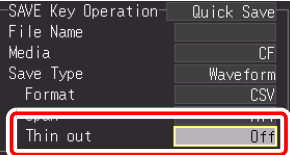

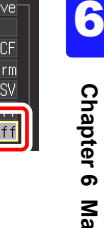

SAVE Key Operation-

- Measurement data is automatically saved as the entered name.
- When multiple files are saved in succession, numbers are appended to the file name.
- If left blank, file names are created automatically.

**See:** ["Appendix 3 File Nam](#page-273-0)[ing" \(p. A12\)](#page-273-0)

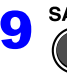

Press **SAVE** to immediately save data according to current settings.

#### **Saving Setting Configuration Data**

Setting configurations can be saved as data files and later reloaded into the HiCorder when you need to make more measurements with the same settings.

Up to ten setting configurations can be saved to internal memory, and more can be stored on the removal storage device.

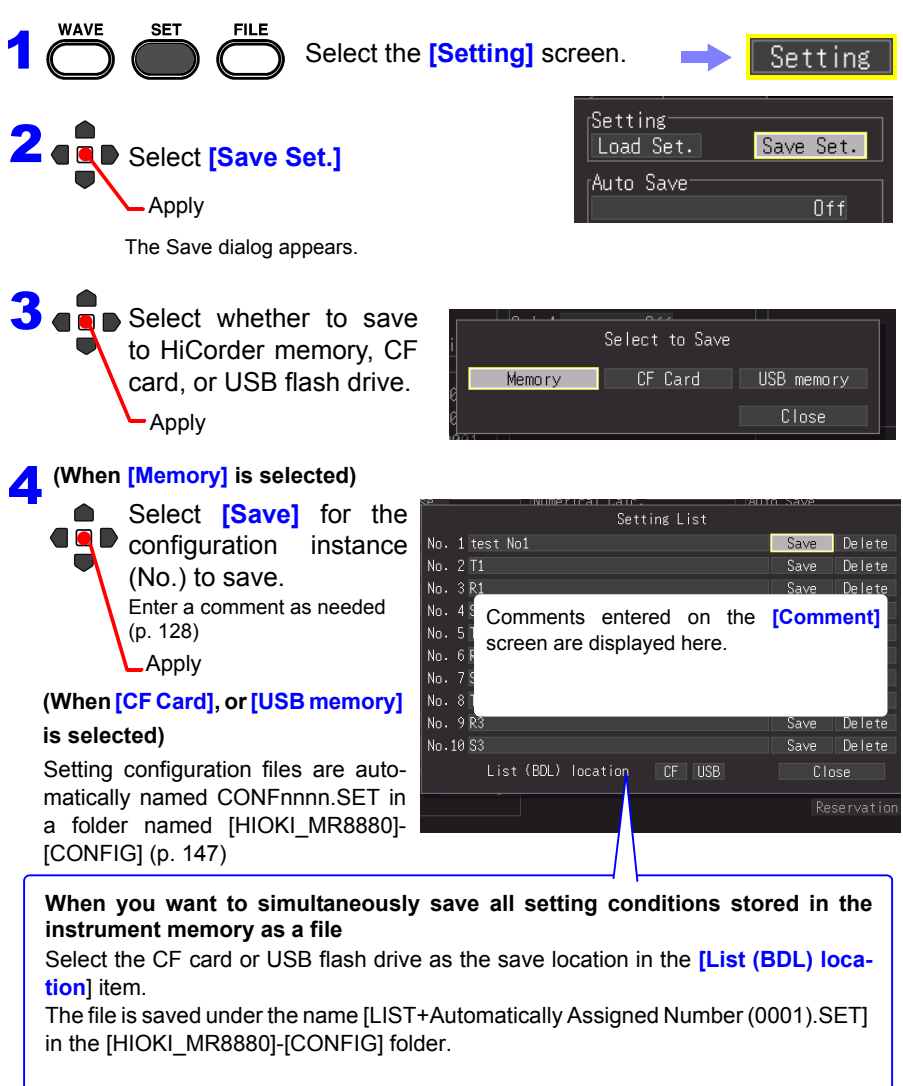

# <span id="page-166-0"></span>**6.3 Loading Data on the HiCorder**

Previously stored binary waveform data, captured screen images and saved setting configurations can be reloaded into the HiCorder [\(p. 147\)](#page-156-0).

### **Loading a Setting Configuration**

those in the loaded configuration file.

Setting configurations saved in the HiCorder's memory or on a removable storage can be reloaded.

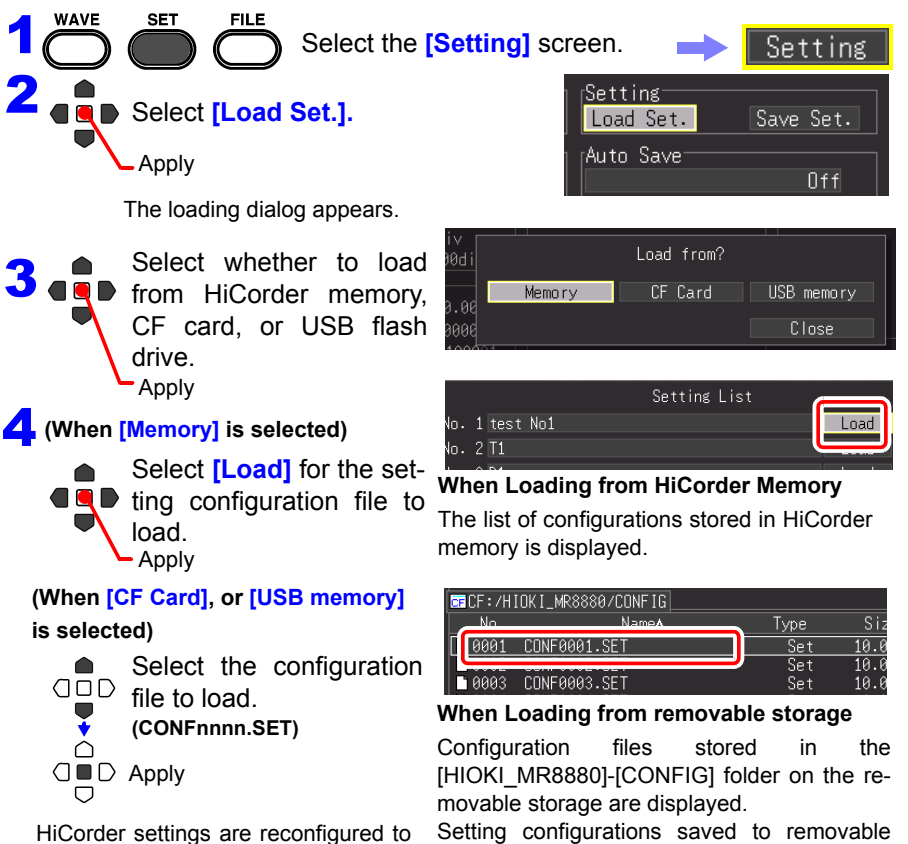

Setting configurations saved to removable storage can be reloaded from the File screen

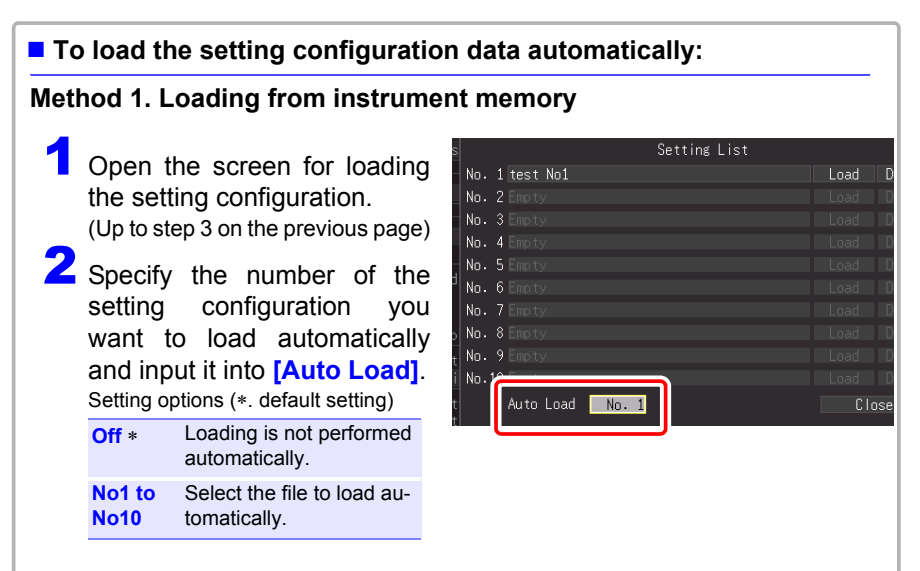

#### **Method 2. Loading from external storage media**

- Setting configuration data saved as a file named STARTUP.SET in the [HIOKI\_MR8880] - [CONFIG] folder of the CF card is automatically loaded at power-on.
- When [File Protection] is set to [High] on the System screen, Auto Setup is not available.

<span id="page-168-0"></span>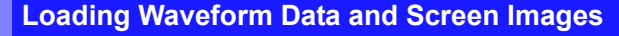

Saved binary waveform data and screen images can be reloaded in the HiCorder.

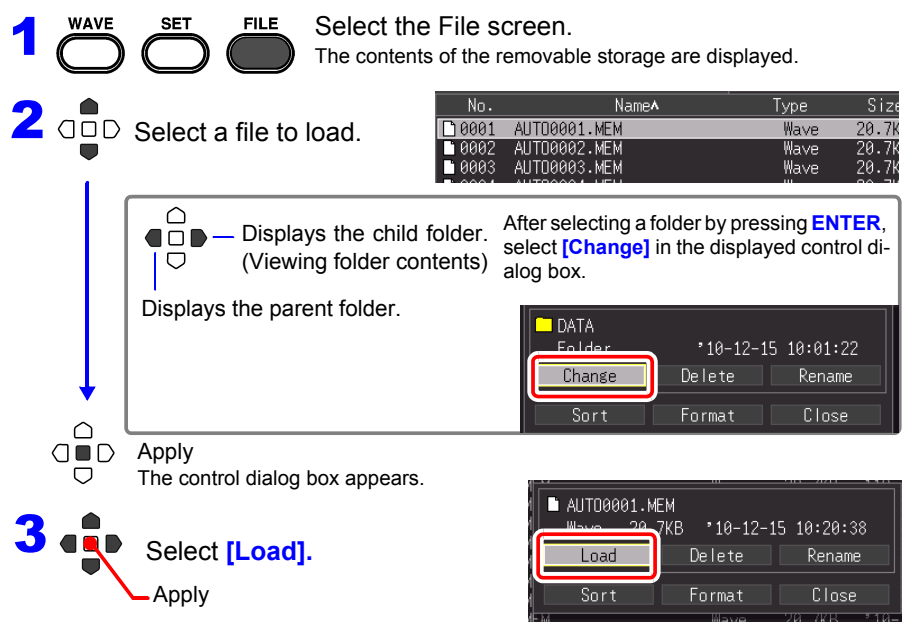

#### **When loading waveforms**

If the number of data items included in the file to be loaded exceeds the available space in the internal buffer memory, you can specify from what waveform data number to start loading. ([Top of data num])

The data portion indicated by [Readable data num] (number of data that can be loaded) is loaded from the set number. This settings does not need to be config-

ured when the data will fit in internal buffer memory.

Select [OK] to load the data.

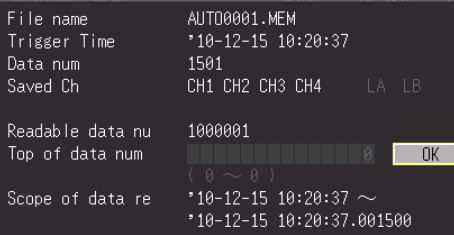

# **6.4 Data Management**

You can manage data stored on a removable storage in the HiCorder

- Format removable storage [\(p. 48\)](#page-57-0)
- Load a file (when the file is selected) [\(p. 157\)](#page-166-0)
- Move displayed folders (when the folder is selected) [\(p. 160\)](#page-169-0)
- Delete data [\(p. 161\)](#page-170-0)
- Rename files and folders [\(p. 162\)](#page-171-0)
- Sort files [\(p. 163\)](#page-172-0)

#### <span id="page-169-1"></span>**Switching Removable Storage**

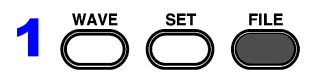

Select the File screen. CF card contents are displayed. When only a USB flash drive is inserted in the HiCorder, its contents are displayed. The drive cannot be switched.

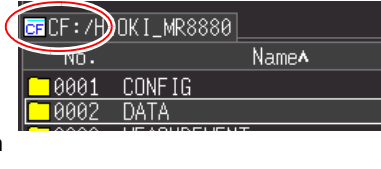

### 2 Press **FILE** again.

USB flash drive contents are displayed. Press the **FILE** key to toggle between the CF card and USB flash drive.

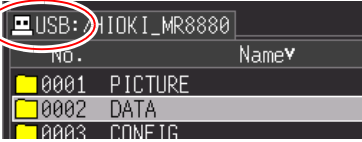

#### <span id="page-169-0"></span>**Viewing Folder Contents and the Parent Folder**

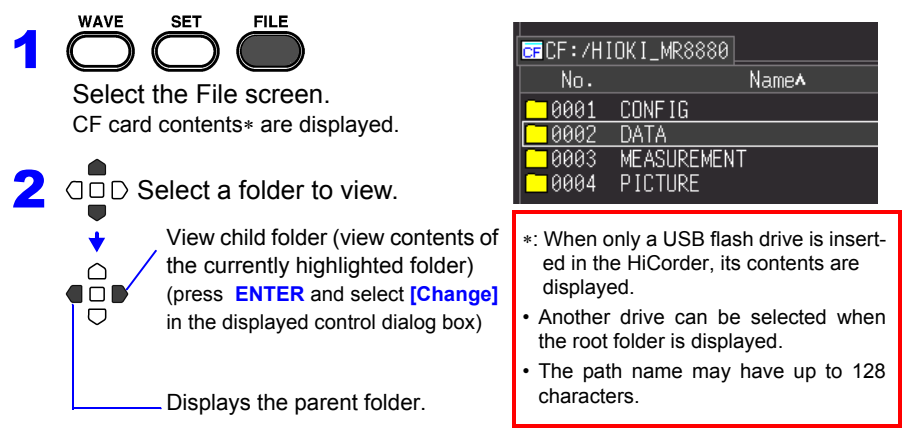

#### <span id="page-170-0"></span>**Deleting Data**

You can delete the files and folders on a CF card and USB flash drive.

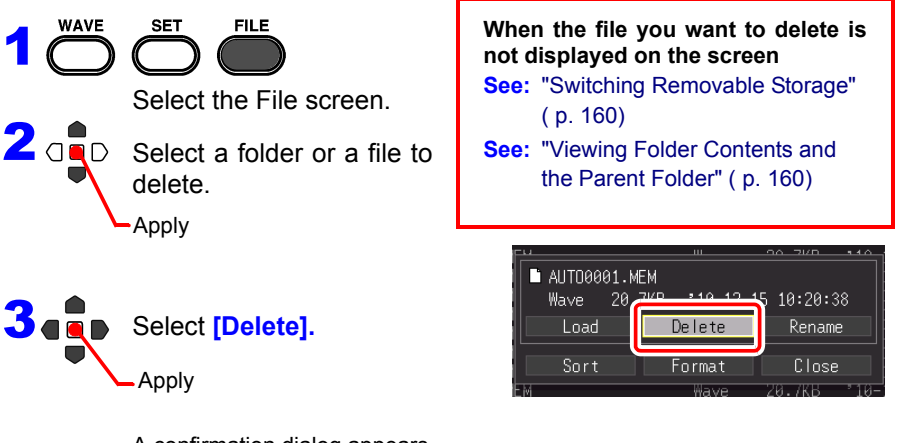

A confirmation dialog appears. Select **[Yes]** and press **ENTER** to delete.

- NOTE
- To protect against inadvertent data loss, the HIOKI\_MR8880 and DATA folders cannot be deleted. If you need to delete one of these folders, rename it first.
	- Read-only files can only be deleted with a PC.

#### <span id="page-171-0"></span>**Renaming Files and Folders**

Folders and files on a removable storage can be renamed. File names may consist of up to 26 regular characters.

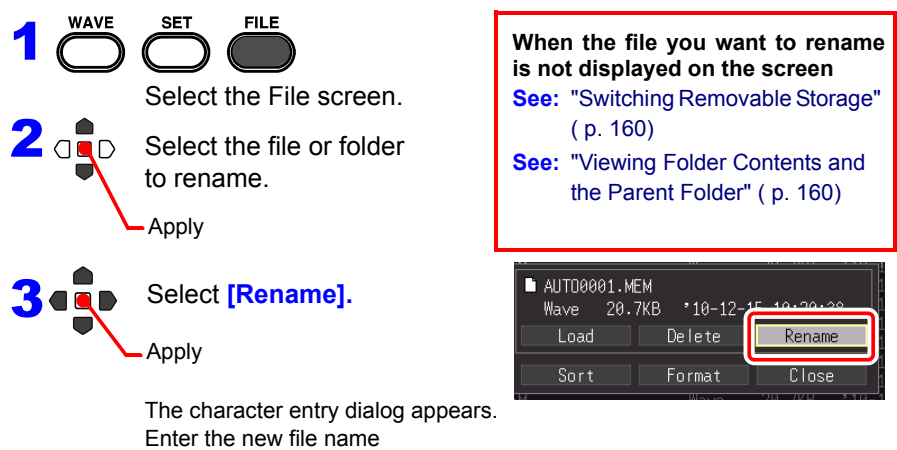

The operating procedure is the same as for entering comments. (Some characters and symbols cannot be selected because of file system restrictions.) [\(p. 128\)](#page-137-0)

A confirmation dialog appears.

Select **[Yes]** and press the **ENTER** to apply the new name.

#### <span id="page-172-0"></span>**Sorting Files**

Files can be sorted in ascending or descending order according to a selected sort key.

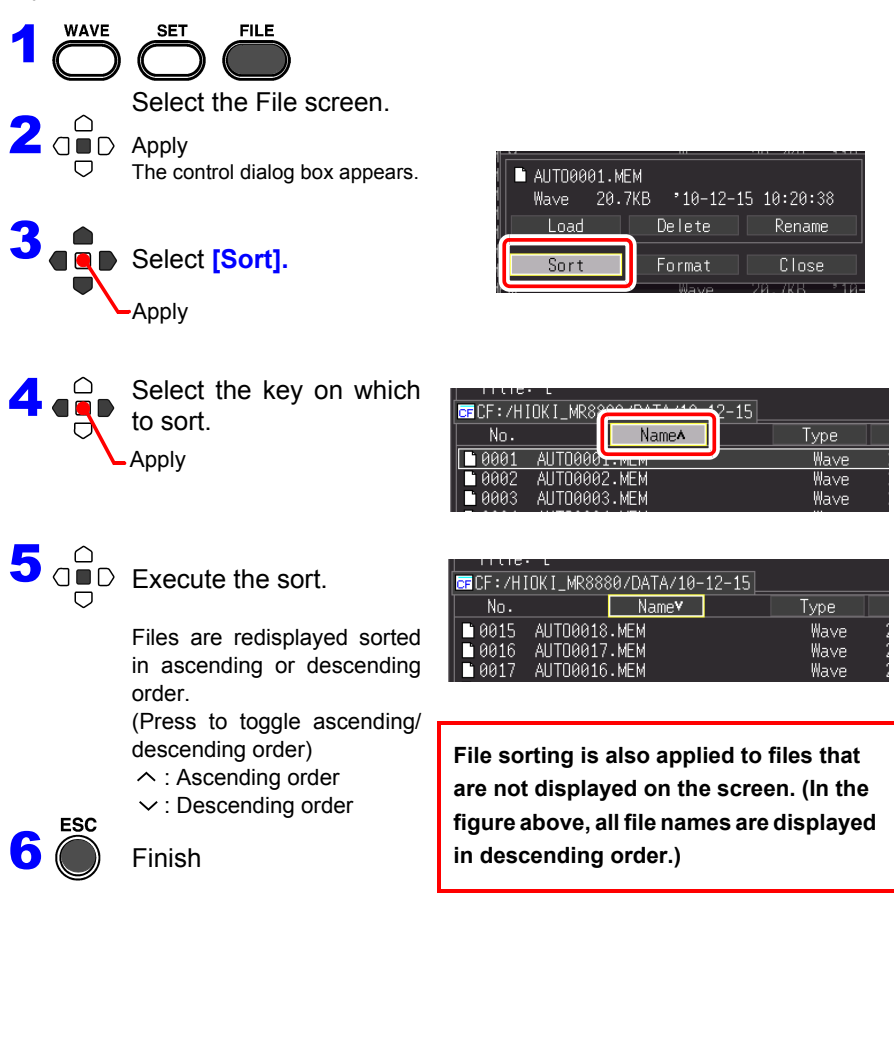

# **165**

**Chapter 7 Printing** Depter 7 Printing

# **Printing Chapter 7**

You can use the optional printer to print measurement data and display screens.

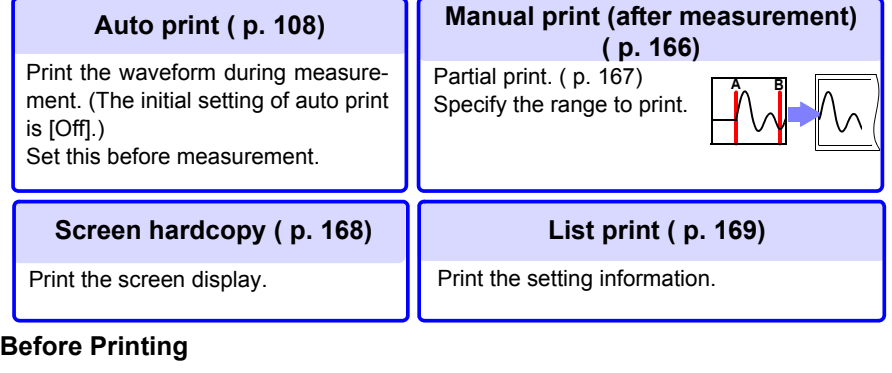

Set the print method and advanced settings of the printer on the **[Print]** screen.

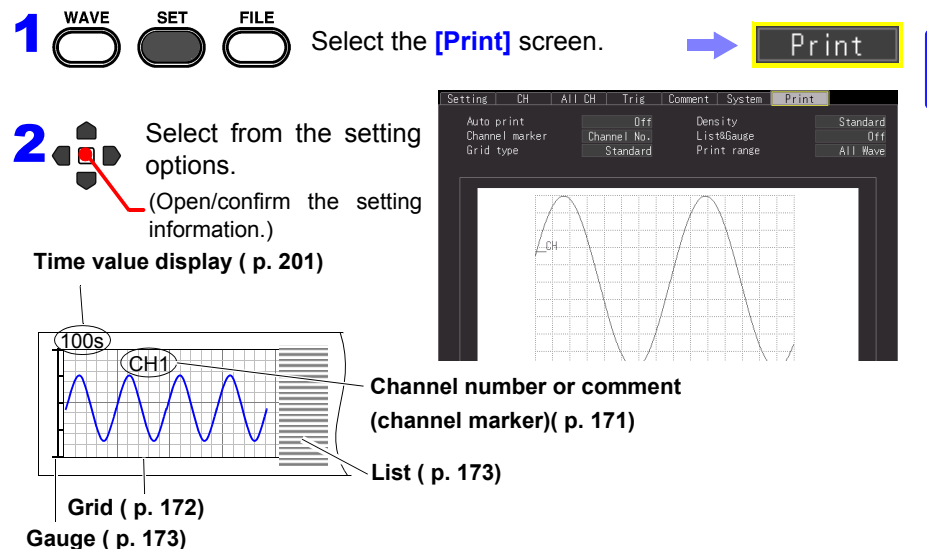

Before printing, connect the optional printer and load the recording paper. **See:** ["2.4 Connecting Printer and Loading Recording Paper \(Options\)" \(p. 41\)](#page-50-0)

If a problem occurs when using the printer:

**See:** ["14.2 Troubleshooting"-](#page-258-0)["Printing problems" \(p. 250\)](#page-259-0)

# <span id="page-175-0"></span>**7.1 Printing Waveform after Measurement (Manual Print)**

Press the **PRINT** key while the waveform screen is displayed, select the print range and type, and then print the waveform.

#### **Printable Waveforms**

- Waveforms saved to the internal buffer memory after measurement
- Waveforms of data saved to media that has been read to the internal buffer memory of the instrument

1

**WAVE** 

All Wave

PRINT  $\overline{\mathbf{N}}$ 

Select items to print. the Cancel key if you want to cancel sele

A-B Wave

15 - 115 - 115 - 115 - 22

 $\mathcal{D}^{\infty}_{\text{DD}}$ 

2

#### **Printing Whole Waveform**

**1** Press the **WAVE** key to display the waveform display screen.

When you want to print a waveform that is saved to media, read the data to the instrument before pressing the **PRINT** key.

**See:** ["Loading Waveform Data and](#page-168-0)  [Screen Images" \(p. 159\)](#page-168-0)

2 Press the **PRINT** key on the printer. The print range confirmation screen appears.

### 3 Select **[All Wave]**.

Printing of the waveform begins. To force printing to end, press the **STOP** key.

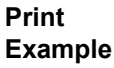

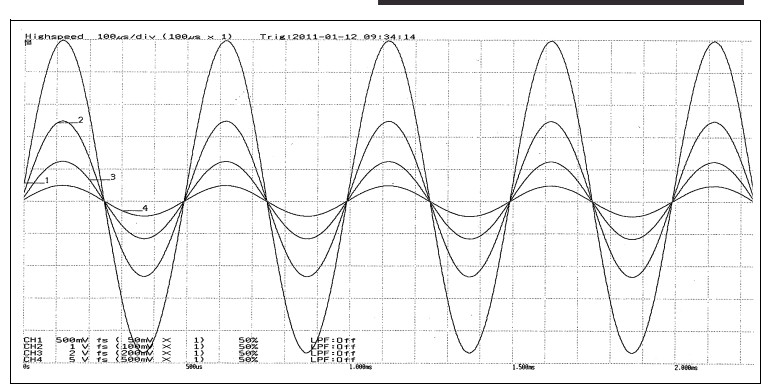

#### <span id="page-176-0"></span>**Specifying the Range to Print (Partial Print)**

You can specify the range of the waveform to print with cursors A and B.

> Press the **WAVE** key to display the waveform of the part you want to print in the waveform display screen.

When you want to print a waveform that is saved to media, read the data to the instrument before pressing the **PRINT** key.

**See:** ["Loading Waveform Data and](#page-168-0)  [Screen Images" \(p. 159\)](#page-168-0)

2 Press the **SCROLL/CURSOR** key. Cursors A and B and the cursor values appear in the **[Wave+Crsr]** display screen.

- 3 Select **[A Cur]** for **[Move]**.
- 4 Use the left and right scroll keys to move cursor A to the location at which you want to start printing.
- 5 Select **[B Cur]** for **[Move]**.
- 6 Use the left and right scroll keys to move cursor B to the location at which you want to end printing.
	- Press the **PRINT** key on the printer. The print range confirmation screen appears.

## 8 Select **[A-B Wave].**

The waveform between cursors A and B is printed. To force printing to end, press the **STOP** key.

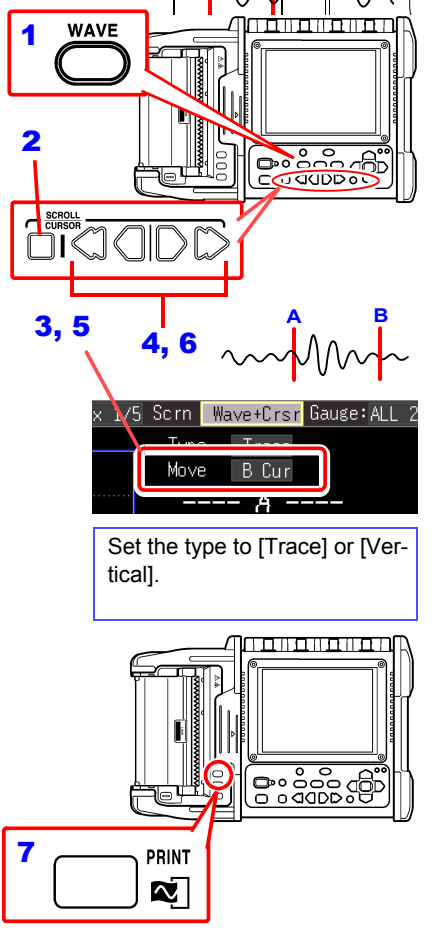

**A B**

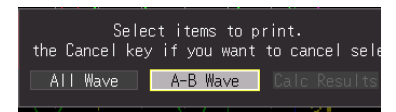

**168**

*7.2 Printing the Screen Display (Screen Hardcopy)*

## <span id="page-177-0"></span>**7.2 Printing the Screen Display (Screen Hardcopy)**

You can print the information displayed on the screen.

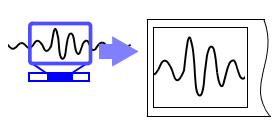

**Display the information you want to** print on the screen.

(Waveform screen, settings screen, file screen, monitor screen, PRESETS screen)

2 Press the **COPY** key on the printer. Printing of the displayed screen begins. To force printing to end, press the **STOP** key.

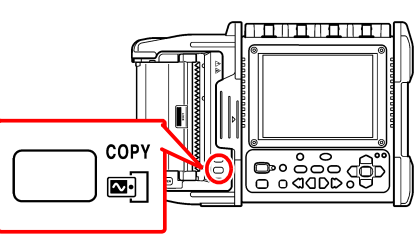

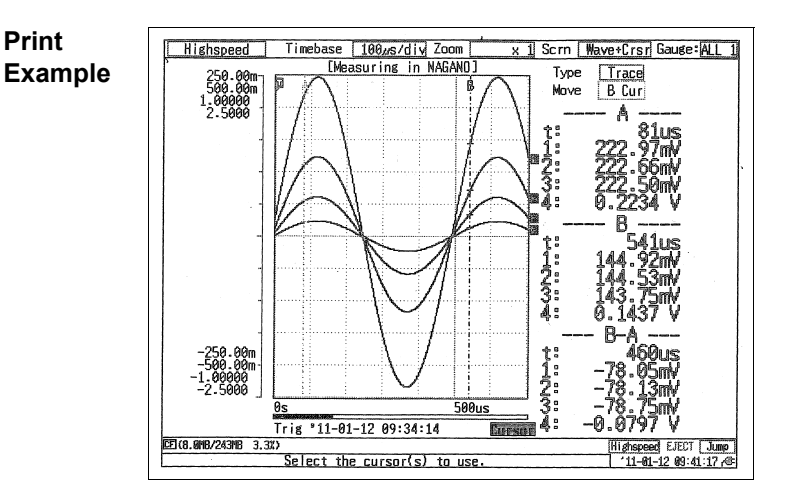

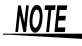

When using the optional battery pack, the print density becomes thin auto matically.

# <span id="page-178-0"></span>**7.3 Printing the Setting Information (List Print)**

You can print a list of the settings for the measurement data read to the internal buffer memory after measurement.

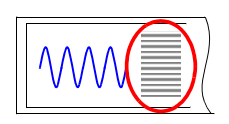

**Chapter 7 Printing**

**Chapter 7 Printing** 

7

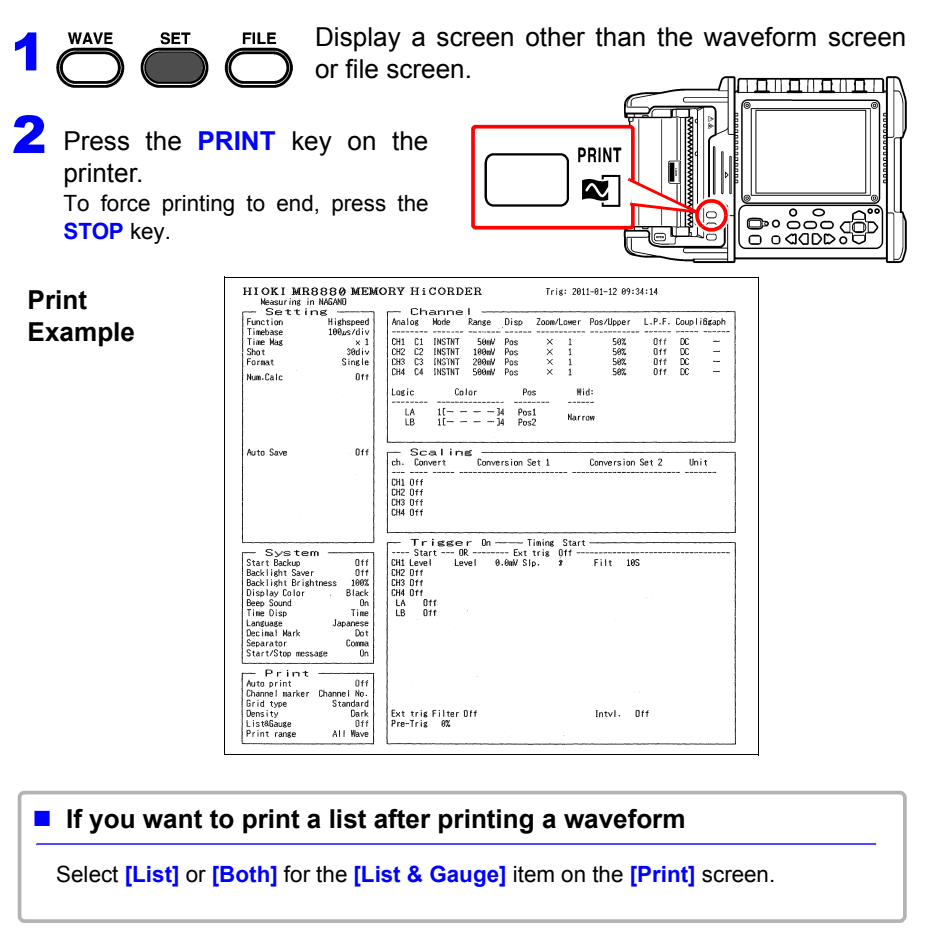

The printed list of setting conditions is for the measurement data read to the **NOTE** internal buffer memory. Even if you change a setting after measurement, the items in the list will not change. Furthermore, a list cannot be printed if there is no waveform.

# **7.4 Print Examples**

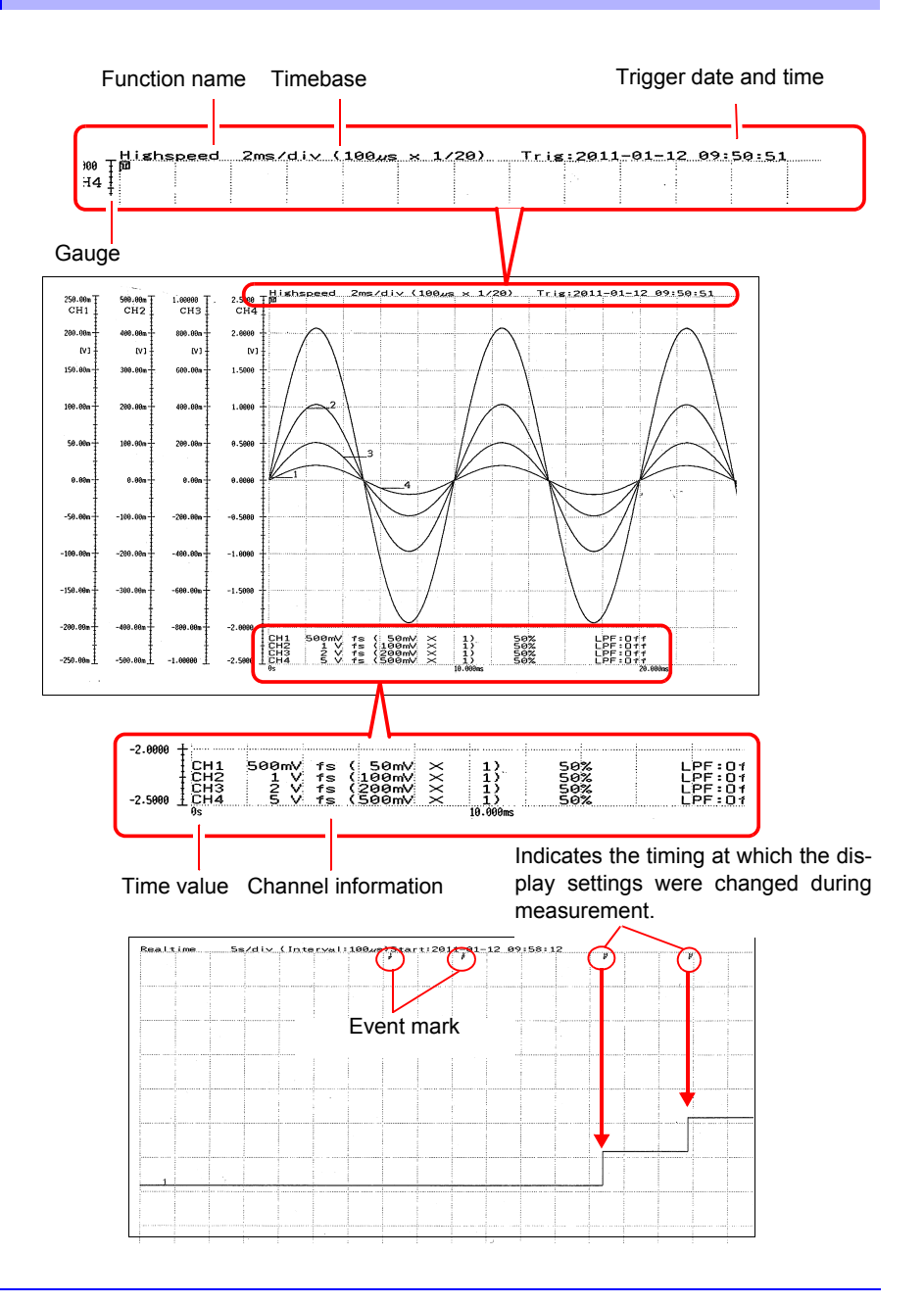
### **7.5 Various Print Settings**

You can add a grid to a waveform and print the channel number or a comment and other information. The **[Print]** tab is added to the settings screen when you connect a printer.

The information printed for the horizontal axis is the same as that of the screen display [\( p. 201\).](#page-210-0)

To print automatically after measurement, configure the setting before measurement.

**See:** ["4.8 Setting Automatic Printing" \(p. 108\)](#page-117-0)

### **Printing the Channel Number or Comment (Channel Marker)**

You print the channel number or a comment together with the waveform.

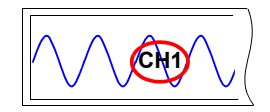

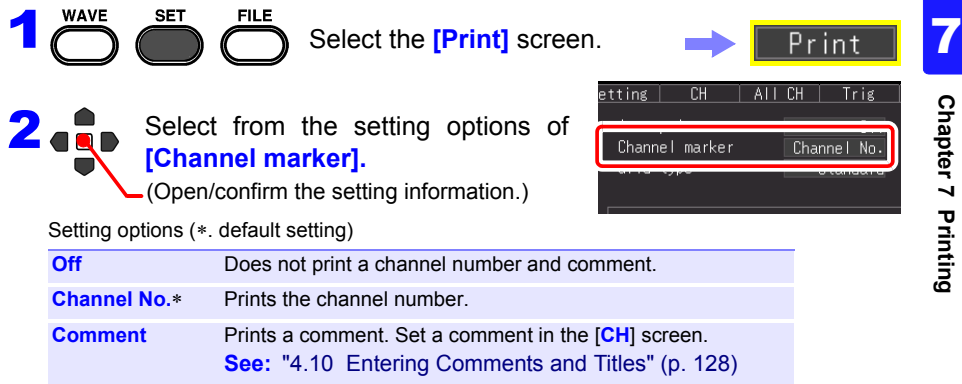

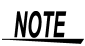

- If the waveform to be printed is short, the comment may not be printed.
	- In the case of X-Y display, the channel markers are not displayed.

1

### **Setting the Grid Type**

You can set the type of grid to print on the recording paper.

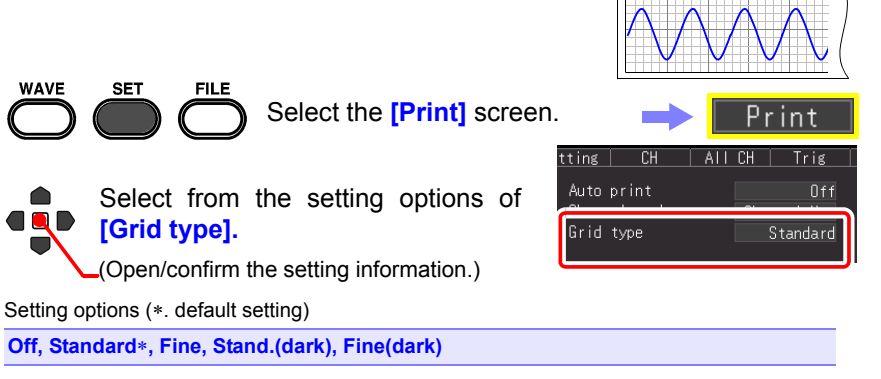

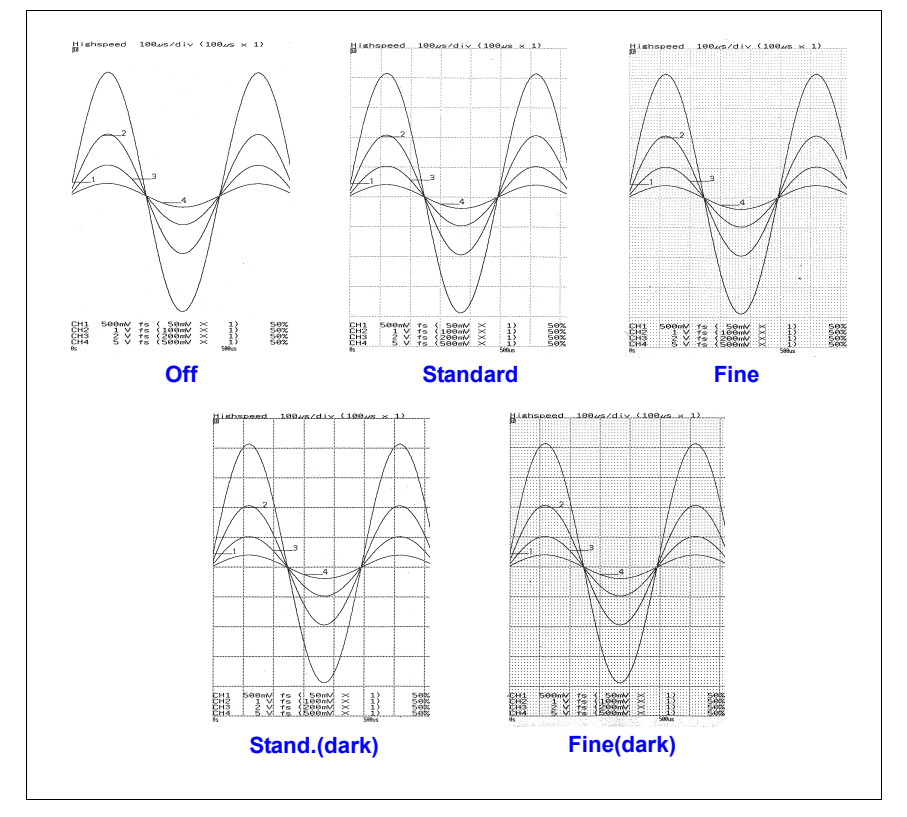

Print

List&Gauge

### **Setting the Print Density**

You can set the density for printing to recording paper to one of three levels. Setting the print density to a low level will reduce power consumption and increase the length of time that the batteries can be used.

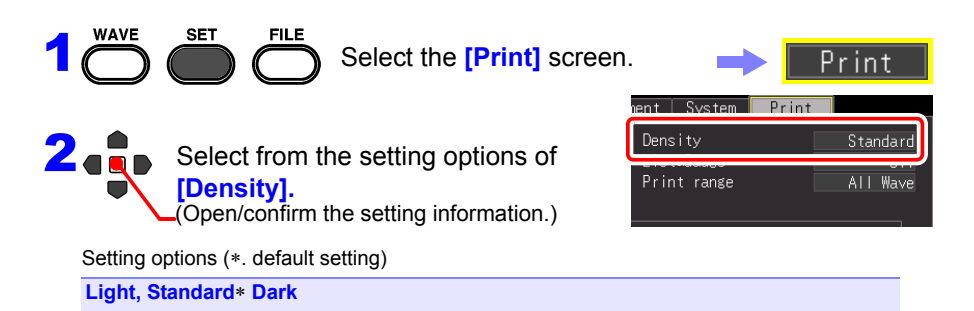

### **Printing Setting List and Gauge (List & Gauge)**

You can print a gauge before the waveform and a list after the printed waveform when printing a waveform (except when printing a screen hardcopy).

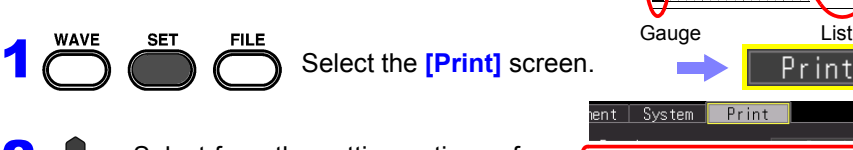

 $2 \bullet$   $\bullet$  Select from the setting options of **[List&Gauge].** (Open/confirm the setting information.)

Setting options (∗. default setting)

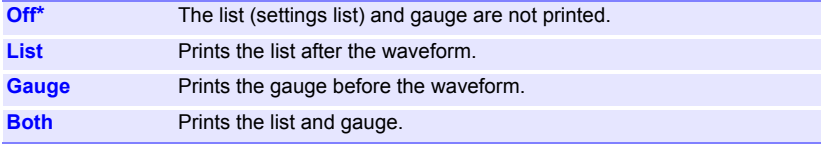

**Off** 

### **Specifying the Range to Print (Print Range)**

You can set the print range. (High-speed Function only)

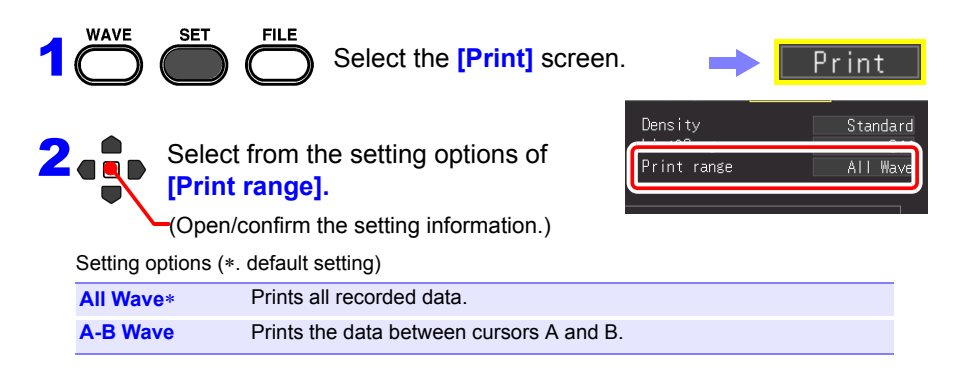

### **7.6 Feeding**

You can feed blank recording paper.

Press the **FEED** key on the printer. Blank recording paper is fed, and then feeding stops automatically.

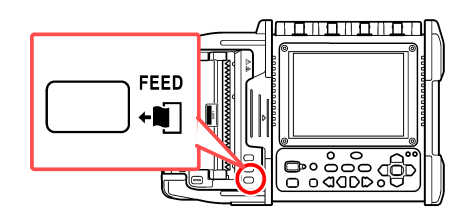

### **7.7 Performing a Printer Check**

You can check the print operation of the printer.

A checkered pattern, vertical straight lines, horizontal straight lines, diagonal straight lines, and text are printed in order.

Press the **COPY** key while pressing the **FEED** key on the printer.

If you want to stop the check part way through, press the **STOP** key to force checking to end.

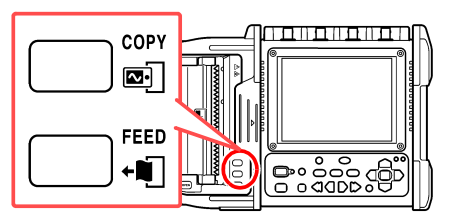

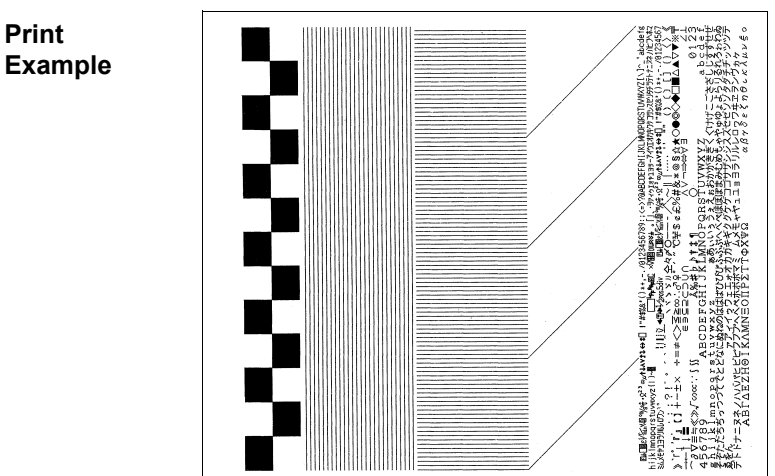

# **Numerical**

# **Calculations** Chapter 8

### **8.1 Calculation Methods**

Calculations can be applied to measured data.

The operation differs depending on the function ([Highspeed]/[Realtime]). Up to four calculations can be performed at one time.

#### **Types of calculations**

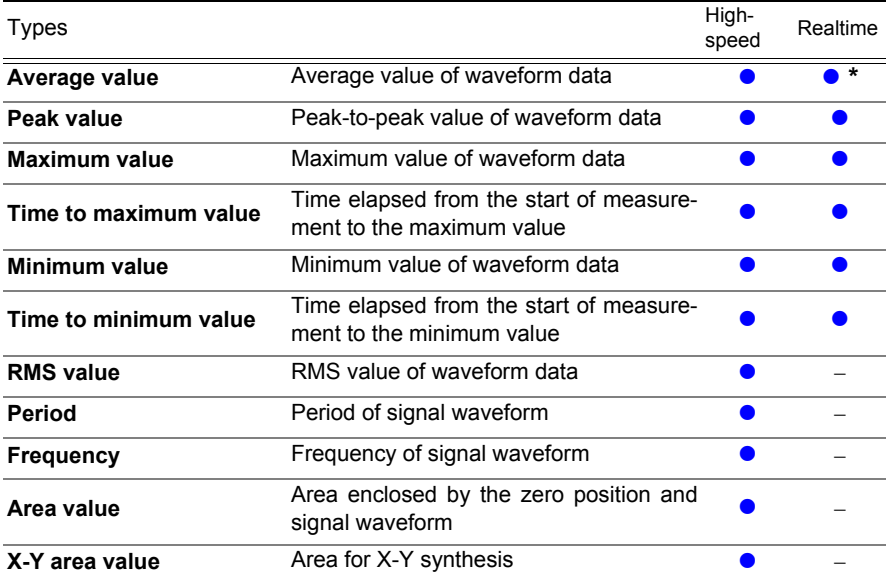

∗. This cannot be set when [Envelope: On].

**See:** ["8.4 Numerical Value Calculation Expressions" \(p. 184\)](#page-193-0)

#### **Calculation Methods**

**Two methods are available for applying calculations, as follows.**

When a calculation is applied automatically, the operation differs depending on the function.

Default setting: [Numerical Calc.: Off]

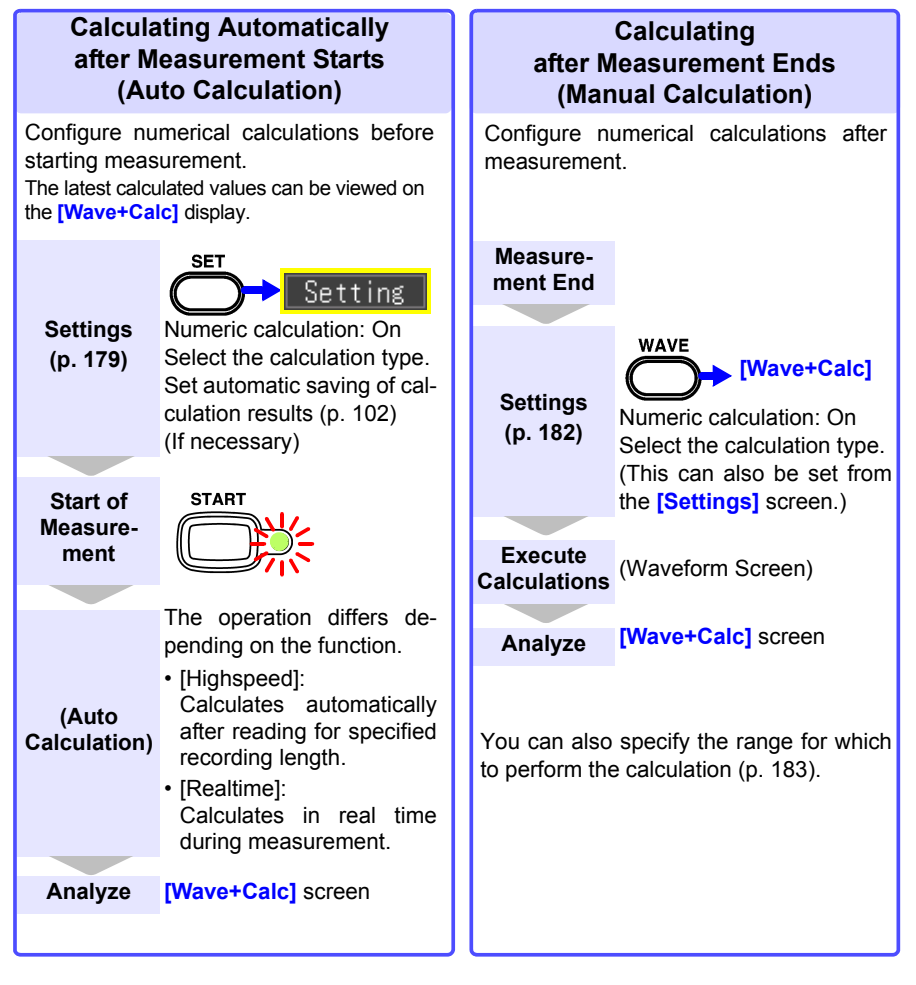

If [Waveform (real time)] saving, [Envelope] function, and [Numerical calcula-**NOTE** tion] are set at the same time for the Real-time Function, the recording interval cannot be set to 100 µs and 200 µs.

### <span id="page-188-0"></span>**8.2 Calculating Automatically (Auto Calculation)**

Perform calculation automatically after measurement starts. The operation differs depending on the function.

- Highspeed: Calculates automatically after reading for specified recording length.
- Realtime: Calculates in real time during measurement.

In the case of the Real-time Function, the calculation value can also be saved in text (CSV) format at a specified interval [\(p. 102\).](#page-111-0)

Numerical calculations can also be saved automatically [\(p. 102\).](#page-111-0)

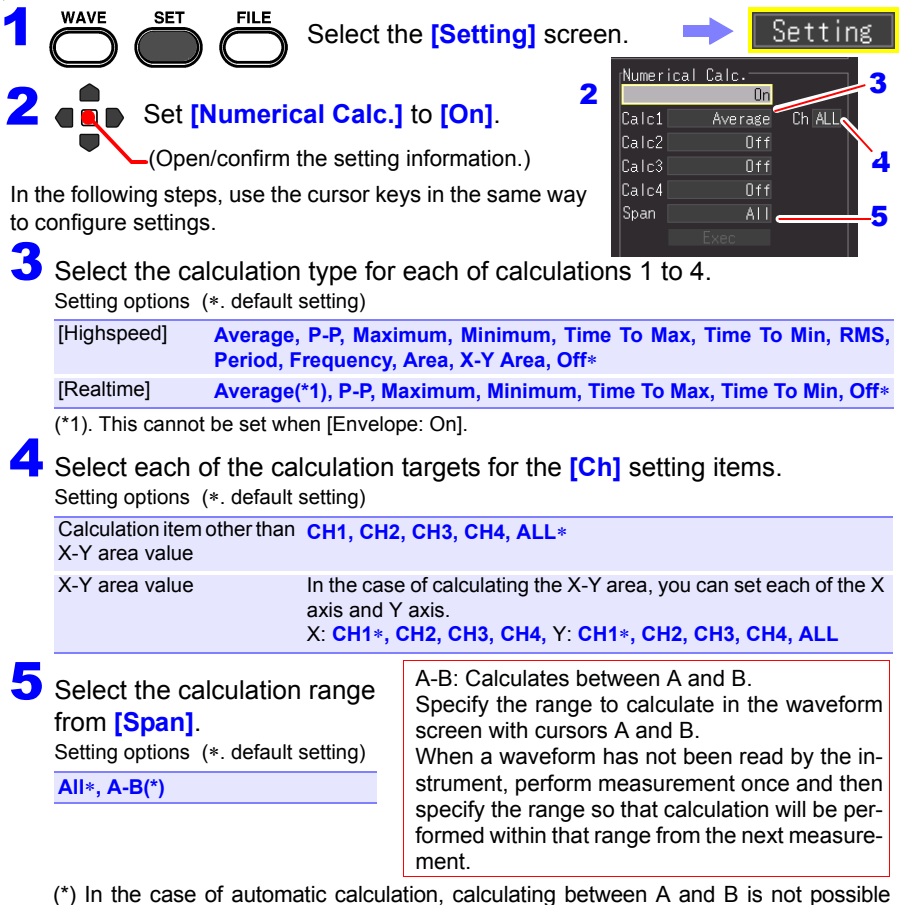

when using the Real-time Function. To calculate between A and B when using the Real-time Function, perform the calculation again after measurement ends. [\(p. 183\)](#page-192-0)

### **180**

#### *8.2 Calculating Automatically (Auto Calculation)*

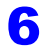

6 Set automatic saving to automatically save calculation results.

Select the type of automatic saving [\(p. 102\).](#page-111-0) Select any of the following.

- **[Calc(after meas.)]**
- **[Waveform + Calc]**
- **[CSV + Calc]**

You can save the calculation values at the specified interval [\(p. 181\)](#page-190-0).

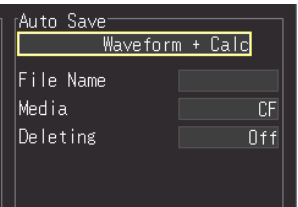

7 Start measurement.

### 8 Select **[Wave + Calc]** display in the waveform screen.

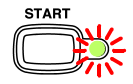

The numerical calculation results appear.

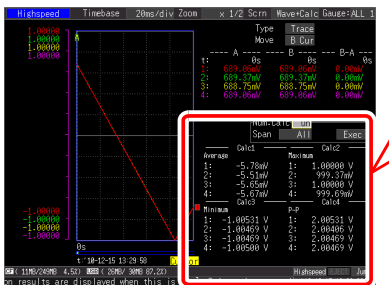

The results for the selected calculation number appear.

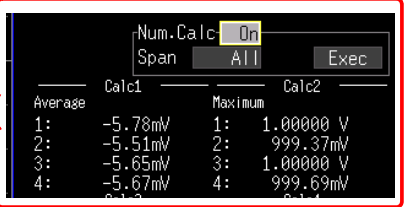

### <span id="page-190-0"></span>**Calculating at Specified Interval (Interval Calculation)**

You can save the calculation value at a specified interval. The setting procedure is the same as for auto calculation when other than interval calculation is set [\(p. 179\).](#page-188-0) (Real-time Function only)

Set how to split the calculation values in **[Split Calc.]**. Setting options (∗. default setting)

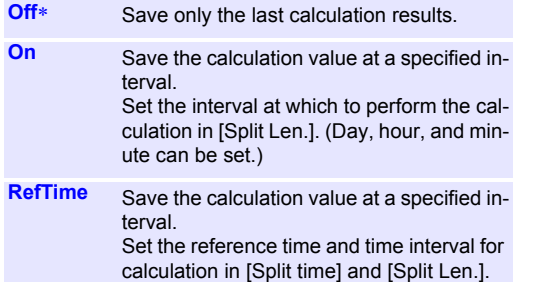

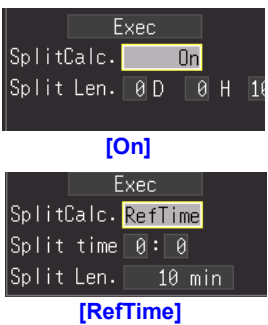

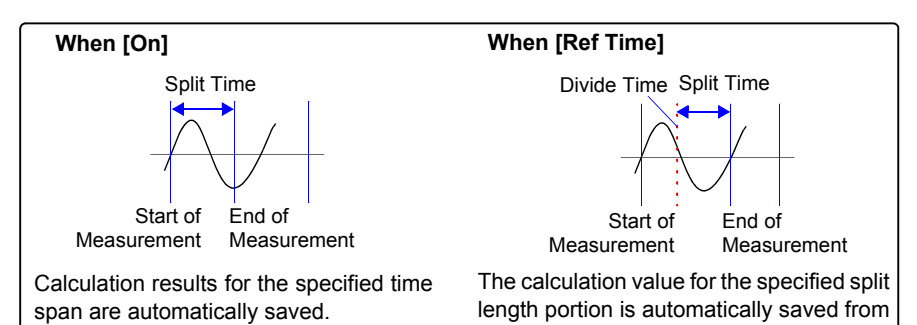

You can confirm the numerical calculation results on the [Wave+Calc] display of the Waveform screen. If you set the split save settings when using the Real-time Function, you can switch between the normal values and split values.

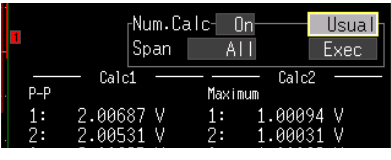

#### **[Usual] display**

The calculation values from the start of measurement are displayed.

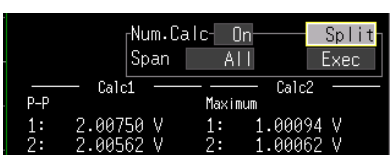

the specified divide time.

#### **[Split] display**

The latest calculation value is displayed at a specified interval. If split save is not set (interval calculation), [---] is indicated for the split value.

### <span id="page-191-0"></span>**8.3 Calculating after Measurement (Manual Calculation)**

You can set the calculation and perform the numeric value calculation after measurement. You can perform the calculation for all of the waveform data, or specify the range for which to perform the calculation [\(p. 183\).](#page-192-0)

#### **Performing Calculation for All Data**

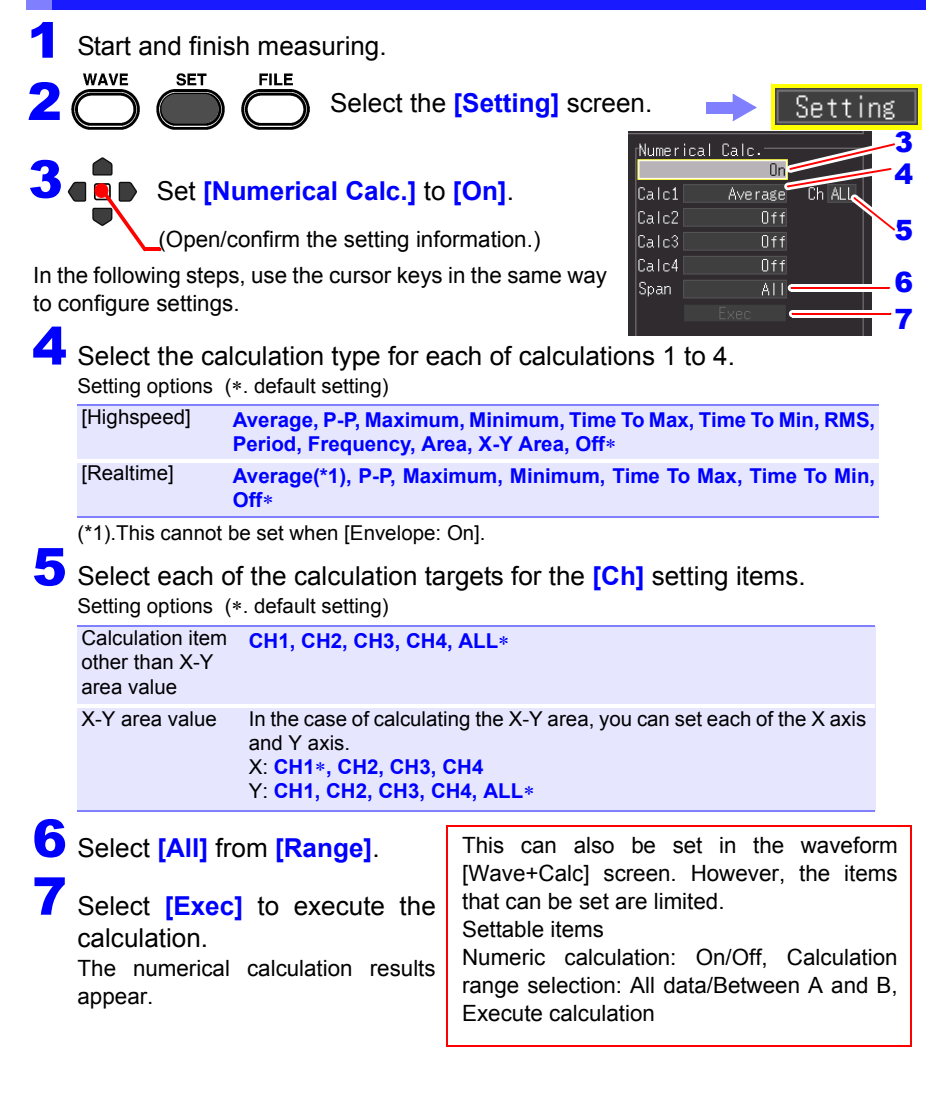

<span id="page-192-0"></span>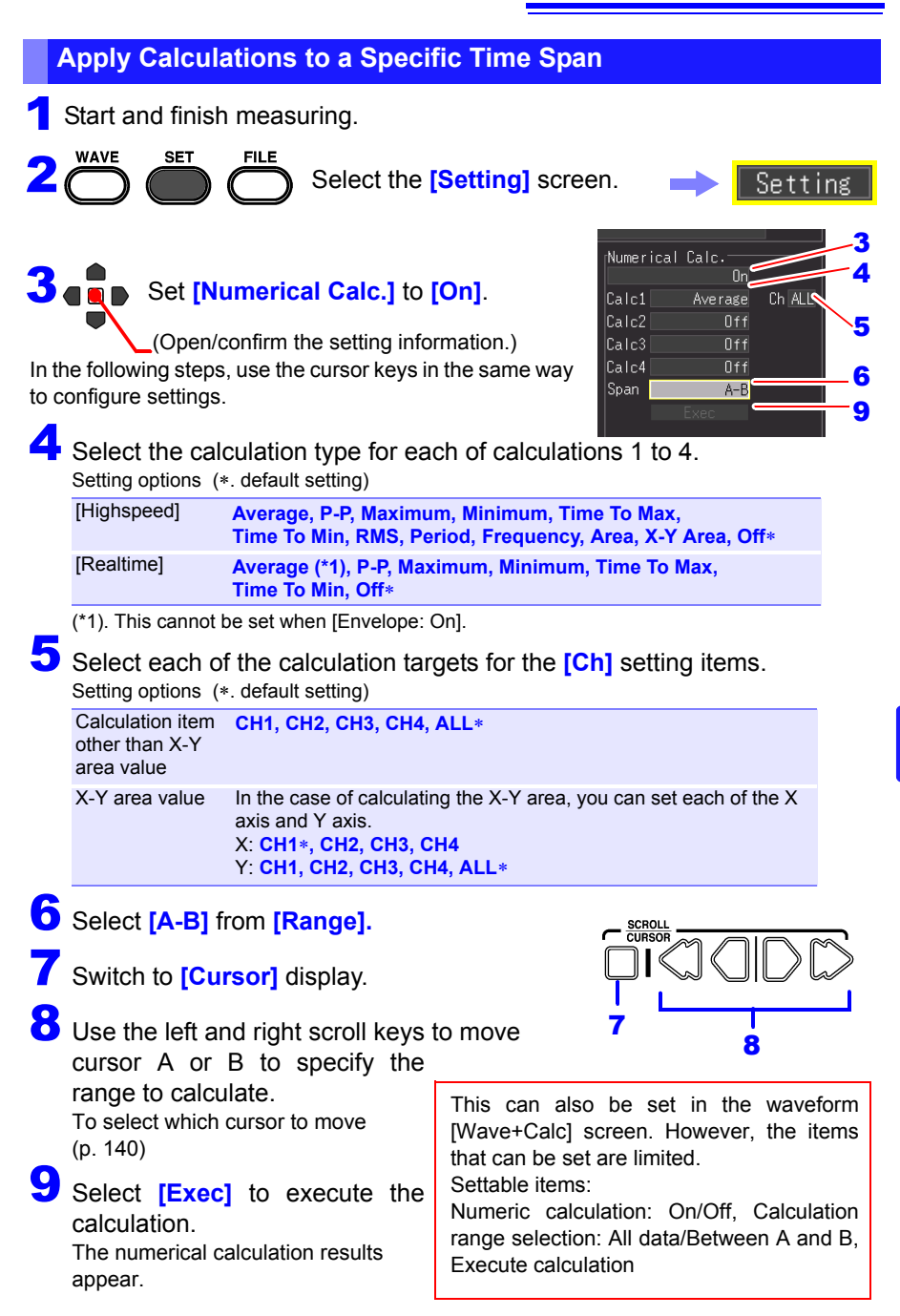

### <span id="page-193-0"></span>**8.4 Numerical Value Calculation Expressions**

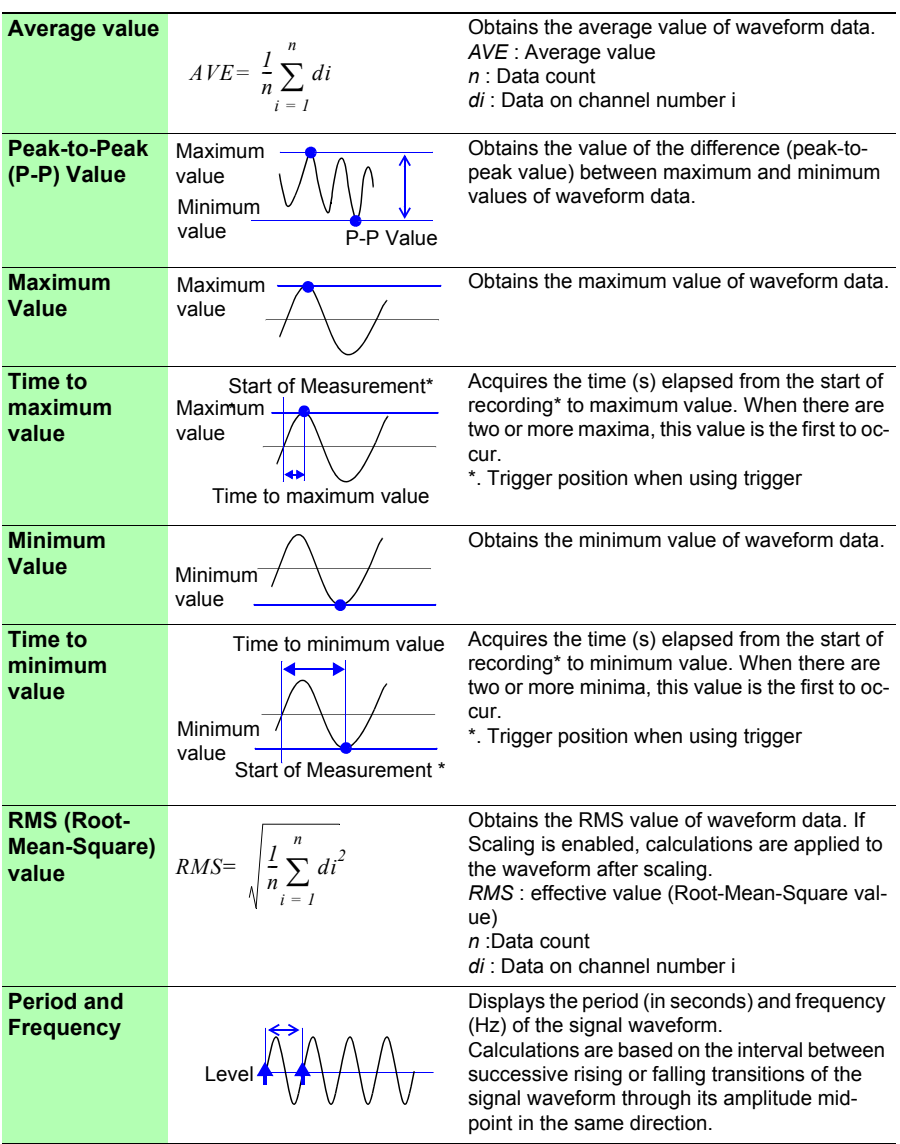

#### *8.4 Numerical Value Calculation Expressions*

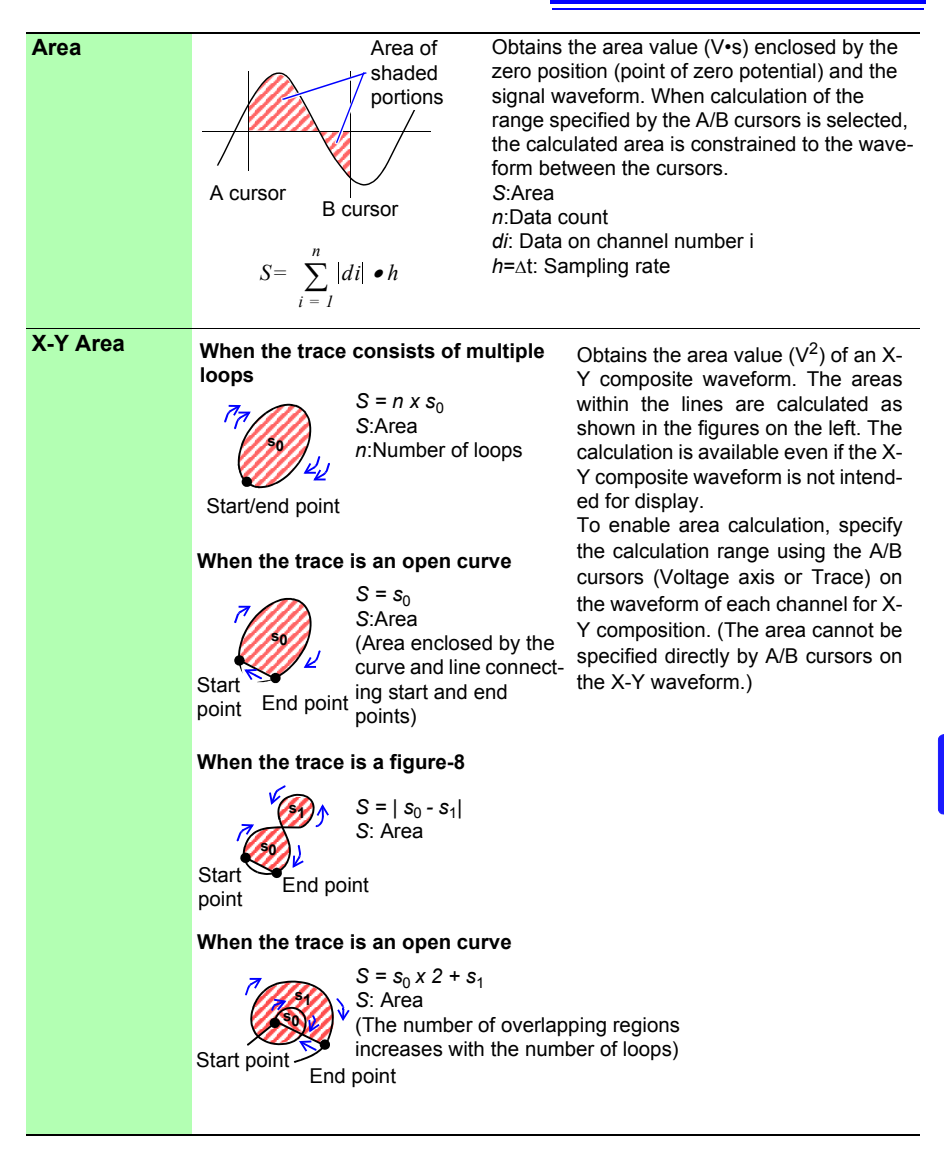

## **Scheduling Measurement** Chapter 9

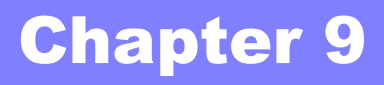

You can schedule measurement to start and stop at specific times. Before you configure these settings, confirm that the instrument clock is set to the correct time. If it is not, set the clock again on the System screen. [\(p. 204\)](#page-213-0)

### <span id="page-196-0"></span>**9.1 Starting & Stopping Measurement on a Specified Day**

You can specify the desired days to start and stop measurement.

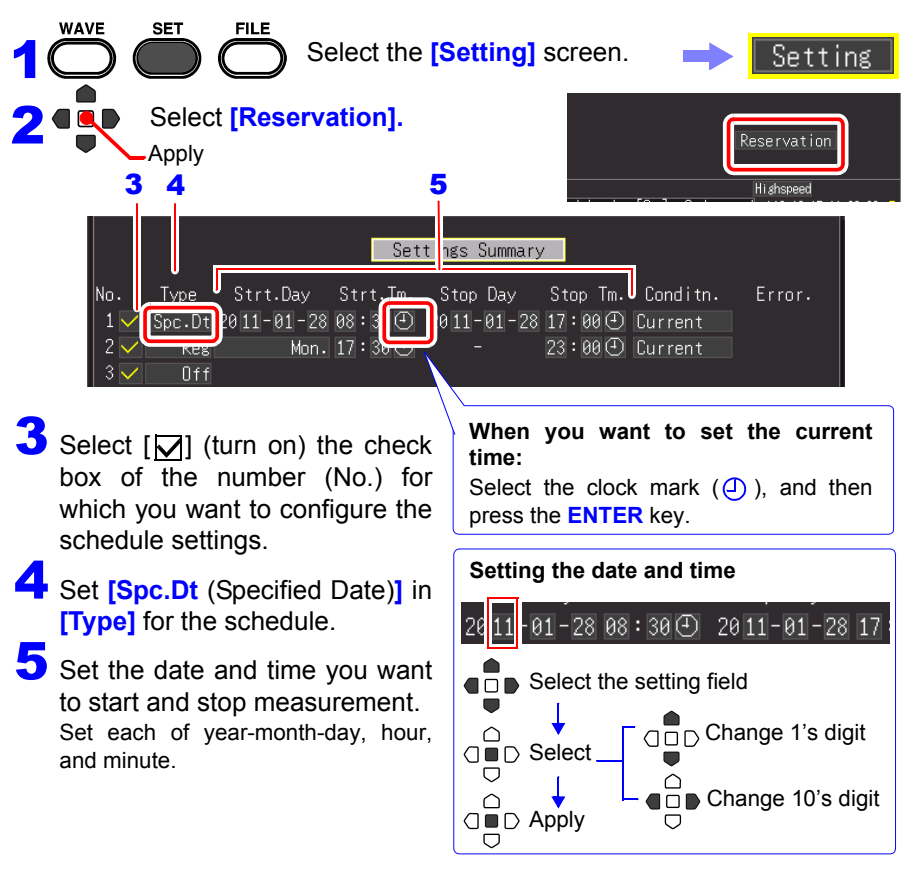

### *9.1 Starting & Stopping Measurement on a Specified Day* **188**

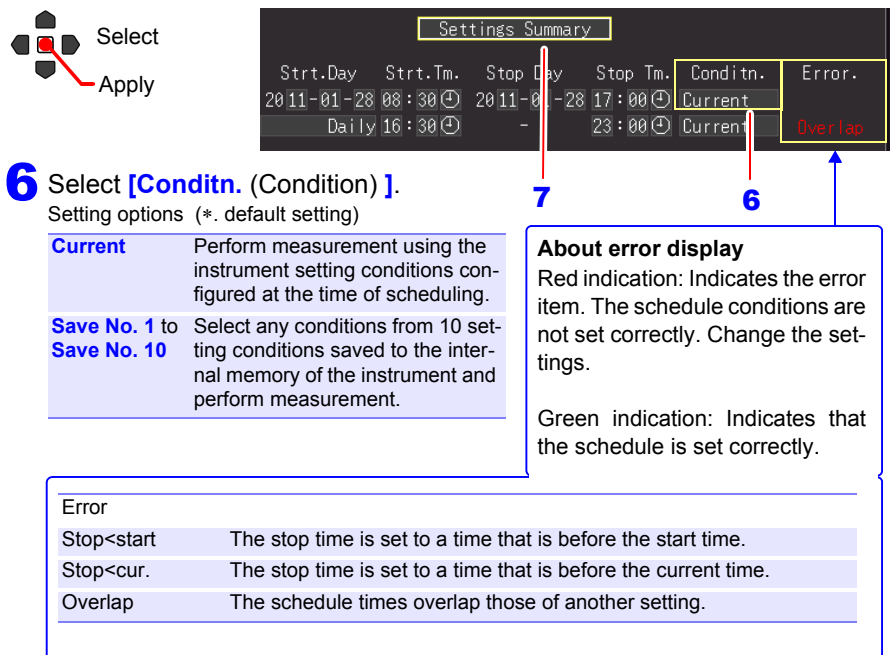

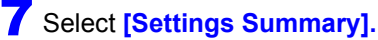

The schedule confirmation screen appears.

### 8 Select [OK].

 $\bigcirc$ 

If you select [Cancel], the Schedule screen is redisplayed.

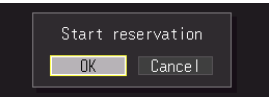

When the schedule settings are complete, the screen switches from the Measurement Schedule screen to the normal Setting screen.

At that time, the **[Reserved]** indication flashes green on the bottom right of the screen to indicate that the instrument has entered the schedule standby state.

Measurement starts automatically at the scheduled date and time.

The setting conditions of the enabled schedule cannot be changed.

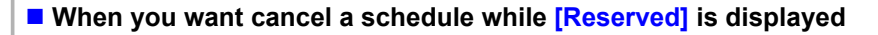

**Press the ENTER** key to display the schedule cancellation dialog box. Select [**OK**] to cancel the schedule.

### <span id="page-198-0"></span>**9.2 Starting & Stopping Measurement Periodically**

You can perform measurement periodically.

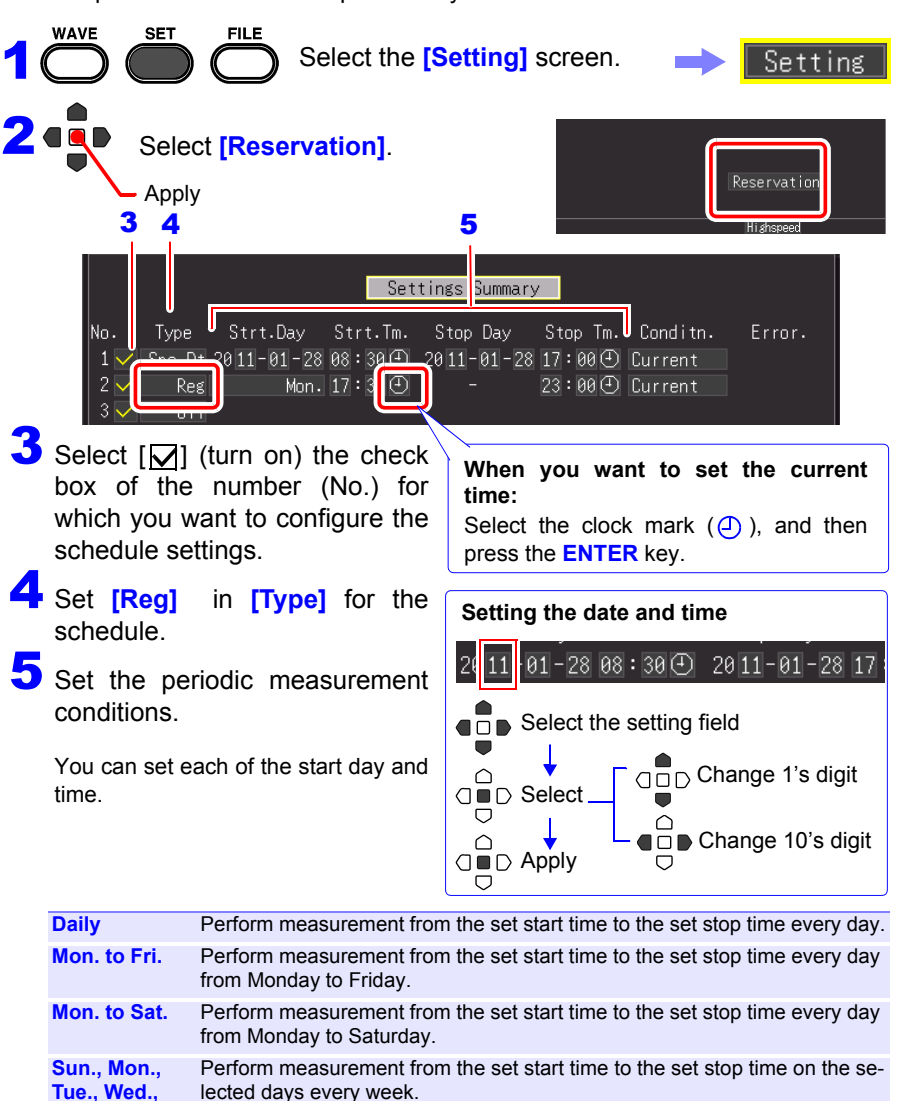

**Thur., Fri., Sat.**

### *9.2 Starting & Stopping Measurement Periodically* **190**

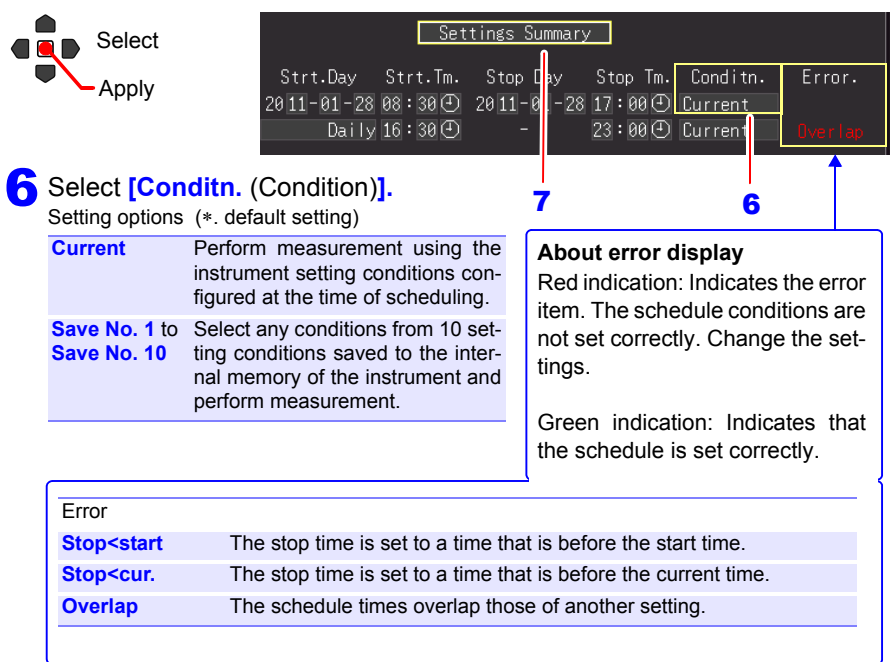

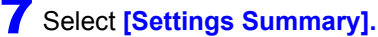

The schedule confirmation screen appears.

### Select **[OK]**.

 $\bigcirc$  $\bigcirc$ 

If you select [Cancel], the Schedule screen is redisplayed.

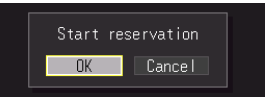

When the schedule settings are complete, the screen switches from the Measurement Schedule screen to the normal Setting screen.

At that time, the **[Reserved]** indication flashes green on the bottom right of the screen to indicate that the instrument has entered the schedule standby state.

Measurement starts automatically at the scheduled date and time.

The setting conditions of the enabled schedule cannot be changed.

#### **When you want cancel a schedule while [Reserved] is displayed**

 $\overline{\bigcap}$  Press the **ENTER** key to display the schedule cancellation dialog box. Select [**OK**] to cancel the schedule.

### **9.3 Canceling a Schedule**

To cancel a schedule or change the settings of a schedule, [Reserved] (schedule standby state) needs to be cancelled first.

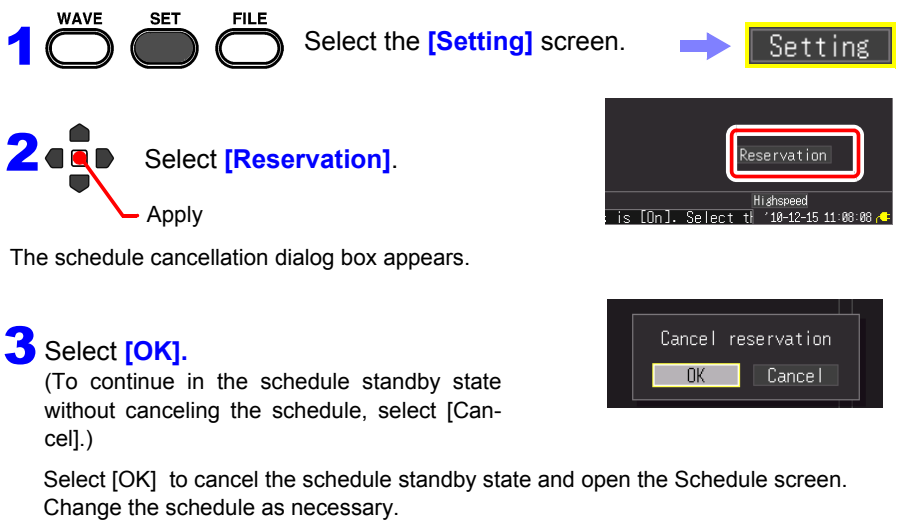

**See:** ["9.1 Starting & Stopping Measurement on a Specified Day" \(p. 187\),](#page-196-0) ["9.2 Start](#page-198-0)[ing & Stopping Measurement Periodically" \(p. 189\)](#page-198-0)

If you do not want to change the schedule, press the **ESC** key. The instrument returns to normal operation.

### **About operation restrictions while [Reserved] is displayed (standby state)**

- Keys related to starting, stopping, files, saving, and printing do not work.
- To change a setting, first cancel the schedule. If you change a setting in the standby state, a dialog box to confirm canceling the schedule operation will appear.

#### **About schedule start and stop operations**

- If the first schedule start time has passed at the point in time that the schedule is set, the set measurement conditions are accessed and measurement starts immediately.
- "The reservation will be started soon." is displayed 30 seconds before a schedule start time, and then measurement starts at the start time.
- When repeat recording is set to **[Single]**, the schedule operation finishes when one measurement ends. When repeat recording is set to **[Repeat]**, measurement is performed repeatedly until the stop time.
- When the state is **[Waiting for pre-trigger]** or **[Waiting for trigger]** at the stop time, measurement stops and the state switches to the waiting for next schedule (schedule standby) state. When the state is [Storing], measurement is halted, calculation, saving, and printing is performed using the data up until that point in time, and then the state switches to the next schedule standby state.
- If the next schedule start time has passed because of the time required for saving and printing, the measurement conditions are accessed and the next measurement starts immediately.
- When all schedules are complete, the scheduled state is cancelled.
- If the power is cut off when measurement is scheduled, the scheduled state is resumed when the power recovers and measurement is started if the time when the power recovers is between the schedule start time and schedule stop time, regardless of the Start Backup setting (On/ Off).
- When the scheduled state is cancelled, the settings are restored to the point in time that the schedule was enabled.

### **9.4 About Schedule Function Operation**

The measurement operation differs depending on the trigger, measurement schedule settings, repeat recording setting, and recording time setting.

#### **When the stop time is set after the recording time**

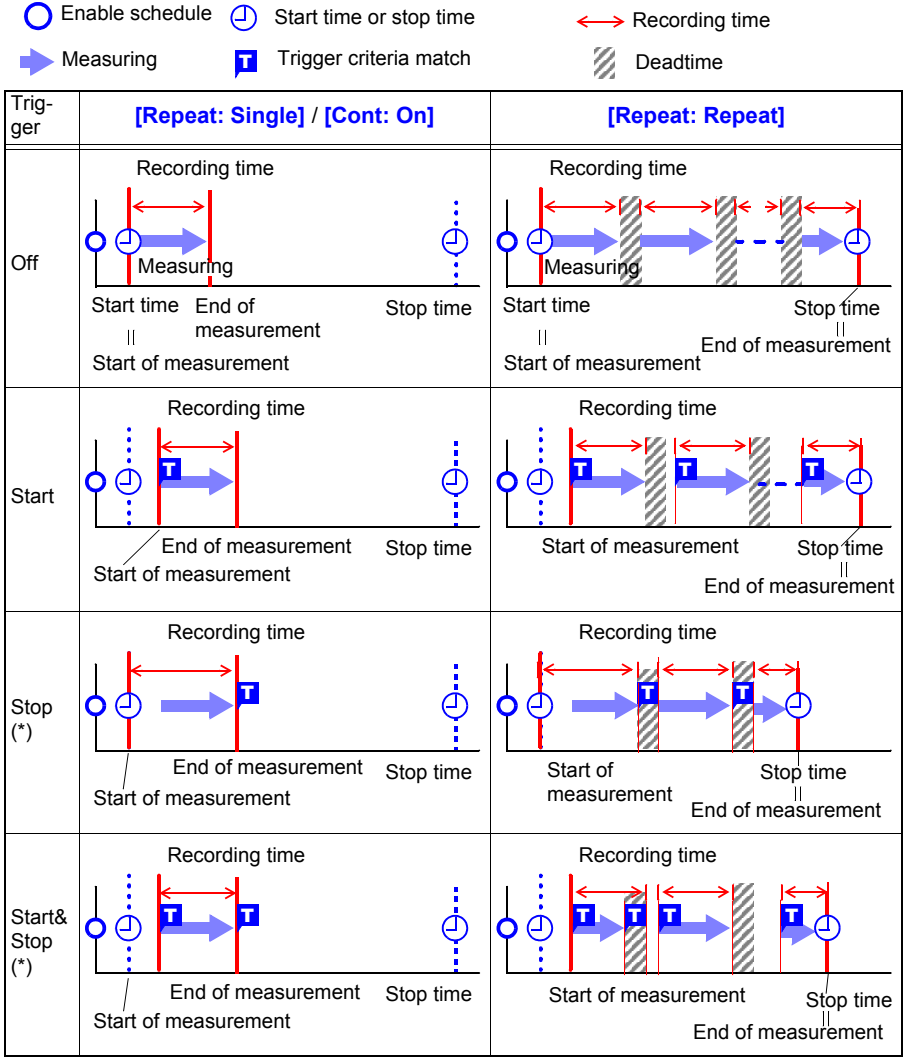

(\*). Real-time Function only

### *9.4 About Schedule Function Operation* **194**

### **The stop time setting is within the recording length**

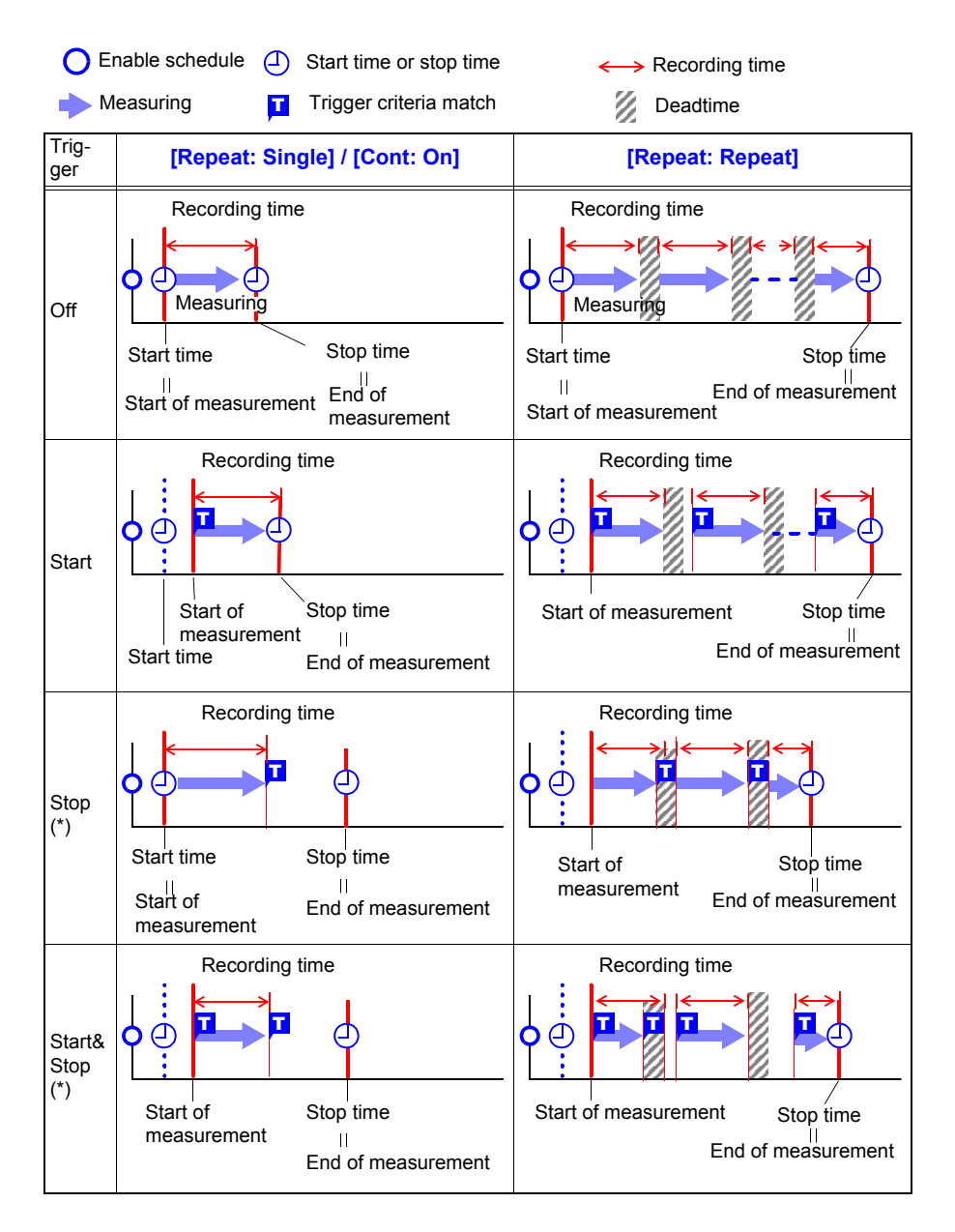

#### **About Dead Time**

After measurement is performed for the recording time portion, time is needed for internal processing before measurement can be resumed (dead time). Measurement is not performed during this dead time. When you want to perform measurement without any

loss of data, perform measurement with **[Cont]** set to [On].

# Deadtime Measuring

### **9.5 Setting Examples**

This section introduces examples of setting measurement schedules. All of the examples are for when measurement is to performed using the Real-time Function.

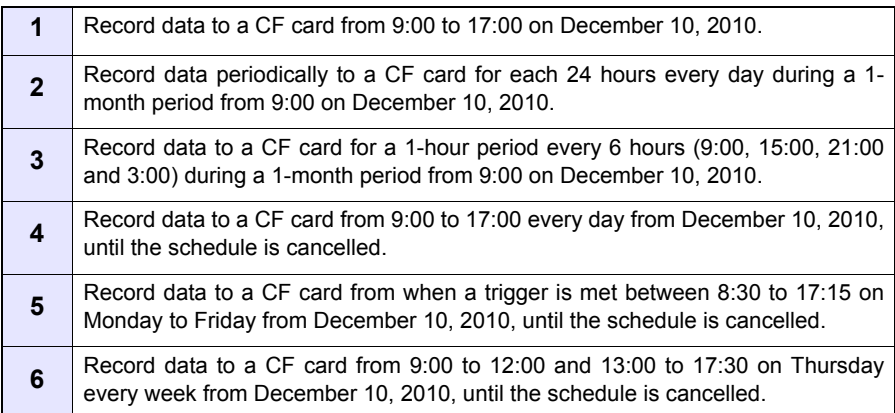

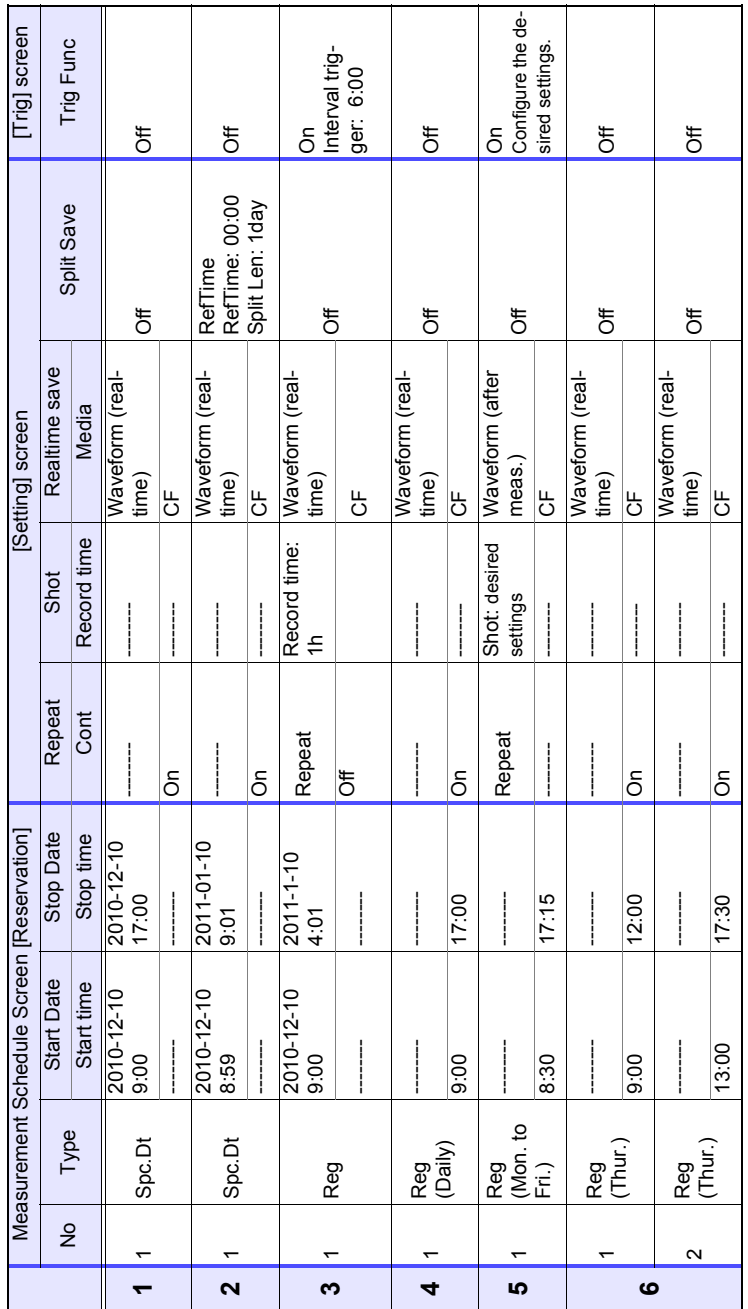

#### *9.5 Setting Examples*

# **System Environment Settings** Chapter 10

Settings affecting the clock, **SAVE** key operation and self testing are made from the **[System]** screen.

#### **Setting Procedure**

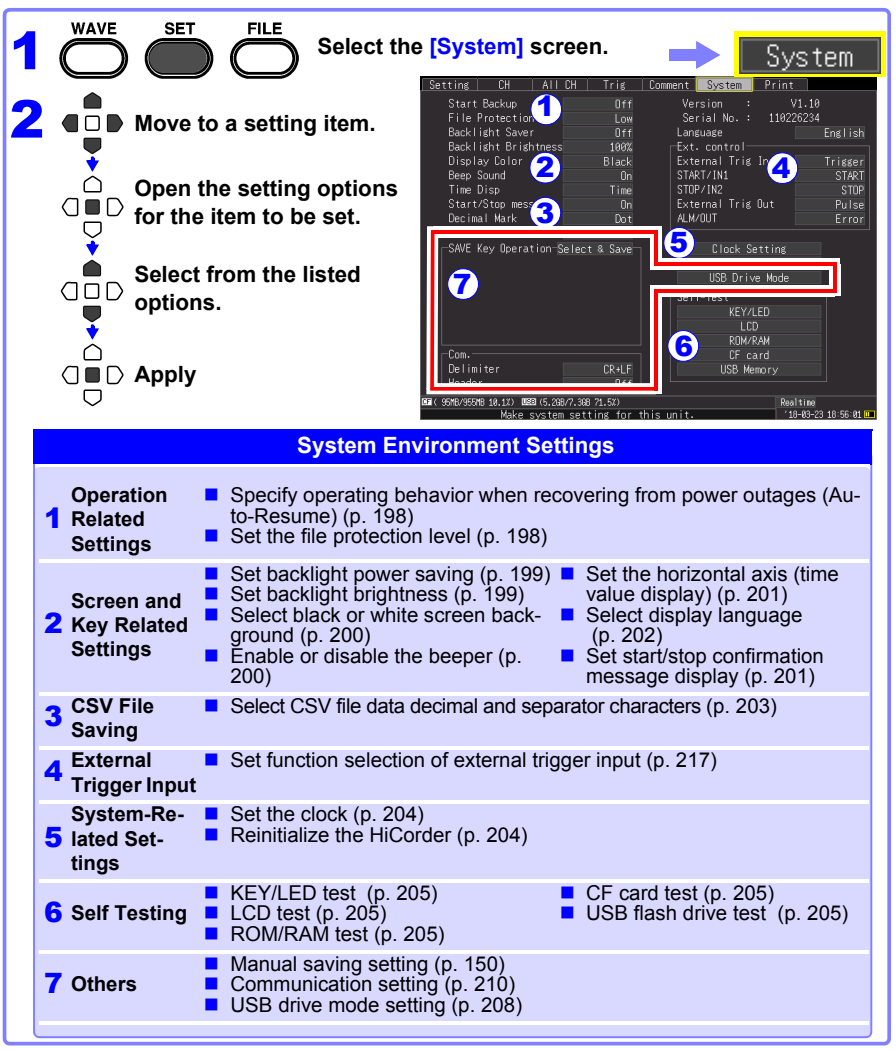

### **10.1 Operation Settings**

### <span id="page-207-0"></span>**Using the Auto-Resume Function (Resume After Power Restoration)**

If a power outage or other power loss causes an interruption in recording (while the LED on the left side of **START** is lit), you can automatically resume recording when the power is restored. If you are using triggers, the triggers are restored to the **[Waiting for trigger]** state.

NOTE When Auto-Resume is enabled, measurement data that was in internal buffer memory before the outage is lost when measurement resumes. To retain measurement data from before an outage, disable Auto-Resume (set to Off).

> To retain measurement data from before an outage and resume measuring automatically afterwards, enable Auto Save [\(p. 102\).](#page-111-0)

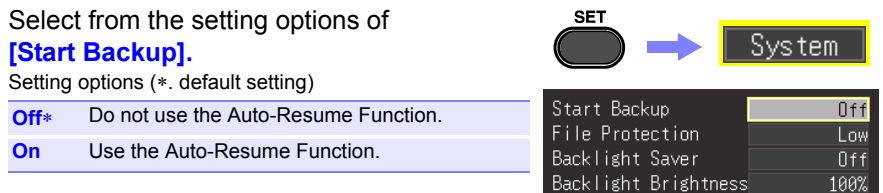

#### <span id="page-207-1"></span>**File Protection Level Setting**

If power is lost within about three minutes after power-on, files on the removable storage may be corrupted, and the device could be damaged. These risks can be avoided by setting the file protection level to **[High]**.

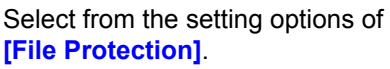

Setting options (∗. default setting)

- **Low**∗ Although removable storage is recognized and ready for recording immediately upon power-on, if power is lost within about three minutes after power-on, files on the removable storage may be corrupted, and the device could be damaged.
- **High** The CF card or USB flash drive cannot be accessed for about 3 minutes after power-on, but the files can be protected.

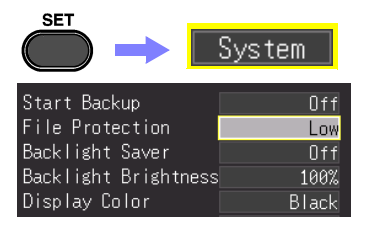

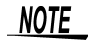

Auto-Setup is not available when **[High]** is selected [\(p. 158\)](#page-167-0).

### **10.2 Screen Key Operation Settings**

### <span id="page-208-0"></span>**Enabling and Disabling the Backlight Saver**

A backlight saver can be activated after a specified number of minutes during which no operation key is pressed. The backlight saver turns off the backlight of the LCD, prolonging the lifetime of the backlight by turning it off when not needed.

To deactivate the backlight saver, press any key. The operating screen appears again.

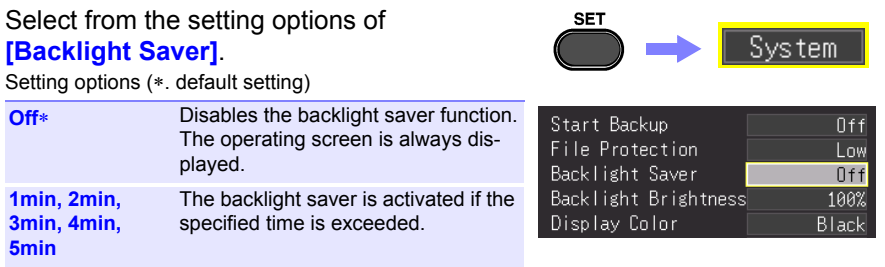

- Be aware that power is still consumed even when the backlight is off, NOTE so be sure to turn the HiCorder power switch off when not in use.
	- While the backlight saver is active, the HiCorder's measuring state is still indicated by the LED.

### <span id="page-208-1"></span>**Adjust Backlight Brightness**

Backlight brightness can be selected from four levels. Lower brightness settings provide longer battery operating time.

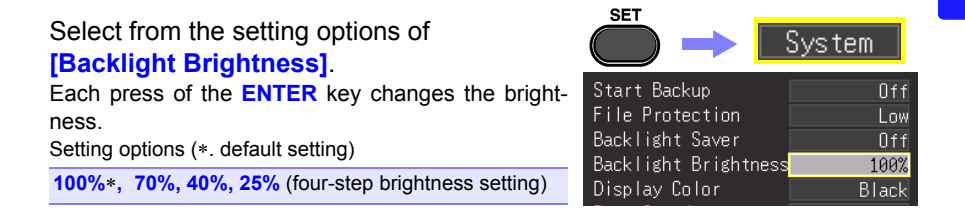

NOTE The backlight brightness is reduced automatically when you print with the printer.

### <span id="page-209-0"></span>**Selecting Black or White Screen Background**

The screen background can be set to black or white.

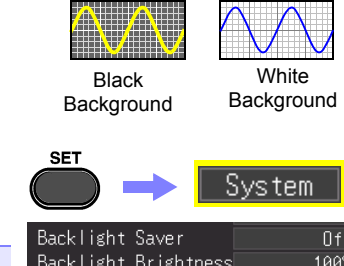

Select from the setting options of **[Display Color]**.

Setting options (∗. default setting)

**Black**∗ Make background black. **White** Make background white.

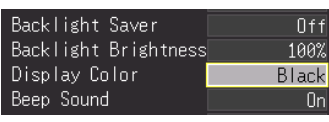

### <span id="page-209-1"></span>**Enabling or Disabling the Beeper**

The beeper can be set to sound when an error occurs.

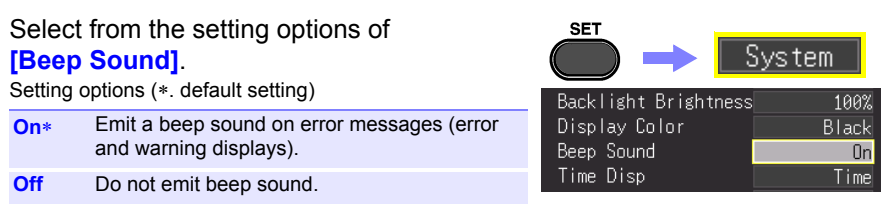

#### <span id="page-210-1"></span><span id="page-210-0"></span>**Selecting the Horizontal (Time) Axis Display**

Select the display method for the horizontal axis at the bottom of the screen. This setting also determines the time display for data saved in CSV format.

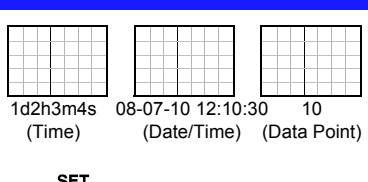

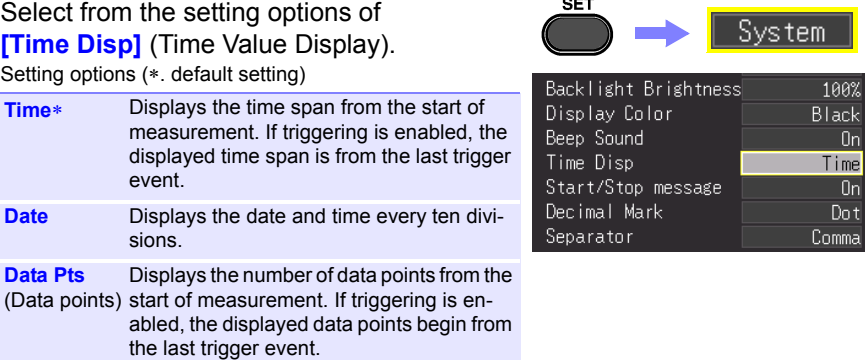

### <span id="page-210-2"></span>**Display of Start/Stop Confirmation Messages**

To help avoid operator errors, confirmation messages can be displayed when measurement is manually started or stopped.

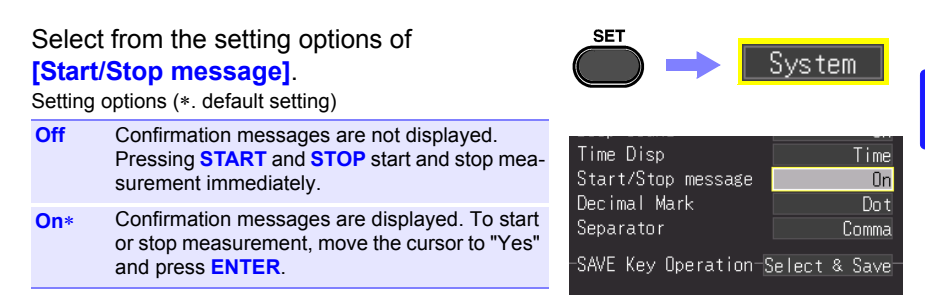

*10.2 Screen Key Operation Settings*

### **Setting the SAVE Key Action**

Set the action for when the SAVE key is pressed.

#### Select from the setting options of

#### **[SAVE Key Operation]**.

Setting options (\*. default setting)

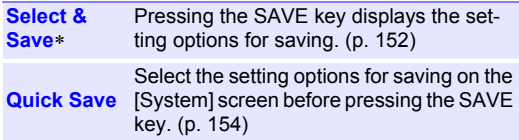

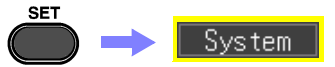

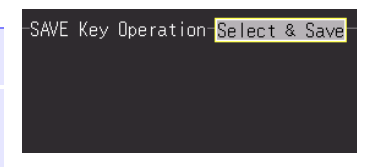

### <span id="page-211-0"></span>**Selecting the Display Language**

Select the display language.

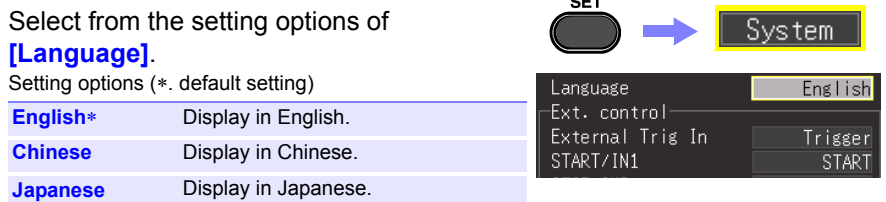

 $\sim$ 

### **10.3 CSV File Saving Settings**

### <span id="page-212-0"></span>**CSV File Data Decimal and Separator Characters**

Select decimal point and separator characters for CSV file data.

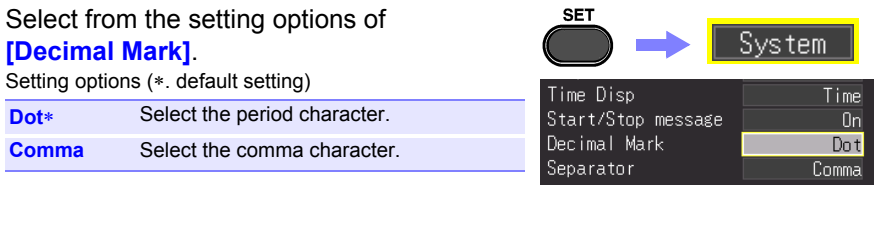

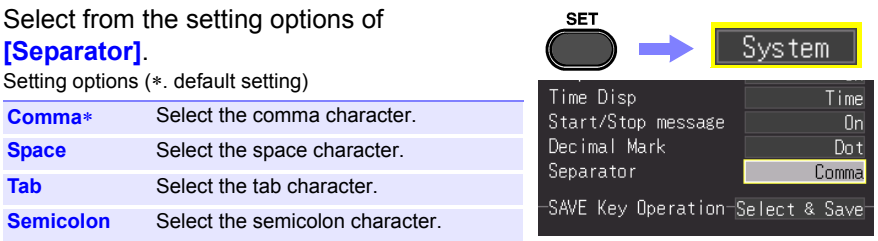

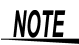

- The comma character cannot be selected for both decimal point and separator at the same time. By default, comma is the separator character, so it is not available as the decimal character. To select comma as the decimal character, first select a different separator character.
	- If the comma is selected for the separator character, the file extension is ".CSV." If other than the comma is selected, the file extension is ".TXT."

### **10.4 Making System Settings**

### <span id="page-213-1"></span><span id="page-213-0"></span>**Setting the Date and Time**

The HiCorder is equipped with an auto-calendar, automatic leap year detection, and a 24-hour clock.

If the clock is not set to the correct time, measurement start time (start trigger time) and file date information will be incorrect. If this occurs, reset the clock.

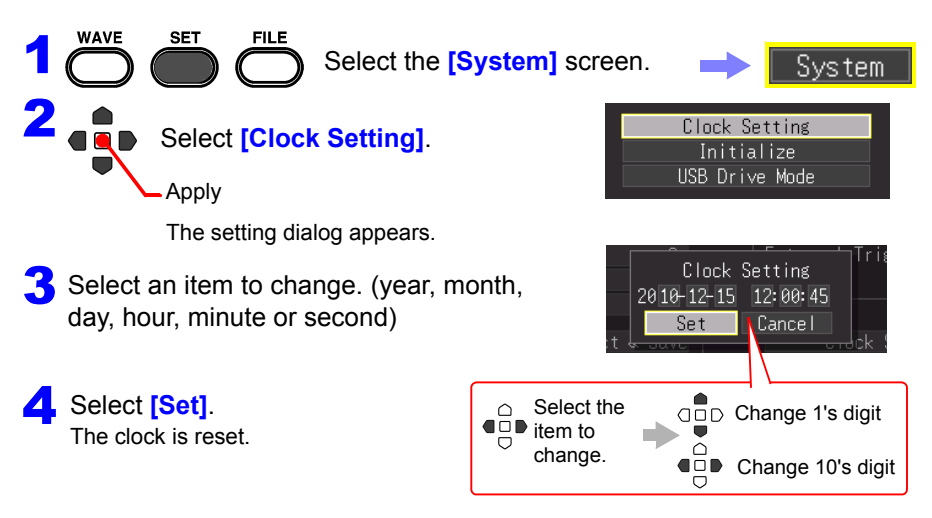

### <span id="page-213-2"></span>**Initializing the HiCorder (System Reset)**

This procedure resets all settings to their factory defaults.

However, the setting conditions, language setting, and communication related settings saved to the instrument memory are not reset.

**See:** About the factory default settings, ["Appendix 2 List of Default Settings" \(p. A7\)](#page-268-0)

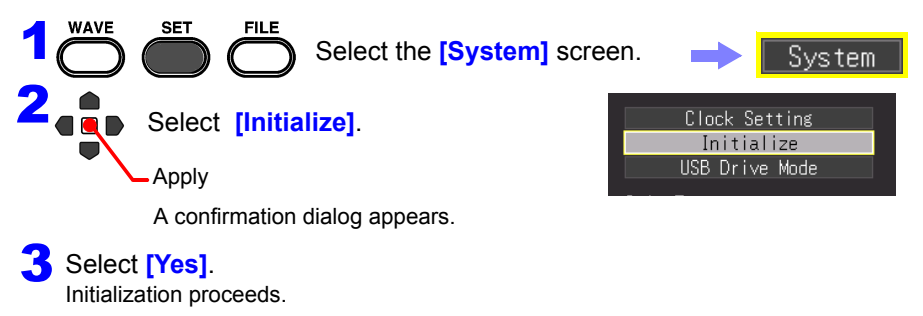

### <span id="page-214-0"></span>**Self-Test**

The following self tests are available. Results are displayed on the screen.

If any faults are found, have the HiCorder repaired. Contact your dealer or Hioki representative.

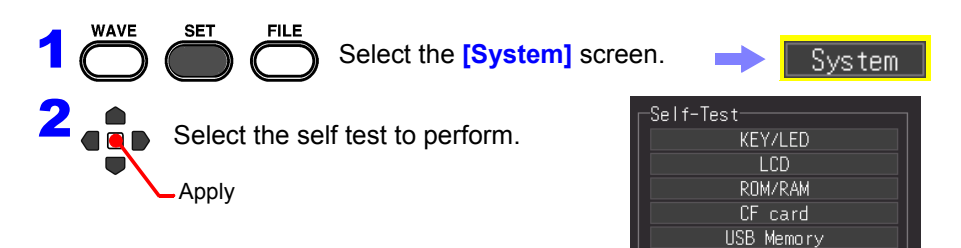

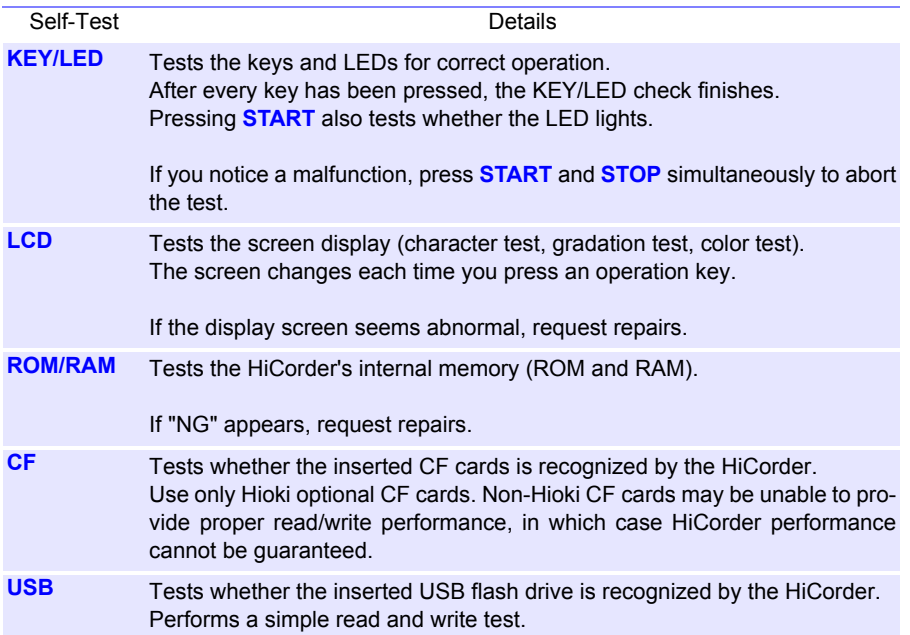
# **Connection to a PC** Chapter 11

### **11.1 USB Settings and Connections**

Connecting the instrument to a computer via a USB cable allows you to import the data on a CF card or USB flash drive to the computer [\(p. 208\),](#page-217-0) and perform command communication [\(p. 210\)](#page-219-0).

### **Features enabled by USB settings and connection**

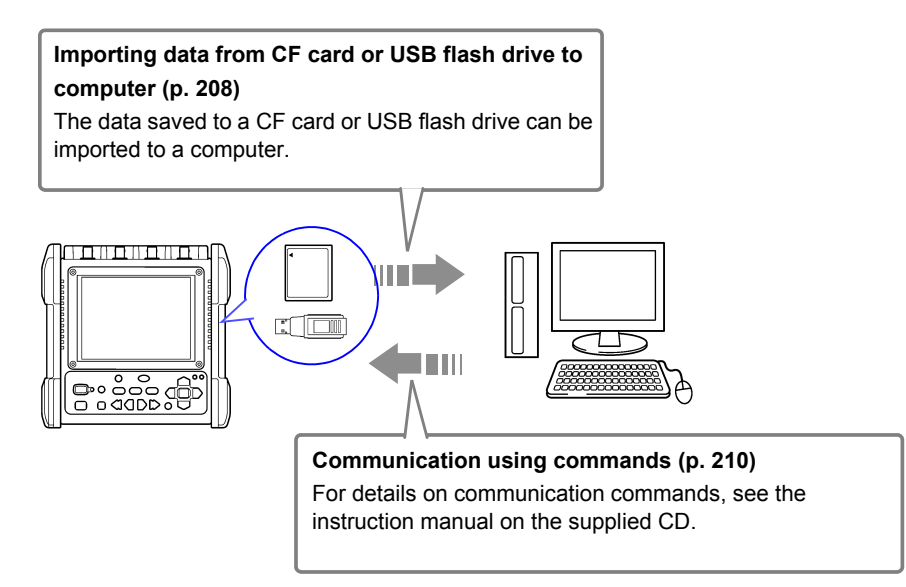

### <span id="page-217-0"></span>**11.2 Importing Data to a Computer**

The supplied USB cable can be used to import the data saved on a CF card or USB flash drive to a computer. Before connecting the USB cable to the instrument, set USB Drive Mode on the [System] settings screen.

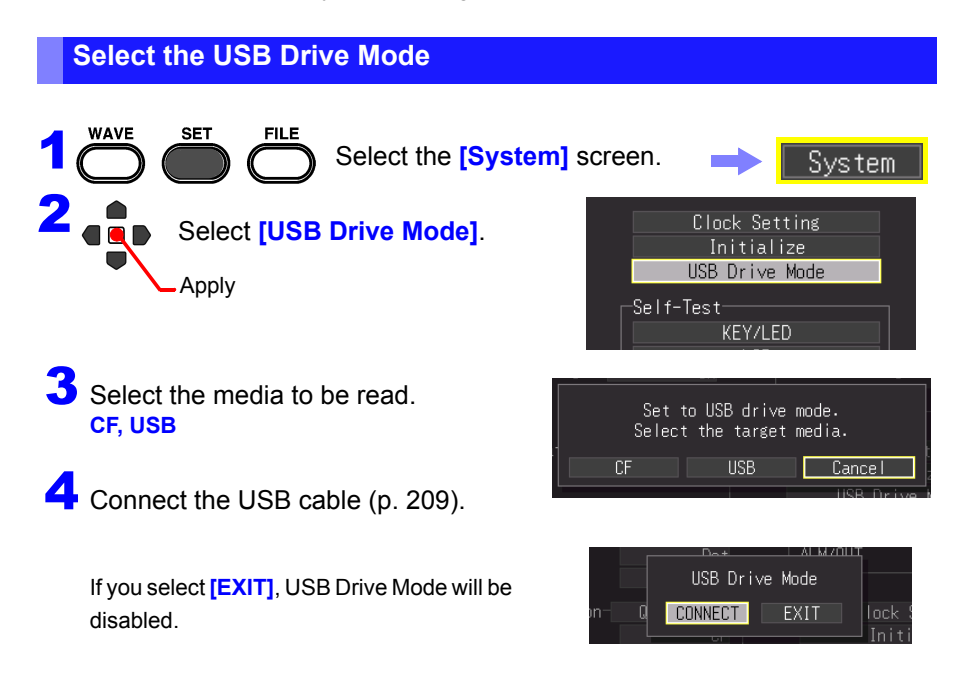

In USB Drive Mode, no operation other than disabling USB Drive Mode can **NOTE** be performed on the instrument.

### <span id="page-218-0"></span>**Connecting the Instrument and Computer**

**Computer Requirements**: A personal computer running Windows 7, Windows 8, Windows 10.

- Do not eject the CF card or pull out the USB cable during data trans- $\triangle$ CAUTION fer. Doing so would prevent proper data transfer.
	- The Memory HiCorder and computer should be connected to the same earth ground. If grounded separately, potential difference between the ground points can cause malfunctions or damage when connecting the USB cable.
	- NOTE Before connecting the USB cable to the HiCorder, select the USB Drive Mode on the [System] screen. If you connect the USB cable without setting USB Drive Mode, the data on the CF card or USB flash drive of the instrument are not able to be accessed.

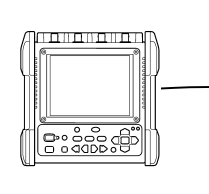

|■

Removable Disk

Connect one end of the USB cable to the USB port on the instrument while making sure the plug is oriented correctly.

### 1 Connect one end of the USB 2 Connect the other end of the cable to a USB port on the computer. The computer should recognize the Memory HiCorder as a removable disk when the cable is connected.

### **To exit USB Drive Mode**

- Click the Safely Remove Hardware ( $\langle \cdot \rangle$ )  $\frac{1}{2}$  icon in the Windows<sup>®</sup> notification area.
- 2 Click the appropriate line "Safely remove USB Mass Storage Device – Drive(H:)" where H is the drive letter that Windows assigned to the HiCorder.
- When "Safe to remove hardware" appears, click **[X]** or **[OK]**.

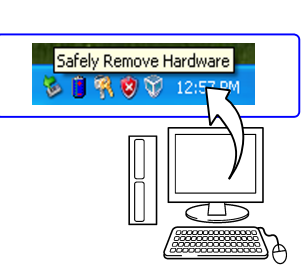

Disconnect the USB cable.

## <span id="page-219-0"></span>**11.3 Communication Using Commands**

If you use the supplied USB cable to connect the instrument to the computer, you can perform command communication using communication commands. The first time you perform communication between the instrument and computer, install the USB driver [\(p. 211\).](#page-220-0)

- If you connect the USB cable while both the instrument and the com-NOTE puter are off, be sure to turn on the computer first. If you turn them on in the wrong order, communication between the
	- instrument and computer will not be possible. • This instrument cannot be powered by the bus of a PC or USB hub. When using the instrument, connect the AC adapter or install batteries.

This instruction manual only describes the instrument settings. For details on communication commands, refer to the Communication Commands Instruction Manual (HTML format) on the supplied CD.

### **How to view the Communication Commands Instruction Manual**

- 1. Insert the supplied CD into the CD drive of the computer.
- 2. Click index.htm in the MR8880 directory.

### **Setting Communication**

Set the control by command communication and header.

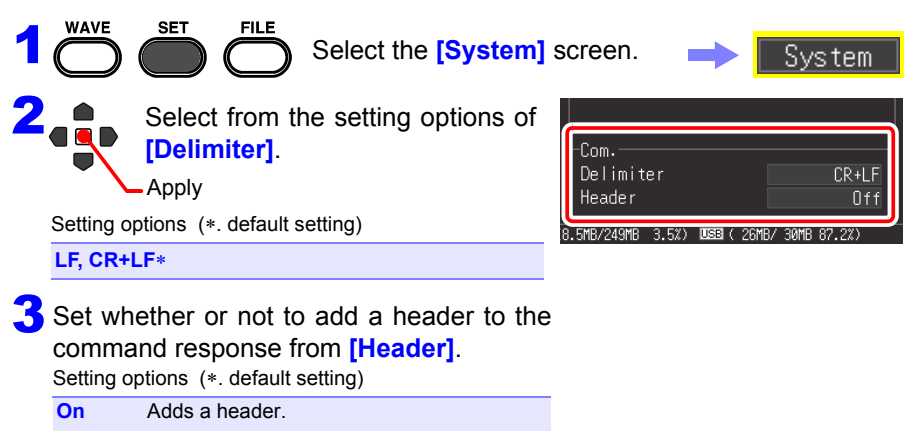

**Off**∗ Does not add a header.

NOTE Communication using a communication command cannot be performed while you are operating Setting Wizard [\(p. 63\)](#page-72-0).

### <span id="page-220-0"></span>**Installing the USB Driver**

Before connecting the instrument by USB, perform the following procedure to install the USB driver.

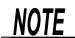

Perform the installation with administrator privileges.

### **Installing the Driver**

- Run [HiokiUsbCdcDriver.msi] in the CD-R X:\Driver folder. ([X] indicates the CD-ROM drive. The letter will differ depending on the computer.)
	- NOTE Depending on the environment, the dialog box may take some time to appear so please wait till it does so.

2 Click **[Next]**.

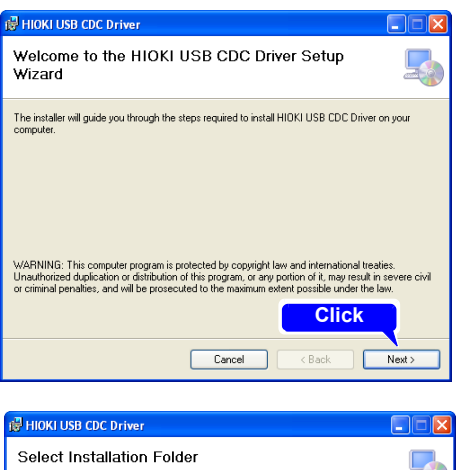

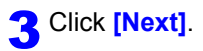

#### **When you want to change the installation destination**

Click **[Browse...]** to change the folder to install into. Normally, there is no need to change.

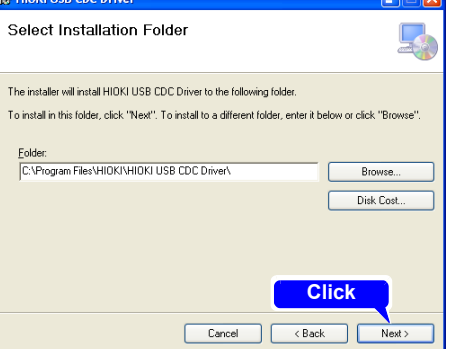

11

### **212**

### *11.3 Communication Using Commands*

### **4** Click **[Next]** to start installing.

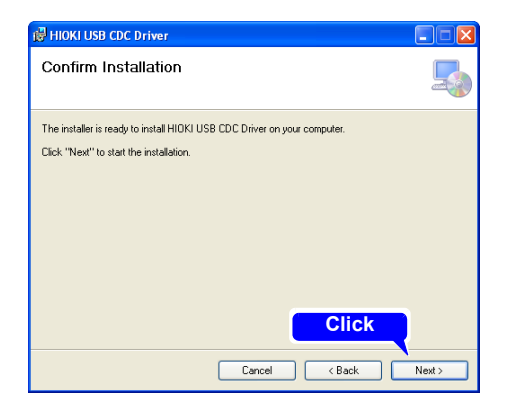

### Installing

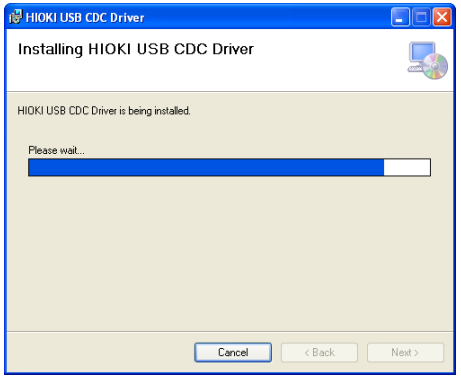

When a dialog box requesting your permission to continue the program appears, click **[Yes]**.

For Windows 8 and Windows 10, the display contents are slightly different, but proceed with the same procedure.

Sometimes another dialog box requesting your permission to install the software may appear. When it does, check **[Always trust software from "HIOKI E.E. CORPORATION"]** and click **[Install]** to continue.

**5** When installation is completed and the dialog box appears, click **[Close]** to exit.

> This completes the driver installation.

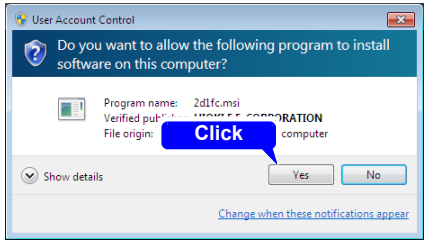

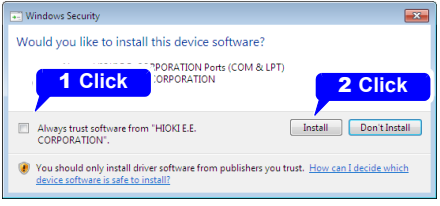

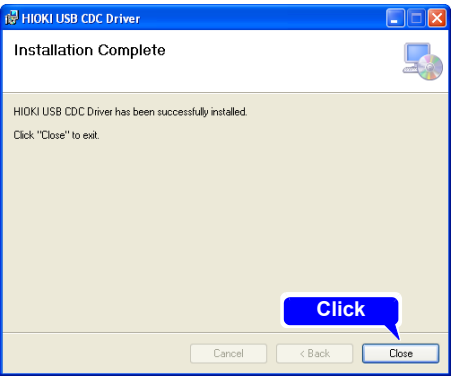

*11.3 Communication Using Commands*

the plug is oriented correctly.

### **Connecting the Instrument and Computer**

**Computer Requirements**: A personal computer running Windows 7, Windows 8, Windows 10.

#### • To prevent a malfunction, do not disconnect the USB cable during  $\triangle$ CAUTION communication.

- The Memory HiCorder and computer should be connected to the same earth ground. If grounded separately, potential difference between the ground points can cause malfunctions or damage when connecting the USB cable.
- NOTE If you connect the USB cable while both the instrument and the computer are off, be sure to turn on the computer first. If you turn them on in the wrong order, communication between the instrument and computer will not be possible.

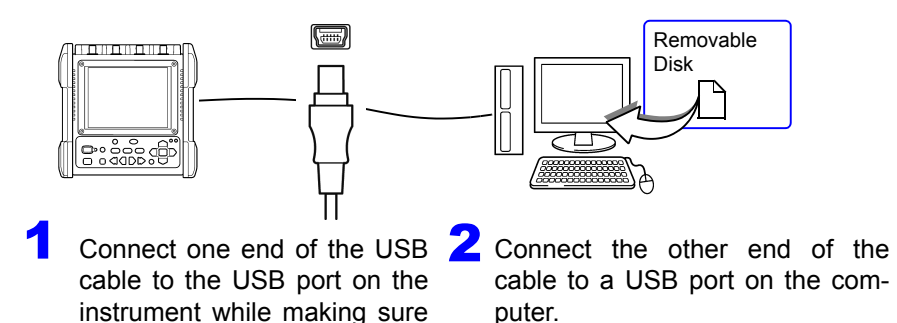

The instrument is recognized automatically, and the preparation to use the device completes.

### **Uninstalling the USB Driver**

When the USB driver is no longer needed, uninstall it with the following procedure.

1 Click the Start button of Windows®, and click **[Control Panel]** on the Start menu. The Control Panel window is displayed. Click **[Uninstall a program]**.

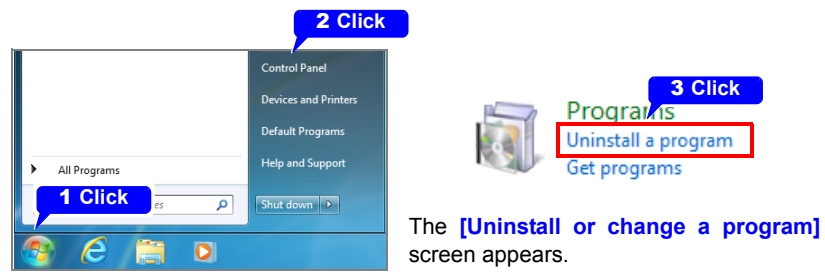

When Windows 10 is used, click the Start button and select **[Setting]** - **[System]** - **[Apps and Features]**.

2From the list of installed programs, select **[HIOKI USB CDC Driver]**, and remove it.

11

# **External Control Chapter 12**

The external control terminals on the Memory HiCorder support trigger signal input and output.

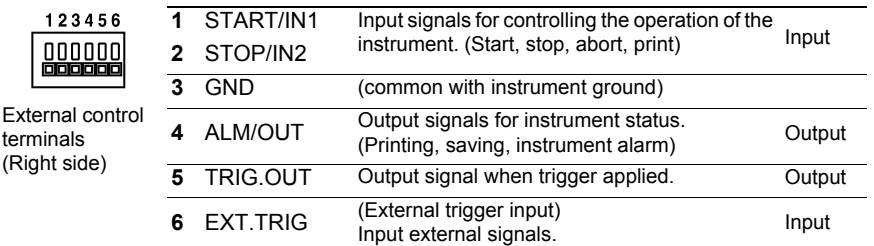

### <span id="page-226-0"></span>**12.1 Connecting to the External Control Terminals**

termi

**ALDANGER To avoid electrical hazards and damage to the instrument, do not apply voltage exceeding the rated maximum to the external control terminals.**

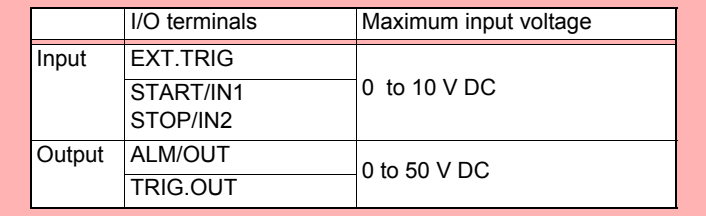

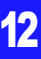

### **218**

#### *12.1 Connecting to the External Control Terminals*

#### **To prevent electric shock accidents and damage to the equipment,**   $\triangle$ WARNING **always observe the following precautions when making connections to external terminal blocks and external connectors.**

- **Before making connections, turn off the power on the instrument and the equipment to connect.**
- **Do not exceed the specified signal levels for signals supplied to external terminal blocks.**
- **Ensure that devices and systems to be connected to the external control terminals are properly isolated.**

- **ACAUTION** The external control ground terminal is not isolated from the Memory HiCorder's chassis ground. Make certain that there will be no potential difference between the external control ground terminal and the ground of any connected device. Otherwise, the Memory HiCorder or device could be damaged.
	- To avoid electric shock, use the recommended wire type to connect to the current input terminals, or otherwise ensure that the wire used has sufficient current handling capacity and insulation.

### **Terminal Connections**

#### **Required items:** Recommended cables: single strand diameter 0.65 mm (AWG22), multi-strand 0.32 mm2 (AWG22) Usable cables: Single strand diameter 0.32 to 0.65 mm (AWG28 to 22), Multi-strand 0.08 to 0.32  $\text{mm}^2$  (AWG28 to 22) Strand diameter 0.12 mm or greater (per wire) Standard insulation stripping length: 9 to 10 mm Button operation specified tool: Flat-blade screwdriver (shaft diameter 3 mm, tip width 2.6 mm)

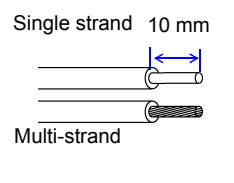

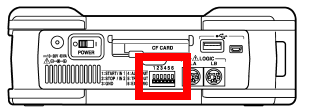

Right side

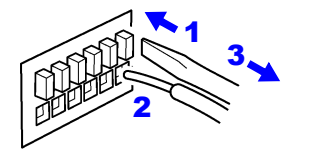

- Press in the button of the terminal with a flat-blade screw driver or other tool.
- 2 While the button is depressed, insert the wire into the electric wire connection hole.

Release the button. The electric wire is locked in place.

### **12.2 External Signal Input (External Trigger Input)**

Triggering can be controlled by applying a signal from an external trigger source [\(p.](#page-136-0) [127\)](#page-136-0). Furthermore, an event mark can be added by an input signal [\(p. 142\)](#page-151-0). This allows synchronous operation of multiple Memory HiCorders by parallel triggering [\(p. 226\).](#page-235-0)

123456 External signal nnnnn input (EXT.TRIG) 00000 Trigger event occurs.

### **External Trigger Input Signals**

**Voltage range** HIGH level: 2.5 to 5.0 V, LOW level: 0 to 0.8 V **Pulse width • Filter Off:** HIGH level: 1 ms or greater, LOW level: 2 μs or greater • Filter On: HIGH level: 2.5 ms or greater, LOW level: 2.5 ms or greater **Maximum input voltage** 0 to 10 V DC 1 ms or greater (Filter Off)

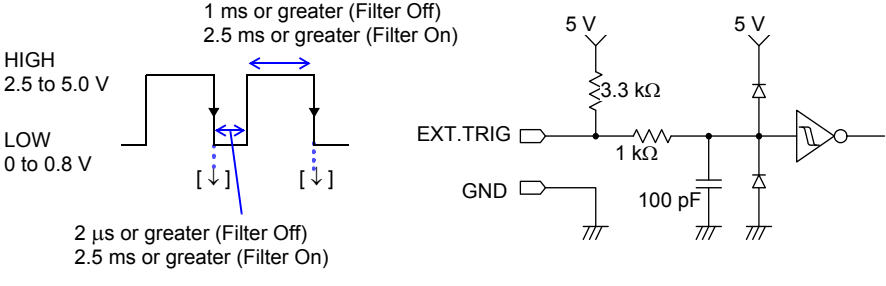

When using an external trigger to synchronize multiple instruments, make NOTE sure you set **[Filter]** of the external trigger input to **[Off]**.

*12.2 External Signal Input (External Trigger Input)*

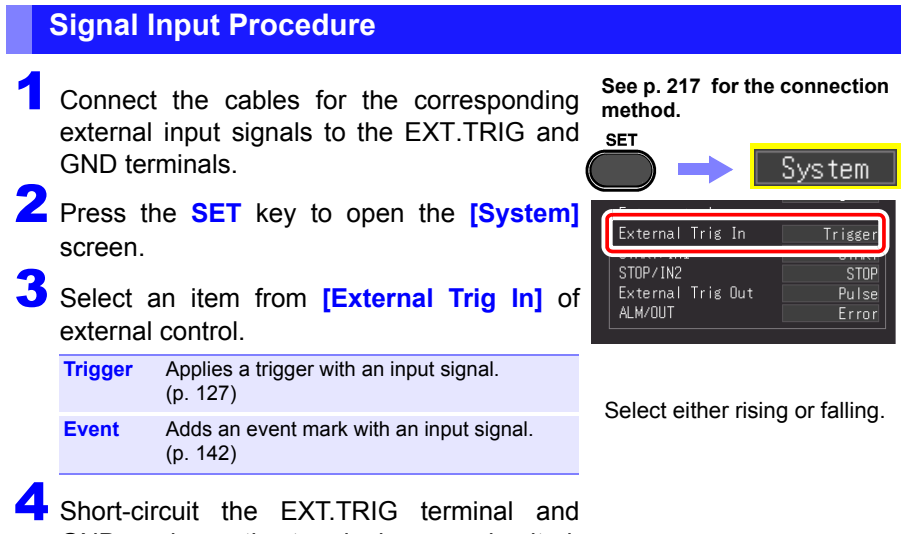

GND, or leave the terminals open-circuited, and input a HIGH level (2.5 to 5.0 V) or LOW level (0 to 0.8 V) pulse wave or rectangular wave to the EXT.TRIG terminal.

## **12.3 External Signal Output (Trigger Output)**

You can output a signal when a trigger event occurs. This allows synchronous operation of multiple Memory HiCorders by parallel triggering [\(p. 226\)](#page-235-0).

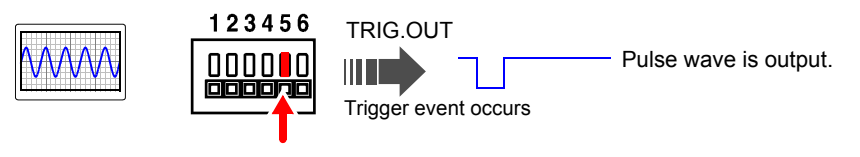

### **Trigger Output Signals**

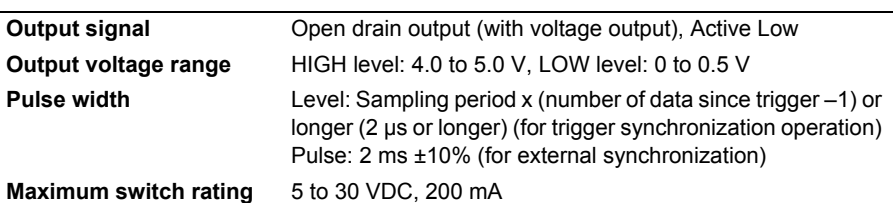

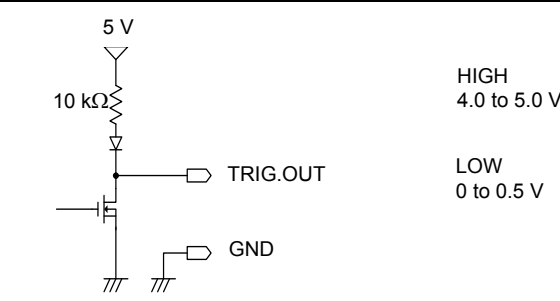

• When triggering is not otherwise used, a trigger signal is output during measurement.

2 μs or greater

A trigger signal is also output when the Auto Range function is used, so be careful when using both Auto Range and the trigger output signal for triggering other devices.

• When using an external trigger to synchronize multiple instruments, make sure you set the external trigger output to **[Level]** on the System screen of the external trigger input.

For the external trigger setting procedure, see ["Applying Trigger with External Input](#page-136-0) [Signal \(External Trigger\)" \(p. 127\)](#page-136-0)

#### *12.3 External Signal Output (Trigger Output)*

#### **Signal Output Procedure See [p. 217](#page-226-0) for the connection**  Connect the cables for the output signals to **method.**TRIG.OUT and GND terminals. **SET** System 2 Press the **SET** key to open the **[System]** screen. Ext. control-External Trig In Trisser START/IN1 **START** 3 Select an item from **[External Trig Out]** of external control. External Trig Out Puls **Pulse∗** After LOW level output, the signal goes HIGH after a specified interval. **Level** After a trigger event has occurred, the signal remains LOW during waveform retrieval.

4 When trigger event occurs, a pulse wave changing from the HIGH level (4.0 to 5.0 V) to LOW level (0 to 0.5 V) is output from the TRIG.OUT terminal.

### **12.4 Controlling Instrument Using External Inputs (START/IN1 and STOP/IN2)**

You can start and end measurement and print and save data by inputting signals from an external source.

Ш

External signal input START/IN1 STOP/IN2

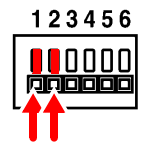

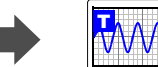

Trigger event occurs.

### **External Trigger Input Signals**

**Voltage range** HIGH level: 2.5 to 5.0 V, LOW level: 0 to 0.8 V

**Maximum input voltage** 0 to 10 V DC

**Pulse width** HIGH level: 20 ms or greater, LOW level: 30 ms or greater

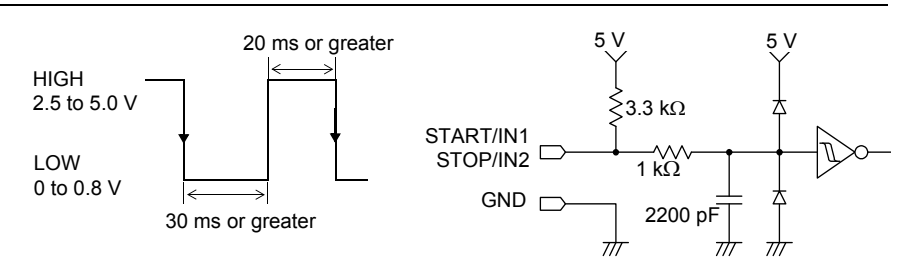

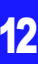

#### *12.4 Controlling Instrument Using External Inputs (START/IN1 and STOP/IN2)*

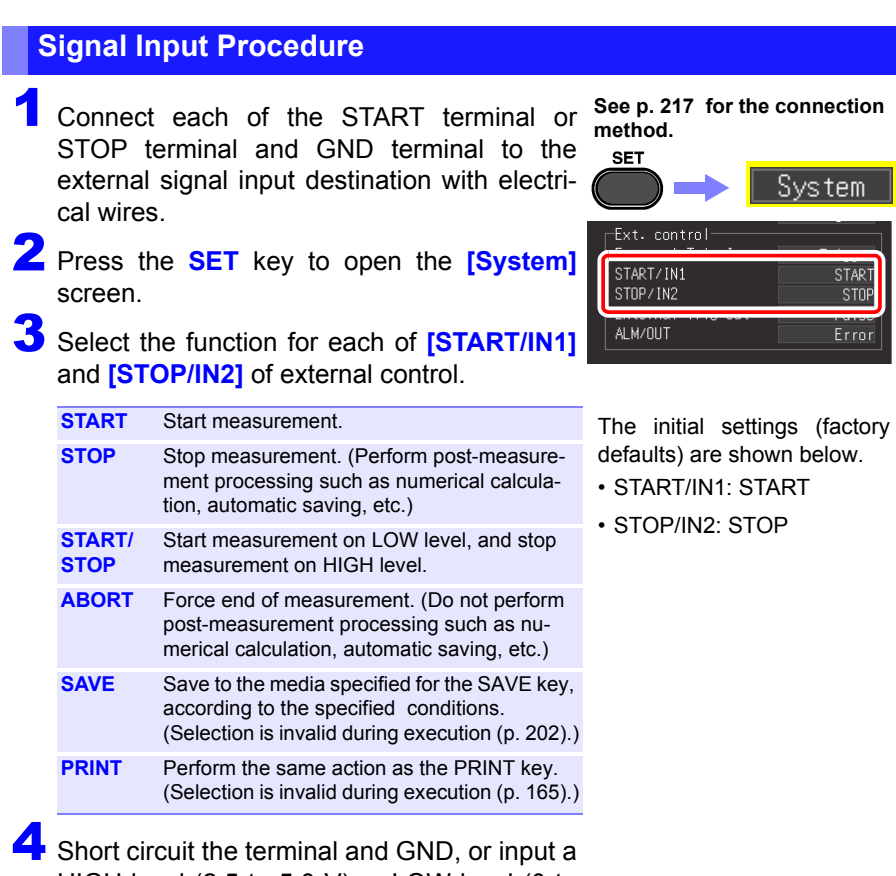

HIGH level (2.5 to 5.0 V) or LOW level (0 to 0.8 V) pulse wave or rectangular wave to the EXT.TRIG terminal.

The START/IN1 terminal and STOP/IN2 terminal are active LOW.

Furthermore, control can be performed by creating an open or short state between the START/IN1 terminal or STOP/IN2 terminal and the GND terminal. An open state is equivalent to the HIGH level and the short state is equivalent to the LOW level.

### **12.5 Using External Outputs (ALM/OUT)**

Signals can be output that indicate the instrument's judgment state.

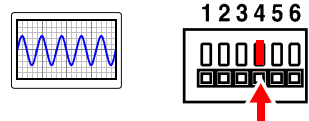

ALM/OUT

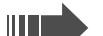

Output a low level signal

Saving, printing, error

### **Output Signals**

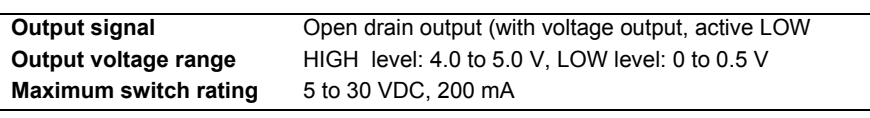

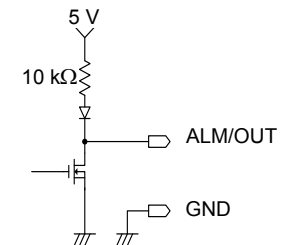

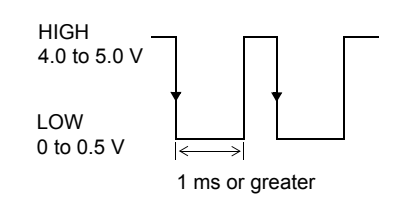

### **Signal Output Procedure**

Connect each of the ALM/OUT terminal and GND terminal to the signal output destination with electrical wires.

2 Press the **SET** key to open the **[System]**

**See [p. 217](#page-226-0) for the connection method.**

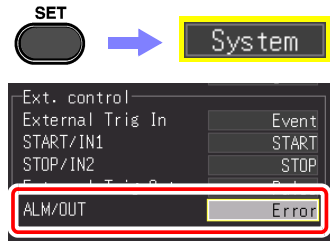

screen.

3 Select an item for the **[ALM/OUT]** external terminal.

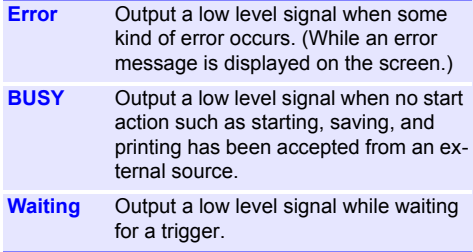

The signal is output in accordance with the status of the instrument.

### <span id="page-235-0"></span>**12.6 Synchronous Measurements with Multiple Instruments**

- **NOTE**  $\cdot$  This is for using an external trigger to synchronize the start time for measurements with multiple instruments, not for synchronizing sampling itself. When measurements are performed for a long time, differences in data acquisition times occur because of variations in the sampling clocks of individual instruments.
	- When using an external trigger to synchronize multiple instruments, make sure you set the following.
		- Set **[Filter]** of the external trigger input to **[Off]**
		- Set the external trigger output to **[Level]** on the System scree

Multiple instruments can be synchronized using the external control terminals. The following two methods are available for synchronous operation.

#### GND EXT.TRIG TRIG.OUT GND Set all instrument to master. Setting procedure: (System screen, [p. 127\)](#page-136-0) • Set external trigger to **[On]** for the all instruments. • Set all instruments to **[External Trig In: Trigger]**. When a trigger event occurs on any of the connected instruments, it also occurs on the others. As more instruments are connected, the difference between trigger timing on different instruments becomes larger. **Daisy chain configuration** EXT.TRIG TRIG.OUT GND EXT.TRIG TRIG.OUT **GND** Connection example

#### **Parallel synchronization**

Set one instrument to master, and set the others to slave.

Setting procedure: (System screen, [p. 127\)](#page-136-0)

- Set external trigger to **[On]** for the slave instruments only. (p.129)
- Set all instruments to **[External Trig In: Trigger]**.

When using the master instrument as the trigger source, the other instruments start measuring simultaneously when a trigger event occurs.

This gives the least difference in trigger timing between instruments.

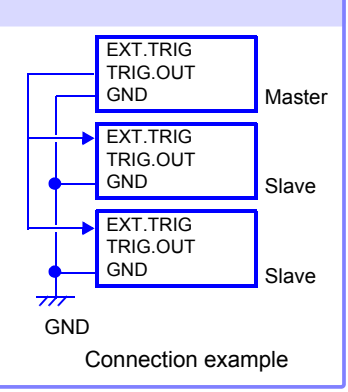

# **Specifications** Chapter 13

## **13.1 MR8880-20 Specifications**

### **(1) Basic Specifications**

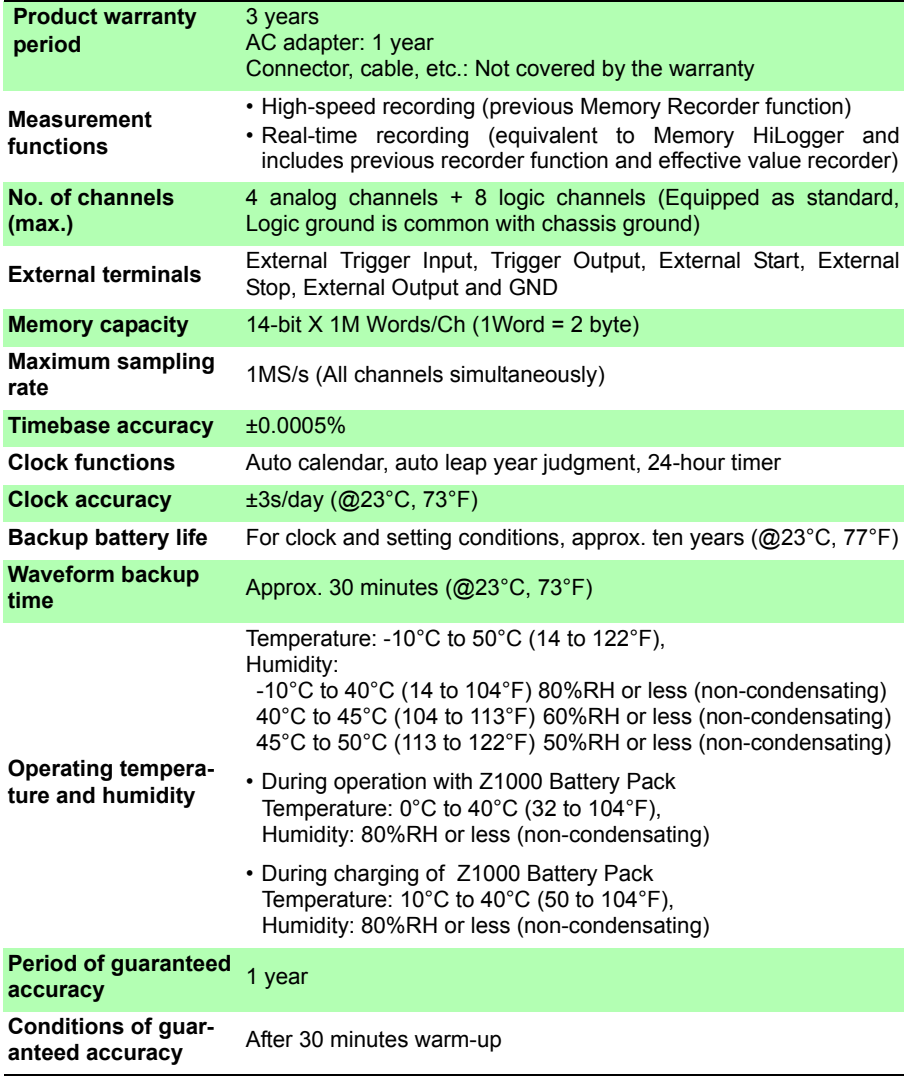

*13.1 MR8880-20 Specifications*

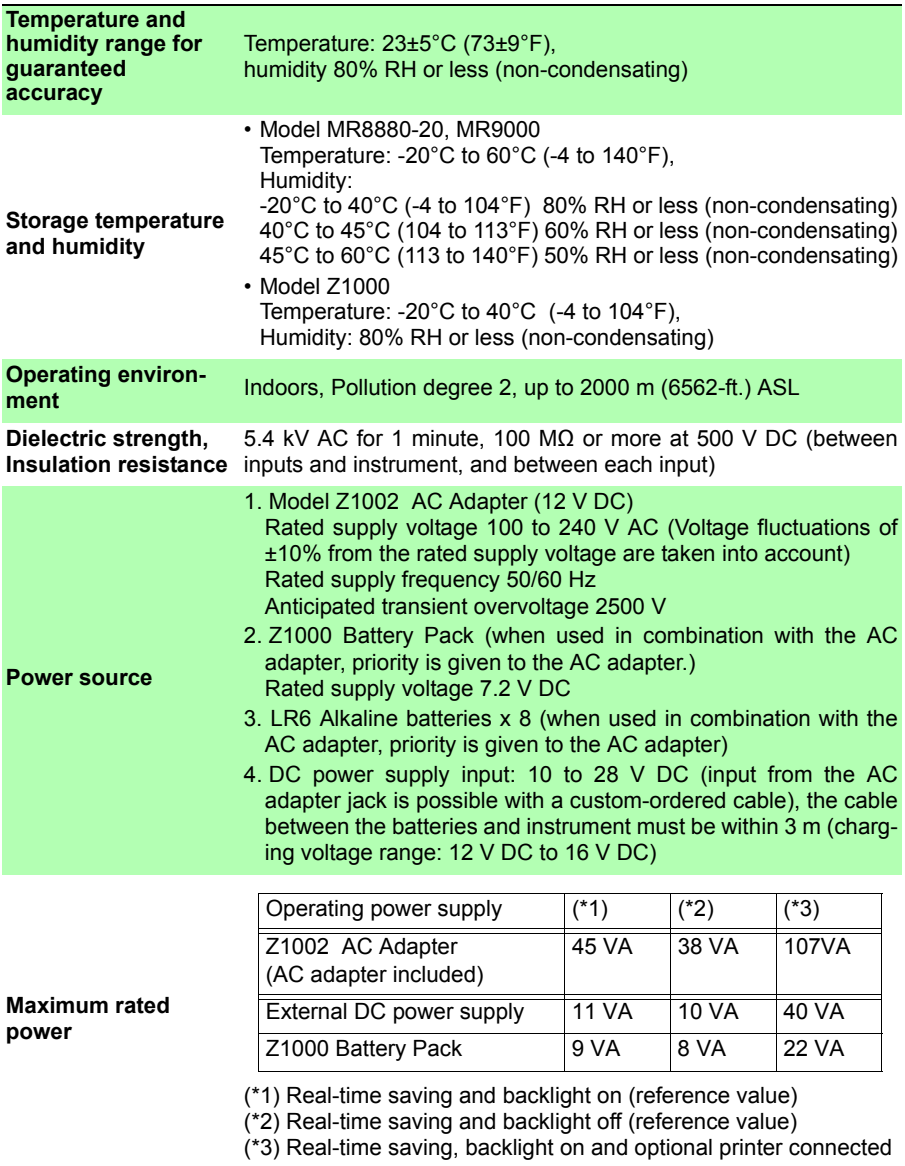

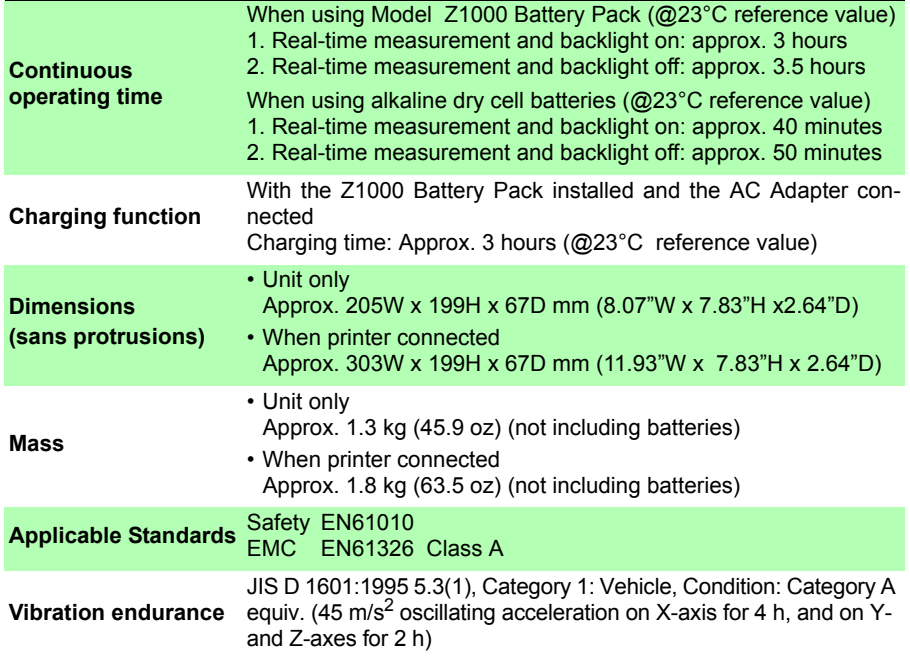

### **(2) Display Section**

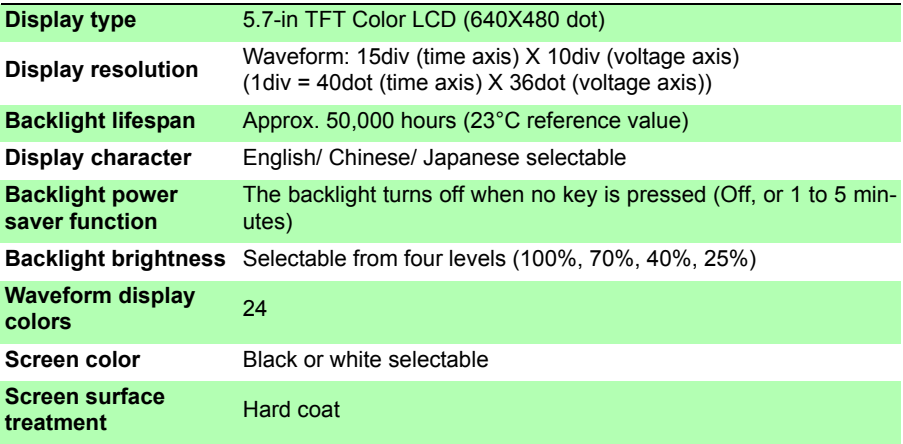

### **(3) Printer Interface**

**Connectable printer** MR9000 Printer Unit (for Model MR8880-20)

*13.1 MR8880-20 Specifications*

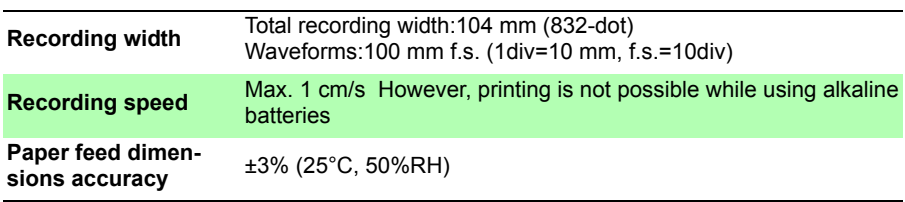

### **(4) External Storage**

### **CF card**

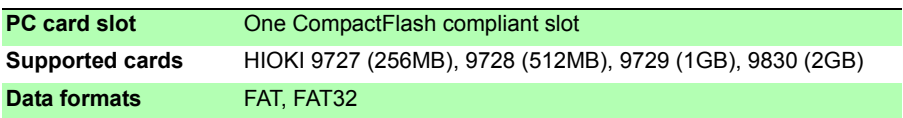

### **USB flash drive**

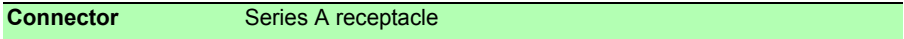

### **(5) Communications Functions**

### **USB Interface**

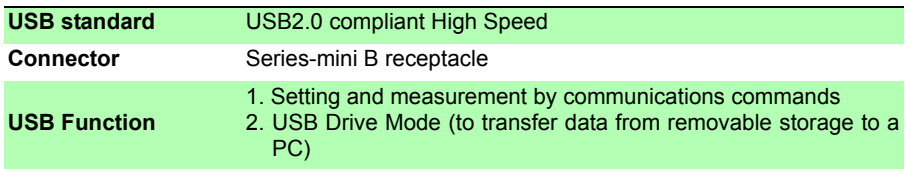

### **(6) Analog Input Section**

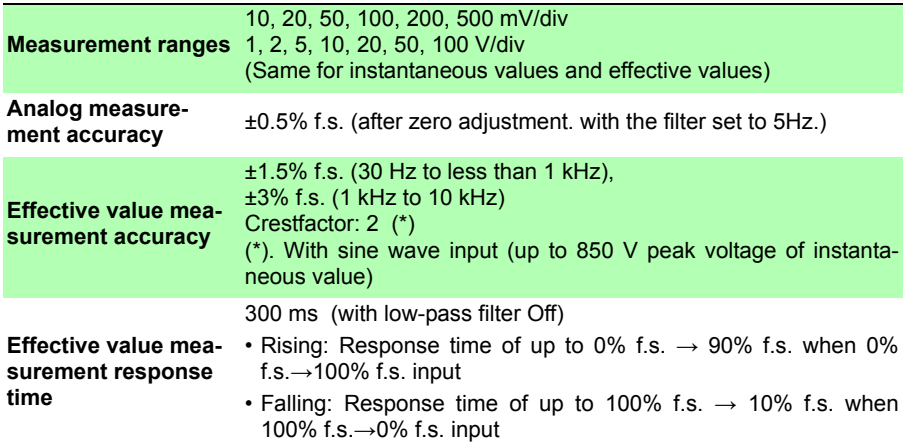

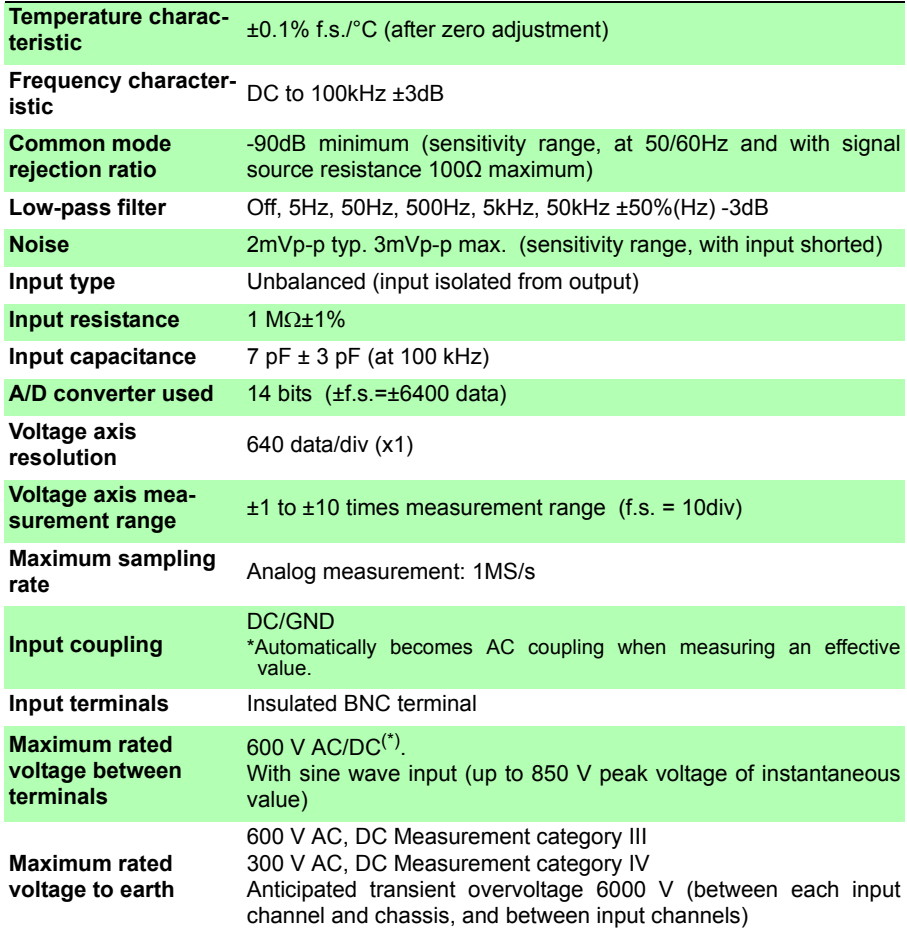

### **(7) Miscellaneous**

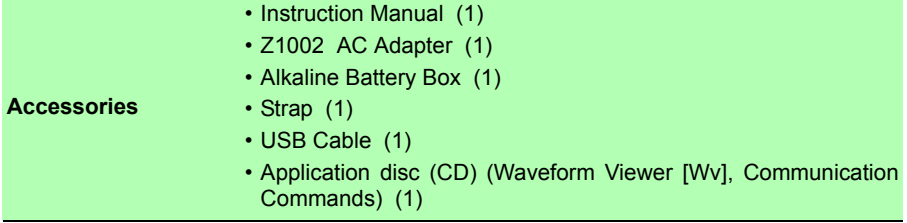

*13.1 MR8880-20 Specifications*

### **Accessories sold separately**

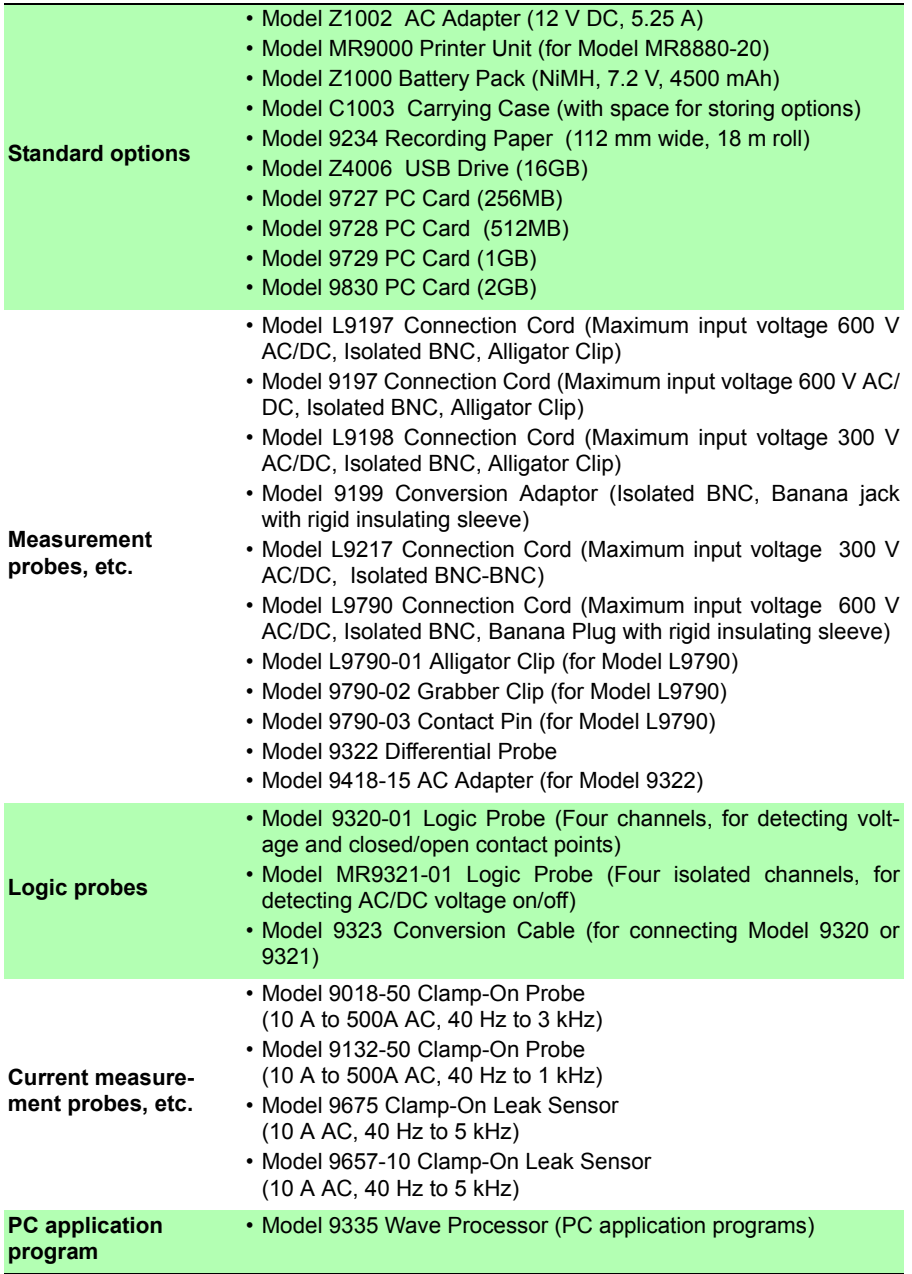

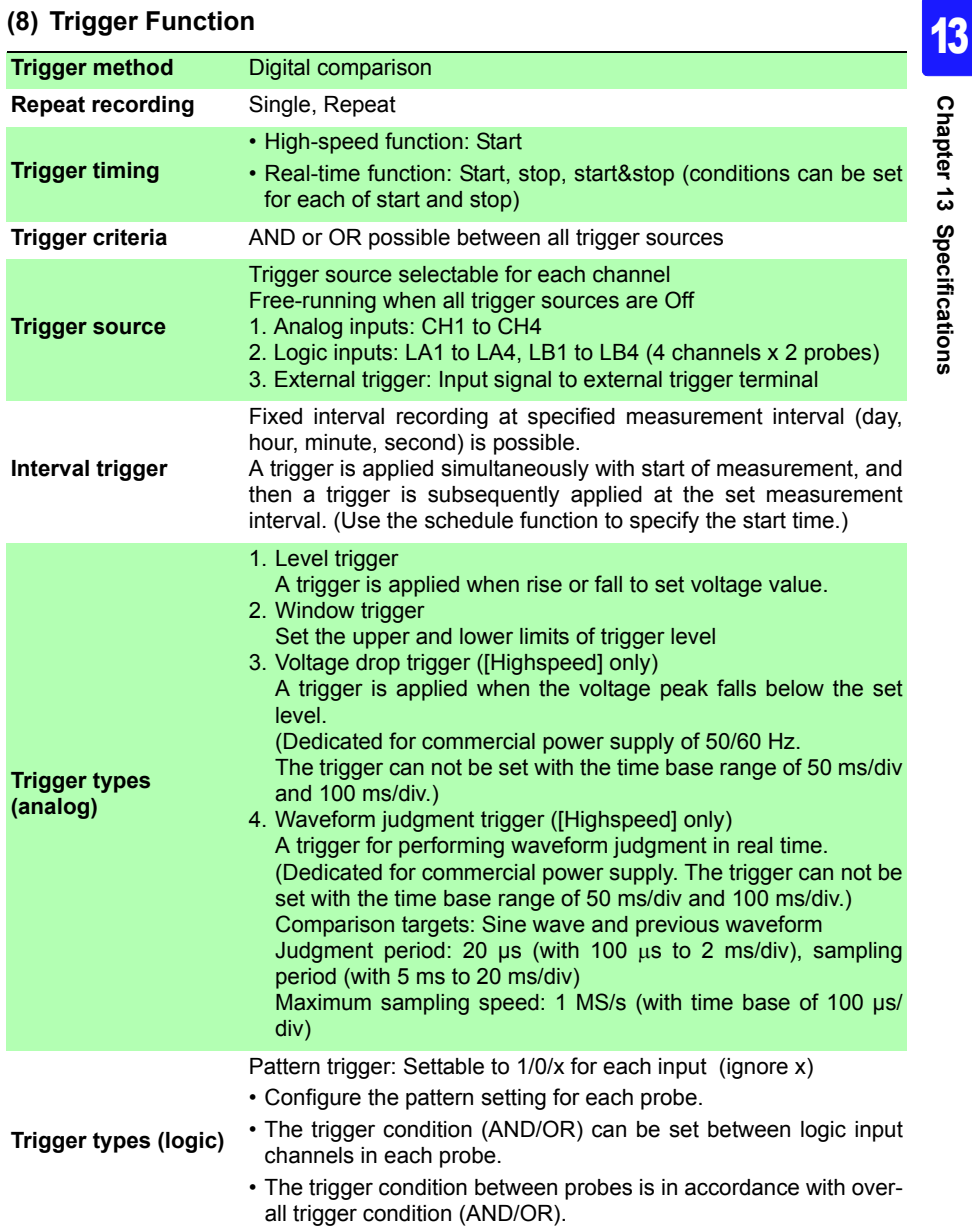

*13.1 MR8880-20 Specifications*

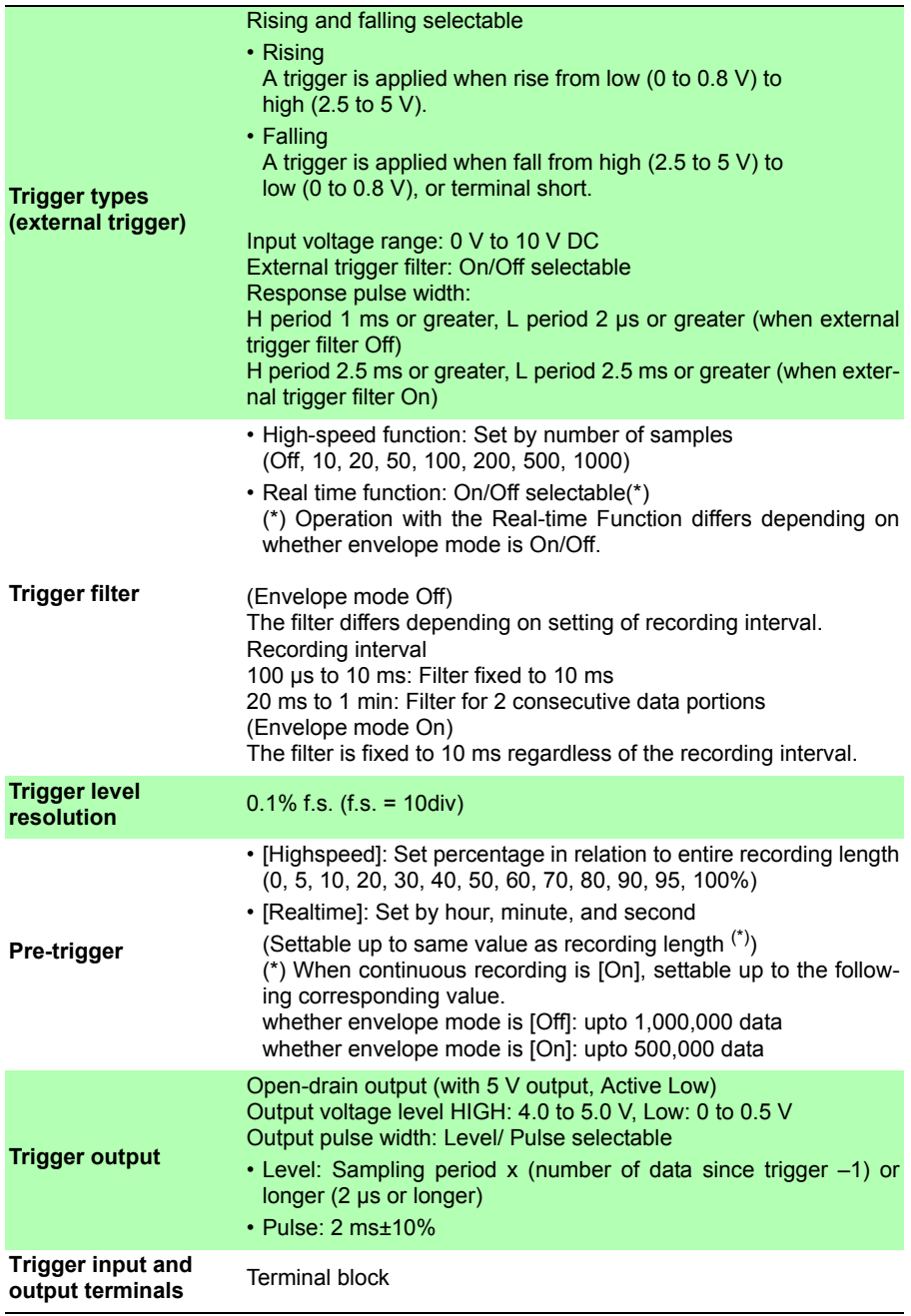

# **13.2 High-speed Function**

### **Basic Specifications**

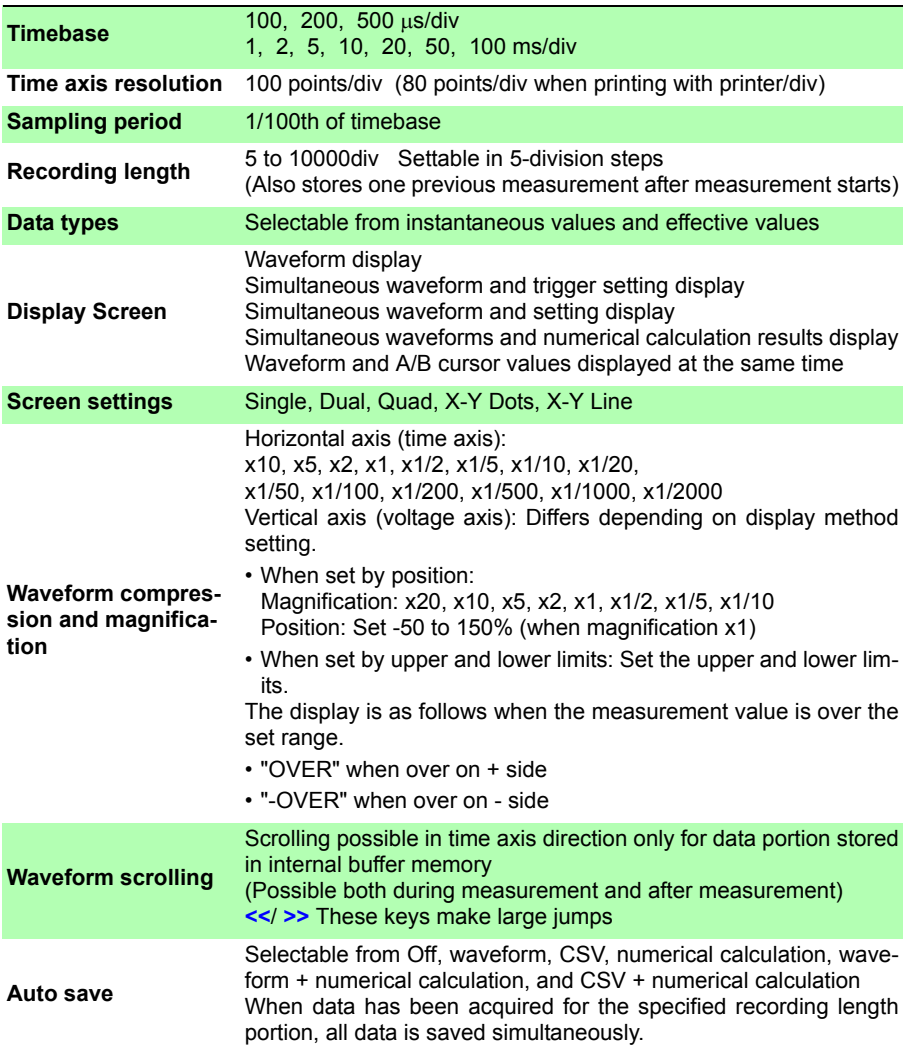

*13.3 Real-time Function*

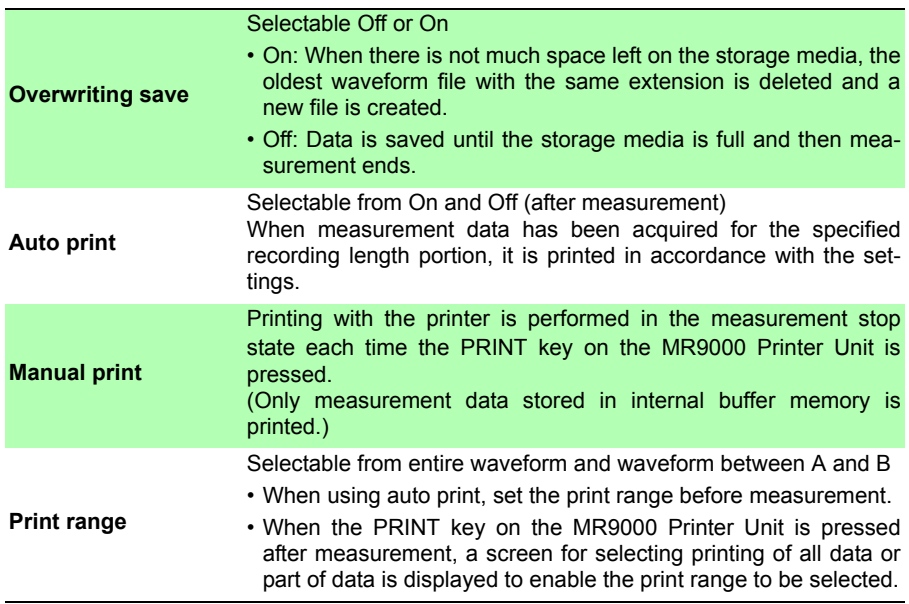

# **13.3 Real-time Function**

### **Basic Specifications**

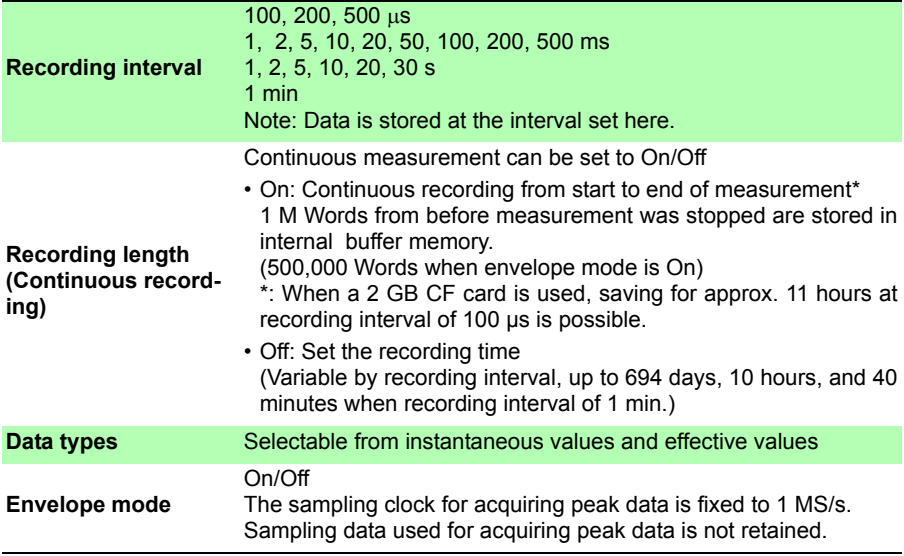

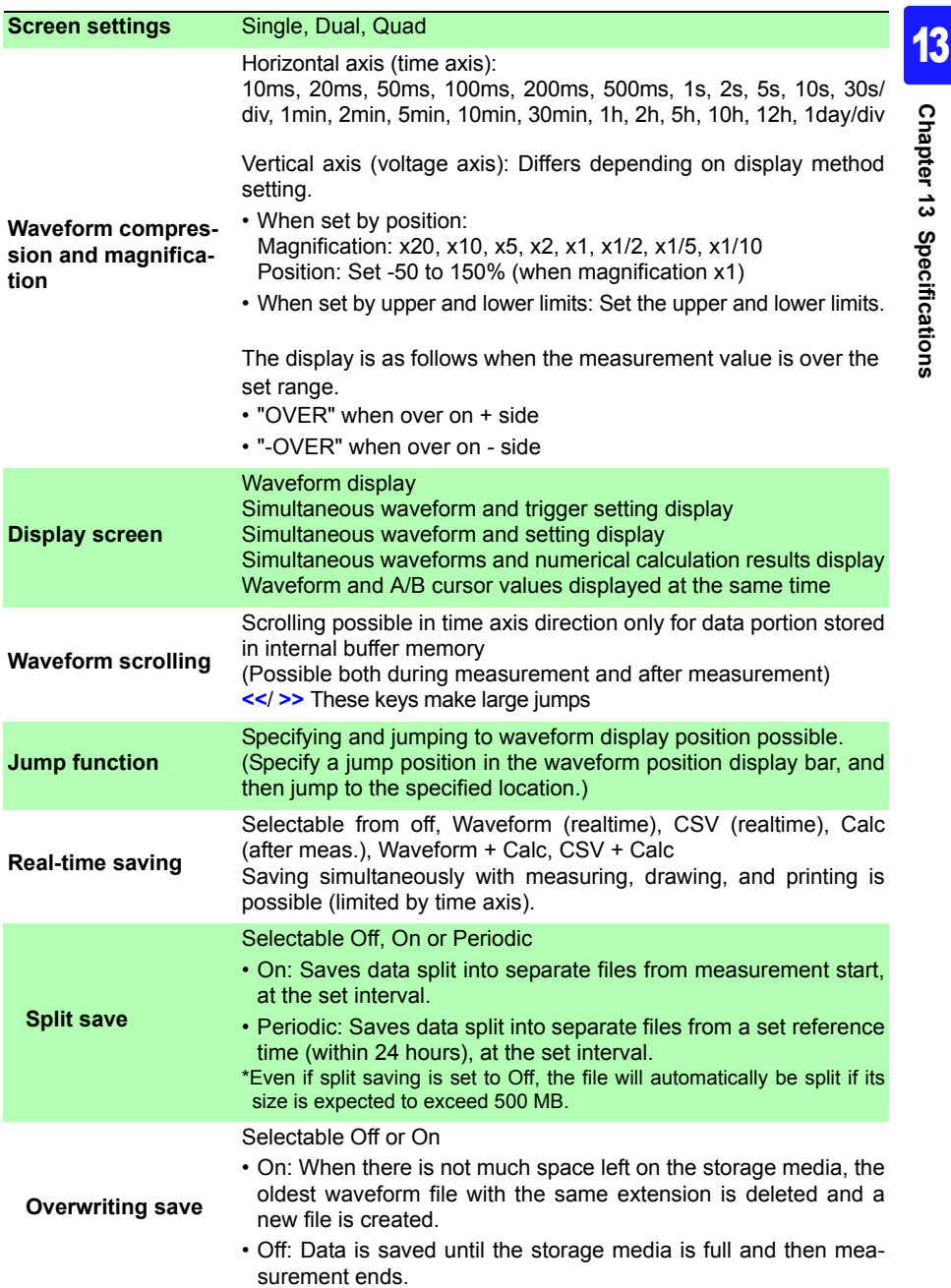

### *13.3 Real-time Function*

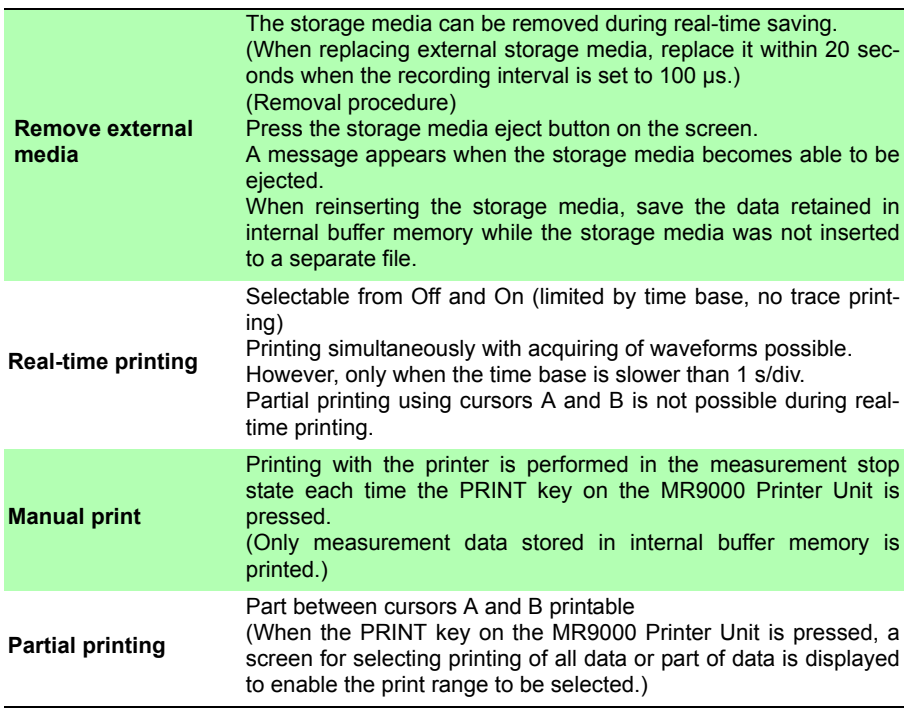

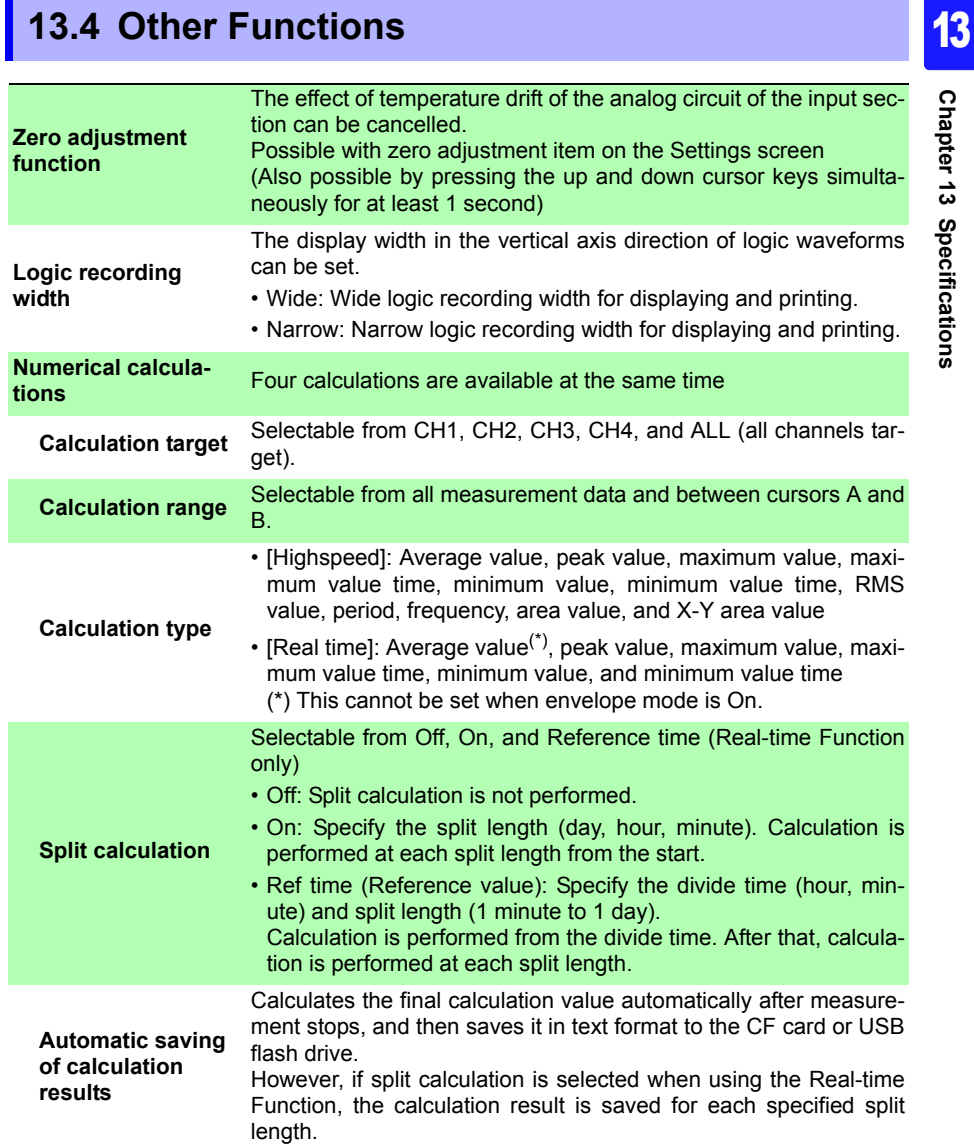

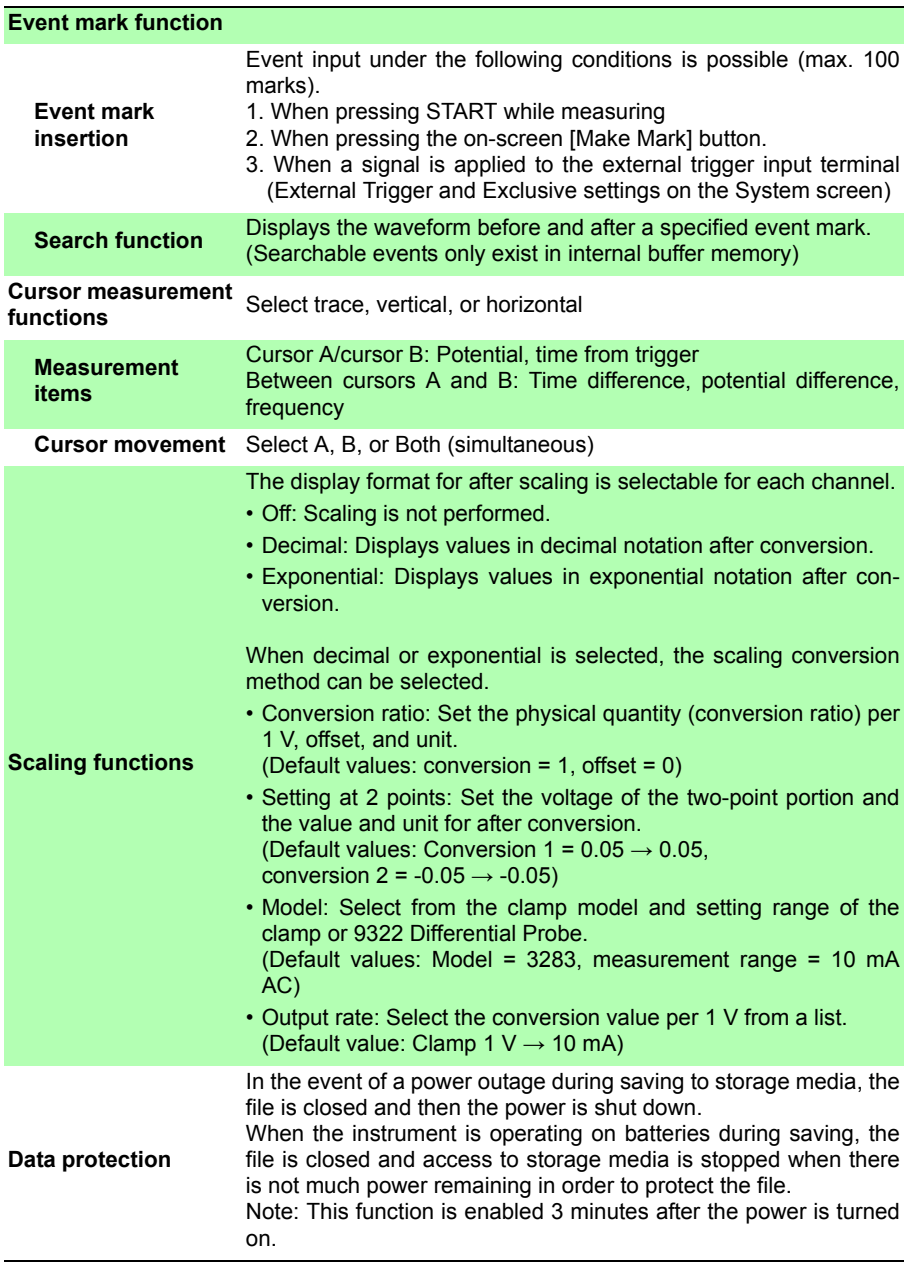

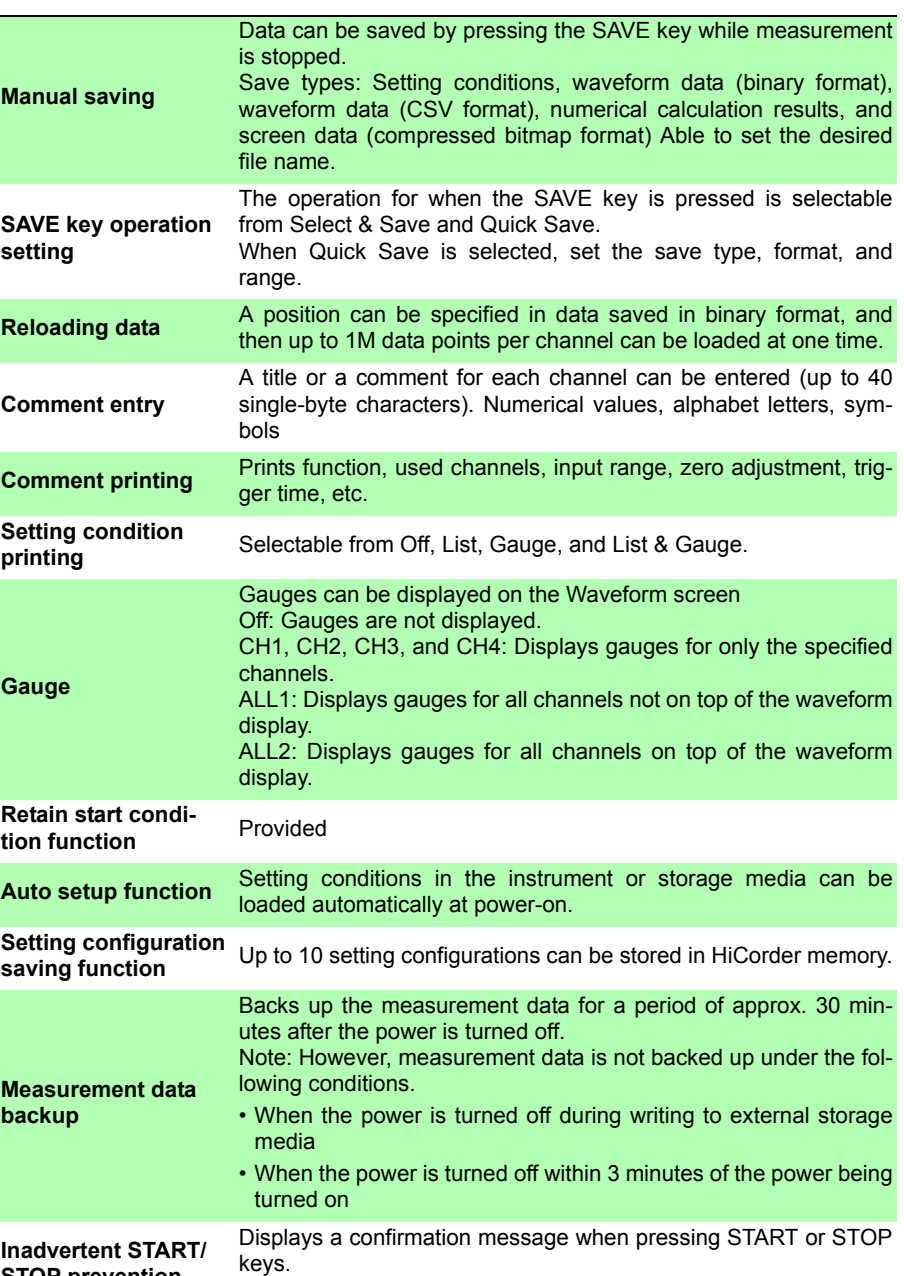

Confirmation message: Select enable/disable (Default: enabled)

**STOP prevention**

**242**

*13.4 Other Functions*

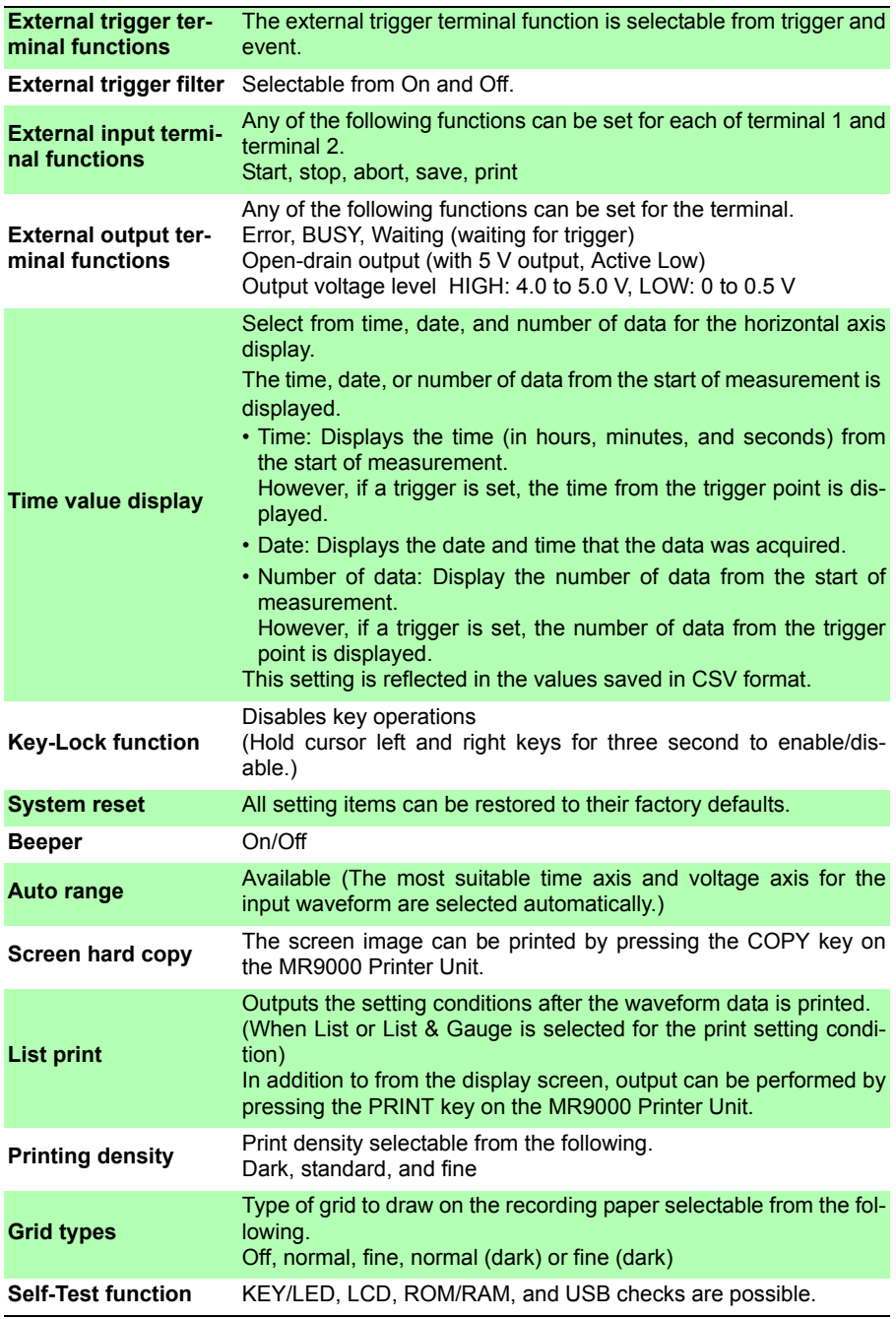
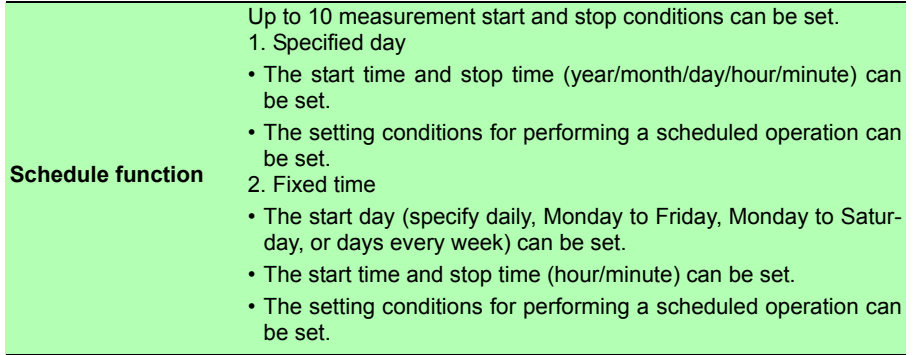

## **13.5 Monitor Functions**

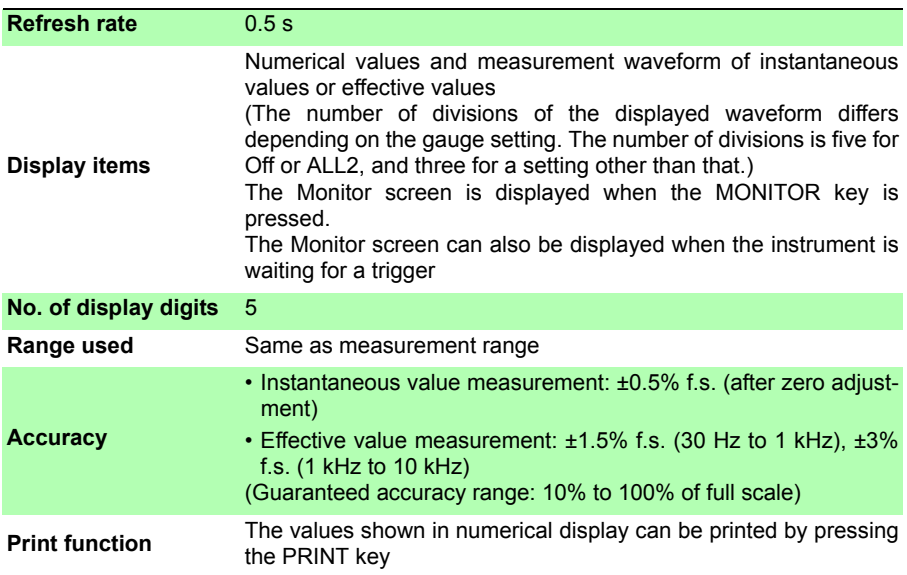

## **13.6 Setting Wizard Function (PRESETS)**

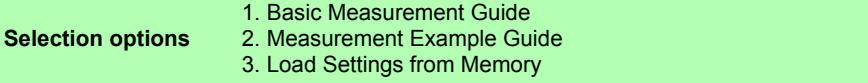

*13.6 Setting Wizard Function (PRESETS)*

# **Maintenance**

## **and Service** Chapter 14

## **14.1 Inspection, Repair, and Cleaning**

## **AWARNING**

**Do not attempt to modify, disassemble or repair the instrument; as fire, electric shock and injury could result.**

#### **Transporting**

- Use the original packing materials when transporting the instrument, if possible.
- Pack the instrument so that it will not sustain damage during shipping, and include a description of existing damage. We do not take any responsibility for damage incurred during shipping.
- Remove any CF card, USB flash drive, recording paper, or the like from the instrument to prevent damage to the instrument.
- Do not transport the instrument while recording paper is installed. The parts supporting the recording paper may be damaged by vibration.

#### *14.1 Inspection, Repair, and Cleaning*

#### **Replaceable Parts and Operating Lifetimes**

Useful life depends on the operating environment and frequency of use. Operation cannot be guaranteed beyond the following periods.

For replacement parts, contact your dealer or Hioki representative.

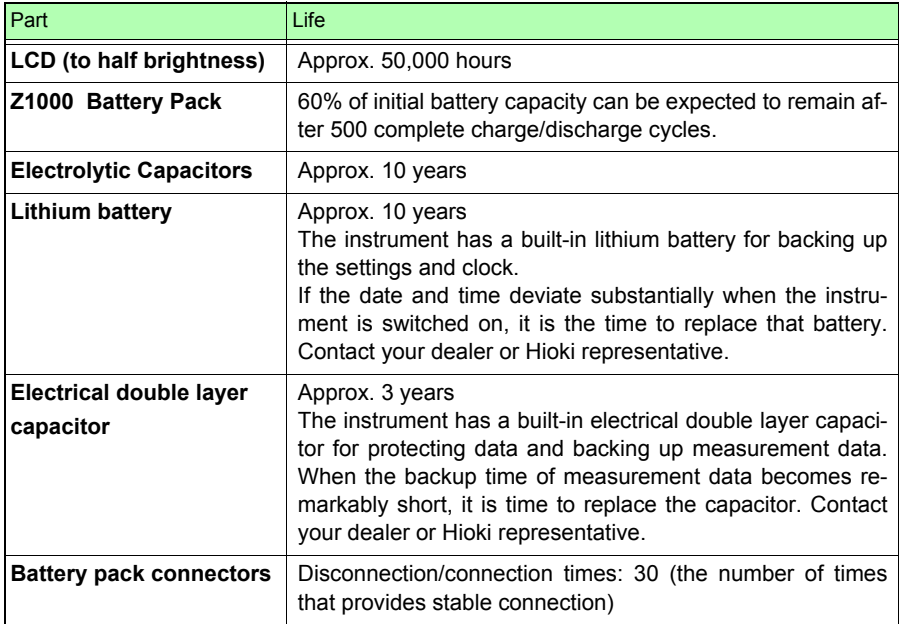

In particular, the life span is likely to become remarkably short when the instrument is used in a very hot environment.

#### **Fuse**

The fuse is housed in the power unit of the instrument. If the power does not turn on, the fuse may be blown. If this occurs, a replacement or repair cannot be performed by customers. Please contact your dealer or Hioki representative.

#### **Cleaning**

#### ■ Instrument and printer (option)

- To clean the instrument, wipe it gently with a soft cloth moistened with water or mild detergent. Never use solvents such as benzene, alcohol, acetone, ether, ketones, thinners or gasoline, as they can deform and discolor the case.
- Wipe the LCD gently with a soft, dry cloth.

#### <span id="page-256-0"></span>**Printer head**

 $\triangle$ CAUTION Do not directly touch the printer head because there is the risk of it being damaged by static electricity.

The MR9000 Printer Unit (option) does not normally require maintenance.

However, depending on the conditions of use, the life of the head and platen roller may be reduced due to paper dust and foreign matter adhering to them as the printer is used for a long time.

In such a case, perform the following procedure to clean the head.

Required items: Ethyl alcohol, cotton buds

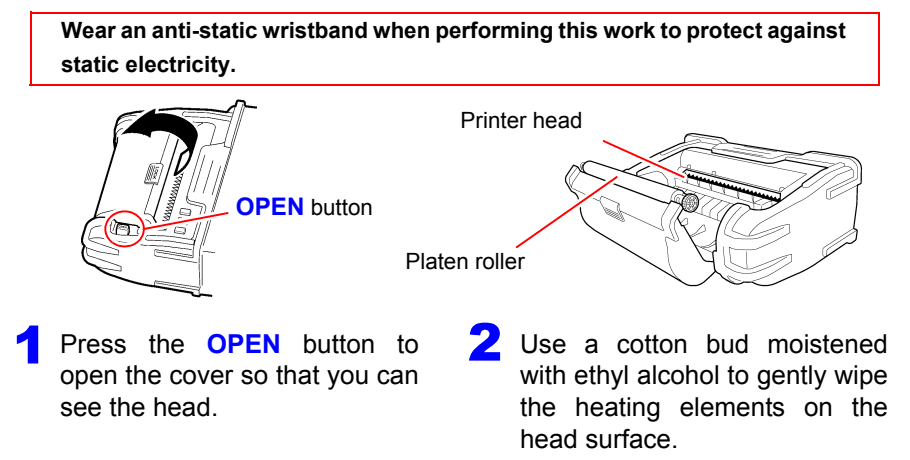

## **248**

#### *14.1 Inspection, Repair, and Cleaning*

- During cleaning, do not apply excessive force to the thermal head or **NOTE** bang the head surface with a hard object.
	- Do not use sandpaper or the like because doing so may result in damage to the heating elements.
	- After cleaning, wait until the ethyl alcohol is completely evaporated, and then close the cover and perform an operation check.
	- Do not use thinner, benzene, or the like because doing so may cause discoloration and deformation of the instrument.
	- Prolonged use may result in paper dust and other white particles adhering to the surface of the roller. Small amounts of particles will not affect the printer but if you are worried you can use a commercially available blower brush for cameras or similar device to remove them.

## **14.2 Troubleshooting**

If damage is suspected, check the "Troubleshooting" section before contacting your dealer or Hioki representative.

#### **Before Returning for Repair**

If abnormal operation occurs, check the following items.

| Symptom                                                                                                    | <b>Check Items</b>                                                                                                    | Solution                                                                                                    |
|----------------------------------------------------------------------------------------------------|----------------------------------------------------------------------------------------------------|----------------------------------------------------------------------------------------------------|
| The display does<br>not appear when<br>you turn the power<br>on.                                                             | • Is the power cord disconnected?<br>• Are connections made correctly?<br>. Is the battery pack installed cor-<br>rectly?                                                                          | Verify that the power cord is con-<br>nected properly (p. 37).<br>Verify that the batteries or battery<br>pack is correctly installed (p. 32).                                                           |
| Keys do not work.                                                                                                    | • Is any key being held down?<br>• Is the key-lock state active?<br>(A message appears when a key is<br>pressed while key-lock is active.)                                                         | Verify key operation.<br>Cancel key-lock:<br>(Hold the $\Box$ cursor keys for<br>three seconds)                                                                                                    |
| Power does not turn<br>on.                                                                                                   | • Is the AC adapter disconnected?<br>• A power protection component may<br>be damaged.                                                                                                    | Contact your dealer or Hioki rep-<br>resentative for service.<br>Customers should not attempt to<br>perform parts replacement and<br>repair. Contact your dealer or<br>Hioki representative for service. |
| A waveform does<br>not appear when<br>you press the<br><b>START key.</b>                                                     | • Is the "Waiting for pre-trigger" mes-<br>sage displayed?<br>• Is the "Waiting for trigger" message<br>displayed?<br>• Is the waveform display color selec-<br>tion box selected ( $\boxtimes$ )? | When pre-triggering is enabled,<br>triggering is ignored until the pre-<br>trigger portion of the waveform<br>has been acquired. Recording<br>starts when a trigger occurs.                              |
| No changes occur<br>in the displayed<br>waveform.                                                                            | · Is the clamp sensor or connection<br>cable connected correctly?<br>• Is the measurement range set prop-<br>erly?<br>• Is a low-pass filter being applied?                                        | Check that the clamp sensor and<br>connection cord are connected<br>correctly (p. 38).<br>Check the input channel settings<br>$(p. 86)$ .                                                                |
| The display turns<br>off or the display<br>does not appear<br>while the power<br><b>LED lights.</b>                          | • Is the backlight power saver set?                                                                                                    | Press any of the keys.<br>To disable the backlight power<br>saver, set it to Off (System<br>screen) (p. 199).                                                                                            |
| The data is dis-<br>played with a fre-<br>quency that is much<br>lower than the actu-<br>al frequency during<br>measurement. | • An aliasing error (p. A20) may have<br>occurred.                                                                                                    | Change the time axis range to a<br>fast sampling speed (p. 71).                                                                                                    |

**Power, operation, and display problems**

#### **Printing problems**

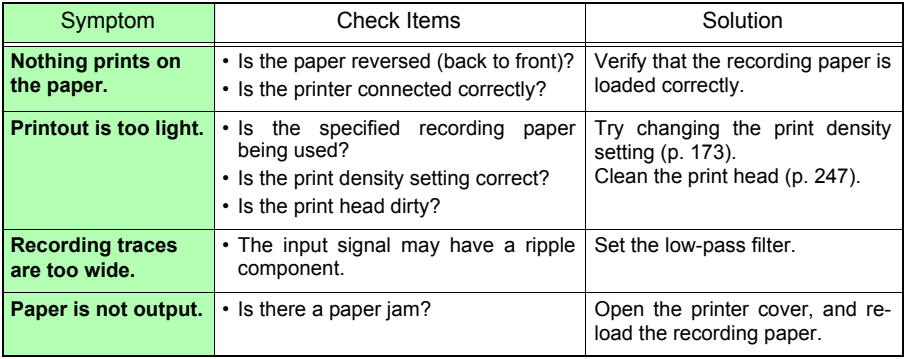

#### **Saving problems**

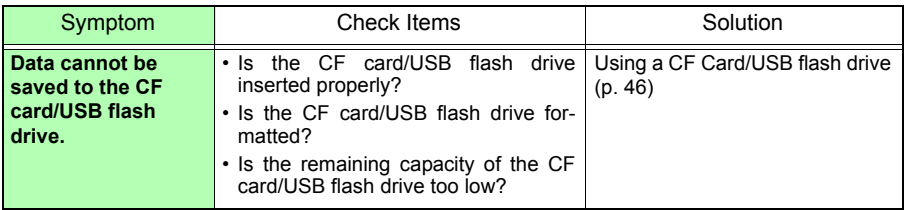

#### **Others**

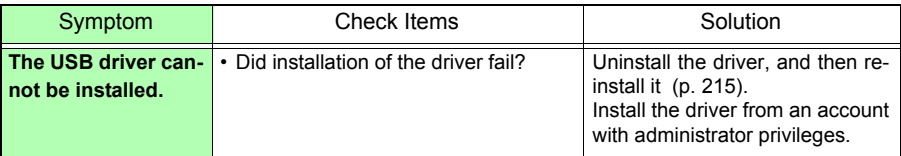

#### **If the cause is unknown**

- Try performing a system reset [\(p. 204\)](#page-213-0) • All settings are returned to their factory defaults [\(p. A7\)](#page-268-0)
- However, the setting conditions and communication related settings saved to the instrument memory are not reset.

## **14.3 Disposing of the Instrument**

The instrument contains a lithium battery for memory backup.

When disposing of this instrument, remove the lithium battery and dispose of battery and instrument in accordance with local regulations.

#### **Removing the Lithium Battery**

A WARNING

**To avoid electric shock, turn off the power switch and disconnect the power cord and measurement cables before removing the lithium battery.**

#### **Required tools:**

- One Phillips screwdriver (No.1)
- One wire cutter (to remove the lithium battery)
- One box wrench or spanner (5.5 mm) (for removing the hexagonal standoffs)
- Verify that the power is off, and remove the measurement cables and power cord.
- **2** Turn the instrument upside down, and then remove the screw (1) from the battery compartment cover.
- $\overline{3}$  Remove the battery compartment cover.
- **4** Remove the batteries or battery box.
- **5** Remove the screws (4) securing the protector, and then remove the protector.
- 6 Remove the screws (4) securing the bottom of the case, and then remove the bottom of the case.
	- Remove the screws (2) securing the board, and then remove the board.

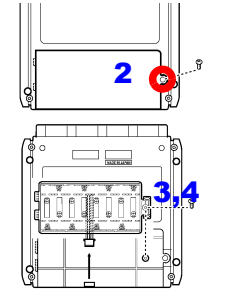

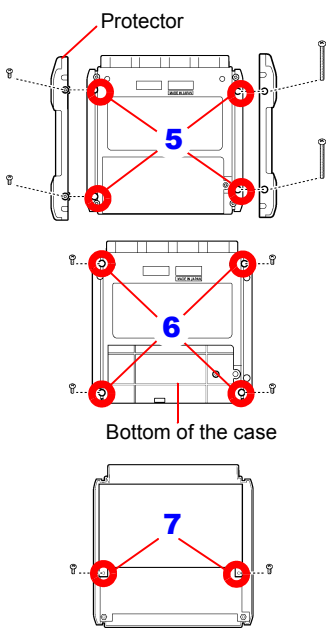

8 Remove the screws (2) securing the circuit board and the hexagonal standoffs (5).

**9** Remove the circuit board to which the lithium battery (back surface) is attached.

**10** Lift up the lithium battery on the circuit board, and then cut both the  $+$  and  $-$  leads with a pair of wire cutters.

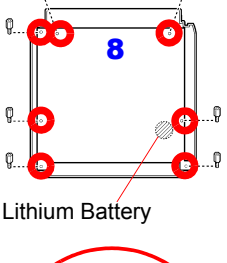

## Lead Circuit board 10

#### **CALIFORNIA, USA ONLY**

This product contains a CR Coin Lithium Battery which contains Perchlorate Material - special handling may apply. See www.dtsc.ca.gov/hazardouswaste/perchlorate

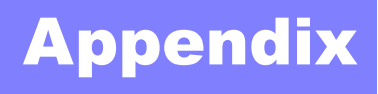

## **Appendix 1 Error Messages and Remedial Actions**

Error messages consist of either "Error" or "Warning" displays.

A screen message appears whenever an error occurs. In either case, take the remedial action indicated.

#### **Error Messages**

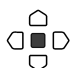

To clear an error message, press the **ENTER** key.

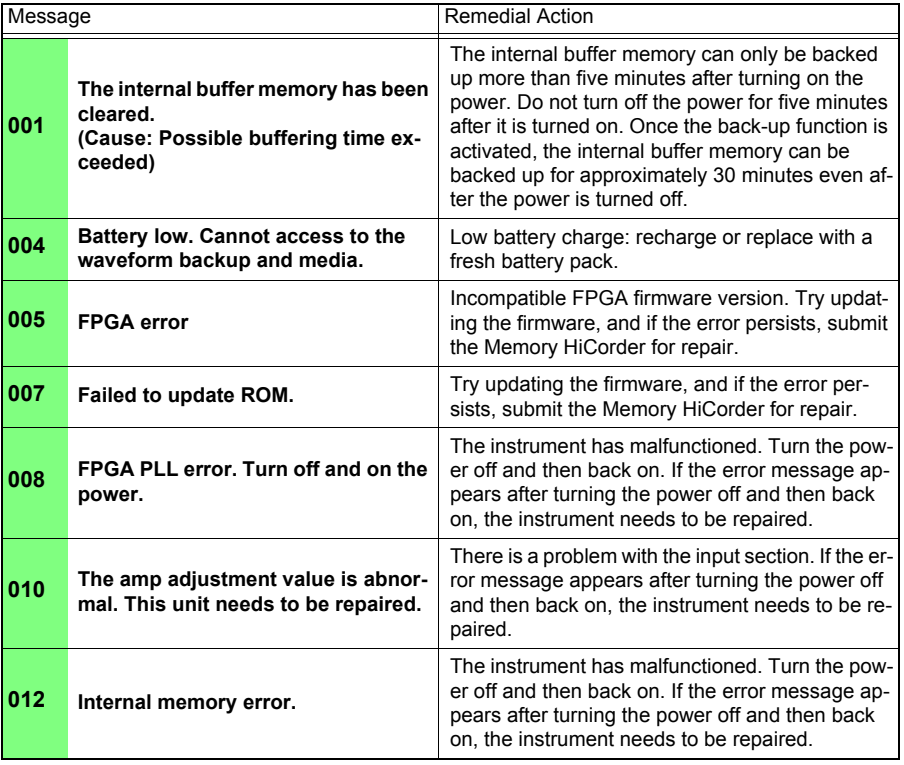

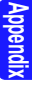

## *Appendix 1 Error Messages and Remedial Actions*

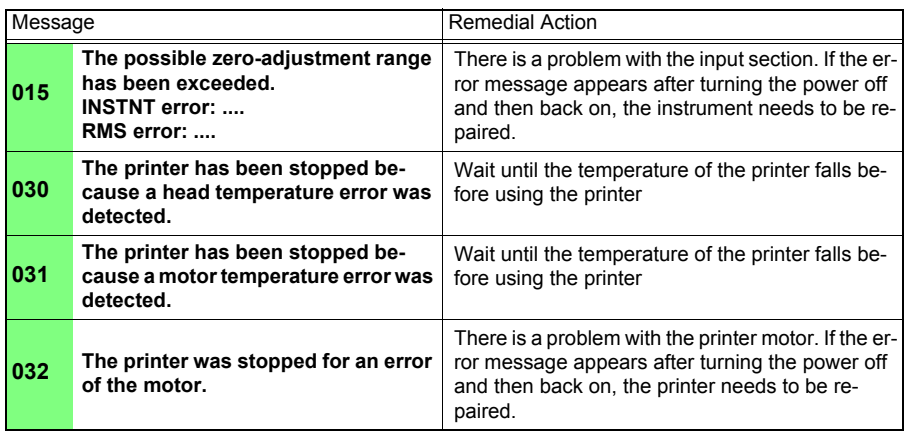

#### **Warning Messages**

**A2**

When there is a warning, a warning message will appear just once and then disappear after a few seconds. A displayed warning message can be closed by pressing any key.

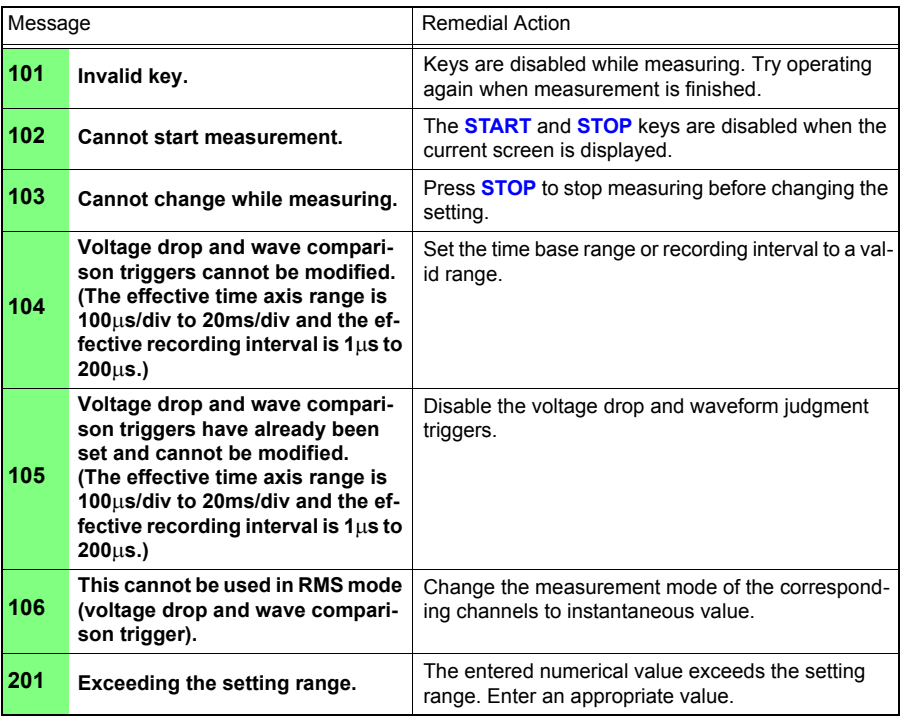

**A3**

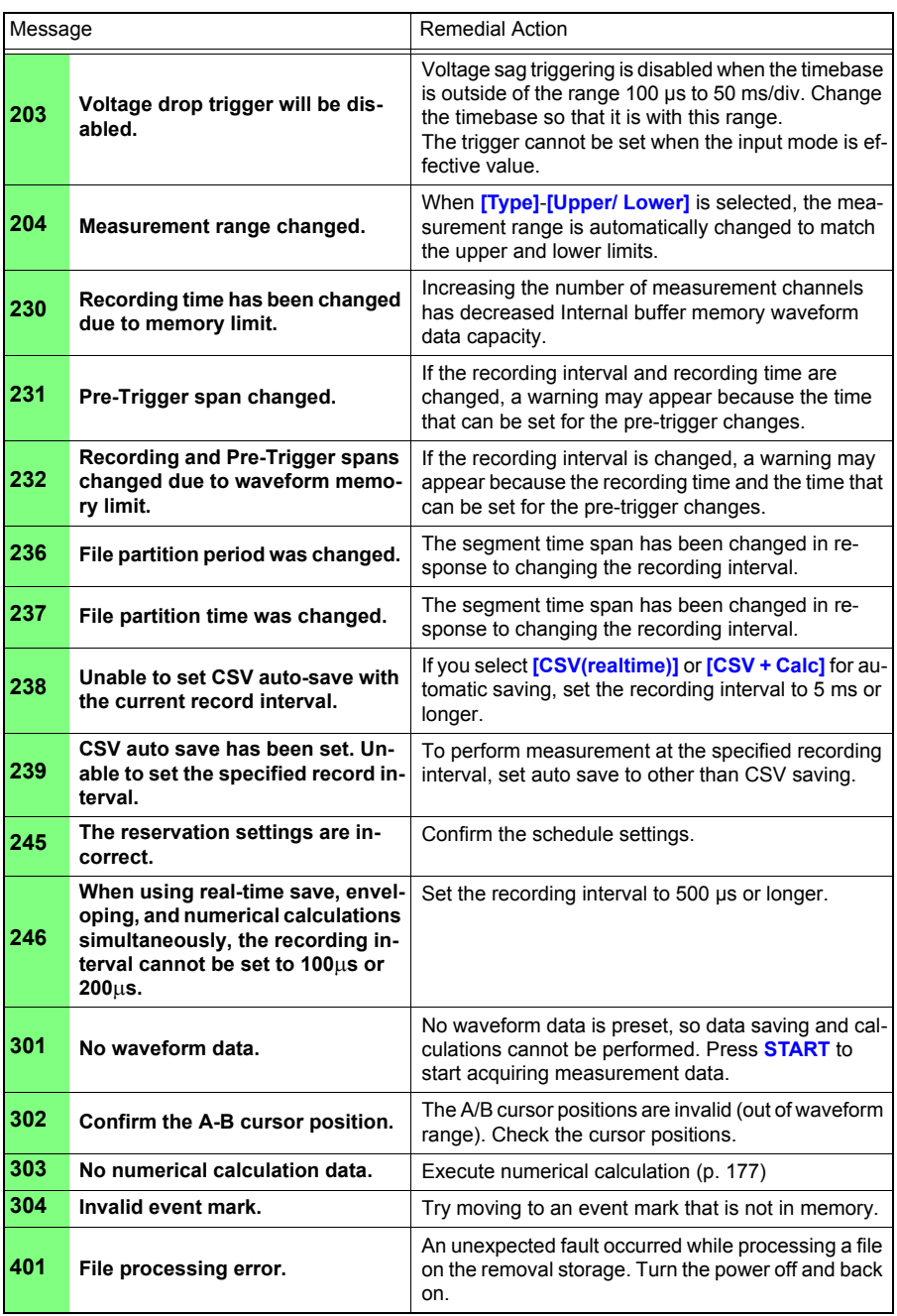

## *Appendix 1 Error Messages and Remedial Actions* **A4**

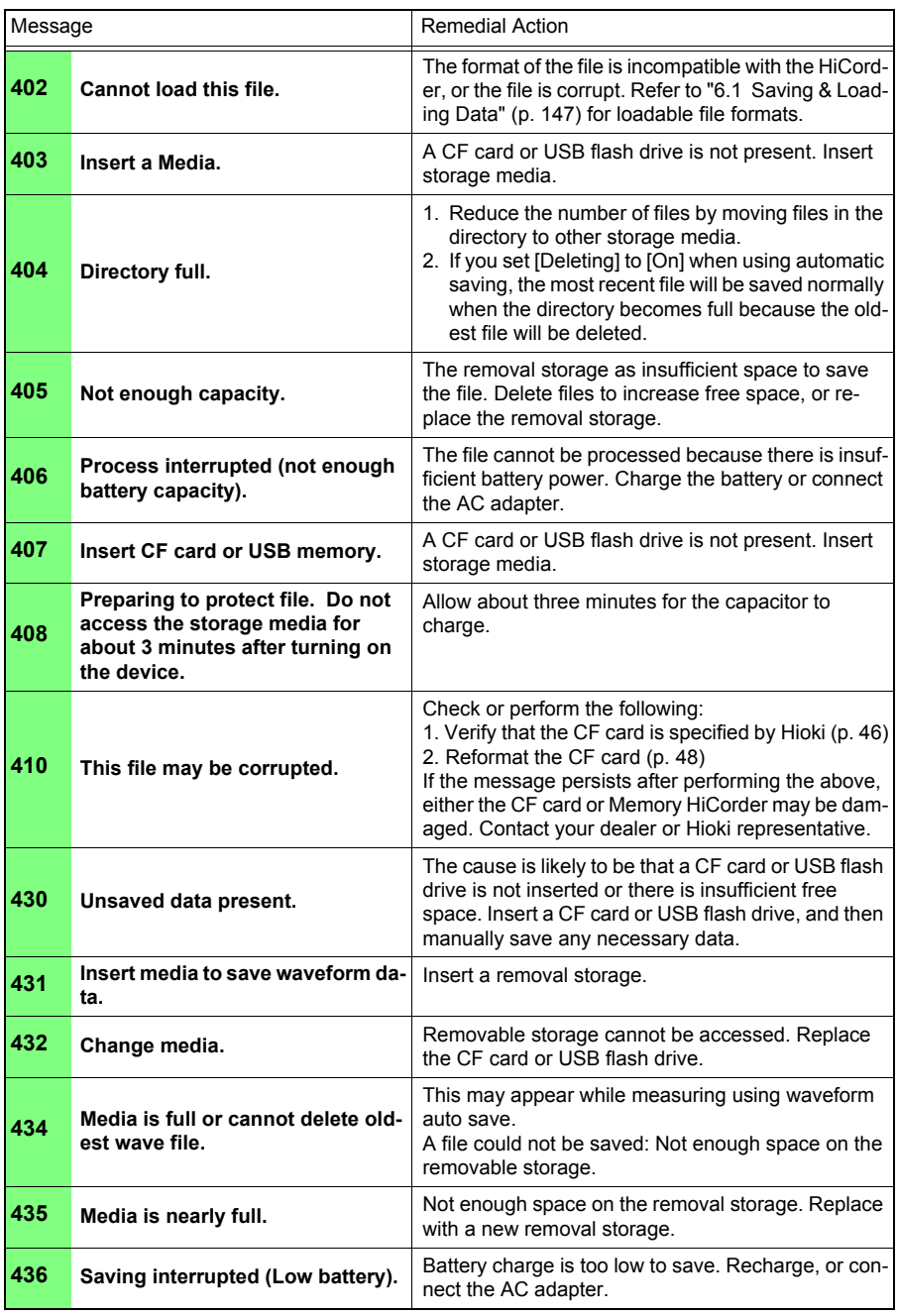

**A5**

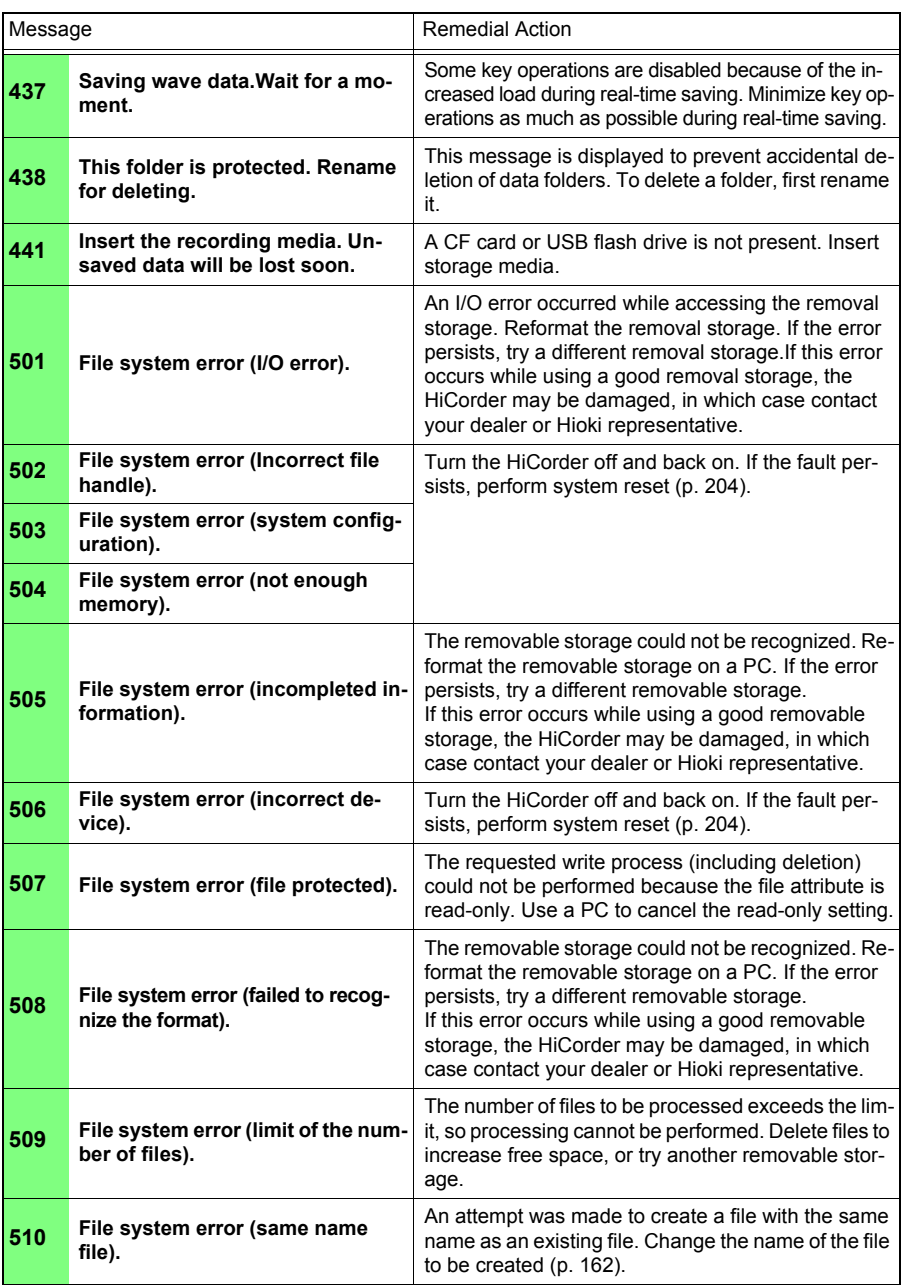

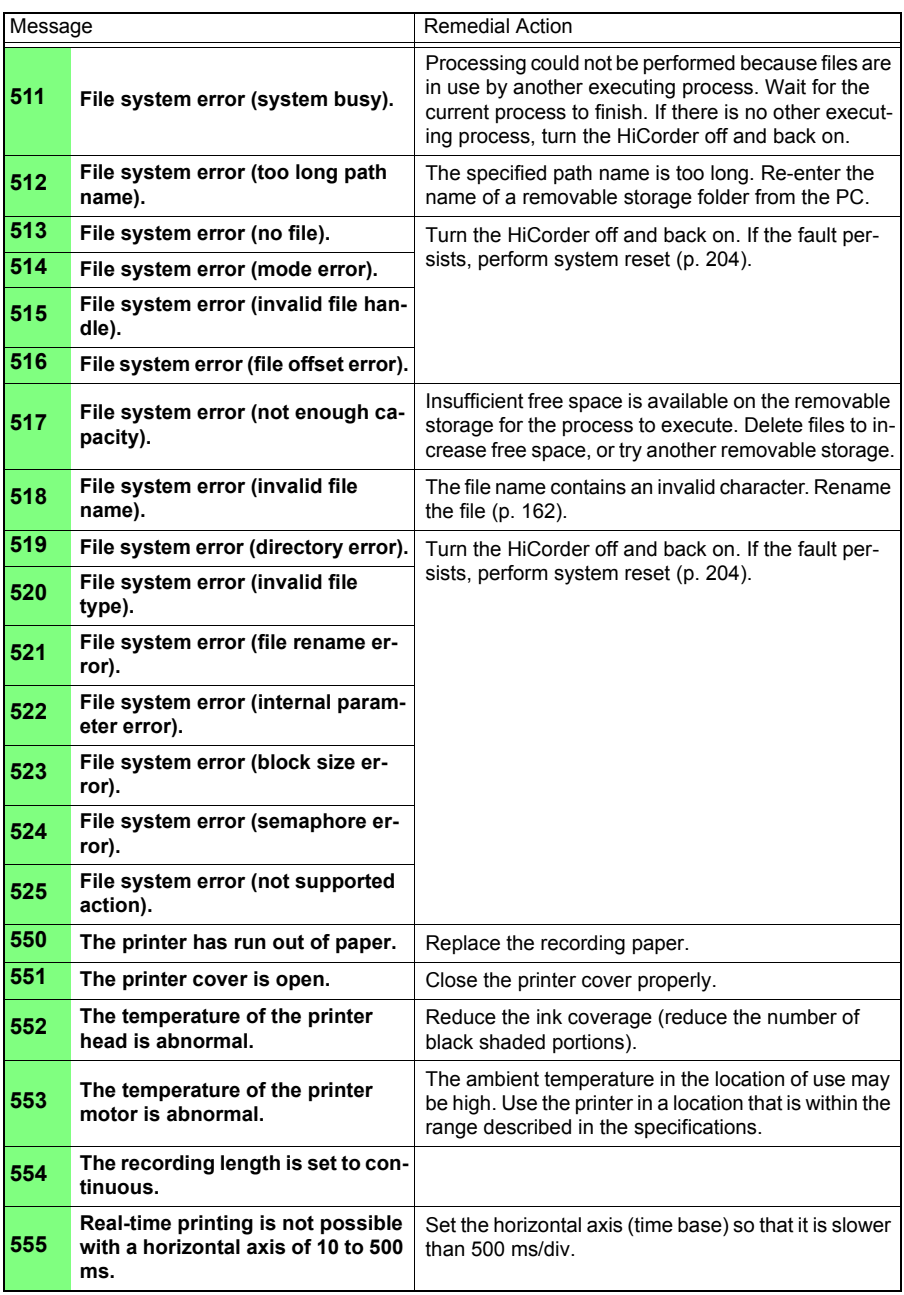

## <span id="page-268-0"></span>**Appendix 2 List of Default Settings**

When shipped from the factory or initialized to factory defaults, the settings are as follows.

(\*1). High-speed Function, (\*2). Real-time Function

- Setting Screen (Status)
	- $\bullet$ : Setting available, X: Setting not available

#### ■ Setting Screen (Numerical calculation)

• Setting available, X: Setting not available

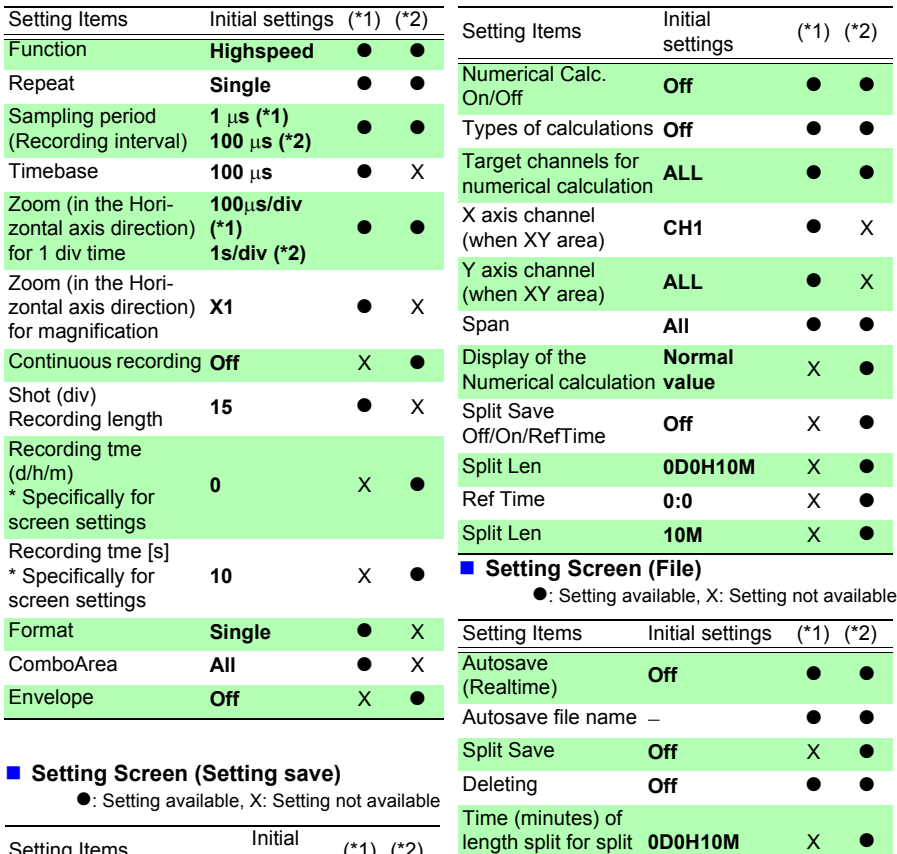

saving

Time (minutes) of periodic split for split saving

Thin out text saved I nin out text saved **Off**<br>with auto save

**10M** X z

Ref Time (minutes) **0:0** X Media **CF** ● ●

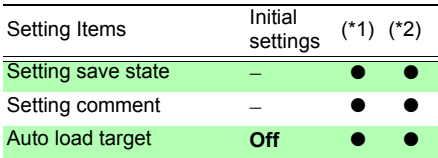

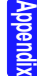

(\*1). High-speed Function, (\*2). Real-time Function

#### ■ Setting Screen (Scheduling)

●: Setting available, X: Setting not available

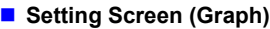

•: Setting available, X: Setting not available

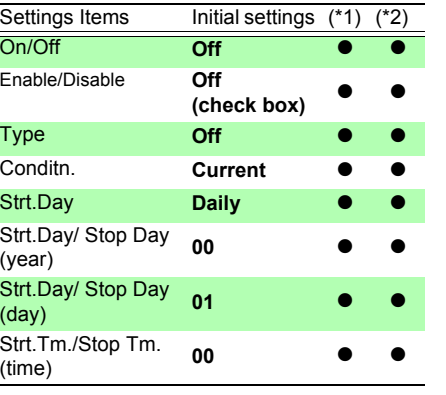

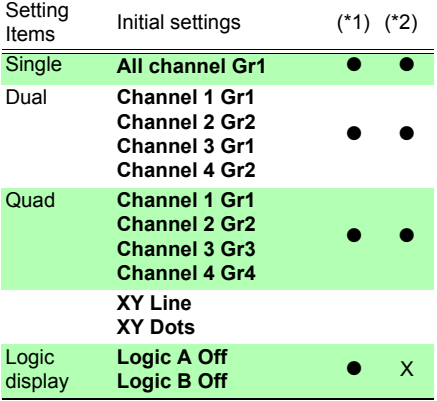

#### **CH/All CH Screen (channels)**

 $\bullet$ : Setting available, X: Setting not available

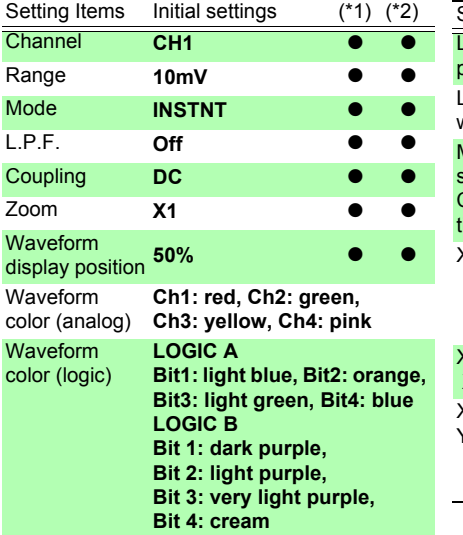

 $\bullet$ : Setting available, X: Setting not available

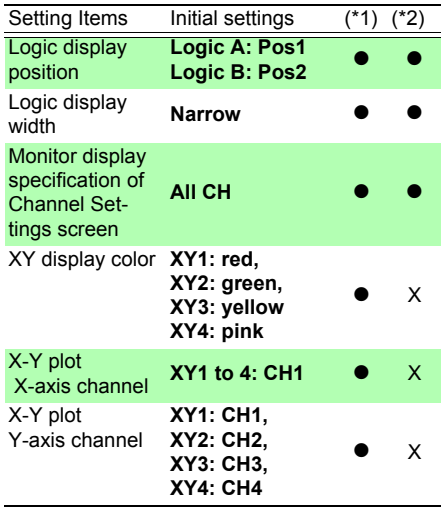

#### (\*1). High-speed Function, (\*2). Real-time Function

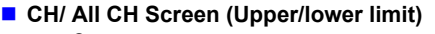

 $\bullet$ : Setting available, X: Setting not available

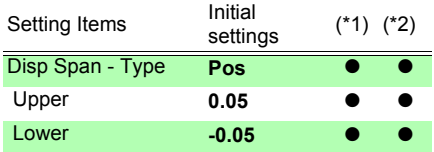

#### **Waveform Screen**

z: Setting available, X: Setting not available

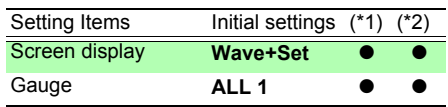

#### **CH/ All CH Screen (Scaling)**

 $\bullet$ : Setting available, X: Setting not available

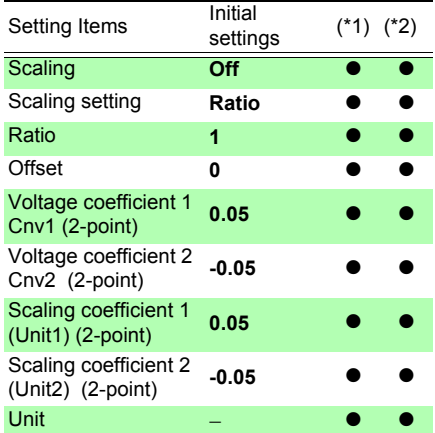

#### **Wave+Crsr Screen (A/B cursor)**

•: Setting available, X: Setting not available

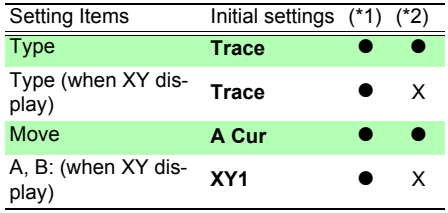

#### **System Screen (Communications)**

 $\bullet$ : Setting available, X: Setting not available

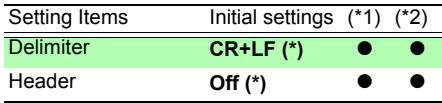

(\*). This setting value is not reset when the instrument is initialized.

#### ■ Comment Screen

z: Setting available, X: Setting not available

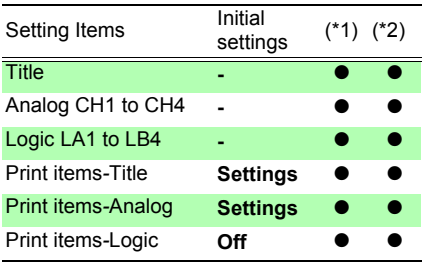

#### *Appendix 2 List of Default Settings*

(\*1). High-speed Function, (\*2). Real-time Function

#### **Trig Screen (Trigger)**

z: Setting available, X: Setting not available

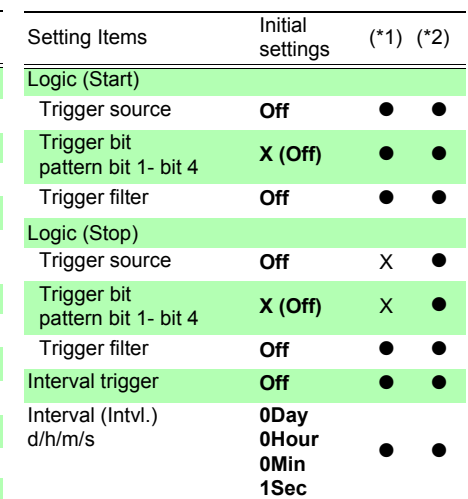

 $\bullet$ : Setting available, X: Setting not available

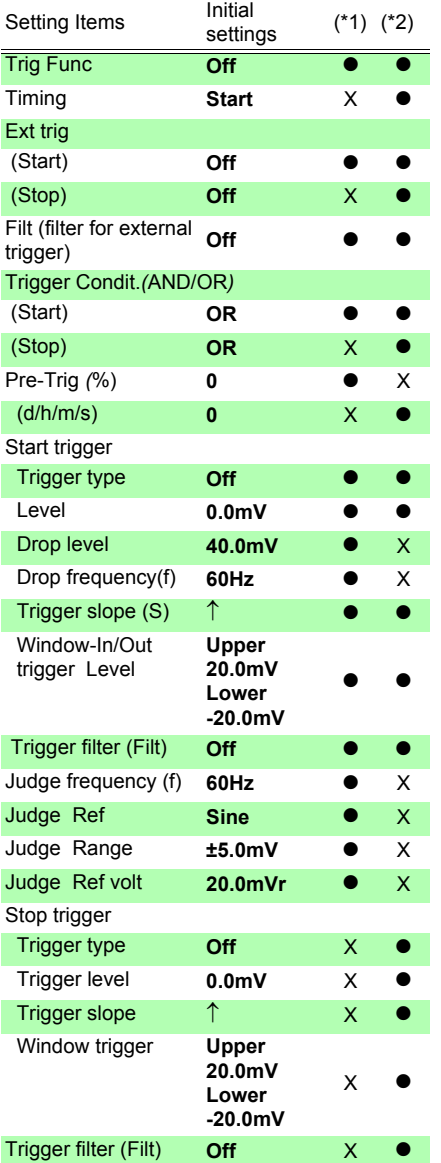

#### (\*1). High-speed Function, (\*2). Real-time Function

#### **System Screen**

z: Setting available, X: Setting not available

#### **Print Screen**

 $\bullet$ : Setting available, X: Setting not available

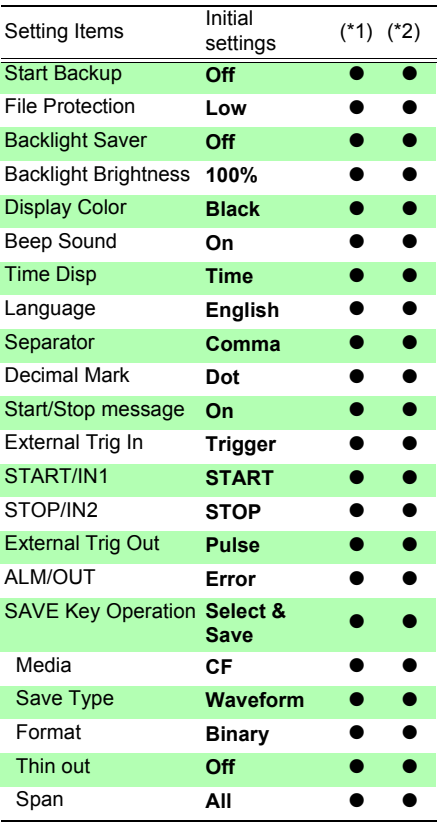

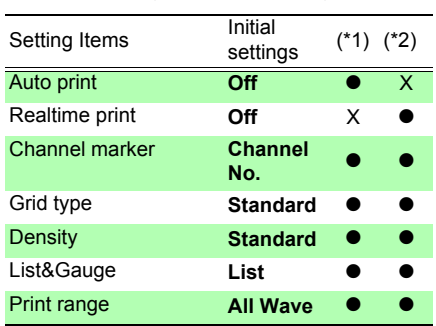

## **Appendix 3 File Naming**

File names are constructed as follows (must be exactly eight characters, not including extension).

#### WAVE0001.MEM

**1. File Type 2. Automatic serial number 3. File Extension**

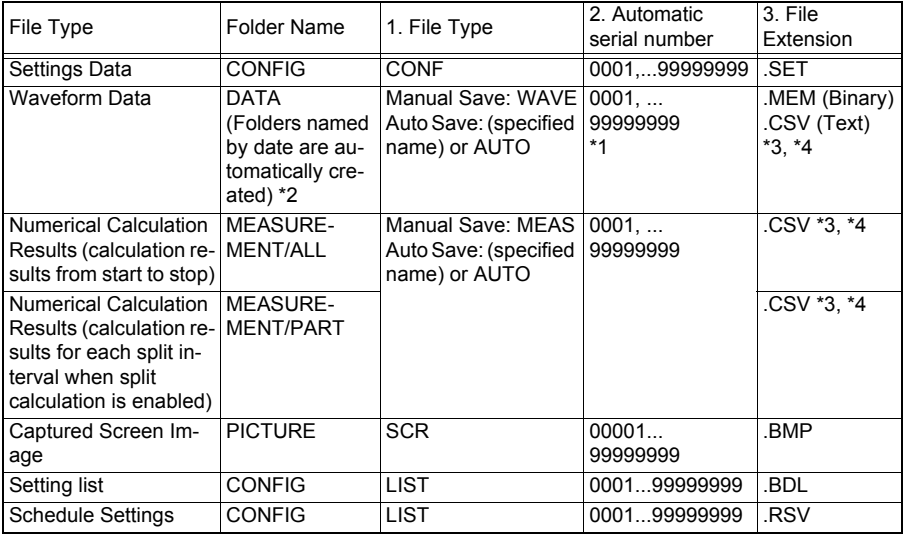

\*1 When auto saving waveform data and calculation results, automatically generated serial numbers (up to eight digits) are appended to the specified file name. If no file name is specified, AUTO is automatically entered. (XXXX0001.MEM, XXX00001.MEM, XX000001.MEM, X0000001.MEM) When auto numbering exceeds 9999, the file name characters are overwritten (right to left) until all eight digits are used for serial numbers. (Example: WAVE9999.MEM, WAV10000.MEM, .. )

\*2 When **[Deleting]** is enabled with auto save:

The oldest waveform file with the same extension is deleted. When all waveform files within a date folder have been deleted, the folder name (date) is automatically updated.

(Example:) Before updating: 08-07-17, After updating: 08\_07\_17\_080719\_101113 *(old date\_new date new day and time), Hyphens (-) are changed to underbars () and the date when the folder* name was last changed is appended. (The example shows a new date and time of July 19th 2008, 10:11:13.)

- \*3 The TXT file extension is applied except when **[Separator:Comma]** is selected on the **[System]** screen.
- \*4 Before loading data into a spreadsheet program such as Excel<sup>®</sup>, note that the number of rows that can be loaded at one time is limited (to 60,000 rows in Excel 97 – 2003, and to one million rows in Excel 2007). Larger CSV files can be split by the following methods:
- Use a CSV file-splitting program (downloadable for free from Hioki's website).
- Before saving, select the **[Split Save]** saving method in the HiCorder. Note: The number of rows recorded per minute with 10 ms recording interval is: 100 (data points per second)  $x$  60 (seconds) = 6,000 rows

## **Appendix 4 Text File (CSV File) Internal Format**

Text files consist of header and data portions. The header includes the following information related to measurement data.

- (1) File name and version (7) Comment
- (2) Title comment (8) Scaling setting
- (3) Start trigger time (9) Scaling ratio
- (4) Channel number of each line (10) Scaling offset
- 
- 
- 
- 
- 
- 
- (5) Measurement contents (11) Channel number and input unit of each line
- (6) Range

#### **Save example**

#### **When High-speed Function or Real-time Function (with envelope set to Off)**

"File name","WAVE0001.CSV","V1.00" …(1) "Title comment","" …(2) "Start trigger time","'10-06-30 15:53:03" …(3) "CH","CH1","CH2","CH3","CH4","LA1","LA2","LA3","LA4","LB1","LB2","LB3","LB4", …(4) "Mode","DC","DC","DC","DC","LOGIC","LOGIC","LOGIC","LOGIC","LOGIC","LOGIC","LOG-IC","LOGIC", …(5) "Range","500mV","2V","-","50V","-","-","-","-","-","-","-","-", …(6) "Comment","","","","","","","","","","","","", …(7) "Scaling","Off","Off","Off","Off","-","-","-","-","-","-","-","-", …(8) "Ratio"," 1.00000E+00"," 1.00000E+00"," 1.00000E+00"," 1.00000E+00","-","-","-","-","-","-","-","-  $\ldots(9)$ "Offset"," 0.00000E+00"," 0.00000E+00"," 0.00000E+00"," 0.00000E+00","-","-","-","-","-","-","- ","-", …(10) "Time","CH1[V]","CH2[V]","CH3[V]","CH4[V]","LA1","LA2","LA3","LA4","LB1","LB2","LB3","LB4" , …(11) 0.00000000E+00,-1.17266E+00, 1.49687E+00,-3.90625E+00,-2.57813E+00,1,1,1,1,1,1,1,1, 1.000000000E-05,-1.15078E+00, 1.53437E+00,-4.53125E+00,-1.64063E+00,1,1,1,1,1,1,1,1, 2.000000000E-05,-1.12578E+00, 1.54688E+00,-4.53125E+00,-1.64063E+00,1,1,1,1,1,1,1,1, 3.000000000E-05,-1.11641E+00, 1.64688E+00,-3.90625E+00, 1.17188E+00,1,1,1,1,1,1,1,1, 4.000000000E-05,-1.10000E+00, 1.56562E+00,-4.53125E+00,-1.79688E+00,1,1,1,1,1,1,1,1, 5.000000000E-05,-1.08750E+00, 1.57187E+00,-3.75000E+00,-1.64063E+00,1,1,1,1,1,1,1,1, 6.000000000E-05,-1.07266E+00, 1.55312E+00,-4.53125E+00,-1.48438E+00,1,1,1,1,1,1,1,1, 7.000000000E-05,-1.05078E+00, 1.56562E+00,-3.90625E+00,-1.64063E+00,1,1,1,1,1,1,1,1, 8.000000000E-05,-1.03828E+00, 1.54688E+00,-4.53125E+00,-1.48438E+00,1,1,1,1,1,1,1,1, 9.000000000E-05,-1.01641E+00, 1.51563E+00,-4.53125E+00,-1.48438E+00,1,1,1,1,1,1,1,1, 1.000000000E-04,-9.97656E-01, 1.50937E+00,-4.21875E+00,-1.95313E+00,1,1,1,1,1,1,1,1,

#### **When Real-time Function (with envelope set to On)**

"File name","WAVE0002.CSV","V1.00" …(1) "Title comment","" …(2) "Start trigger time","'10-06-30 16:08:21" …(3) "CH","CH1"(Max),"CH1"(Min),"CH2"(Max),"CH2"(Min),"CH3"(Max),"CH3"(Min),"CH4"(Max),"C H4"(Min),"LA1"(Or),"LA2"(Or),"LA3"(Or),"LA4"(Or),"LA1"(And),"LA2"(And),"LA3"(And),"LA4"(A nd),"LB1"(Or),"LB2"(Or),"LB3"(Or),"LB4"(Or),"LB1"(And),"LB2"(And),"LB3"(And),"LB4"(And), …(4) "Mode","DC",,"DC",,"DC",,"DC",,"LOGIC","LOGIC","LOGIC","LOGIC",,,,,"LOGIC","LOG-IC","LOGIC","LOGIC",,,,, …(5) "Range","500mV",,"2V",,"-",,"50V",,"-","-","-","-",,,,,"-","-","-","-",,,,, …(6) "Comment","",,"",,"",,"",,"","","","",,,,,"","","","",,,,, …(7) "Scaling","Off",,"Off",,"Off",,"Off",,"-","-","-","-",,,,,"-","-","-","-",,,,, …(8) "Ratio"," 1.00000E+00",," 1.00000E+00",," 1.00000E+00",," 1.00000E+00",,"-","-","-","-",,,,,"-","- ","-","-",,,,, …(9) "Offset"," 0.00000E+00",," 0.00000E+00",," 0.00000E+00",," 0.00000E+00",,"-","-","-","-",,,,,"-","- ","-","-",,,,, …(10) "Time","CH1[V]"(Max),"CH1[V]"(Min),"CH2[V]"(Max),"CH2[V]"(Min),"CH3[V]"(Max),"CH3[V]"(Mi n),"CH4[V]"(Max),"CH4[V]"(Min),"LA1"(Or),"LA2"(Or),"LA3"(Or),"LA4"(Or),"LA1"(And),"LA2"(An d),"LA3"(And),"LA4"(And),"LB1"(Or),"LB2"(Or),"LB3"(Or),"LB4"(Or),"LB1"(And),"LB2"(And),"LB 3"(And),"LB4"(And), …(11) 0.000000000E+00, 1.54922E+00,-1.16328E+00, 1.69687E+00,-1.62187E+00,-2.34375E+00,- 5.15625E+00, 1.17188E+00,-2.57813E+00,1,1,1,1,1,1,1,1,1,1,1,1,1,1,1,1, 2.000000000E-03, 1.14922E+00,-1.55078E+00, 1.62187E+00,-1.62812E+00,-2.34375E+00,- 5.15625E+00, 1.17188E+00,-2.57813E+00,1,1,1,1,1,1,1,1,1,1,1,1,1,1,1,1, 4.000000000E-03, 1.54922E+00,-1.16328E+00, 1.60938E+00,-1.64063E+00,-2.65625E+00,- 5.15625E+00, 1.17188E+00,-2.57813E+00,1,1,1,1,1,1,1,1,1,1,1,1,1,1,1,1, 6.000000000E-03, 1.15547E+00,-1.55078E+00, 1.60938E+00,-1.63437E+00,-2.34375E+00,- 5.15625E+00, 1.17188E+00,-2.57813E+00,1,1,1,1,1,1,1,1,1,1,1,1,1,1,1,1, 8.000000000E-03, 1.54922E+00,-1.16953E+00, 1.64688E+00,-1.64063E+00,-2.34375E+00,- 5.15625E+00, 1.17188E+00,-2.57813E+00,1,1,1,1,1,1,1,1,1,1,1,1,1,1,1,1, 1.000000000E-02, 1.15547E+00,-1.55078E+00, 1.64688E+00,-1.63437E+00,-2.65625E+00,- 5.15625E+00, 1.17188E+00,-2.57813E+00,1,1,1,1,1,1,1,1,1,1,1,1,1,1,1,1, 1.200000000E-02, 1.54922E+00,-1.15078E+00, 1.62187E+00,-1.64063E+00,-2.34375E+00,- 5.15625E+00, 1.17188E+00,-2.57813E+00,1,1,1,1,1,1,1,1,1,1,1,1,1,1,1,1, 1.400000000E-02, 1.14922E+00,-1.55078E+00, 1.62187E+00,-1.64063E+00,-2.34375E+00,- 5.15625E+00, 1.17188E+00,-2.57813E+00,1,1,1,1,1,1,1,1,1,1,1,1,1,1,1,1, 1.600000000E-02, 1.54922E+00,-1.16953E+00, 1.64688E+00,-1.63437E+00,-2.34375E+00,- 5.15625E+00, 1.17188E+00,-2.57813E+00,1,1,1,1,1,1,1,1,1,1,1,1,1,1,1,1, 1.800000000E-02, 1.15547E+00,-1.55078E+00, 1.64688E+00,-1.63437E+00,-2.65625E+00,- 5.15625E+00, 1.17188E+00,-2.57813E+00,1,1,1,1,1,1,1,1,1,1,1,1,1,1,1,1, 2.000000000E-02, 1.54922E+00,-1.15078E+00, 1.62187E+00,-1.64063E+00,-2.34375E+00,- 5.15625E+00, 1.17188E+00,-2.57813E+00,1,1,1,1,1,1,1,1,1,1,1,1,1,1,1,1,

## **Appendix 5 Waveform File Size**

The file size can be obtained with the following formula.

File size = text header size + binary header size + data size

Each of these sizes differs depending on the function and envelope setting.

#### **High-speed Function**

- Text header: 512 (bytes)  $*$  (number of analog channels  $x$  2 + number of logic channels + 2)  $(number of headers) = 4096 (bytes)$
- Binary header: 512 (bytes) ∗ 12 (number of headers) = 6144 (bytes)
- Data portion: [(number of analog channels) + (logic data)] ∗ number of data ∗ 2 (bytes)
- Waveform Judgment data portion: 4608 (bytes)

#### **Example:**

When saving the waveforms of 15 divisions (1,501 data) on all channels  $4096 + 6144 + (4+1) * 1501 * 2 = 25250$  (bytes)

When saving the waveforms of 15 divisions (1,501 data) on all channels (Waveform Judgment Trigger)

 $4096 + 6144 + (4+1) * 1501 * 2 + 4608 = 29858$  (bytes)

#### **Real-time Function**

- Text header: 512 (bytes)  $*$  (number of analog channels  $\times$  2 + number of logic channels +  $2$ )(number of headers) = 6144 (bytes)
- Binary header: 512 (bytes) ∗ 12 (number of headers) = 6144 (bytes)
- Data portion (When Envelope is set to Off) [(number of analog channels) + (logic data)] ∗ number of data ∗ 2 (bytes)
- Data portion (When Envelope is set to On) [(number of analog channels) + (logic data)] ∗ number of data ∗ 2 (bytes) ∗ 2

#### **Example:**

When saving in envelope On format for 10,001 data on all channels.  $6144 + 6144 + (4+1) * 10001 * 2 * 2 = 212308$  (bytes)

## <span id="page-277-0"></span>**Appendix 6 Maximum Recordable Time**

#### **High-speed Function**

The maximum available recording time depends on the selected timebase. The maximum recording time can be obtained by the following formula.

Recordable Time = Timebase x Recording Length

The possible recording time is displayed for the recording time indication on the Setting screen.

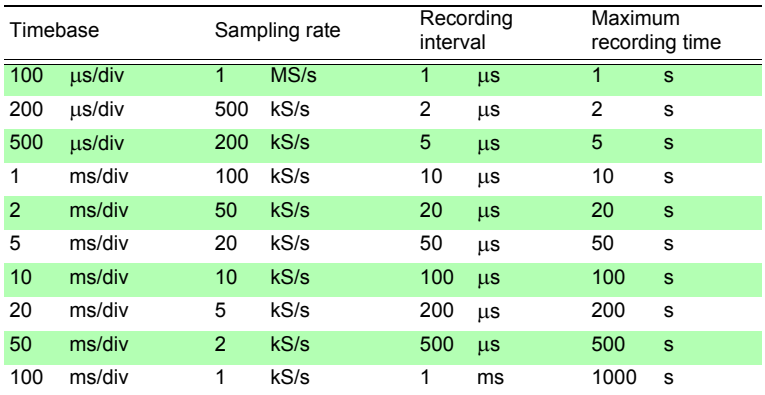

**Appendix**

#### **Real-time Function**

The maximum recording time when saving waveform files to a CF card is as follows. The recording times when all channels (4 Analog channels and 8 Logic channels) are recorded are shown.

(The following table does not include a number of days that is 365 or more.)

The maximum recording time increases as the number of channels to be recorded is reduced. (When using logic channels, the number of logic channels in use does not affect the maximum recording time.)

Max. recording time =  $\frac{(\text{Storage capacity}^{(*1)} - \text{[Size of header portion}^{(*2)}]) (\text{byte}) \times \text{recording interval (seconds)}{\text{Number of recording channels}}$ <br>Number of recording channels(\*3) x 2

\*1. Storage capacity: The following examples show the calculations for the respective cards in use:

Model 9727 (256MB) : 256,000,000 bytes (256 x 1000 x 1000) Model 9830(2GB) : 2,000,000,000 bytes (2 x 1000 x 1000 x 1000) Internal Buffer Memory : 8,000,000 bytes (8 x 1000 x 1000)

- \*2. Size of header portion: Maximum 12288 bytes (0 byte when internal memory is in use) Capacity =  $(14 +$  number of analog channels in use x 2 + number of logic terminals in use) x 512 (bytes)
- \*3. Number of recording channels: number of analog channels + logic( $\tilde{ }$ )
- (\*) Logic is considered as follows regardless of the number of bits in use. All channels OFF: 0 channel, At least 1 bit ON: 1 channel When internal memory is used, logic is considered as 0 channel regardless of whether it is ON or OFF.

Setting a slow timebase may result in a very long recording time (over a year) which may exceed the guarantee period or product life, in which case we cannot guarantee operation.

#### **The recordable times when 4 Analog channels and 8 Logic channels are used**

day, h: hours, min: minutes, s: seconds, ■: 1 year or longer

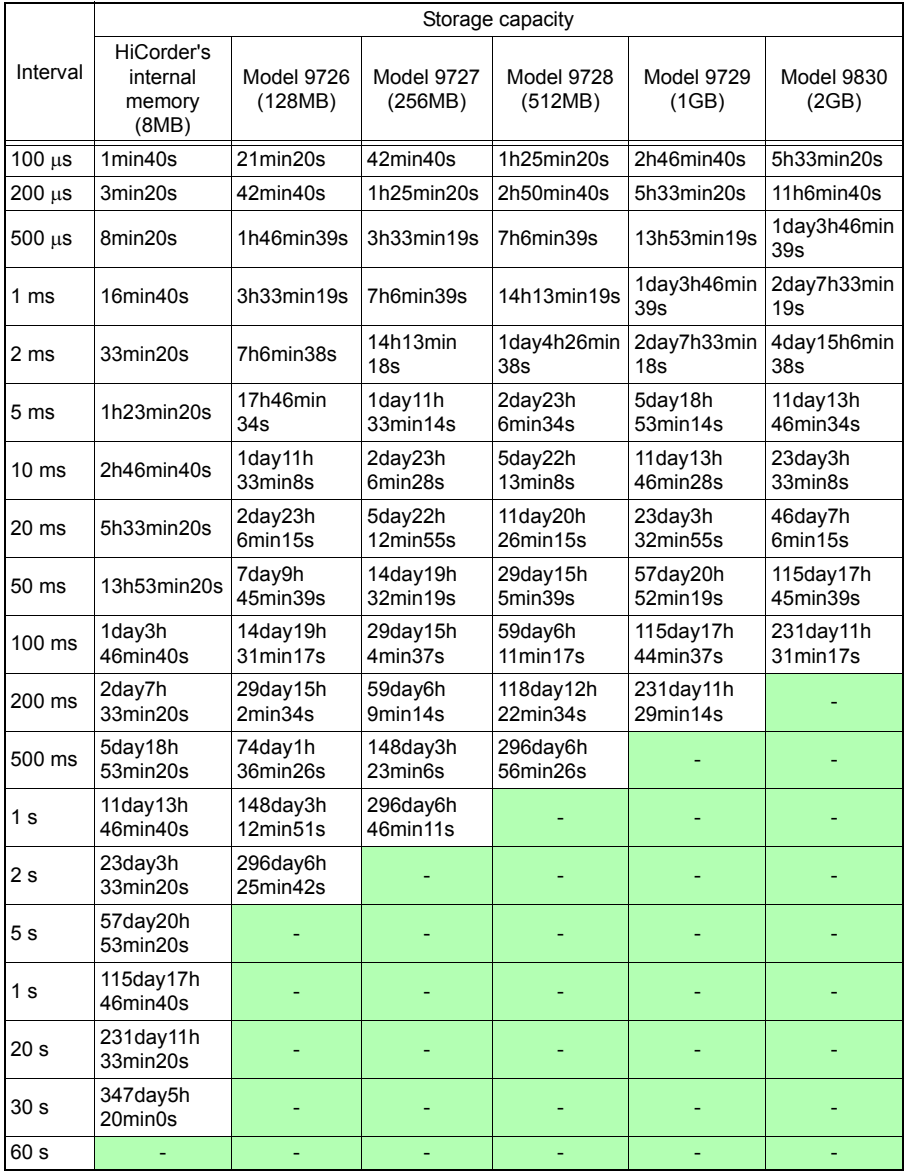

As the actual capacity of the CF card is lower than the capacity indicated, expect recording time to be about 90% of the above recordable time.

## **Appendix 7 Supplemental Technical Information**

#### **Selecting a Timebase (Horizontal Axis)**

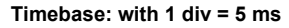

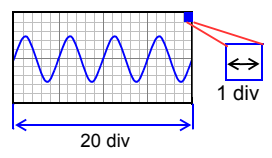

**Timebase: with 1 div = 10 ms**

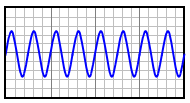

The input signal acquisition rate corresponds to time per division on the horizontal axis.

Determining the timebase: Calculate from the frequency and period.

 $f[Hz] = 1/t$  [s] (f: frequency, t: period)

Example: If the measurement frequency is 50 Hz 50  $[Hz] = 1/t$  [s]  $t = 1/50$  [s] = 0.02 [s] = 20 [ms] To enable 1 period to be displayed with 10 divisions, the timebase becomes 20 [ms]/10 [div]= 2 ms/div. To display multiple periods, set a timebase range that is slower than 2 ms/div.

From the selection ranges for the timebase range, select a range that is close to the calculated value.

To measure phenomena with relatively fast signals such as instantaneous waveforms, we suggest setting a small value (if the frequency is 50 Hz, the timebase should be set faster than 5 ms/div).

During and after measurement, waveforms can be expanded and compressed along the time axis.

#### **Timebase and Sampling**

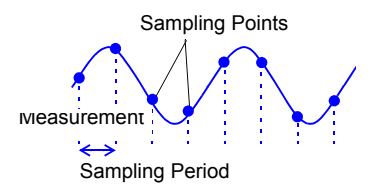

This instrument converts analog input signals into digital values which are then processed internally as digital (numerical) values. This A/D conversion process is called sampling. Sampling repeatedly measures the size of the input signal at a specific interval (the sampling period).

The rate of measurement is called the sampling rate. Sampling units are [S/s] (read as samples-per-second)

This is the number of samples taken each second, and is the inverse of the sampling period. (1/T)

#### <span id="page-281-0"></span>**Aliasing**

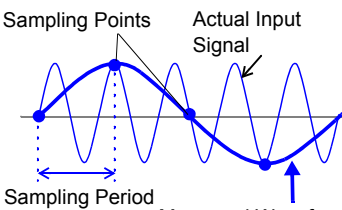

Measured Waveform

Aliasing occurs when the sampling period is longer than half of the input signal period.

If the signal to be measured changes too fast relative to the sampling period, beginning at a certain frequency, non-existent slow signal fluctuations are recorded. This phenomena is aliasing.

With the Memory function, the sampling period can be significantly affected by the timebase setting, so care is necessary to avoid aliasing when selecting the timebase.

Because the timebase determines the measurement frequency limit, the fastest possible timebase setting should be used.

When the signal can be recorded repeatedly, the auto-ranging function [\(p. 76\)](#page-85-0) may be used to select the optimum timebase.

#### **Measurement Frequency Limit**

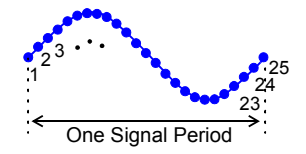

Displaying waveforms by their sampled values with adequate resolution of characteristics such as sine wave peaks requires a minimum of about 25 samples per waveform period.

The measurement frequency limit is determined by the timebase.

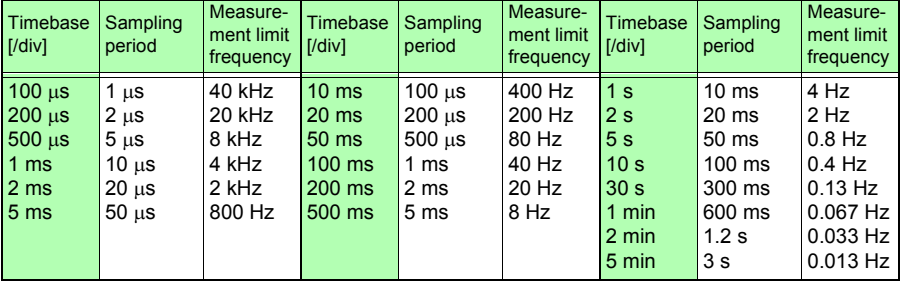

## **Appendix 8 Frequently Asked Questions**

Here are some common questions and answers about the HiCorder.

#### **Installation and Settings**

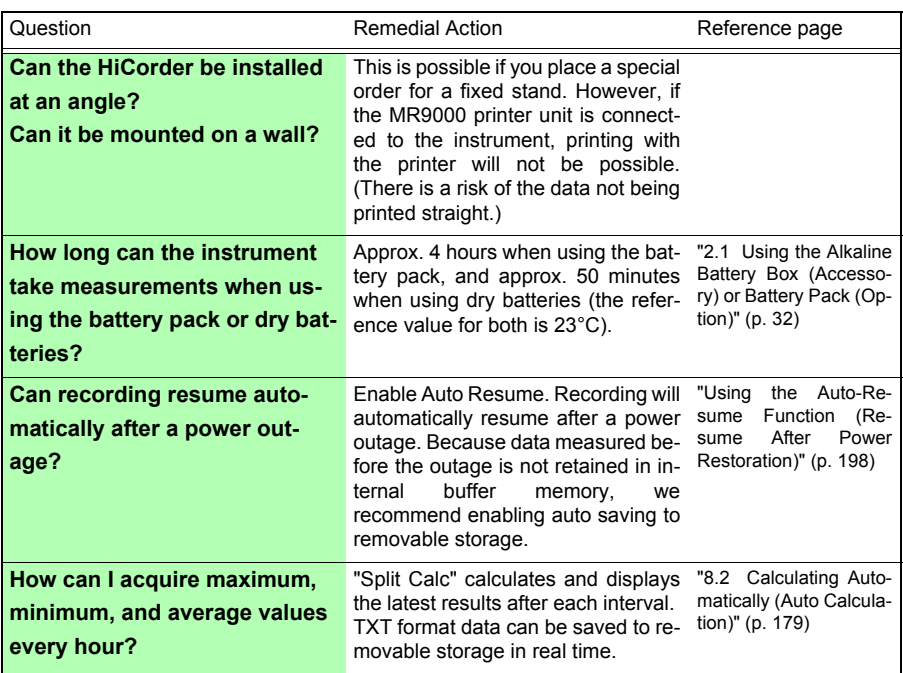

#### **Triggering**

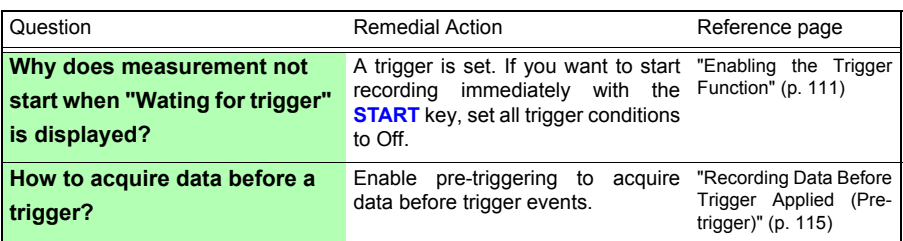

### *Appendix 8 Frequently Asked Questions* **A22**

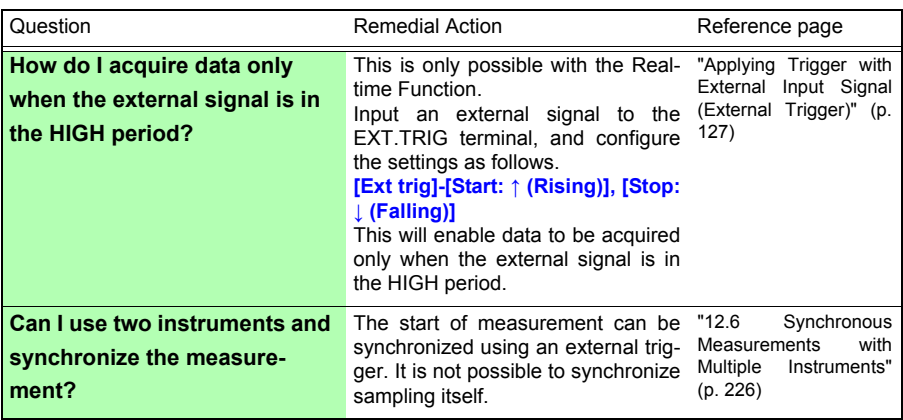

#### **Measuring**

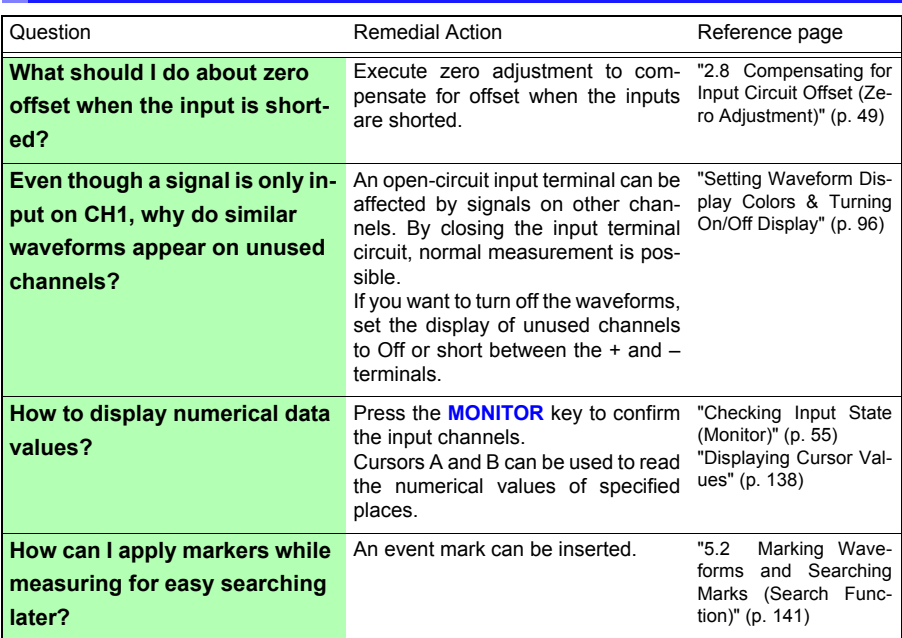

#### **Data Saving**

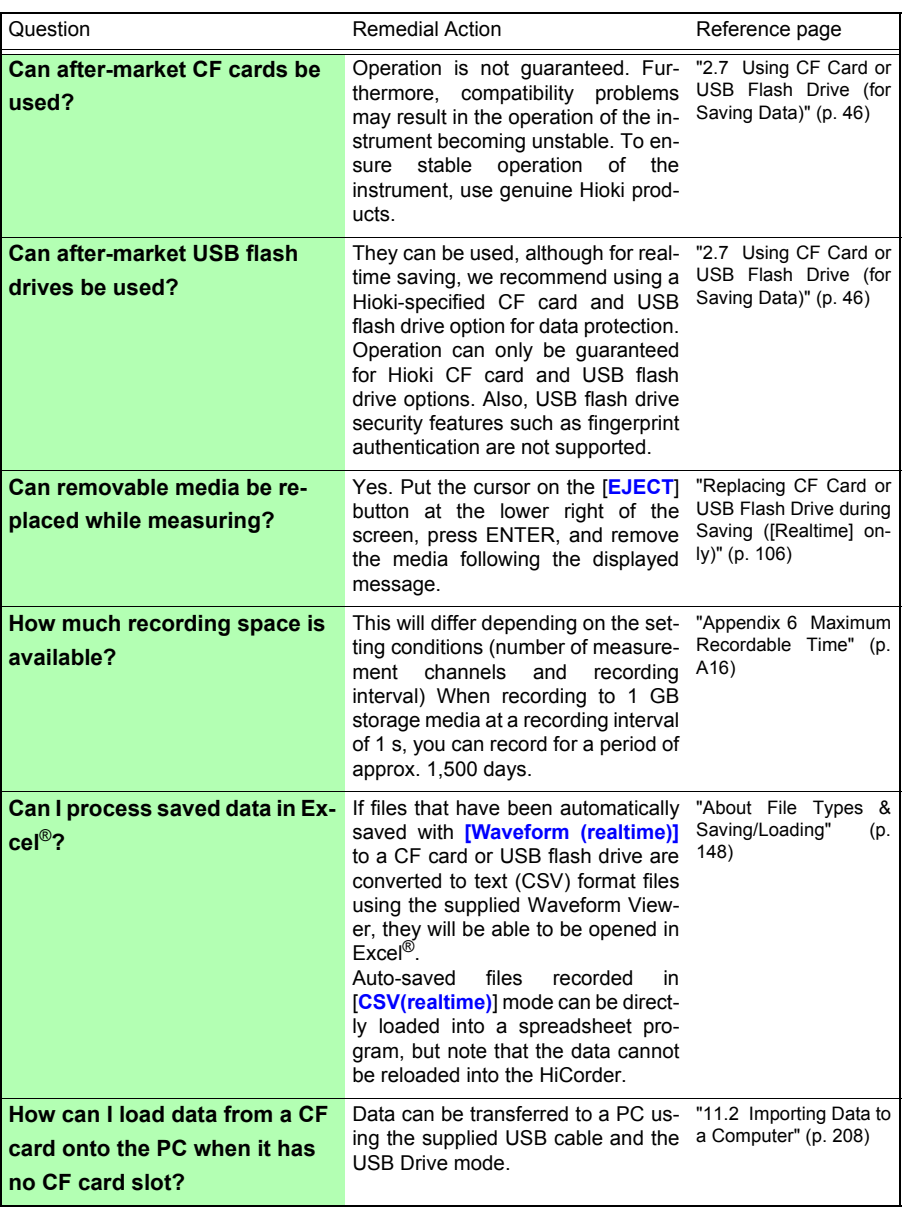

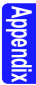

## *Appendix 8 Frequently Asked Questions* **A24**

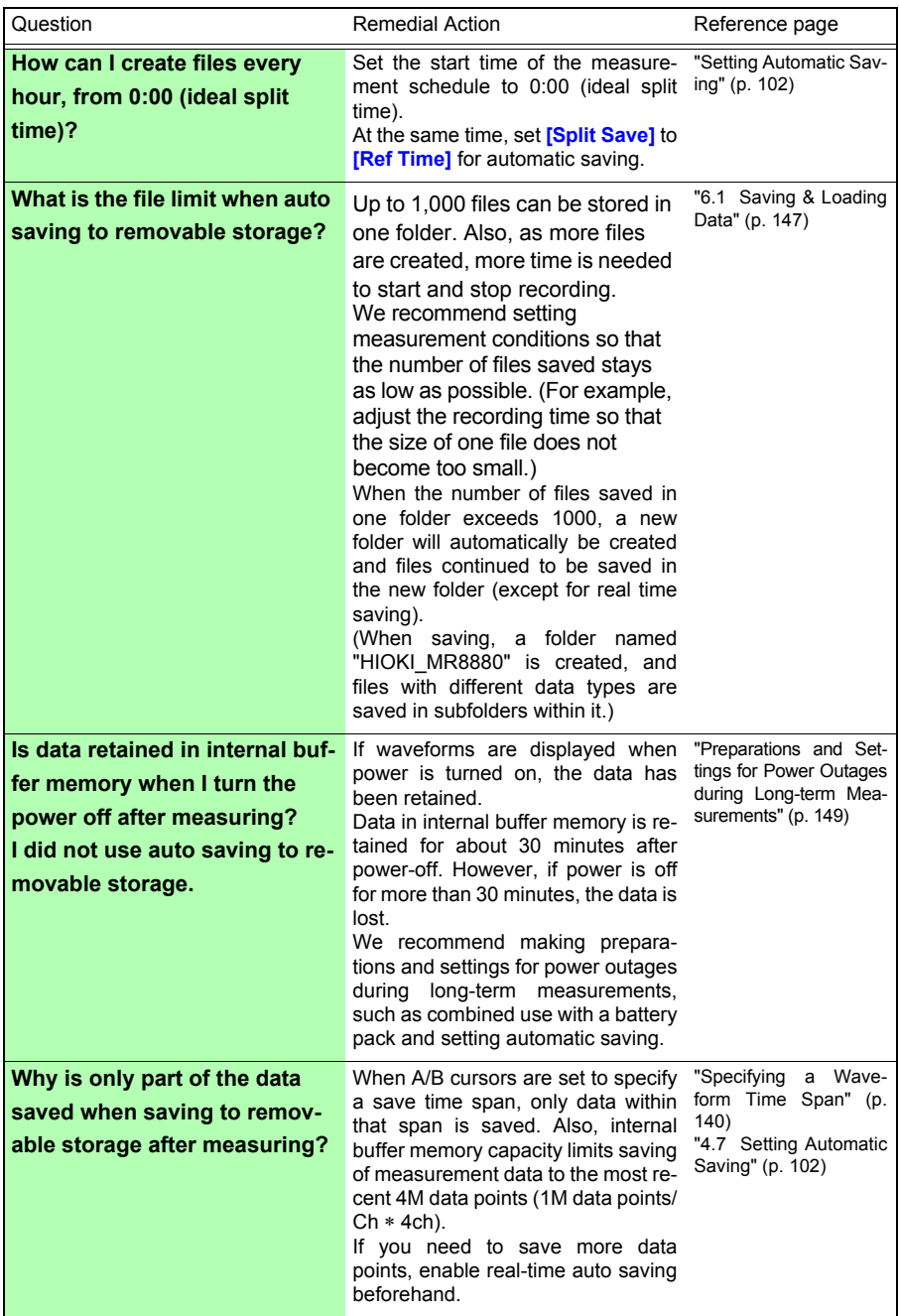

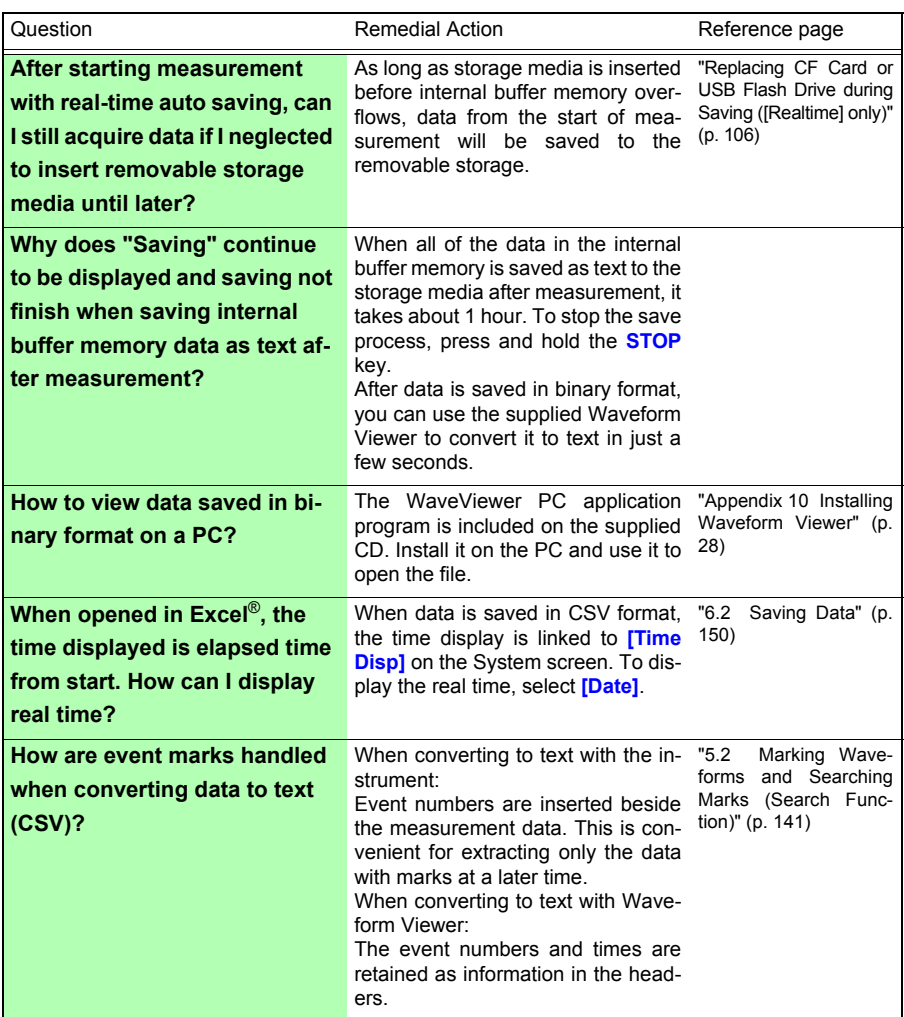

## **Appendix 9 Options**

#### **For the details, contact your supplier or Hioki representative for details.**

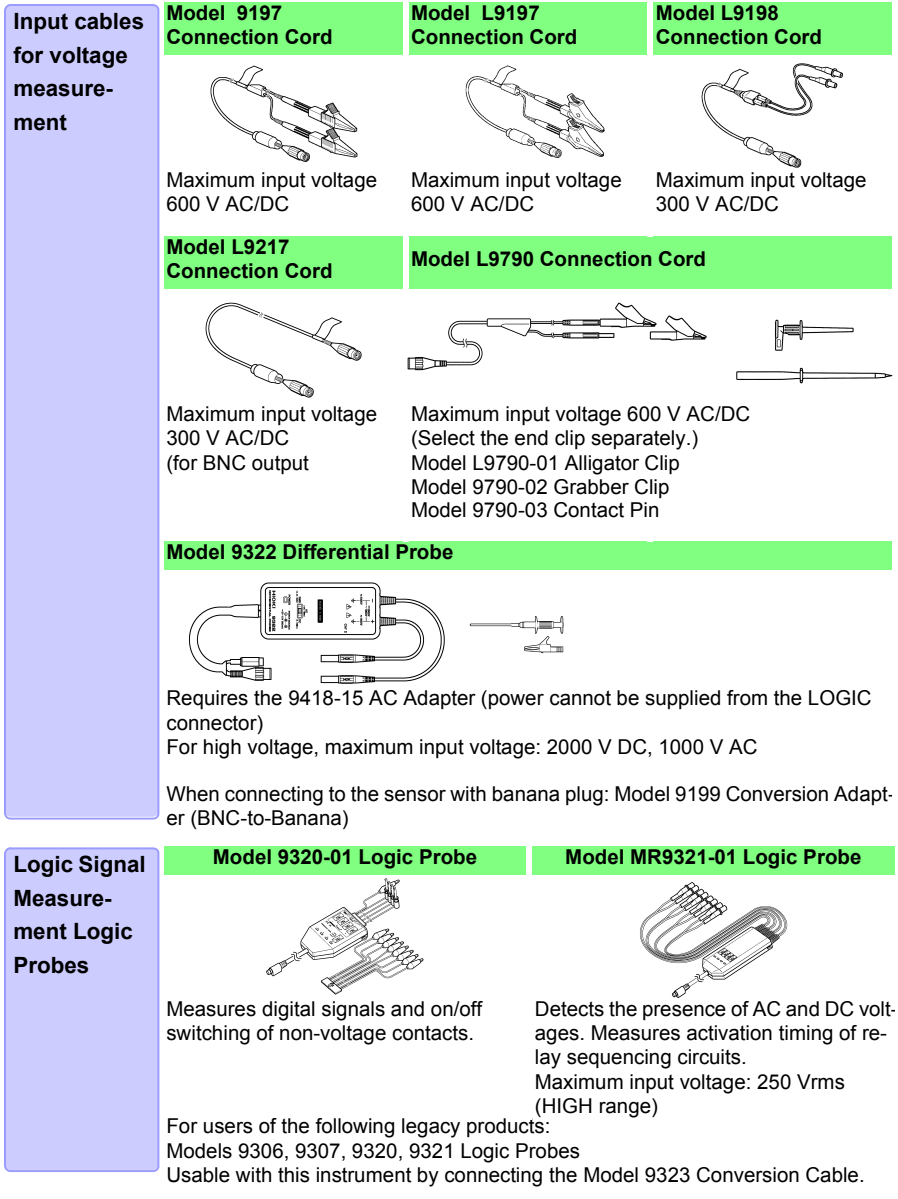
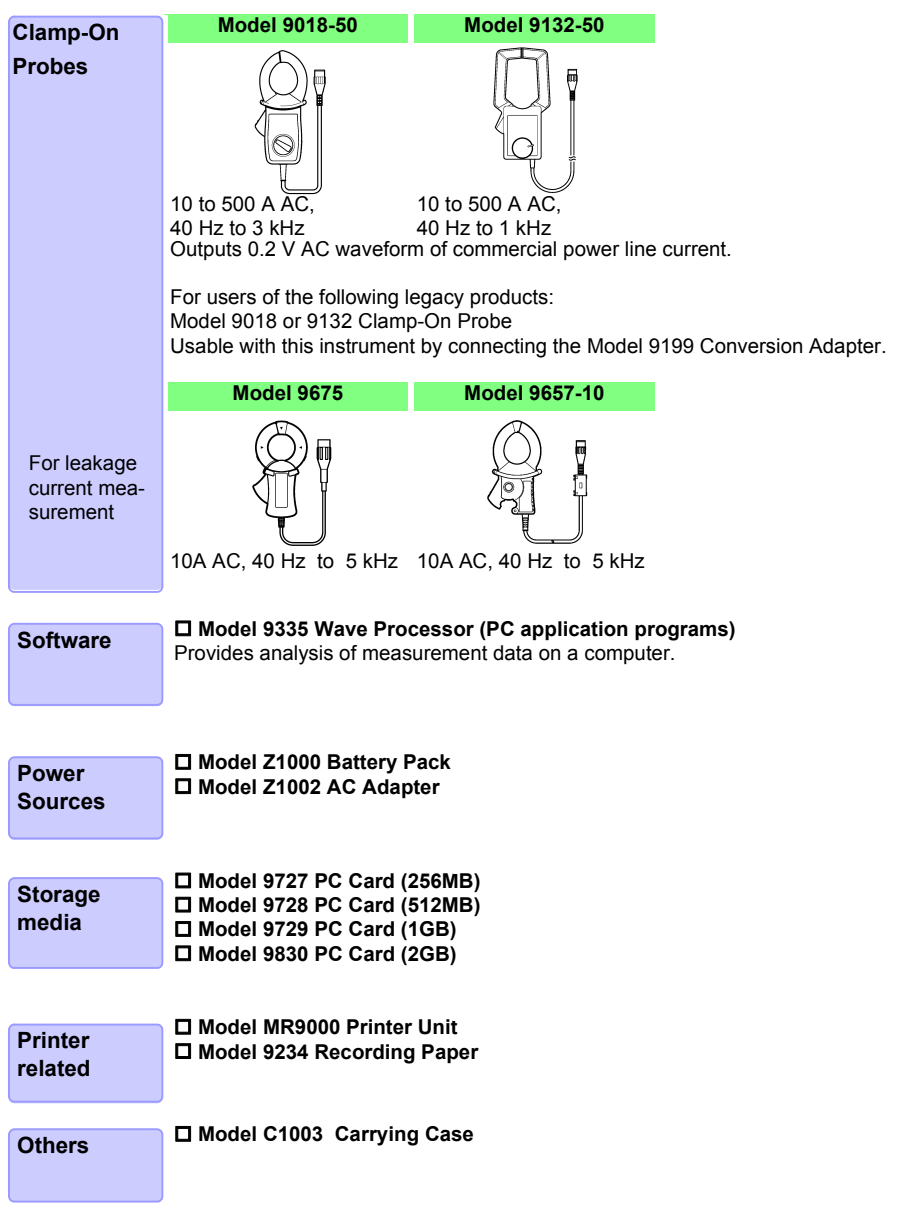

## <span id="page-289-0"></span>**Appendix 10 Installing Waveform Viewer**

### **About Waveform Viewer (Wv)**

The viewer has a CSV conversion function. Converted files may be read by a spreadsheet program.

This section only describes how to install, uninstall, start, and end Waveform Viewer. For details on how to use the software, read the explanation (Read,me.txt) on the CD.

The latest version can be downloaded from our web site.

System requirements For a PC running Windows 7, Windows 8, Windows 10

### **Installation**

When you insert the Application Disk (CD) into the CD-ROM drive, the opening page should appear automatically.

If it does not appear, open the "index.htm" file with your Web browser.

- 2 Select the language to display (click the English icon).
- Click the **[Wave viewer (Wv)]** icon to view Wv specifications and revision history.
- 4 Click the **[Install]** icon at the top right of the page to open the [File Download] dialog.
- 5 Click **[Open]** to display the confirmation dialog to proceed with installation.
- 6 Click **[Next]** to open the installation destination selection window. Click the [Browse] button to change the installation folder.
- 7 Click **[Next]** to start installation. The program is now installed.

### **Starting & Ending**

### **Starting**

Before use, read the READ ME text file.

In the Windows® Start menu, select **[Programs]-[HIOKI]-[Wv.]** This starts the waveform viewer application.

### **Ending**

Select **[Exit]** from the File menu of Waveform Viewer. You can also end the software by clicking the close button at the top right of the window.

### **Uninstall Procedure**

1 Click the Start button of Windows®, and click **[Control Panel]** on the Start menu. The Control Panel window is displayed. Click **[Add or Remove Program]**.

When Windows 10 is used, click the Start button and select **[Setting]** - **[System]** - **[Apps and Features]**.

2 Select and remove **[HIOKI Waveform Viewer (Wv)]**. When updating Wave viewer to the latest version, uninstall the earlier version before installing the latest version.

# **Index**

### $\blacktriangle$

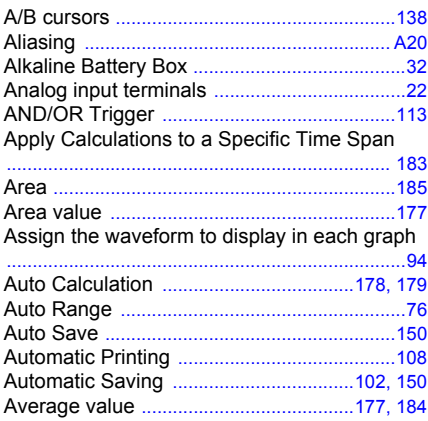

### $\mathbf{B}$

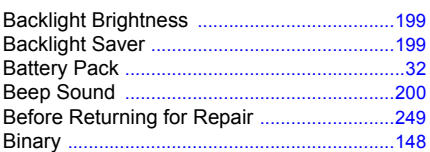

### $\mathbf c$

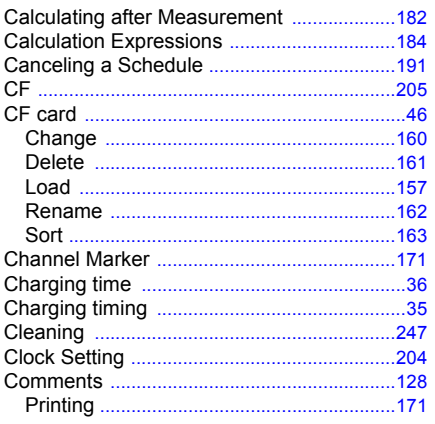

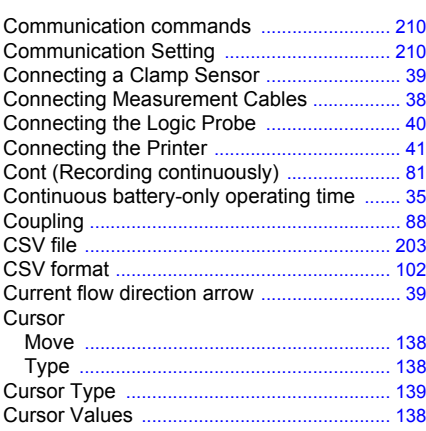

### $\blacksquare$

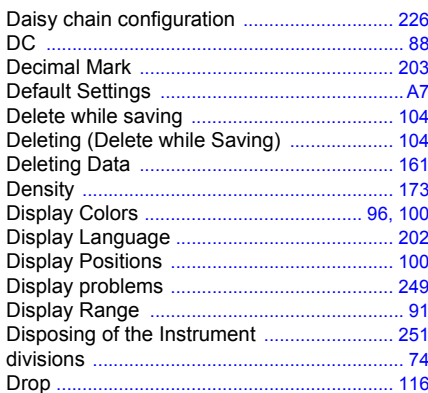

### E

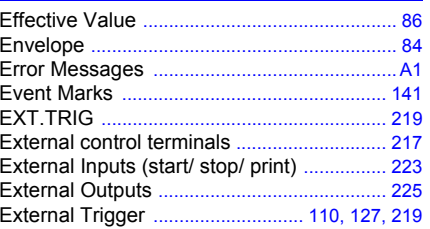

### Index  $2$

#### **Index** ≕

### F

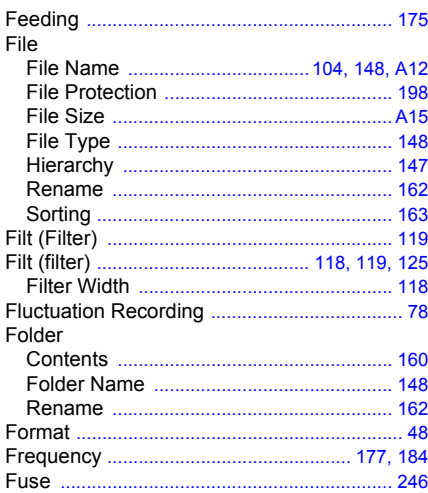

### G

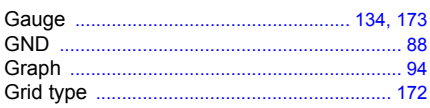

### $\mathbf H$

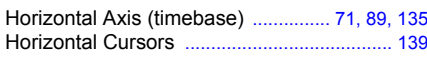

### Ï

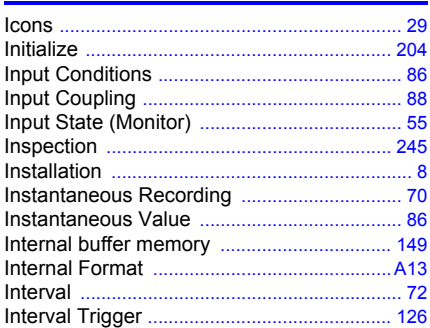

### J

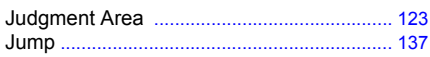

### K

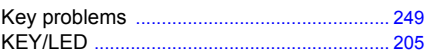

### L

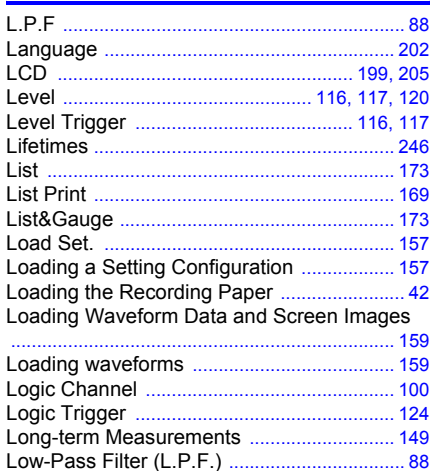

### **M**

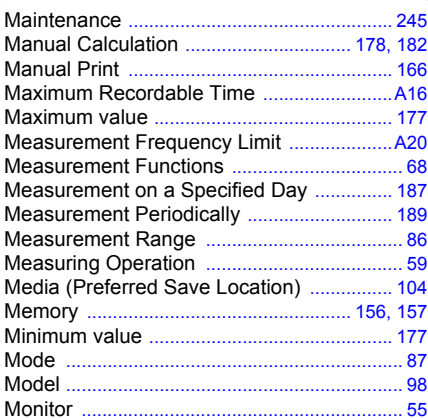

### N

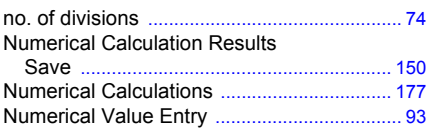

### Index  $3$ **Index**

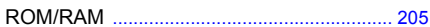

## $\overline{\mathbf{o}}$

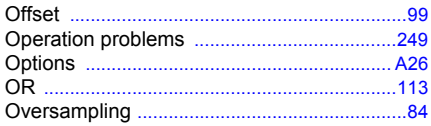

### $\mathbf P$

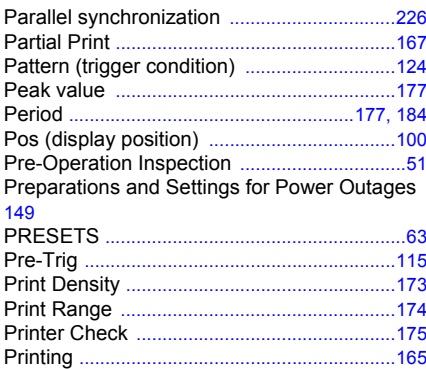

# $Q$

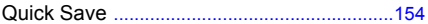

### $\mathbf R$

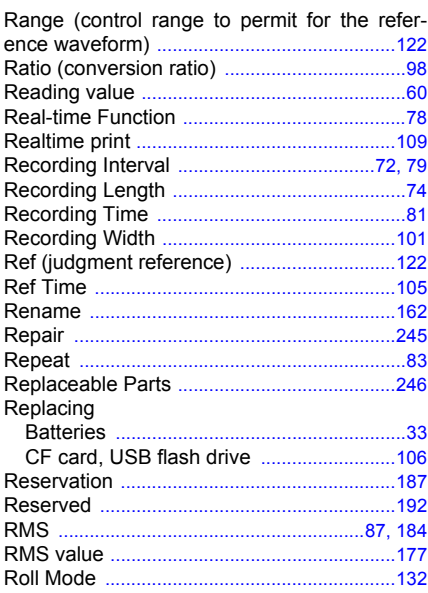

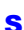

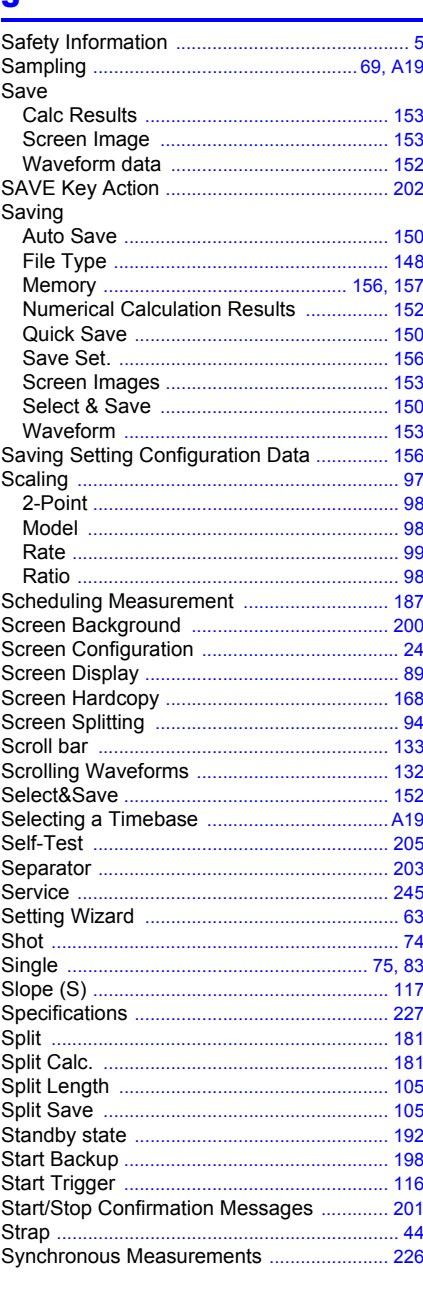

### Index  $4$

### **Index**

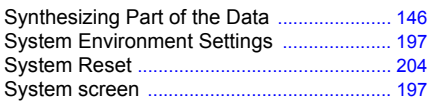

### T

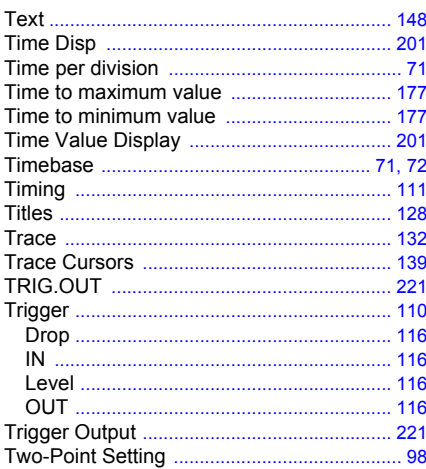

### $\mathbf{x}$

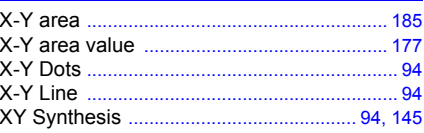

### $\overline{\mathbf{z}}$

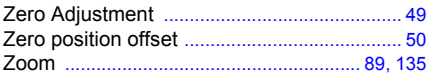

# $u$ </u>

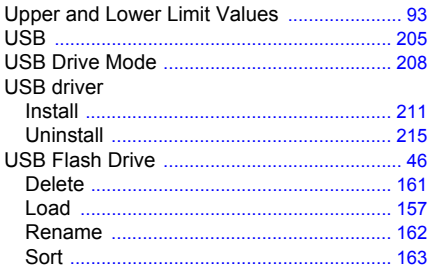

### V

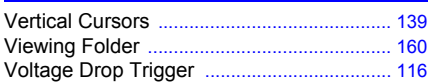

### W

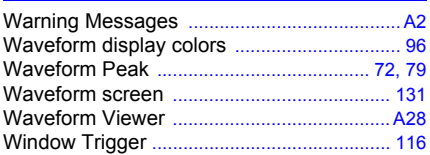

### **Warranty Certificate**

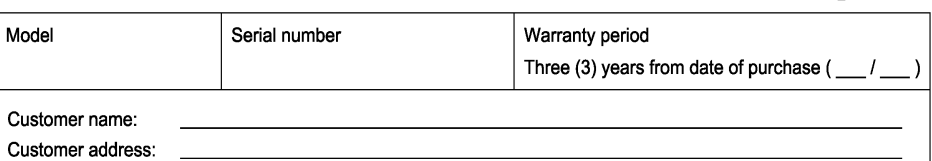

#### Important

- · Please retain this warranty certificate. Duplicates cannot be reissued.
- · Complete the certificate with the model number, serial number, and date of purchase, along with your name and address. The personal information you provide on this form will only be used to provide repair service and information about Hioki products and services.

This document certifies that the product has been inspected and verified to conform to Hioki's standards. Please contact the place of purchase in the event of a malfunction and provide this document, in which case Hioki will repair or replace the product subject to the warranty terms described below.

#### **Warranty terms**

- 1. The product is guaranteed to operate properly during the warranty period (three [3] years from the date of purchase). If the date of purchase is unknown, the warranty period is defined as three (3) years from the date (month and year) of manufacture (as indicated by the first four digits of the serial number in YYMM format).
- 2. If the product came with an AC adapter, the adapter is warrantied for one (1) year from the date of purchase.
- 3. The accuracy of measured values and other data generated by the product is guaranteed as described in the product specifications.
- 4. In the event that the product or AC adapter malfunctions during its respective warranty period due to a defect of workmanship or materials. Hioki will repair or replace the product or AC adapter free of charge.
- 5. The following malfunctions and issues are not covered by the warranty and as such are not subject to free repair or replacement:
	- -1. Malfunctions or damage of consumables, parts with a defined service life, etc.
	- -2. Malfunctions or damage of connectors, cables, etc.
	- -3. Malfunctions or damage caused by shipment, dropping, relocation, etc., after purchase of the product
	- -4. Malfunctions or damage caused by inappropriate handling that violates information found in the instruction manual or on precautionary labeling on the product itself
	- -5. Malfunctions or damage caused by a failure to perform maintenance or inspections as required by law or recommended in the instruction manual
	- -6. Malfunctions or damage caused by fire, storms or flooding, earthquakes, lightning, power anomalies (involving voltage, frequency, etc.), war or unrest, contamination with radiation, or other acts of God
	- -7. Damage that is limited to the product's appearance (cosmetic blemishes, deformation of enclosure shape, fading of color, etc.)
	- -8. Other malfunctions or damage for which Hioki is not responsible
- 6. The warranty will be considered invalidated in the following circumstances, in which case Hioki will be unable to perform service such as repair or calibration:
	- -1. If the product has been repaired or modified by a company, entity, or individual other than Hioki
	- -2. If the product has been embedded in another piece of equipment for use in a special application (aerospace, nuclear power, medical use, vehicle control, etc.) without Hioki's having received prior notice
- 7. If you experience a loss caused by use of the product and Hioki determines that it is responsible for the underlying issue, Hioki will provide compensation in an amount not to exceed the purchase price, with the following exceptions:
	- -1. Secondary damage arising from damage to a measured device or component that was caused by use of the product
	- -2. Damage arising from measurement results provided by the product
	- -3. Damage to a device other than the product that was sustained when connecting the device to the product (including via network connections)
- 8. Hioki reserves the right to decline to perform repair, calibration, or other service for products for which a certain amount of time has passed since their manufacture, products whose parts have been discontinued, and products that cannot be repaired due to unforeseen circumstances.

**HIOKI E.E. CORPORATION** http://www.hioki.com

18-07 EN-3

нюкі

# HIOKI

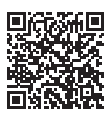

**Our regional** contact information

### http://www.hioki.com

### **HEADOUARTERS**

81 Koizumi, Ueda, Nagano 386-1192 Japan

### **HIOKI USA CORPORATION**

http://www.hiokiusa.com/ hioki@hiokiusa.com

**HIOKI (Shanghai) SALES & TRADING CO., LTD.** http://www.hioki.cn/ info@hioki.com.cn

### **HIOKI SINGAPORE PTE.LTD.**

www.hioki.com.sa/

info-sa@hioki.com.sa info-indo@hioki.com.sq (Indonesia) info-thai@hioki.com.sg (Thailand) info-vn@hioki.com.sg (Vietnam)

### **HIOKI KOREA CO., LTD.**

http://www.hiokikorea.com/ info-kr@hioki.co.jp

### **HIOKI EUROPE GmbH**

http://www.hioki.com/ hioki@hioki.eu

#### **Taiwan Representative Office**

http://www.hioki.com/ info-tw@hioki.com.tw

### **MEA Representative Office**

#### http://www.hioki.com/ hioki@hiokimea.ae

Edited and published by HIOKI E.E. CORPORATION

. CE declarations of conformity can be downloaded from our website.

. Contents subject to change without notice.

. This document contains copyrighted content.

• It is prohibited to copy, reproduce, or modify the content of this document without permission.

•Company names, product names, etc. mentioned in this document are trademarks or registered trademarks of their respective companies.

1804EN

Printed in Japan